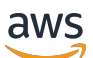

Buyer Guide

# **AWS Marketplace**

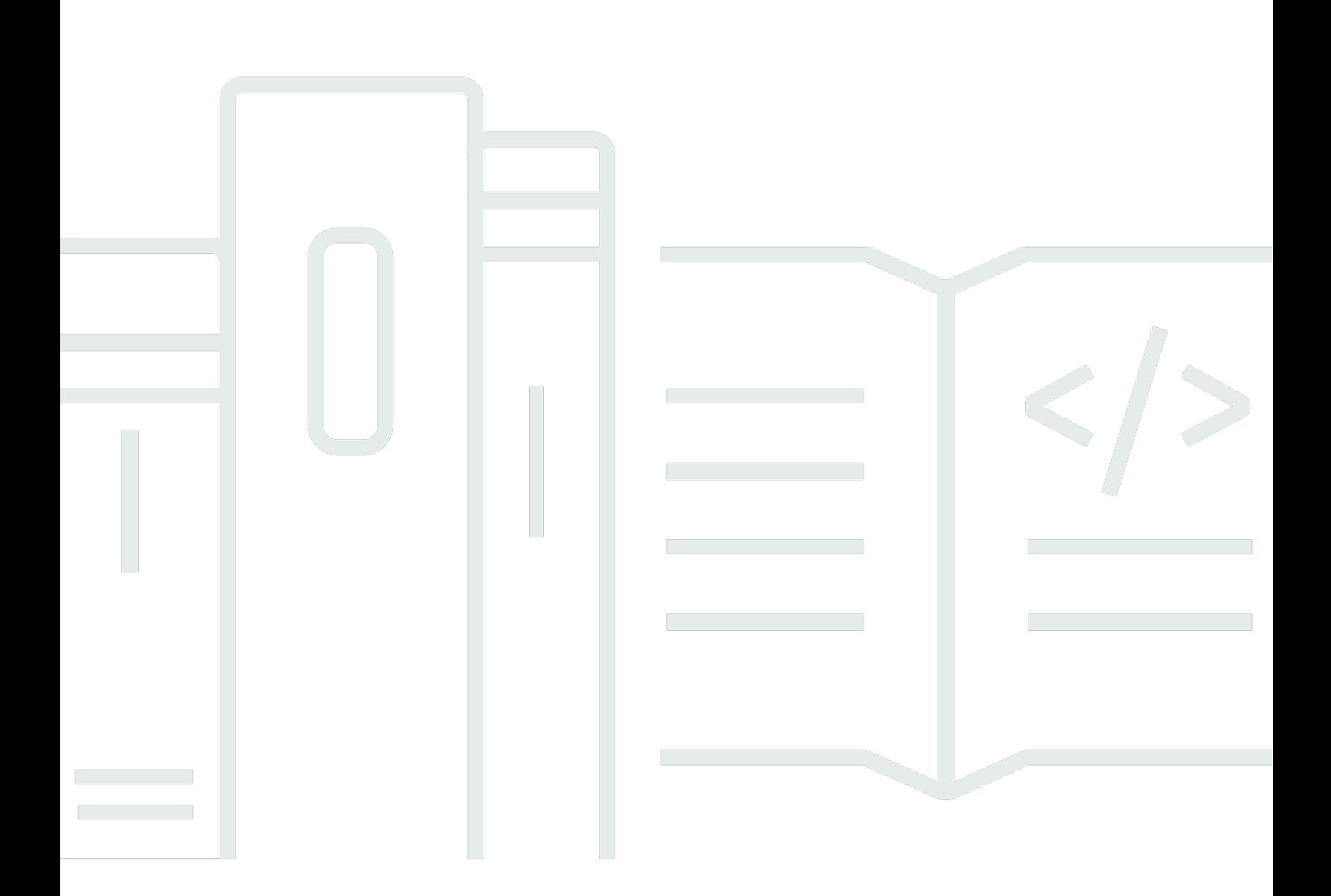

Copyright © 2024 Amazon Web Services, Inc. and/or its affiliates. All rights reserved.

## **AWS Marketplace: Buyer Guide**

Copyright © 2024 Amazon Web Services, Inc. and/or its affiliates. All rights reserved.

Amazon's trademarks and trade dress may not be used in connection with any product or service that is not Amazon's, in any manner that is likely to cause confusion among customers, or in any manner that disparages or discredits Amazon. All other trademarks not owned by Amazon are the property of their respective owners, who may or may not be affiliated with, connected to, or sponsored by Amazon.

# **Table of Contents**

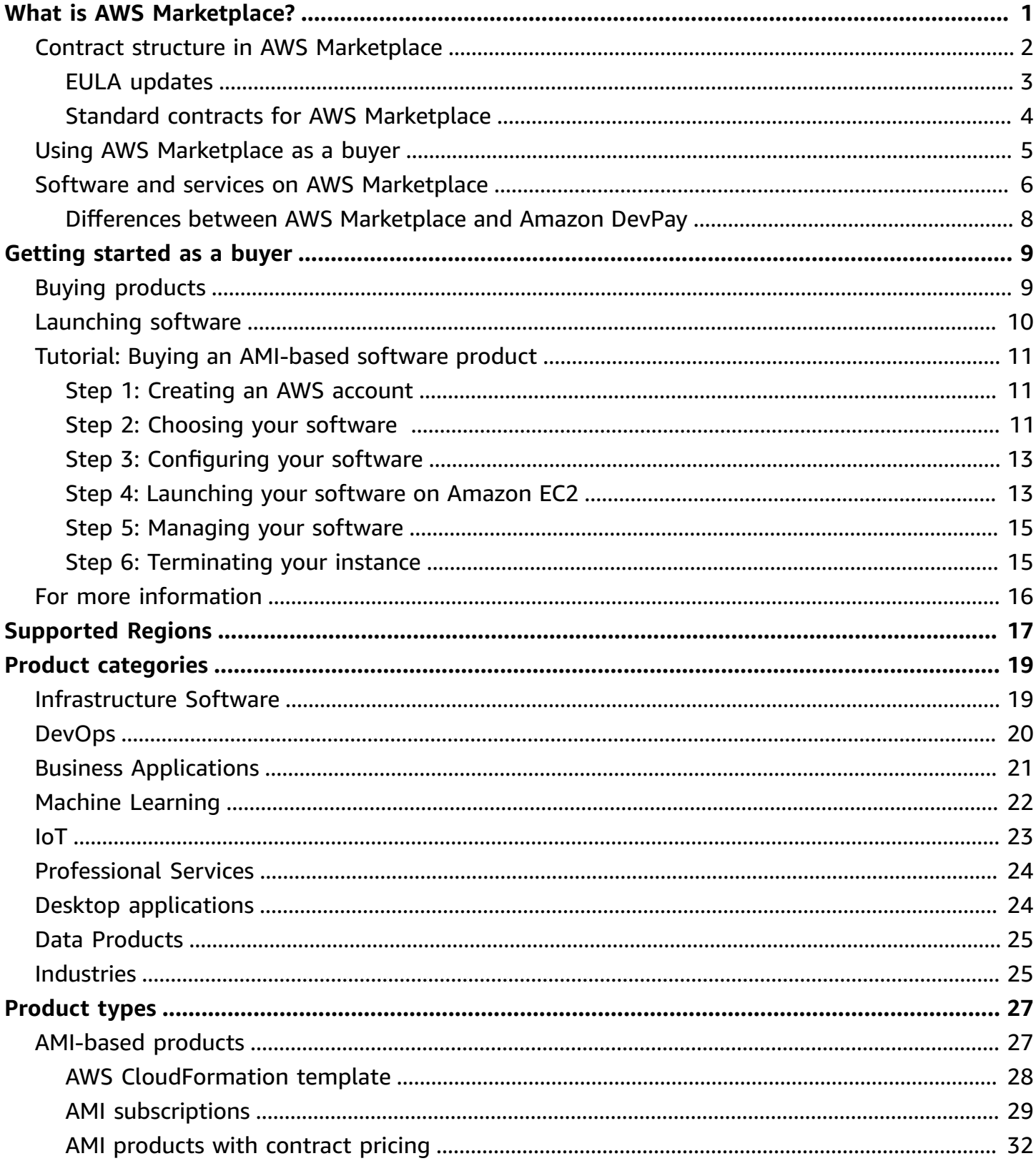

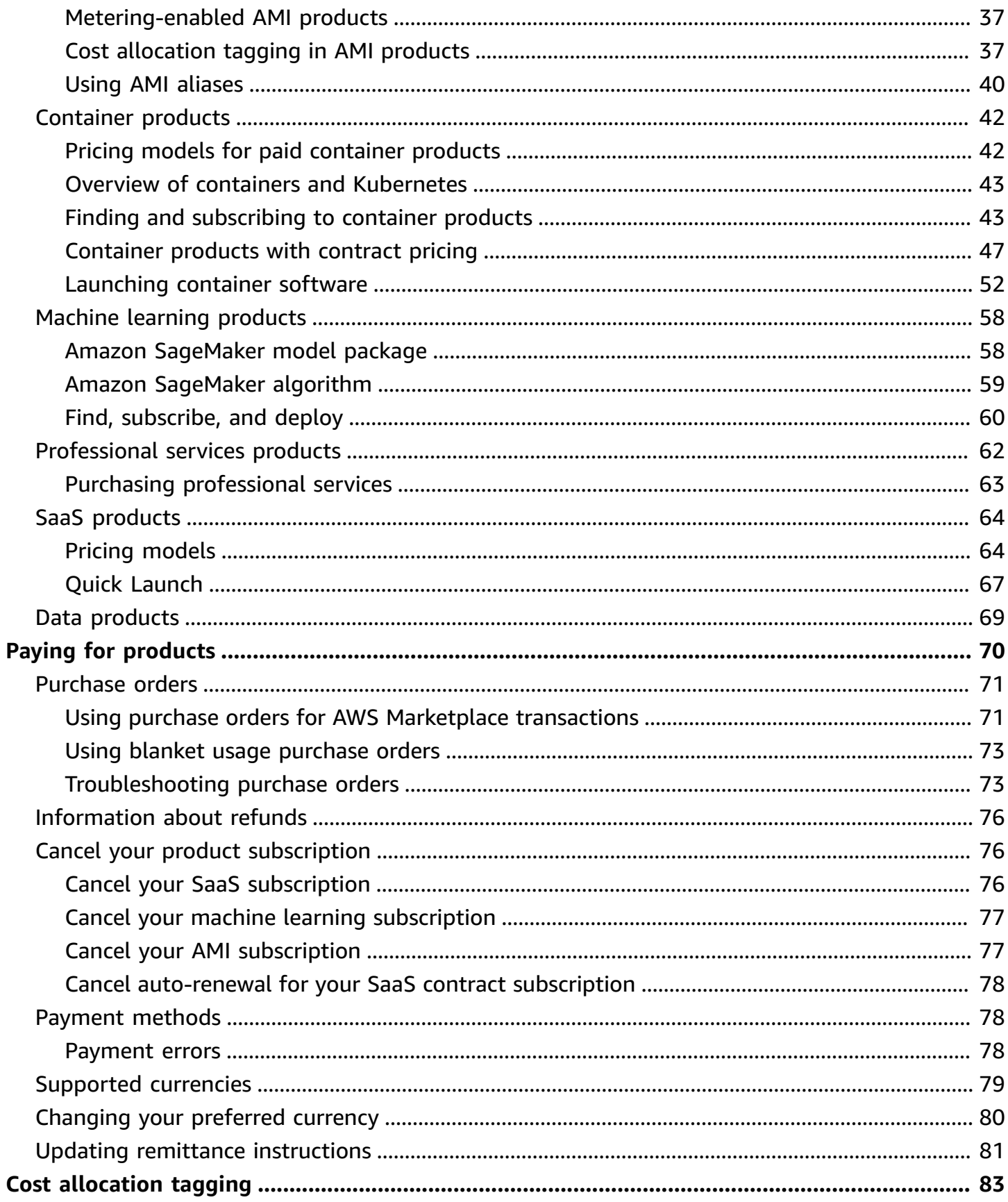

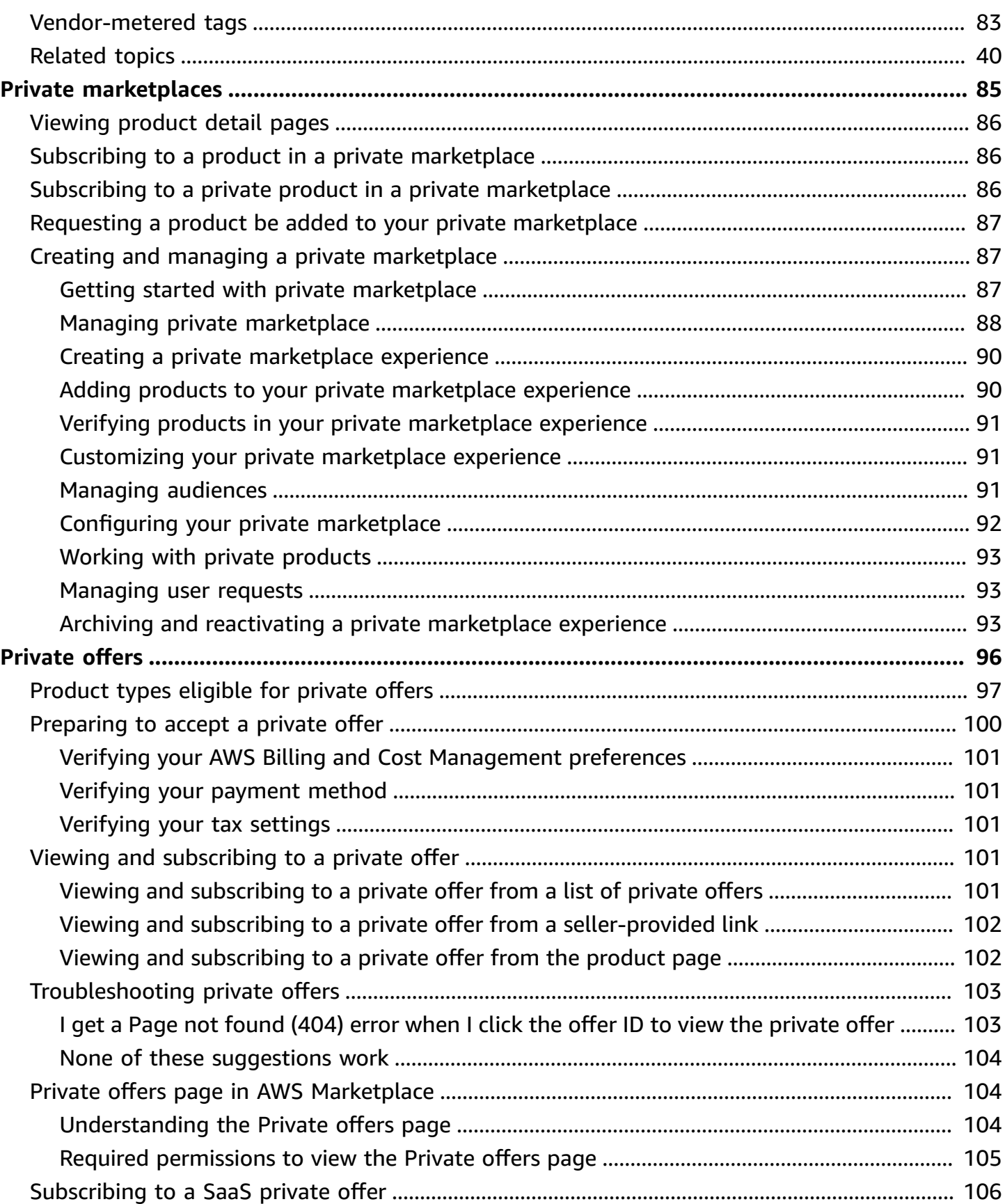

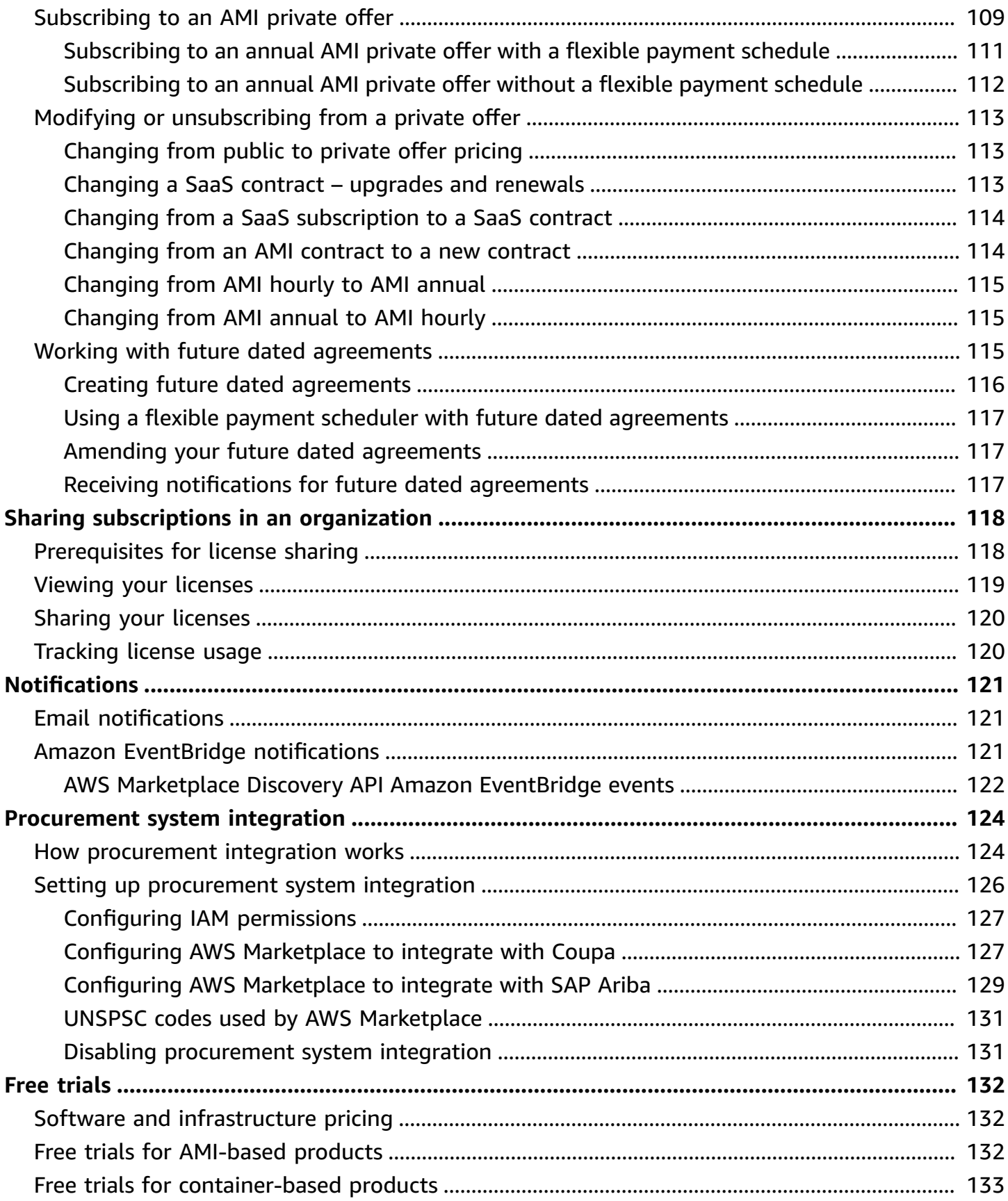

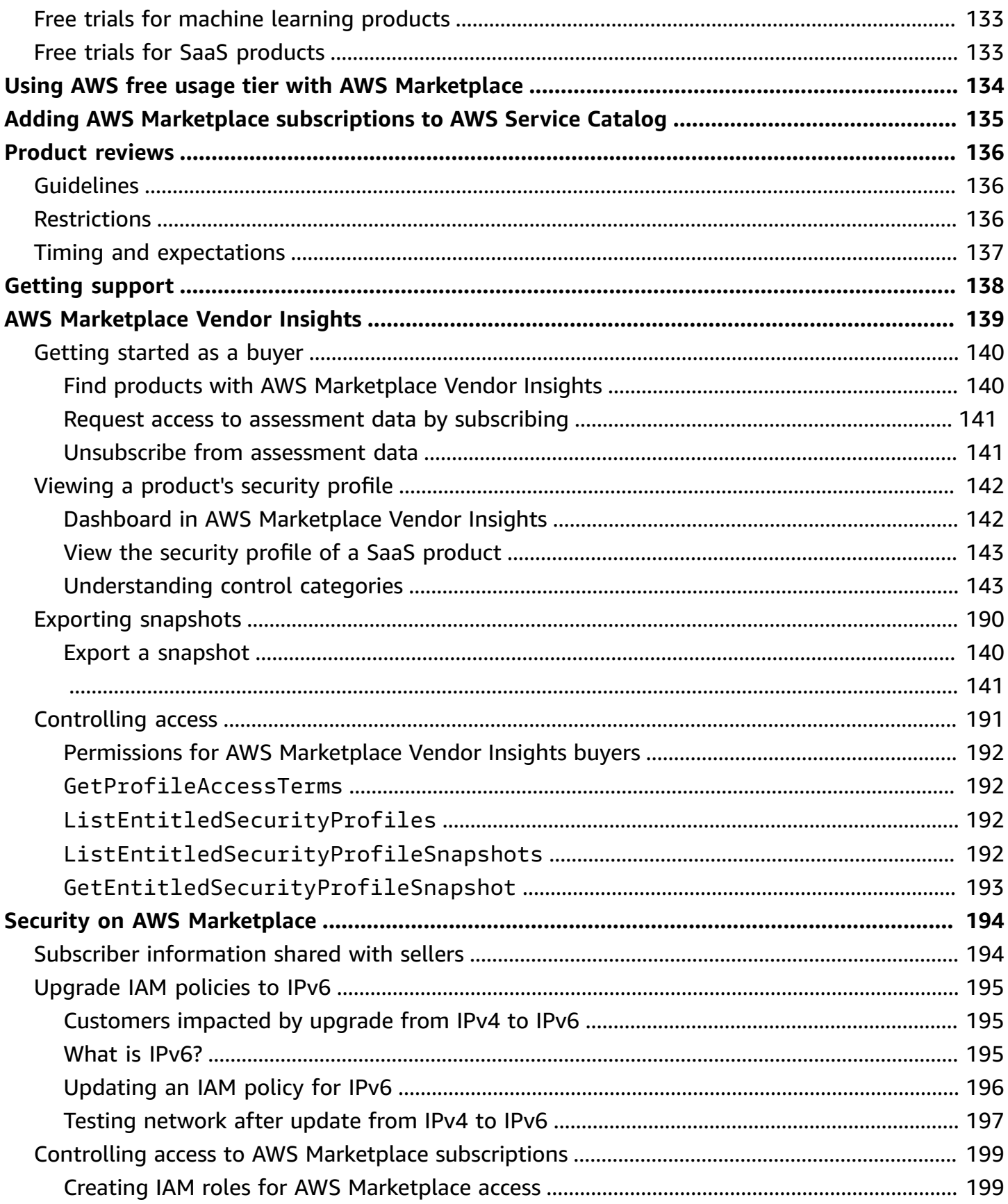

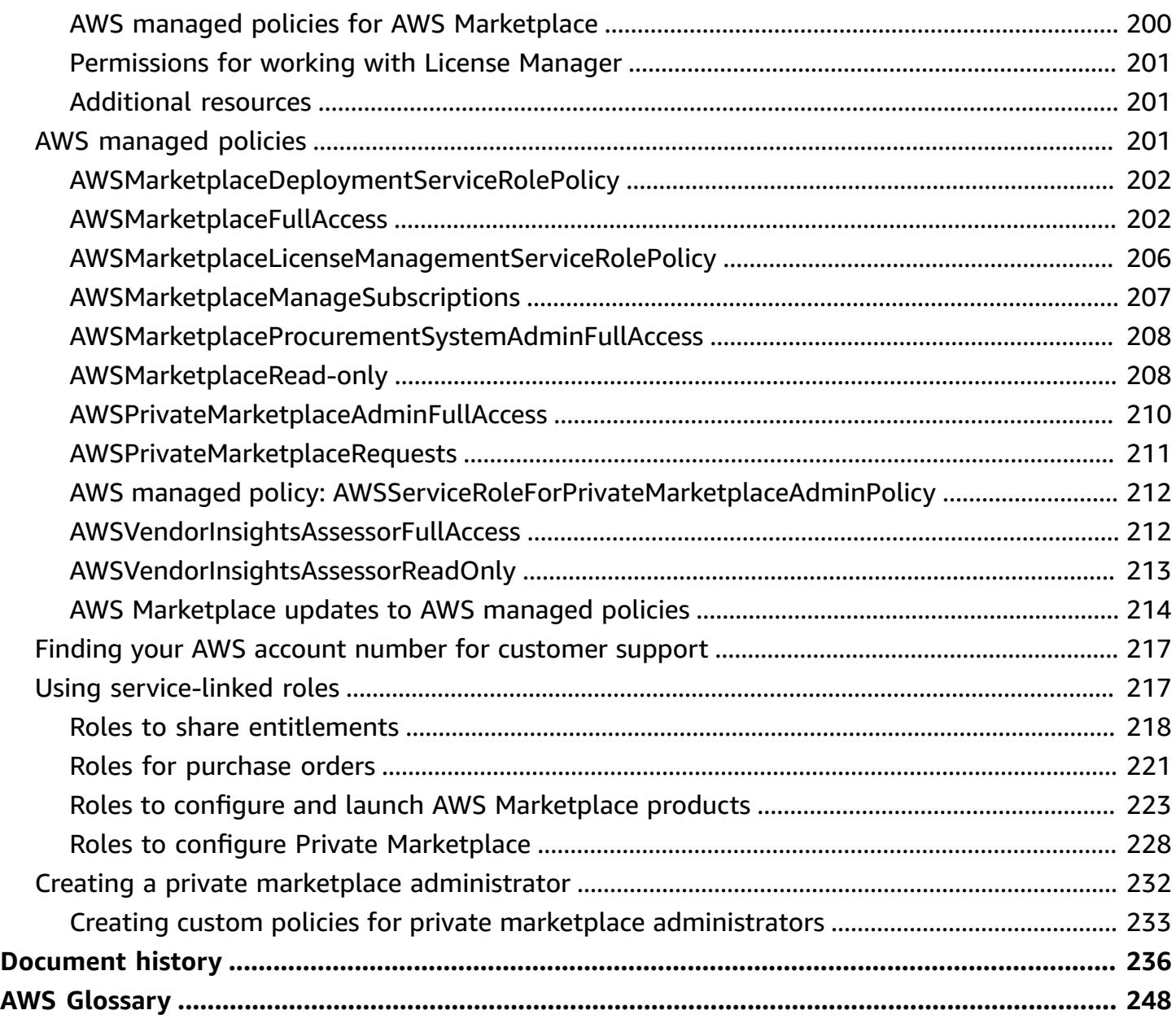

# <span id="page-8-0"></span>**What is AWS Marketplace?**

AWS Marketplace is a curated digital catalog that you can use to find, buy, deploy, and manage third-party software, data, and services that you need to build solutions and run your businesses. AWS Marketplace includes thousands of software listings from popular categories such as security, networking, storage, machine learning, IoT, business intelligence, database, and DevOps. AWS Marketplace also simplifies software licensing and procurement with flexible pricing options and multiple deployment methods. In addition, AWS Marketplace includes data products available from AWS Data Exchange.

You can quickly launch pre-configured software with just a few clicks, and choose software solutions in Amazon Machine Images (AMIs) and software as a service (SaaS) formats, as well as other formats. Additionally, you can browse and subscribe to data products. Flexible pricing options include free trial, hourly, monthly, annual, multi-year, and a Bring Your Own License (BYOL) model. All of these pricing options are billed from one source. AWS handles billing and payments, and charges appear on your AWS bill.

You can use AWS Marketplace as a buyer (subscriber) or as a seller (provider), or both. Anyone with an AWS account can use AWS Marketplace as a consumer and can register to become a seller. A seller can be an independent software vendor (ISV), value-added reseller, or individual that has something to offer that works with AWS products and services.

*(i)* Note

Data product providers need to meet the AWS Data Exchange eligibility requirements. For more information, see Providing Data Products on AWS Data [Exchange](https://docs.aws.amazon.com/data-exchange/latest/userguide/providing-data-sets.html) in the *AWS Data Exchange User Guide*.

Every software product in AWS Marketplace has been through a curation process. On the product page, there can be one or more offerings for the product. When the seller submits a product in AWS Marketplace, they define the price of the product, and the terms and conditions of use. Buyers agree to the pricing, and terms and conditions set for the offer.

In AWS Marketplace, the product can be free to use or can have an associated charge. The charge becomes part of your AWS bill, and after you pay, AWS Marketplace pays the seller.

## **A** Note

When buying from [some non-US sellers,](https://docs.aws.amazon.com/marketplace/latest/userguide/user-guide-for-sellers.html#eligible-jurisdictions) you may also receive a tax invoice from the seller. For more information, see AWS [Marketplace](https://aws.amazon.com/tax-help/marketplace/) Sellers on [Amazon](https://aws.amazon.com/tax-help/) Web Service Tax Help.

Products can take many forms. For instance, a product can be offered as an Amazon Machine Image (AMI) that is instantiated using your AWS account. The product could also be configured to use AWS CloudFormation templates for delivery to the consumer. The product could also be software as a service (SaaS) offerings from an ISV, or a web ACL, set of rules, or conditions for AWS WAF.

You can purchase software products at the listed price using the ISV's standard end user license agreement (EULA) or from a private offer with custom pricing and EULA. You can also purchase products under a [standard](#page-11-0) contract with specified time or usage boundaries.

After the product subscriptions are in place, you can use AWS Service Catalog to copy the product and manage how the product is accessed and used in your organization. For more information, see Adding AWS [Marketplace](https://docs.aws.amazon.com/latest/adminguide/catalogs_marketplace-products.html) Products to Your Portfolio in the *AWS Service Catalog Administrator Guide*.

# <span id="page-9-0"></span>**Contract structure in AWS Marketplace**

Usage of the software, services, and data products sold on AWS Marketplace is governed by agreements between buyers and sellers. AWS is not a party to these agreements.

As the buyer, your use of AWS Marketplace is governed by the AWS [Service](https://aws.amazon.com/service-terms/) Terms, the [AWS](https://aws.amazon.com/agreement/) Customer [Agreement,](https://aws.amazon.com/agreement/) and the [Privacy](https://aws.amazon.com/privacy/) Notice.

Seller agreements include the following:

- The seller's EULA is located on the product listing page for public software listings on AWS Marketplace. Many sellers use the Standard Contract for AWS [Marketplace](#page-11-0) (SCMP) as their default EULA. They can also use the SCMP as the basis for negotiations in private offers and use the amendment template to modify the SCMP. Private offers can also include custom contract terms negotiated between the parties.
- AWS [Marketplace](https://aws.amazon.com/marketplace/management/seller-settings/terms) Seller Terms govern the seller's activity in AWS Marketplace.

The following graphic shows the contract structure for AWS Marketplace.

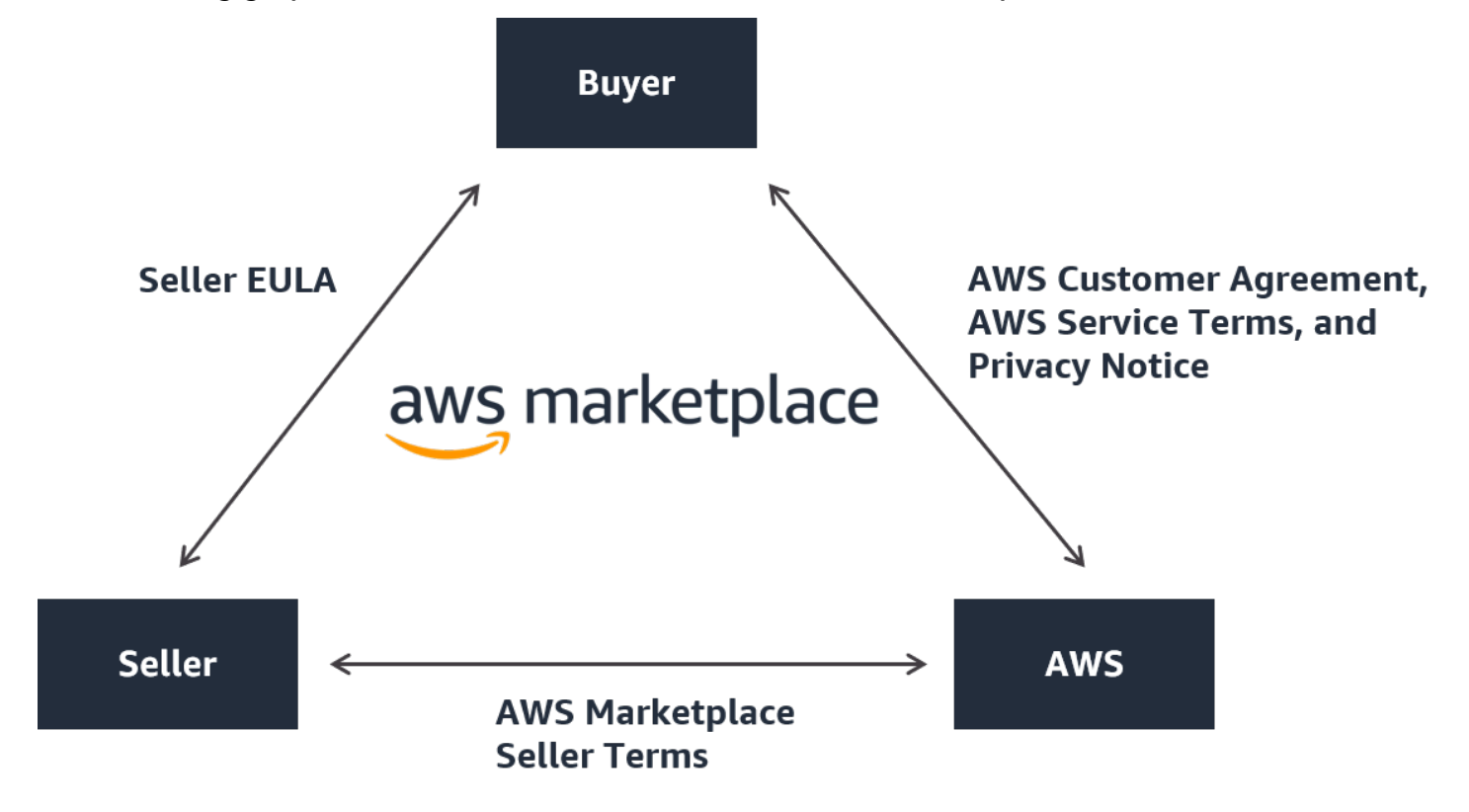

## <span id="page-10-0"></span>**EULA updates**

Sellers have the option to update the EULA for each of their products. The effective date of any updates will depend on your EULA, the offer type, and the pricing model.

The following table provides information on when a new EULA will take effect.

## *A* Note

If you and the seller have a custom agreement, the following may not be applicable.

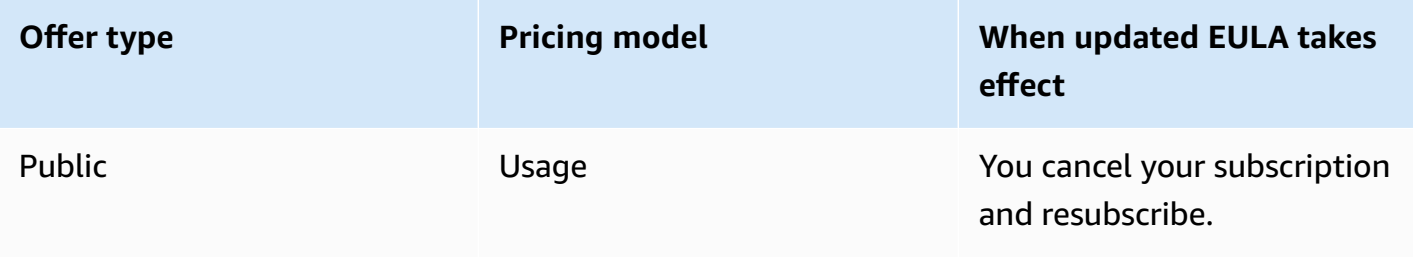

and the state of the state of the state of the state of the state of the state of the state of the state of the state of the state of the state of the state of the state of the state of the state of the state of the state

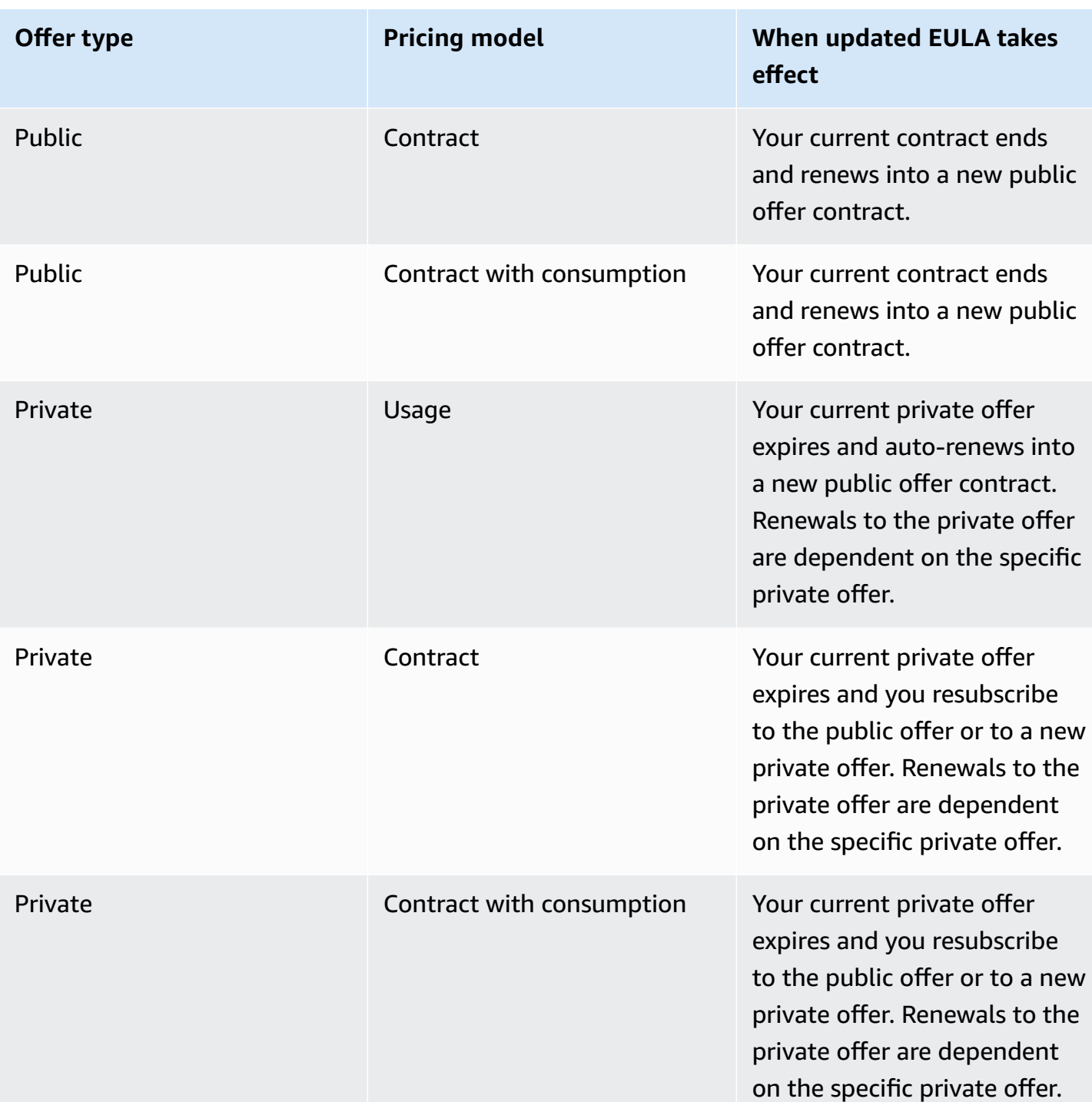

## <span id="page-11-0"></span>**Standard contracts for AWS Marketplace**

As you prepare to purchase a product, review the associated EULA or standardized contract. Many sellers offer the same standardized contract on their listings, the [Standard](https://s3.amazonaws.com/aws-mp-standard-contracts/Standard-Contact-for-AWS-Marketplace-2022-07-14.pdf) Contract for AWS [Marketplace](https://s3.amazonaws.com/aws-mp-standard-contracts/Standard-Contact-for-AWS-Marketplace-2022-07-14.pdf) (SCMP). AWS Marketplace developed the SCMP in collaboration with buyer and seller communities to govern usage and define the obligations of buyers and sellers for digital solutions. Examples of digital solutions include server software, software as a service (SaaS), and artificial intelligence and machine learning (AI/ML) algorithms.

Instead of reviewing custom EULAs for each purchase, you only need to review the SCMP once. The [contract](https://s3.amazonaws.com/aws-mp-standard-contracts/Standard-Contact-for-AWS-Marketplace-2022-07-14.pdf) terms are the same for all products that use the SCMP.

Sellers may also use the following addendums with the SCMP:

- Enhanced Security [Addendum](https://s3.amazonaws.com/aws-mp-standard-contracts/Enhanced-Security-Addendum-for-Standard-Contract-for-AWS-Marketplace-SCMP-2022-06-17.pdf) Supports transactions with elevated data security requirements.
- HIPAA Business Associate [Addendum](https://s3.amazonaws.com/aws-mp-standard-contracts/Business-Associate-Addendum-for-Standardized-Contracts-for-AWS-Marketplace-2022-06-17.pdf) Supports transactions with Health Insurance Portability and Accountability Act of 1996 (HIPAA) compliance requirements.

To find product listings that offer standardized contracts, use the **Standard Contract** filter when searching for products. For private offers, ask the seller if they can replace their EULA with the SCMP and apply agreed upon amendments as necessary to support transaction-specific requirements.

<span id="page-12-0"></span>For more information, see [Standardized](https://aws.amazon.com/marketplace/features/standardized-contracts) Contracts in AWS Marketplace.

# **Using AWS Marketplace as a buyer**

As a buyer, you go to AWS [Marketplace](https://aws.amazon.com/marketplace) to search, filter, and navigate to a product that runs on Amazon Web Services.

When you choose a software product, you are taken to the product's page. The page has information about the product, pricing, usage, support, and product reviews. To subscribe to the software product, you sign in to your AWS account and are taken to a subscription page that has the EULA, terms and conditions of usage, and any options available for customizing your subscription.

AWS Marketplace purchases made by your accounts based in Europe, the Middle East, and Africa (excluding Turkey and South Africa) from EMEA-eligible sellers are facilitated by Amazon Web Services EMEA SARL.

For customers in certain countries, Amazon Web Services EMEA SARL charges local value-added tax (VAT) on your AWS Marketplace purchases. For more information about taxes, see the [AWS](https://aws.amazon.com/tax-help/marketplace-buyers/) [Marketplace](https://aws.amazon.com/tax-help/marketplace-buyers/) Buyers Tax help page.

Customers who transact with EMEA-eligible sellers receive an invoice from Amazon Web Services EMEA SARL. All other transactions continue to go through AWS Inc. For more information, see Paying for [products](https://docs.aws.amazon.com/marketplace/latest/buyerguide/buyer-paying-for-products.html).

After the subscription is processed, you can configure fulfillment options, software versions, and AWS Regions where you want to use the product, and then launch the software product. You can also find or launch your products by visiting Your [Marketplace](https://aws.amazon.com/marketplace/library?ref_=header_user_your_software) Software on the AWS Marketplace website, from your AWS Marketplace or Amazon Elastic Compute Cloud (Amazon EC2) console, or through the Service Catalog.

For more information about product categories available using AWS Marketplace, see [Product](#page-26-0) [categories.](#page-26-0)

For more information about delivery methods for software products in AWS Marketplace, see:

- [AMI-based](#page-34-1) products
- [Container](#page-49-0) products
- Machine learning [products](#page-65-0)
- [Professional](#page-69-0) services products
- SaaS [products](#page-71-0)
- Data products See What is AWS Data [Exchange?](https://docs.aws.amazon.com/data-exchange/latest/userguide/what-is.html) in the *AWS Data Exchange User Guide*

# <span id="page-13-0"></span>**Software and services on AWS Marketplace**

AWS Marketplace features many software categories including databases, application servers, testing tools, monitoring tools, content management, and business intelligence. You can select commercial software from well-known sellers, as well as many widely used open source offerings. When you find products you want, you can buy and deploy that software to your own Amazon EC2 instance with 1-Click. You can also use AWS CloudFormation to deploy a topology of the product.

Any AWS customer can shop on AWS Marketplace. Software prices and estimated infrastructure prices are displayed on the website. You can purchase most software immediately, using payment instruments already on file with AWS. Software charges appear on the same monthly bill as AWS infrastructure charges.

## **Notes**

- Many business products are available in the AWS Marketplace, including both software as a service (SaaS) and server-based products. The server-based products might require technical knowledge or IT support to set up and maintain.
- The information and tutorials in Tutorial: Get started with Amazon EC2 Linux [instances](https://docs.aws.amazon.com/AWSEC2/latest/UserGuide/EC2_GetStarted.html) can help you learn Amazon EC2 basics.
- If you plan to launch complex topologies of AWS Marketplace products through AWS CloudFormation, Getting started with AWS [CloudFormation](https://docs.aws.amazon.com/AWSCloudFormation/latest/UserGuide/GettingStarted.html) can help you learn useful AWS CloudFormation basics.

AWS Marketplace includes the following categories of software:

- Infrastructure software
- Developer tools
- Business software
- Machine learning
- IoT
- Professional services
- Desktop Applications
- Data products

For more information, see Product [categories.](#page-26-0)

Each major software category contains more specific subcategories. For example, the Infrastructure software category contains subcategories such as Application Development, Databases & Caching, and Operating Systems. Software is available as one of seven different product types, including Amazon Machine Images (AMIs) and software as a service (SaaS). For information about the different software types, see *[Product types](#page-34-0)*.

To aid you in choosing the software you need, AWS Marketplace provides the following information:

• Seller details

- Software version
- Type of software (AMI or SaaS), and information about the AMI if applicable
- Buyer rating
- Price
- Product information

## <span id="page-15-0"></span>**Differences between AWS Marketplace and Amazon DevPay**

There are substantial differences between AWS Marketplace and Amazon DevPay. Both help customers buy software that runs on AWS, but AWS Marketplace offers a more comprehensive experience than Amazon DevPay. For software buyers, the key differences are the following:

- AWS Marketplace offers a shopping experience more like Amazon.com, simplifying discovery of available software.
- AWS Marketplace products work with other AWS features such as virtual private cloud (VPC) and can be run on Amazon Elastic Compute Cloud (Amazon EC2) Reserved Instances and Spot Instances, in addition to On-Demand Instances.
- AWS Marketplace supports software backed by Amazon Elastic Block Store (Amazon EBS), and Amazon DevPay does not.

Additionally, software sellers benefit from the marketing outreach and ease of discovery of AWS Marketplace.

# <span id="page-16-0"></span>**Getting started as a buyer**

The following topics outline the process of getting started with software products as an AWS Marketplace buyer.

## **Topics**

- Buying [products](#page-16-1)
- [Launching](#page-17-0) software
- Tutorial: Buying an [AMI-based](#page-18-0) software product
- For more [information](#page-23-0)

For information about getting started with data products, see [Subscribing](https://docs.aws.amazon.com/data-exchange/latest/userguide/subscribe-to-data-sets.html) to data products on AWS Data [Exchange](https://docs.aws.amazon.com/data-exchange/latest/userguide/subscribe-to-data-sets.html) in the *AWS Data Exchange User Guide*.

# <span id="page-16-1"></span>**Buying products**

In AWS Marketplace, buying a product means that you have accepted the terms of the product as shown on the product detail page. This includes pricing terms and the seller's end user license agreement (EULA), and that you agree to use such product in accordance with the AWS [Customer](https://aws.amazon.com/agreement/) [Agreement](https://aws.amazon.com/agreement/). You will receive an email notification to the email address associated with your AWS account for offers accepted in AWS Marketplace.

## *(b)* Note

AWS offers the option to request guided demonstrations for certain products on AWS Marketplace at no charge. If a guided demonstration is available, a **Request demo** button will display on the product detail page. To request a demo, choose the button and provide request details. You'll receive a confirmation email summarizing your request, and an AWS representative will contact you.

If the product has a monthly fee or is purchased with a subscription contract, you are charged the fee upon subscription. The subscription is prorated based on the time remaining in the month. No other charges are assessed until you take one of the following actions:

- Launch an Amazon Elastic Compute Cloud (Amazon EC2) instance with the product Amazon Machine Image (AMI).
- Deploy the product using an AWS CloudFormation template.
- Register the product on the seller's website.

If the product has an annual subscription option, you are charged the full annual fee upon subscription. This charge covers product usage base, with subscription renewal due on the anniversary of the original subscription date. If you don't renew at the end of the annual subscription period, the subscription converts to an hourly subscription at the current hourly rate.

For more information about data product subscriptions, see [Subscribing](https://docs.aws.amazon.com/data-exchange/latest/userguide/subscribe-to-data-sets.html) to data products on AWS Data [Exchange](https://docs.aws.amazon.com/data-exchange/latest/userguide/subscribe-to-data-sets.html) in the *AWS Data Exchange User Guide*.

# <span id="page-17-0"></span>**Launching software**

After buying software, you can launch Amazon Machine Images (AMIs) that contain it by using the 1-Click Launch view in AWS Marketplace. You can also launch it using other Amazon Web Services (AWS) management tools, including the AWS Management Console, the Amazon Elastic Compute Cloud (Amazon EC2) console, Amazon EC2 APIs, or the AWS CloudFormation console.

With the 1-Click Launch view, you can quickly review, modify, and then launch a single instance of the software with settings recommended by the software seller. The **Launch with EC2 Console** view provides an easy way to find the AMI identification number and other pertinent information that is required to launch the AMI using the AWS Management Console, Amazon EC2 APIs, or other management tools. The **Launch with EC2 Console** view also provides more configuration options than launching from the AWS Management Console, such as tagging an instance.

#### **A** Note

If you're unable to access an instance type or AWS Region, it may not have been supported at the time the private offer was sent to you. Review your agreement details for more information. To obtain access to an instance or a Region, contact the seller and request an updated private offer. After you accept the new offer, you'll have access to the newly added instance or Region.

For AWS Marketplace products with complex topologies, the **Custom Launch** view provides a **Launch with CloudFormation Console** option that loads the product in the AWS CloudFormation console with the appropriate AWS CloudFormation template. You can then follow the steps in the AWS CloudFormation console wizard to create the cluster of AMIs and associated AWS resources for that product.

# <span id="page-18-0"></span>**Tutorial: Buying an AMI-based software product**

The following tutorial describes how to buy an Amazon Machine Image (AMI) product with AWS Marketplace.

## **Steps**

- Step 1: [Creating](#page-18-1) an AWS account
- Step 2: [Choosing](#page-18-2) your software
- Step 3: [Configuring](#page-20-0) your software
- Step 4: [Launching](#page-20-1) your software on Amazon EC2
- Step 5: [Managing](#page-22-0) your software
- Step 6: [Terminating](#page-22-1) your instance

## <span id="page-18-1"></span>**Step 1: Creating an AWS account**

You can browse the AWS Marketplace website [\(https://aws.amazon.com/marketplace\)](https://docs.aws.amazon.com/marketplace/latest/buyerguide/buyer-paying-for-products.html) without being signed in to your AWS account. However, you must sign in to subscribe to or launch products.

You must be signed in to your AWS account to access the AWS Marketplace console. For information about how to create an AWS account, see [Creating](https://docs.aws.amazon.com/accounts/latest/reference/manage-acct-creating.html) an AWS account in the *AWS Account Management Reference Guide*.

## <span id="page-18-2"></span>**Step 2: Choosing your software**

## **To choose your software**

1. Navigate to the AWS [Marketplace](https://aws.amazon.com/marketplace) website.

## **A** Note

You can shop, subscribe, and launch new instances from either the public AWS Marketplace website, at [https://aws.amazon.com/marketplace,](https://aws.amazon.com/marketplace) or through AWS Marketplace in the AWS Management Console, at [https://console.aws.amazon.com/](https://console.aws.amazon.com/marketplace/home#/subscriptions) [marketplace/home#/subscriptions.](https://console.aws.amazon.com/marketplace/home#/subscriptions)

The experiences across the two locations are similar. This procedure uses the AWS Marketplace website but notes any major differences when using the console.

- 2. The **Shop All Categories** pane contains the list of categories you can choose from. You can also choose software featured in the middle pane. For this tutorial, in the **Shop All Categories** pane, choose **Content Management**.
- 3. From the **Content Management** list, choose **WordPress Certified by Bitnami and Automattic**.
- 4. On the product details page, review the product information. The product details page includes additional information such as:
	- Buyer rating
	- Support offering
	- Highlights
	- Detailed product description
	- Pricing details for instance types in each AWS Region (for AMIs)
	- Additional resources to help you get started
- 5. Choose **Continue to Subscribe**.
- 6. If you aren't already signed in, you are directed to sign in to AWS Marketplace. If you already have an AWS account, you can use that account to sign in. If you don't already have an AWS account, see Step 1: [Creating](#page-18-1) an AWS account.
- 7. Read the Bitnami offer terms, then choose **Accept Contract** to agree to the subscription offer.
- 8. It may take a moment for the subscription action to complete. When it does, you receive an email message about the subscription terms, and then you're able to continue. Choose **Continue to Configuration** to configure and launch your software.

Subscribing to a product means that you have accepted the terms of the product. If the product has a monthly fee, then upon subscription you are charged the fee, which is prorated based on the time remaining in the month. No other charges will be assessed until you launch an Amazon Elastic Compute Cloud (Amazon EC2) instance with the AMI you chose.

### **A** Note

As a subscriber to a product, your account will receive email messages when a new version of the software you're subscribed to is published.

## <span id="page-20-0"></span>**Step 3: Configuring your software**

Because we chose software as an AMI, your next step is to configure the software, including selecting the delivery method, version, and AWS Region in which you want to use the software.

## **To configure your software**

- 1. On the **Configure this software** page, select **64-bit (x86) Amazon Machine Image (AMI)** for the **Delivery Method**.
- 2. Choose the latest version available for **Software Version**.
- 3. Choose the **Region** you want to launch the product in, for example, **US East (N. Virginia)**.

## *A* Note

As you make changes to your configuration, you might notice that the **Ami Id** at the bottom of the screen updates. The AMI ID has the form *ami-<identifier>*, for example, *ami-123example456*. Each version of each product in each Region has a different AMI. This AMI ID allows you to specify the correct AMI to use when launching the product. The **Ami Alias** is a similar ID that is easier to use in automation. For more information about the AMI alias, see [Using AMI aliases.](#page-47-0)

4. Select **Continue to Launch**.

## <span id="page-20-1"></span>**Step 4: Launching your software on Amazon EC2**

Before you launch your Amazon EC2 instance, you need to decide if you want to launch with 1- Click launch or if you want to launch using the Amazon EC2 console. 1-Click launch helps you launch quickly with recommended default options such as security groups and instance types. With 1-Click launch, you can also see your estimated monthly bill. If you prefer more options,

such as launching in an Amazon Virtual Private Cloud (Amazon VPC) or using Spot Instances, then you should launch using the Amazon EC2 console. The following procedures walk you through subscribing to the product and launching an EC2 instance using either 1-Click launch or the Amazon EC2 console.

## **Launching on Amazon EC2 using 1-Click launch**

## **To launch on Amazon EC2 using 1-Click launch**

- 1. On the **Launch this software** page, choose **Launch from website** in the **Choose Action** dropdown, and review the default settings. If you want to change any of them, do the following:
	- In the **EC2 Instance Type** dropdown list, choose an instance type.
	- In the **VPC Settings** and **Subnet Settings** dropdown lists, select the network settings you want to use.
	- In the **Security Group Settings**, choose an existing security group, or choose **Create New Based On Seller Settings** to accept the default settings. For more information about security groups, see Amazon EC2 security groups for Linux [instances](http://docs.amazonwebservices.com/AWSEC2/latest/UserGuide/using-network-security.html) in the *Amazon EC2 User Guide*.
	- Expand **Key Pair**, and choose an existing key pair if you have one. If you don't have a key pair, you're prompted to create one. For more information about Amazon EC2 key pairs, see [Amazon](https://docs.aws.amazon.com/AWSEC2/latest/UserGuide/ec2-key-pairs.html) EC2 key pairs.
- 2. When you're satisfied with your settings, choose **Launch**.

Your new instance is launched with the *WordPress Certified by Bitnami and Automattic* software running on it. From here, you can view the instance details, create another instance, or view all instances of your software.

## **Launching on Amazon EC2 Using Launch with EC2 Console**

## **To launch on Amazon EC2 Using Launch with EC2 Console**

- 1. On the **Launch on EC2** page, choose the **Launch with EC2 Console** view, and then select an AMI version from the **Select a Version** list.
- 2. Review the **Firewall Settings**, **Installation Instructions**, and **Release Notes**, and then choose **Launch with EC2 Console**.

3. In the EC2 console, launch your AMI using the Request Instance Wizard. Follow the instructions in Get started with Amazon EC2 Linux [instances](http://docs.amazonwebservices.com/AWSEC2/latest/GettingStartedGuide/Welcome.html?r=9803) to navigate through the wizard.

## <span id="page-22-0"></span>**Step 5: Managing your software**

At any time, you can manage your software subscriptions in AWS Marketplace by using the **Manage Subscriptions** page of the AWS [Marketplace](https://console.aws.amazon.com/marketplace/home#/subscriptions) console.

#### **To manage your software**

- 1. Navigate to the AWS [Marketplace](https://console.aws.amazon.com/marketplace/home#/subscriptions) console, and choose **Manage subscriptions**.
- 2. On the **Manage subscriptions** page:
	- View your instance status by product
	- View your current monthly charges
	- Run a new instance
	- View seller profiles for your instance
	- Manage your instances
	- Link directly to your Amazon EC2 instance so you can configure your software

## <span id="page-22-1"></span>**Step 6: Terminating your instance**

When you've decided that you no longer need the instance, you can terminate it.

## **A** Note

You can't restart a terminated instance. However, you can launch additional instances of the same AMI.

## **To terminate your instance**

- 1. Navigate to the AWS [Marketplace](https://console.aws.amazon.com/marketplace/home#/subscriptions) console, and choose **Manage subscriptions**.
- 2. On the **Manage subscriptions** page, choose the software subscription that you want to terminate an instance of, and select **Manage**.
- 3. On the specific subscription page, choose **View instances** from the **Actions** dropdown list.
- 4. Select the **Region** that the instance you want to terminate is in. This opens the Amazon EC2 console and shows the instances in that Region in a new tab. If necessary, you can return to this tab to see the Instance ID for the instance to close.
- 5. In the Amazon EC2 console, choose the **Instance ID** to open the **Instance details page**.
- 6. From the **Instance state** dropdown list, choose **Terminate instance**.
- 7. Choose **Terminate** when prompted for confirmation.

Termination takes a few minutes to complete.

# <span id="page-23-0"></span>**For more information**

For more information about product categories and types, see *[Product categories](#page-26-0)* and *[Product](#page-34-0)  [types](#page-34-0)*.

For more information about Amazon EC2, see the service documentation at [Amazon](http://docs.aws.amazon.com/ec2/) Elastic [Compute Cloud Documentation](http://docs.aws.amazon.com/ec2/).

To learn more about AWS, see <https://aws.amazon.com/>.

# <span id="page-24-0"></span>**Supported AWS Regions in AWS Marketplace**

For software products, the seller chooses which AWS Regions to make their software available in, as well as the instance types. We encourage making products available in all available Regions and on all instance types that make sense. The AWS Marketplace website is available worldwide and supports the following Regions:

- North America
	- US East (Ohio)
	- US East (N. Virginia)
	- US West (N. California)
	- US West (Oregon)
	- AWS GovCloud (US-East)
	- AWS GovCloud (US-West)
	- Canada (Central)
	- Canada West (Calgary)
- Africa
	- Africa (Cape Town)
- South America
	- South America (São Paulo)
- EMEA
	- Europe (Frankfurt)
	- Europe (Ireland)
	- Europe (London)
	- Europe (Milan)
	- Europe (Paris)
	- Europe (Spain)
	- Europe (Stockholm)
	- Europe (Zurich)
- APAC
	- Asia Pacific (Hong Kong)
	- Asia Pacific (Hyderabad)
	- Asia Pacific (Jakarta)
	- Asia Pacific (Melbourne)
	- Asia Pacific (Mumbai)
	- Asia Pacific (Osaka)
	- Asia Pacific (Seoul)
	- Asia Pacific (Singapore)
	- Asia Pacific (Sydney)
	- Asia Pacific (Tokyo)
- Middle East
	- Israel (Tel Aviv)
	- Middle East (Bahrain)
	- Middle East (UAE)

For more information about supported Regions for data products, see AWS Data [Exchange](https://docs.aws.amazon.com/general/latest/gr/dataexchange.html) [endpoints and quotas](https://docs.aws.amazon.com/general/latest/gr/dataexchange.html) in the *AWS General Reference*.

# <span id="page-26-0"></span>**Product categories**

The AWS [Marketplace](https://aws.amazon.com/marketplace) website is organized into primary categories, with subcategories under each. You can search and filter based on the categories and subcategories.

## **Topics**

- [Infrastructure](#page-26-1) Software
- [DevOps](#page-27-0)
- [Business Applications](#page-28-0)
- [Machine Learning](#page-29-0)
- [IoT](#page-30-0)
- [Professional](#page-31-0) Services
- Desktop [applications](#page-31-1)
- Data [Products](#page-32-0)
- [Industries](#page-32-1)

## <span id="page-26-1"></span>**Infrastructure Software**

The products in this category provide infrastructure-related solutions.

#### **Backup & Recovery**

Products used for storage and backup solutions.

#### **Data Analytics**

Products used for data analysis.

#### **High Performance Computing**

High performance computing products.

#### **Migration**

Products used for migration projects.

#### **Network Infrastructure**

Products used to create networking solutions.

Packaged Linux and Windows operating systems.

## **Security**

Security products for your infrastructure.

## **Storage**

Applications focused on job roles involved in storage.

# <span id="page-27-0"></span>**DevOps**

The products in this category provide tools focused on developers and developer teams.

## **Agile Lifecycle Management**

Products used for Agile SDLM.

## **Application Development**

Products used for application development.

## **Application Servers**

Servers used for application development.

## **Application Stacks**

Stacks used for application development.

## **Continuous Integration and Continuous Delivery**

Products used for CI/CD.

## **Infrastructure as Code**

Products used for infrastructure.

## **Issues & Bug Tracking**

Products used by developer teams to track and manage software bugs.

## **Monitoring**

Products used for monitoring operating software.

#### **Log Analysis**

Products used for logging and log analysis.

#### **Source Control**

Tools used to manage and maintain source control.

#### **Testing**

Products used for automated testing of software products.

## <span id="page-28-0"></span>**Business Applications**

The products in this category help you run your business.

#### **Blockchain**

Products used for blockchain.

#### **Collaboration & Productivity**

Products used to enable collaboration in your business.

#### **Contact Center**

Products used for enabling Contact Centers in your organization.

#### **Content Management**

Products focused on content management.

#### **CRM**

Tools focused on customer relationship management.

#### **eCommerce**

Products that provide eCommerce solutions.

#### **eLearning**

Products that provide eLearning solutions.

#### **Human Resources**

Products used for enabling Human Resources in your organization.

#### **IT Business Management**

Products used for enabling IT business management in your organization.

#### **Business Intelligence**

Products used for enabling business intelligence in your organization.

#### **Project Management**

Tools for project management.

## <span id="page-29-0"></span>**Machine Learning**

The products in this category provide machine learning algorithms and model packages that work with Amazon SageMaker.

#### **ML Solutions**

Machine learning solutions.

#### **Data Labeling Services**

Products that provide data labeling capability.

#### **Computer Vision**

Products that enable computer vision capability.

#### **Natural Language Processing**

Products that enable natural language processing capability.

#### **Speech Recognition**

Products that enable speech recognition capability.

#### **Text**

Products that enable text learning capability. Examples include classification, clustering, edit/processing, embedding, generation, grammar/parsing, identification, names and entity recognition, sentiment analysis, summarization, text-to-speech, and translation.

#### **Image**

Products that enable image analysis capability. Examples include 3D, captioning, classification, edit/processing, embedding/feature extraction, generation, grammar/parsing, handwriting recognition, human/faces, object detection, segmentation/pixel labeling, and text/OCR.

#### **Video**

Products that enable video analysis capability. Examples include classification, object detection, edit/processing, anomaly detection, speaker identification, motion, re-identification, summarization, text/captioning, and tracking.

### **Audio**

Products that enable audio analysis capability. Examples include speaker identification, speechto-text, classification, song identification, and segmentation.

## **Structured**

Products that enable structured analysis capability. Examples include classification, clustering, dimensionality reduction, factorization models, feature engineering, ranking, regression, and time-series forecasting.

# <span id="page-30-0"></span>**IoT**

Products used to create IoT-related solutions.

## **Analytics**

Analytical products for IoT solutions.

## **Applications**

Application products for the IoT solutions space.

## **Device Connectivity**

Products used to manage device connectivity.

#### **Device Management**

Products used to manage devices.

#### **Device Security**

Products used to manage security for your IoT devices.

#### **Industrial IoT**

Products focused on providing industrial-related IoT solutions.

## **Smart Home & City**

Products used to enable smart home and smart city solutions.

# <span id="page-31-0"></span>**Professional Services**

The products in this category provide consulting services related to AWS Marketplace products.

### **Assessments**

Evaluation of your current operating environment to find the right solutions for your organization.

### **Implementation**

Help with configuration, setup, and deployment of third-party software.

### **Managed Services**

End-to-end environment management on your behalf.

### **Premium Support**

Access to guidance and assistance from experts, designed for your needs.

## **Training**

Tailored workshops, programs, and educational tools provided by experts to help your employees learn best practices.

# <span id="page-31-1"></span>**Desktop applications**

The products in this category provide infrastructure-related solutions.

## **Desktop Applications**

Desktop applications and utilities for general productivity and specific job role enablement.

#### **AP and Billing**

Applications used for job roles focused on accounts payable and billing.

## **Application and the Web**

General purpose and web environment applications.

#### **Development**

Applications used for development.

Applications used by job roles focused on managing business intelligence.

## **CAD and CAM**

Applications used by job roles focused on computer-aided design and manufacture.

## **GIS and Mapping**

Applications used by job roles focused on GIS and mapping.

## **Illustration and Design**

Applications for job roles focused on illustration and design.

## **Media and Encoding**

Application used for job roles involved in media and encoding.

## **Productivity and Collaboration**

Applications focused on enabling productivity and enabling collaboration.

## **Project Management**

Application for project manager job roles.

## **Security/Storage/Archiving**

Applications focused on job roles involved in security, storage, and data archiving.

## **Utilities**

Utility-focused applications for various job roles.

# <span id="page-32-0"></span>**Data Products**

The products in this category are sets of file-based data. For more information, see the AWS [Data](https://docs.aws.amazon.com/data-exchange/latest/userguide/what-is.html) [Exchange](https://docs.aws.amazon.com/data-exchange/latest/userguide/what-is.html) User Guide.

# <span id="page-32-1"></span>**Industries**

## **Education & Research**

Products aimed at providing education and research solutions.

## **Financial Services**

Products that enable financial services in your organization.

### **Healthcare & Life Sciences**

Products used in the healthcare and life sciences industries.

### **Media & Entertainment**

Media-related products and solutions.

### **Industrial**

Industry-related products and solutions.

### **Energy**

Energy-related products and solutions.

# <span id="page-34-0"></span>**Product types**

AWS Marketplace includes popular open source and commercial software, as well as free and paid data products. These products are available in different ways: as individual Amazon Machine Images (AMIs), as a cluster of AMIs deployed through an AWS CloudFormation template, as software as a service (SaaS), as professional services, and as AWS Data Exchange data products.

For more details about these product types, see the following topics:

- [AMI-based](#page-34-1) products (including AMI and private image products)
- [Container](#page-49-0) products
- Machine learning [products](#page-65-0)
- [Professional](#page-69-0) services products
- SaaS [products](#page-71-0)
- Data [products](#page-76-0)

# <span id="page-34-1"></span>**AMI-based products**

An Amazon Machine Image (AMI) is an image of a server, including an operating system and often additional software, which runs on AWS.

The software listed in AWS Marketplace is only available to run on Amazon Elastic Compute Cloud (Amazon EC2). It's not available for download.

On AWS Marketplace, you can search for AMIs (with search suggestions), view product reviews submitted by other customers, subscribe and launch AMIs, and manage your subscriptions. All AWS Marketplace products have been verified for quality and pre-configured for 1-Click launch capability on Amazon Web Services (AWS) infrastructure.

Both AMI and software as a service (SaaS) product listings are from trusted sellers. AMI products run within a customer's AWS account. You retain more control over software configuration and over the servers that run the software, but you also have additional responsibilities regarding server configuration and maintenance.

The AWS Marketplace catalog contains a curated selection of open source and commercial software from well-known sellers. Many products on AWS Marketplace can be purchased by the hour.

The AMI catalog is a community resource where people and development teams can list and exchange software or projects under development, without having to go through extensive vetting. Listings in the community AMI catalog may or may not be from well-known sellers and generally have not undergone additional investigations.

An AWS Marketplace product contains one AMI for each AWS Region in which the product is available. These AMIs are identical except for their location. Additionally, when sellers update their product with the latest patches and updates, they may add another set of AMIs to the product.

Some AWS Marketplace products may launch multiple instances of an AMI because they're deployed as a cluster using AWS CloudFormation templates. This cluster of instances, along with additional AWS infrastructure services configured by the CloudFormation template, act as a single product deployment.

## <span id="page-35-0"></span>**AWS CloudFormation template**

## **Important**

AWS Marketplace will discontinue the delivery method for multiple Amazon Machine Image (AMI) products using AWS CloudFormation templates in August 2024. Other AWS Marketplace products using CloudFormation, such as single AMI with CloudFormation, won't be affected.

Until August 2024, existing subscribers can launch new instances of their multiple AMI products using CloudFormation templates from AWS Marketplace. After the discontinuation, they won't be able to launch new instances. Any existing instances previously launched and running in Amazon Elastic Compute Cloud (Amazon EC2) won't be impacted and will continue to run.

If you have questions, contact AWS [Support](https://console.aws.amazon.com/support/home?nc1=f_dr#/case/create).

AWS CloudFormation is a service that helps you model and set up your AWS resources so that you can spend less time managing those resources and more time focusing on your applications that run in AWS. A CloudFormation template describes the various AWS resources that you want, such as Amazon Elastic Compute Cloud (Amazon EC2) instances or Amazon Relational Database Service (Amazon RDS) database instances. CloudFormation takes care of provisioning and configuring those resources for you. For more information, see Getting started with AWS [CloudFormation](https://docs.aws.amazon.com/AWSCloudFormation/latest/UserGuide/GettingStarted.html).
# **Using AWS CloudFormation templates**

Software sellers may offer CloudFormation templates to define a preferred deployment topology consisting of multiple AMI instances and other AWS resources. If a CloudFormation template is available for a product, it will be listed as a deployment option on the product listing page.

You can use an AMI to deploy a single Amazon EC2 instance. You can use a CloudFormation template to deploy multiple instances of an AMI that act as a cluster—along with AWS resources such as Amazon RDS, Amazon Simple Storage Service (Amazon S3), or any other AWS service—as a single solution.

### **Topics**

- AMI [subscriptions](#page-36-0) in AWS Marketplace
- AMI [products](#page-39-0) with contract pricing
- [Metering-enabled](#page-44-0) AMI products
- Cost [allocation](#page-44-1) tagging in AMI products
- [Using AMI aliases](#page-47-0)

# <span id="page-36-0"></span>**AMI subscriptions in AWS Marketplace**

In AWS Marketplace, some Amazon Machine Image (AMI)-based software products offer an annual subscription pricing model. With this pricing model, you make a one-time upfront payment and pay no hourly usage fee for the next 12 months. You can apply one annual subscription to an AWS Marketplace software product to one Amazon Elastic Compute Cloud (Amazon EC2) instance.

## *(i)* Note

For AMI hourly with annual pricing, the annual subscription covers only the instance types that you specify when purchasing. For example, t3.medium. Launching any other instance type will incur the hourly rate for that instance type based on the active subscription.

You can also continue to launch and run AWS Marketplace software products by using hourly pricing. Charges for using Amazon EC2 and other services from AWS are separate and in addition to what you pay to purchase AWS Marketplace software products.

If you change the Amazon EC2 instance type for hourly usage, your Amazon EC2 infrastructure will be billed according to your signed savings plan. However, the AMI license from AWS Marketplace will automatically change to hourly pricing.

If an AMI hourly product doesn't support annual pricing, the buyer can't purchase an annual subscription. If an AMI hourly product does support annual pricing, the buyer can go to the product's page in AWS Marketplace and purchase annual contracts. Each annual contract allows the buyer to run one instance without being billed the hourly rate. Contracts vary according to instance type.

## **Annual agreement amendments**

With hourly annual (annual) plan amendments, you can amend your plan directly from the AWS Marketplace Management Portal. You can use amendments when you need to switch the AMI to run on an Amazon Elastic Compute Cloud (Amazon EC2) instance type with more vCPUs, or move to a more modern generation of CPU architecture. With amendments, you can make the following changes to your existing annual plan:

- Switch between Amazon EC2 instance type families
- Switch between Amazon EC2 instance type sizes
- Add a new instance type
- Increase the quantity of an existing instance type in the agreement

Any new Amazon EC2 instance types you add or switch to in the agreement will be co-termed to the current end-date of the plan, so that all instance types in the agreement are renewed at the same time.

You can make a change as long as the prorated cost of the change is greater than zero. The prorated cost of the newly added Amazon EC2 instances is based on the annual cost of the instance type adjusted for the remaining term of the agreement. When switching instance types, the prorated cost of the removed Amazon EC2 instance type is deducted from the prorated cost of the newly added Amazon EC2 instance type.

## **(i)** Note

Amendments are supported for all agreements made from public offers and agreements from private offers without installment plans.

#### **Annual agreement amendment examples**

Consider the follow examples related to annual agreement amendments. In the following examples, the customer signed a contract on January 1, 2024, for two units of m5.large instance types (\$4000/year). The seller is paid \$8,000, minus the listing fees.

#### **Example 1: Switching to an instance type of equal value**

Mid-year, the customer wants to switch one unit of the m5.large instance type to one unit of the r5.large instance type. The prorated cost of the switch is calculated by deducting the prorated cost of the instance removed (six months of m5.large - \$2000) from the prorated cost of the instance added (six months of r5.large - \$2000). The net cost is \$0, so the amendment can occur.

#### **Example 2: Switching to higher priced instance type**

Mid-year, the customer wants to switch one unit of the m5.large instance type to one unit of the m5.2xlarge instance type. The prorated cost of the switch is calculated by deducting the prorated cost of the instance removed (six months of m5.large - \$2000) from the prorated cost of instance added (six months of m5.2xlarge - \$3000). The net cost is \$1,000, so the amendment can occur.

#### **Example 3: Switching to a single unit of a lower-priced instance type**

Mid-year, the customer wants to switch one unit of the m5.large instance type to one unit of the c5.large instance type. The prorated cost of the switch is calculated by deducting the prorated cost of the instance removed (6 months of m5.large - \$2000) from the prorated cost of instance added (6 months of c5.large - \$1,500). The net cost is -\$500 (less than \$0), so the amendment can't occur.

#### **Example 4: Switching to multiple units of a lower-priced instance type**

Mid-year, the customer wants to switch one unit of the m5.large instance type to two units of the c5.large instance type. The prorated cost of the switch is calculated by deducting the prorated cost of the instance removed (six months of m5.large - \$2000) from the prorated cost of instances added (six months of two c5.large - \$3,000). The net cost is \$1,000, so the amendment can occur.

#### **Example 5: Adding a new instance type**

Mid-year, the customer wants to add an additional unit of the m5.large instance type to the agreement. The prorated cost of this change is calculated as the prorated cost of the instance added (six months of m5.large - \$2,000). The net cost is \$2,000, so the amendment can occur.

### **Example 6: Removing an instance type**

Mid-year, the customer wants to remove one unit of the m5.large instance type. The prorated cost of this change is calculated as the prorated cost of instance removed (six months of m5.large - \$2,000). The net cost is -\$2,000 (less than \$0), so the amendment can't occur.

# <span id="page-39-0"></span>**AMI products with contract pricing**

Some sellers offer public Amazon Machine Image (AMI)-based software products with a contract pricing model. In that model, you agree to make a one-time upfront payment for discrete quantities of licenses to access the software product for a duration of your choice. You're billed, in advance, through your AWS account. For example, you might purchase 10 user access licenses and 5 administrative licenses for a year. You can choose to automatically renew the licenses.

In addition, some companies offer private AMI-based software products with a contract pricing model. A private offer typically has a fixed duration which you can't change.

You can purchase an AMI -based software product contract using the product's detail page on AWS Marketplace. If this option is available, **AMI with contract pricing** appears for **Delivery Method** on the product's detail page. When you make the purchase, you will be directed to the product's website for account setup and configuration. The usage charges will then appear on your regular AWS account billing report.

# **Subscribing to an AMI product with contract pricing public offer**

## **To subscribe to a public offer AMI-based product with a contract pricing model**

- 1. Sign in to AWS Marketplace and find a container-based software product with a contract pricing model.
- 2. On the **Procurement** page, view the **Pricing Information**.

You can see the **Units** and the rate for each duration (in months).

3. Choose **Continue to Subscribe** to start the subscription.

To save this product without subscribing, choose **Save to List**.

- 4. Create an agreement by reviewing the pricing information and configuring the terms for the software product.
	- a. Choose the duration of the contract: **1 month**, **12 months**, **24 months**, or **36 months**
- b. Under **Renewal Settings**, choose whether to automatically renew the contract.
- c. Under **Contract options**, choose a quantity for each unit.

The total contract price is displayed under **Pricing details.**

5. After you have made your selections, choose **Create Contract**.

The **Total contract price** is charged to your AWS account. A license is generated in AWS License Manager.

#### **Note**

It can take up to 10 minutes for the subscription to process and a license to be generated in your AWS License Manager account for the software product.

## **Subscribing to an AMI product with contract pricing private offer**

#### **To subscribe to a private offer AMI-based product with a contract pricing model**

- 1. Sign in to AWS Marketplace with your Buyer account.
- 2. View the private offer.
- 3. On the **Procurement** page, view the **Pricing Information**.

You can see the **Units** and the rate for each duration (in months).

- 4. Choose **Continue to Subscribe** to start the subscription.
- 5. Create an agreement by reviewing the pricing information and configuring the terms for the software product.

The duration of the contract is already set by the Seller and can't be modified.

- 6. Under **Contract options**, choose a quantity for each unit.
- 7. View the total contract price under **Pricing details**.

You can also see the public offer by choosing **View Offer** under **Other Available Offers**.

8. After you have made your selections, choose **Create Contract**.

#### **A** Note

It can take up to 10 minutes for the subscription to process and a license to be generated in your AWS License Manager account for the software product.

## **Accessing the software**

#### **To access the AMI-based software product**

- 1. On the AWS Marketplace console, navigate to **View Subscription** and view the license for the software product.
- 2. On the **Procurement** page:
	- a. Choose **Manage License** to view, grant access, and track usage of your entitlements in AWS License Manager.
	- b. Choose **Continue to Configuration**.
- 3. On the **Launch** page, review your configuration and choose how you want to launch the software under **Choose Action**.
- 4. On the **Choose an Instance Type**, choose an Amazon Elastic Compute Cloud (Amazon EC2) instance, and then choose **Next: Configure Instance Details**.
- 5. On the **Configure Instance Details** page, for **IAM role,** choose an existing AWS Identity and Access Management (IAM) role from your AWS account.

If you don't have an IAM role, choose the **Create new IAM role manually** link and follow the instructions.

#### **A** Note

When you purchase a product with contract pricing, a license is created by AWS Marketplace on the AWS account that your software can check using the License Manager API. You will need an IAM role to launch an instance of the AMI-based product.

The following IAM permissions are required in the IAM policy.

```
{ 
    "Version":"2012-10-17", 
    "Statement":[
```

```
 { 
           "Sid":"VisualEditorO", 
           "Effect":"Allow", 
           "Action":[ 
               "license-manager:CheckoutLicense", 
               "license-manager:GetLicense", 
               "license-manager:CheckInLicense", 
               "license-manager:ExtendLicenseConsumption", 
               "license-manager:ListReceivedLicenses" 
           ], 
           "Resource":"*" 
       } 
   \mathbf{I}}
```
- 6. After the instance details are configured, choose **Review and Launch**.
- 7. On the **Review Instance Launch** page, select an existing key pair or create a new key pair, and then choose **Launch Instances**.

The **Initiating Instance Launches** progress window appears.

8. After the instance is initiated, go to the EC2 dashboard, and under **Instances**, see that the **Instance state** displays **Running**.

## **Viewing a generated license**

#### **To view a generated license**

- 1. Sign in to AWS License Manager with your AWS account.
- 2. Under **Granted licenses**, view all of your granted licenses.
- 3. Search licenses by entering a product SKU, recipient, or status in the **Search** bar.
- 4. Choose the **License ID** and view the **License details**.
- 5. You can view the **Issuer** (AWS/Marketplace)and the **Entitlements** (the units that the license grants the right to use, access, or consume an application or resource).

## **Modifying an existing contract**

If they have an existing upfront commitment for an AMI product, AWS Marketplace buyers can modify some aspects of a contract. An AMI contract is supported through contract terms based

offers as opposed to hourly or annual flexible consumption pricing (FCP) offers. This feature is available only to applications that are integrated with AWS License Manager. Buyers can purchase additional licenses within the entitlement of the same offer in the current contract. However, buyers can't reduce the entitlement counts purchased in the contract. Buyers can also cancel the automatic subscription renewal if the option is enabled by the Seller.

#### **A** Note

A flexible payment schedule (FPS) contract offer can't be modified. There are no entitlement changes available to the buyer for an FPS purchased contract. An entitlement is a right to use, access, or consume an application or resource. FPS offers are not changeable.

#### **Manage your subscription**

- 1. On the AWS Marketplace console, navigate to **View Subscription** and view the license for the software product.
- 2. On the **Procurement** page, select **Manage License**.
- 3. From the list, select **View Terms**.
- 4. In the **Contract options** section, increase your entitlements by using the arrows. You can't reduce the entitlement counts below the entitlements purchased.
- 5. The contract details and total price displays in the **Pricing details** section.

#### **To cancel your automatic subscription renewal**

- 1. On the AWS Marketplace console, navigate to **View Subscription** and view the license for the software product.
- 2. On the **Procurement** page, select **Manage License**.
- 3. On the **Subscription** page, locate the **Renewal Settings** section.
- 4. Ensure you understand the terms and conditions with cancellation.
- 5. Select the check box to cancel the automatic renewal.

# <span id="page-44-0"></span>**Metering-enabled AMI products**

Some products listed on AWS Marketplace are billed on usage measured by the software application. Examples of metered usage dimensions include Data usage, Host/Agent usage, or Bandwidth usage. These products require extra configuration to function correctly. An IAM role with the permission to meter usage must be associated with your AWS Marketplace Amazon Elastic Compute Cloud (Amazon EC2) instance at the time of launch. For more information about IAM roles for Amazon EC2, see IAM Roles for [Amazon](https://docs.aws.amazon.com/AWSEC2/latest/UserGuide/iam-roles-for-amazon-ec2.html) EC2.

# <span id="page-44-1"></span>**Cost allocation tagging in AMI products**

AWS Marketplace supports cost allocation tagging for Amazon Machine Image (AMI)-based software products. New and existing Amazon Elastic Compute Cloud (Amazon EC2) instance tags automatically populate against corresponding AWS Marketplace AMI usage. You can use activated cost allocation tags to identify and track AMI usage through AWS Cost Explorer, the AWS Cost and Usage Reports, AWS Budgets, or other cloud spend analysis tools.

The vendor that provided the AMI may also record other custom tags in the metering for AMIbased products, based on information specific to the product. For more details, see [Cost allocation](#page-90-0)  [tagging.](#page-90-0)

You can use tags to organize your resources, and cost allocation tags to track your AWS costs on a detailed level. After you activate cost allocation tags, AWS uses the cost allocation tags to organize your resource costs on your cost allocation report, to make it easier for you to categorize and track your AWS costs.

Cost allocation tagging only tracks costs from the time when the tags were activated in the Billing and Cost Management console. Only AWS account owners, AWS Organizations management account owners, and users with the appropriate permissions can access the Billing and Cost Management console for an account. Regardless of whether you use cost allocation tagging, there's no change to how much you're billed. Whether you use cost allocation tags has no impact on the functionality of your AMI-based software products.

# **Tracking cost allocation tags for one AMI across multiple instances**

Each launched Amazon EC2 instance for a AWS Marketplace AMI subscription has a corresponding AWS Marketplace software usage line item in the AWS Cost and Usage report. Your AWS Marketplace usage will always reflect the specific tags applied to the corresponding Amazon EC2

instance. This allows you to distinguish your AWS Marketplace usage costs based on the different tag values that were assigned, at an instance level.

You can also sum up your tag-based usage costs to equal the AMI software usage charge reflected in your bill with either the Cost Explorer or the AWS Cost and Usage report.

## **Finding budgets with cost allocated tagged instances**

If you already have active budgets filtered on cost allocation tags over a number of Amazon EC2 instances in the Billing and Cost Management console, it might be difficult to find all of them. The following Python script returns a list of budgets which contain Amazon EC2 instances from the AWS Marketplace in your current AWS Region.

You can use this script to be aware of a potential impact to your budget, and where overruns might occur from this change. Note that the billed amount doesn't change, but the cost allocations will be reflected more accurately, which can impact budgets.

```
#! /usr/bin/python
import boto3
session = boto3.Session()
b3account=boto3.client('sts').get_caller_identity()['Account']
print("using account {} in region {}".format(b3account,session.region_name))
def getBudgetFilters(filtertype): 
     ''' 
     Returns budgets nested within the filter values [filter value][budeget name]. 
     The filtertype is the CostFilter Key such as Region, Service, TagKeyValue. 
    \mathbf{I}^{\top} \mathbf{I}^{\top} budget_client = session.client('budgets') 
     budgets_paginator = budget_client.get_paginator('describe_budgets') 
     budget_result = budgets_paginator.paginate( 
         AccountId=b3account 
     ).build_full_result() 
    return val = \{\} if 'Budgets' in budget_result: 
         for budget in budget_result['Budgets']: 
              for cftype in budget['CostFilters']: 
                  if filtertype == cftype: 
                      for cfval in budget['CostFilters'][cftype]: 
                           if cfval in returnval:
```

```
 if not budget['BudgetName'] in returnval[cfval]: 
                                   returnval[cfval].append(budget['BudgetName']) 
                          else: 
                               returnval[cfval] = [ budget['BudgetName'] ] 
     return returnval
def getMarketplaceInstances(): 
    \mathbf{r} , \mathbf{r} Get all the AWS EC2 instances which originated with AWS Marketplace. 
    ''''
     ec2_client = session.client('ec2') 
     paginator = ec2_client.get_paginator('describe_instances') 
     returnval = paginator.paginate( 
         Filters=[{ 
              'Name': 'product-code.type', 
              'Values': ['marketplace'] 
         }] 
     ).build_full_result() 
     return returnval
def getInstances(): 
     mp_instances = getMarketplaceInstances() 
     budget_tags = getBudgetFilters("TagKeyValue") 
    cost instance budgets = [] for instance in [inst for resrv in mp_instances['Reservations'] for inst in 
  resrv['Instances'] if 'Tags' in inst.keys()]: 
         for tag in instance['Tags']: 
              # combine the tag and value to get the budget filter string 
              str_full = "user:{}${}".format(tag['Key'], tag['Value']) 
              if str_full in budget_tags: 
                  for budget in budget_tags[str_full]: 
                      if not budget in cost_instance_budgets: 
                          cost_instance_budgets.append(budget) 
     print("\r\nBudgets containing tagged Marketplace EC2 instances:") 
     print( '\r\n'.join([budgetname for budgetname in cost_instance_budgets]) )
if __name__ == '__main__": getInstances()
```
#### **Example output**

Using account *123456789012* in region us-east-2 Budgets containing tagged Marketplace EC2 instances: EC2 simple MP-test-2

## **Related topics**

For more information, see the following topics:

- Using Cost [Allocation](https://docs.aws.amazon.com/awsaccountbilling/latest/aboutv2/cost-alloc-tags.html) Tags in the *AWS Billing User Guide*.
- Activating the [AWS-Generated](https://docs.aws.amazon.com/awsaccountbilling/latest/aboutv2/activate-built-in-tags.html) Cost Allocation Tags in the *AWS Billing User Guide*.
- Tagging Your Amazon EC2 [Resources](https://docs.aws.amazon.com/AWSEC2/latest/UserGuide/Using_Tags.html) in the Amazon EC2 User Guide.

# <span id="page-47-0"></span>**Using AMI aliases**

An Amazon Machine Image (AMI) is identified with an AMI ID. You can use the AMI ID to indicate which AMI you want to use when launching a product. The AMI ID has the form ami-<identifier>, for example, ami-123example456. Each version of each product in each AWS Region has a different AMI (and different AMI ID).

When you launch a product from AWS Marketplace, the AMI ID is automatically filled in for you. Having the AMI ID is useful if you want to automate launching products from the AWS Command Line Interface (AWS CLI) or by using Amazon Elastic Compute Cloud (Amazon EC2). You can find the AMI ID when you configure your software at launch time. For more information, see [Step 3:](#page-20-0)  [Configuring](#page-20-0) your software.

The Ami Alias is also in the same location as the AMI ID, when configuring your software. The Ami Alias is a similar ID to the AMI ID, but it's easier to use in automation. An AMI alias has the form aws/service/marketplace/prod-*<identifier>*/<version> , for example, aws/ service/marketplace/prod-1234example5678/12.2. You can use this Ami Alias Id in any Region, and AWS automatically maps it to the correct Regional AMI ID.

If you want to use the most recent version of a product, use the term **latest** in place of the version in the AMI alias so that AWS chooses the most recent version of the product for you, for example, **aws/service/marketplace/prod-1234example5678/latest**.

### **Warning**

Using the **latest** option gives you the most recently released version of the software. However, use this feature with caution. For example, if a product has versions 1.x and 2.x available, you might be using 2.x. However, the most recently released version of the product might be a bug fix for 1.x.

## **Examples of using AMI aliases**

AMI aliases are useful in automation. You can use them in the AWS CLI or in AWS CloudFormation templates.

The following example shows using an AMI alias to launch an instance by using the AWS CLI.

```
aws ec2 run-instances
--image-id resolve:ssm:/aws/service/marketplace/<identifier>/version-7.1
--instance-type m5.xlarge
--key-name MyKeyPair
```
The following example shows a CloudFormation template that accepts the AMI alias as an input parameter to create an instance.

```
AWSTemplateFormatVersion: 2010-09-09
Parameters: 
     AmiAlias: 
          Description: AMI alias 
         Type: 'String' 
Resources: 
     MyEC2Instance: 
          Type: AWS::EC2::Instance 
          Properties: 
              ImageId: !Sub "resolve:ssm:${AmiAlias}" 
              InstanceType: "g4dn.xlarge" 
              Tags: 
                  -Key: "Created from" 
                   Value: !Ref AmiAlias
```
# **Container products**

Container products are standalone products fulfilled as container images. Container products can either be free or must be paid for using a seller-provided pricing option. Container products can be used with multiple container runtimes and services, including Amazon Elastic [Container](https://docs.aws.amazon.com/AmazonECS/latest/developerguide/) [Service](https://docs.aws.amazon.com/AmazonECS/latest/developerguide/) (Amazon ECS), Amazon Elastic [Kubernetes](https://docs.aws.amazon.com/eks/latest/userguide/) Service (Amazon EKS), and even services running on your own infrastructure. For a complete list of supported runtimes and services with more information about each, see [Supported](#page-53-0) services for container products.

You can discover, subscribe to, and deploy container products on the AWS Marketplace website or in the Amazon ECS console. You can deploy many products to Amazon ECS or Amazon EKS by using seller-supplied deployment templates, such as task definitions or Helm charts. Or, you can access container images directly from private Amazon Elastic [Container](https://docs.aws.amazon.com/AmazonECR/latest/userguide/) Registry (Amazon ECR) repositories after you have subscribed to those products.

If a product has enabled QuickLaunch, you can use it to quickly test container products on an Amazon EKS cluster with just a few steps. QuickLaunch uses AWS CloudFormation to create an Amazon EKS cluster and launch container software on it. For more information about launching with QuickLaunch, see [QuickLaunch](#page-64-0) in AWS Marketplace.

This section provides information about finding, subscribing to, and launching container products in AWS Marketplace.

# **Pricing models for paid container products**

Paid container products must have one or more pricing models. Like with any other paid products in AWS Marketplace, you're billed for paid container products by AWS according to the pricing model. The pricing model might be a fixed monthly fee or an hourly price, monitored in seconds and prorated. Pricing details will be shown on the detail page and when you subscribe to the product.

The supported pricing models for container products in AWS Marketplace are as follows:

- A fixed monthly charge that provides unlimited usage.
- An upfront charge for usage of the product for the duration of a long term contract.
- A pay-as-you-go model (typically hourly) based on usage of the product.
- A pay-up-front model with contract pricing.

For more information about each model, see [Container](https://docs.aws.amazon.com/marketplace/latest/userguide/pricing-container-products.html) product pricing in the *AWS Marketplace Seller Guide*.

# **Overview of containers and Kubernetes**

Containers, such as [Docker](https://docs.aws.amazon.com/AmazonECR/latest/userguide/docker-basics.html) containers, are an open-source software technology that provides an additional layer of abstraction and automation over virtualized operating systems such as Linux and Windows Server. Just as virtual machines are instances of server images, containers are instances of Docker container images. They wrap server application software in a file system that contains everything it needs to run: code, runtime, system tools, system libraries, and so on. With containers, the software always runs the same, regardless of its environment.

Analogous to Java virtual machines, containers require an underlying platform to provide a translation and orchestration layer while being isolated from the operating system and each other. There are different Docker-compatible runtimes and orchestration services that you can use with Docker containers, including Amazon ECS, which is a highly scalable, high-performance orchestration service for AWS, and Amazon EKS, which makes it easy to deploy, manage, and scale containerized applications using [Kubernetes](https://docs.aws.amazon.com/eks/latest/userguide/), an open source management and orchestration service.

# <span id="page-50-0"></span>**Finding and subscribing to container products**

Container products are products in AWS Marketplace that can be launched on container images. Container products include any product in AWS Marketplace in which the seller has provided a fulfillment option with a **Container image**, **Helm chart**, or **Add-on for Amazon EKS** delivery method. For more information about container product delivery methods, see [Container](#page-52-0) product delivery [methods](#page-52-0).

Many launch environments, also known as supported services, are available for fulfillment options in container products. Launch environments include services such as Amazon Elastic Container Service (Amazon ECS), Amazon Elastic Kubernetes Service (Amazon EKS), and even your own selfmanaged infrastructure. For a complete list of available container product launch environments, see [Supported](#page-53-0) services for container products.

# **Browse container products using the AWS Marketplace website**

You can browse container products by using the AWS [Marketplace](https://aws.amazon.com/marketplace/) website.

#### **To browse container products using the AWS Marketplace website**

- 1. Navigate to the AWS [Marketplace](https://aws.amazon.com/marketplace/search/?) search page.
- 2. Filter **Delivery method** by **Container image** or **Helm chart**.
- 3. (Optional) Filter **Supported services** to narrow the search results by the services that the product can be launched with.

After you find a product that you're interested in, choose the title to navigate to the product details page.

#### **Container product details page**

In the product details page in AWS Marketplace, you can find details about the product, including the following information:

- **Product Overview** The overview includes a product description and the following information:
	- The product version that you're viewing.
	- A link to the seller's profile.
	- The product categories that this product belongs to.
	- The supported operating systems to run this software.
	- The delivery methods that are available for launching the software.
	- The supported services that this product can be launched on.
- **Pricing Information** Products have free tiers, Bring Your Own License (BYOL), pay-up-front with contract pricing, or pay-as-you-go with either a fixed monthly or annual price, or an hourly price. For more information about pricing models, see [Container](https://docs.aws.amazon.com/marketplace/latest/userguide/pricing-container-products.html) product pricing.
- **Usage Information** Included here are seller-provided fulfillment options with instructions to launch and run the software. Each product must have at least one fulfillment option and can have up to five. Each fulfillment option includes a delivery method and instructions to follow to launch and run the software.
- **Support Information** This section includes details about how to get support for the product and its refund policy.
- **Customer Reviews** Find reviews for the product from other customers or write your own.

To subscribe to a product, choose **Continue to Subscribe** on the product's details page. For more information about subscribing to products, see Subscribing to products in AWS [Marketplace](#page-52-1).

# <span id="page-52-1"></span>**Subscribing to products in AWS Marketplace**

To use a product, you must subscribe to it first. On the subscription page, you can view pricing information for paid products and access the end user license agreement (EULA) for the software.

For a product with container contract pricing, select your contract pricing and choose **Accept Contract** to proceed. This creates a *subscription* to the product, which provides an *entitlement* to use the software. It will take a minute or two for the subscription to complete. After you receive an entitlement to a paid product, you will be charged when you start using the software. If you cancel your subscription without terminating all running instances of the software, you will continue to be charged for any software usage. You might also incur infrastructure charges related to using the product. For example, if you create a new Amazon EKS cluster to host the software product, you will be charged for that service.

#### **A** Note

For a walkthrough on how to subscribe to and deploy a container-based product, you can also refer to the following videos:

- Deploying AWS [Marketplace](https://www.youtube.com/watch?v=XaiUAiQQJtk) Containers on Amazon ECS Clusters (3:34)
- Deploying AWS Marketplace [Container-based](https://www.youtube.com/watch?v=9SFjG2UaxXs) Products using Amazon ECS Anywhere (5:07)
- [Managing](https://docs.aws.amazon.com/eks/latest/userguide/managing-add-ons.html) Amazon EKS add-ons

# <span id="page-52-0"></span>**Container product delivery methods**

A product in AWS Marketplace is considered a container product if the seller has provided at least one fulfillment option with either a **Container image**, **Helm chart**, or **Add-on for Amazon EKS** delivery method.

## **Container image delivery method**

For a fulfillment option with a **Container image** delivery method, use the seller-provided instructions to launch the product. This is done by pulling Docker images directly from the AWS Marketplace registry on Amazon Elastic Container Registry. For more information about launching with this delivery method, see [Launching with a Container image fulfillment option.](#page-61-0)

#### **Helm chart delivery method**

For a fulfillment option with a **Helm chart** delivery method, use the seller-provided instructions or deployment template to launch the product. This is done by installing a Helm chart using the Helm CLI. You can launch the application on an existing Amazon EKS cluster, or a self-managed cluster on EKS Anywhere, Amazon Elastic Compute Cloud (Amazon EC2), or on-premises. For more information about launching with this delivery method, see [Launching with a Helm fulfillment](#page-61-1)  [option.](#page-61-1)

#### **Add-on for Amazon EKS delivery method**

For a fulfillment option with an **Add-on for Amazon EKS** delivery method, use the Amazon EKS console or Amazon EKS CLI to launch the product. For more information about Amazon EKS addons, see [Amazon](https://docs.aws.amazon.com/eks/latest/userguide/eks-add-ons.html) EKS add-ons.

## <span id="page-53-0"></span>**Supported services for container products**

The following list includes all of the supported services for container products in AWS Marketplace. A *supported service* is a container service or environment where the product can be launched. A container product must include at least one fulfillment option that includes a delivery method with instructions to launch to one or more of the environments.

#### **Amazon ECS**

Amazon Elastic Container Service (Amazon ECS) is a highly scalable, fast container management service that you can use to run, stop, and manage containers on a cluster. Your containers are defined in a task definition that you use to run individual tasks or tasks within a service. In this context, a service is a configuration that allows you to run and maintain a specified number of tasks simultaneously in a cluster. You can run your tasks and services on a serverless infrastructure that's managed by AWS Fargate. Alternatively, for more control over your infrastructure, you can run your tasks and services on a cluster of Amazon EC2 instances that you manage.

For more information about Amazon ECS, see What is Amazon Elastic [Container](https://docs.aws.amazon.com/AmazonECS/latest/developerguide/Welcome.html) Service in the *Amazon Elastic Container Service Developer Guide*.

#### **Amazon EKS**

Amazon Elastic Kubernetes Service (Amazon EKS) is a managed service that you can use to run Kubernetes on AWS without needing to install, operate, and maintain your own Kubernetes control

plane or nodes. Kubernetes is an open-source system for automating the deployment, scaling, and management of containerized applications.

You can search for, subscribe to, and deploy third-party Kubernetes software using the Amazon EKS console. For more information, see [Managing](https://docs.aws.amazon.com/eks/latest/userguide/managing-add-ons.html) Amazon EKS add-ons in the *Amazon EKS User Guide*.

#### **Self-managed Kubernetes**

You can launch container products on self-managed Kubernetes clusters running in EKS Anywhere, Amazon ECS Anywhere, Amazon EC2, or on-premises infrastructure.

Amazon ECS Anywhere is a feature of Amazon ECS that you can use to run and manage container workloads on customer managed infrastructure. Amazon ECS Anywhere builds upon Amazon ECS to provide a consistent tooling and API experience across your container-based applications.

For more information, see Amazon ECS [Anywhere.](https://aws.amazon.com/ecs/anywhere/)

EKS Anywhere is a service that you can use to create an Amazon EKS cluster on customer managed infrastructure. You can deploy EKS Anywhere as an unsupported local environment or as a production-quality environment that can become a supported on-premises Kubernetes platform.

For more information about EKS Anywhere, see the EKS Anywhere [documentation.](https://anywhere.eks.amazonaws.com/docs/overview/)

## **Browse container products using the Amazon ECS console**

You can also find container products in the Amazon ECS console. The navigation pane has links to discover new products from AWS Marketplace and to see existing subscriptions.

## **Canceling a subscription**

To cancel a subscription to a product, use the **Your Software** page.

# **Container products with contract pricing**

Some sellers offer public container-based software products with a contract pricing model, in which you agree to make a one-time upfront payment for discrete quantities of licenses to access the software product for a duration of your choice, have are billed, in advance, through your AWS account.

#### **Example of purchasing different types of licenses in different quantities**

For example, you might purchase 10 user access licenses and 5 administrative licenses for a year. You can choose to automatically renew the licenses.

In addition, some companies offer private container-based software products with a contract pricing model. A private offer typically has a fixed duration that you can't change.

You can purchase a container-based software product contract using the product's detail page on AWS Marketplace. If this option is available, **AMI with contract pricing** appears for **Delivery Method** on the product's detail page. When you make the purchase, you will be directed to the product's website for account setup and configuration. The usage charges will then appear on your regular AWS account billing report.

# **Subscribing to a container product with contract pricing public offer in AWS Marketplace**

#### **To subscribe to a public offer container-based product with a contract pricing model**

#### **A** Note

For information about subscribing using Amazon EKS, see [Managing](https://docs.aws.amazon.com/eks/latest/userguide/managing-add-ons.html) Amazon EKS add-ons.

- 1. Sign in to AWS Marketplace and find a container-based software product with a contract pricing model.
- 2. On the **Procurement** page, view the **Pricing Information**.

You can see the **Units** and the rate against each duration (in months).

3. To start the subscription, choose **Continue to Subscribe**.

To save this product without subscribing, choose **Save to List**.

- 4. Create an agreement by reviewing the pricing information and configuring the terms for the software product.
	- a. Choose the duration of the contract: **1 month**, **12 months**, **24 months**, or **36 months**.
	- b. Under **Renewal Settings**, choose whether to automatically renew the contract.
	- c. Under **Contract options**, choose a quantity for each unit.

The total contract price is displayed under **Pricing details.**

5. After you've made your selections, choose **Create Contract**.

The **Total contract price** is charged to your AWS account and a license is generated in AWS License Manager.

#### **(i)** Note

It can take up to 10 minutes for the subscription to process and a license to be generated in your License Manager account for the software product.

# **Subscribing to a container product with contract pricing private offer in AWS Marketplace**

#### **To subscribe to a private offer container-based product with a contract pricing model**

#### *(i)* Note

For information about subscribing using Amazon EKS, see [Managing](https://docs.aws.amazon.com/eks/latest/userguide/managing-add-ons.html) Amazon EKS add-ons.

- 1. Sign in to AWS Marketplace with your Buyer account.
- 2. View the private offer.
- 3. On the **Procurement** page, view the **Pricing Information**.

You can see the **Units** and the rate for each duration (in months).

- 4. Choose **Continue to Subscribe** to start the subscription.
- 5. Create an agreement by reviewing the pricing information and configuring the terms for the software product.

The duration of the contract is already set by the Seller and can't be modified.

- 6. Under **Contract options**, choose a quantity for each unit.
- 7. View the total contract price under **Pricing details**.

You can also see the public offer by choosing **View Offer** under **Other Available Offers**.

8. After you've made your selections, choose **Create Contract**.

#### **A** Note

It can take up to 10 minutes for the subscription to process and a license to be generated in your License Manager account for the software product.

## **Accessing the software**

#### **To access the container-based software product**

- 1. On the AWS Marketplace console, navigate to **View Subscription** and view the license for the software product.
- 2. On the **Procurement** page:
	- a. Choose **Manage License** to view, grant access, and track usage of your entitlements in AWS License Manager.
	- b. Choose **Continue to Configuration**.
- 3. On the **Launch** page, view the container image details and follow the provided directions.

While creating an Amazon Elastic Container Service (Amazon ECS) cluster, you must add the following AWS Identity and Access Management (IAM) permissions to your IAM policy.

```
{ 
    "Version":"2012-10-17", 
    "Statement":[ 
      \{ "Sid":"VisualEditorO", 
           "Effect":"Allow", 
           "Action":[ 
              "license-manager:CheckoutLicense", 
              "license-manager:GetLicense", 
              "license-manager:CheckInLicense", 
              "license-manager:ExtendLicenseConsumption", 
              "license-manager:ListReceivedLicenses" 
           ],
```
}

```
 "Resource":"*" 
     } 
 ]
```
## **Viewing a generated license**

#### **To view a generated license**

- 1. Sign in to AWS License Manager with your AWS account.
- 2. Under **Granted licenses**, view all of your granted licenses.
- 3. Search licenses by entering a product SKU, recipient, or status in the **Search** bar.
- 4. Choose the **License ID** and view the **License details**.
- 5. You can view the **Issuer** (AWS/Marketplace) and the **Entitlements** (the units that the license grants the right to use, access, or consume an application or resource).

## **Modifying an existing contract**

If they have an existing upfront commitment for a Container product, AWS Marketplace buyers can modify some aspects of a contract. A Container contract is supported through contract terms based offers as opposed to hourly or annual flexible consumption pricing (FCP) offers. This feature is available only to applications that are integrated with AWS License Manager. Buyers can purchase additional licenses within the entitlement of the same offer in the current contract. However, buyers can't reduce the entitlement counts purchased in the contract. Buyers can also cancel the automatic subscription renewal if the option is enabled by the Seller.

#### **A** Note

A flexible payment schedule (FPS) contract offer can't be modified. There are no entitlement changes available to the buyer for an FPS purchased contract. An entitlement is a right to use, access, or consume an application or resource. FPS offers are not changeable.

#### **Manage your subscription**

- 1. On the AWS Marketplace console, navigate to **View Subscription** and view the license for the software product.
- 2. On the **Procurement** page, select **Manage License**.
- 3. From the list, select **View Terms**.
- 4. In the Contract options section, increase your entitlements using the arrows. You can't reduce the entitlement counts below the entitlements purchased.
- 5. The contract details and total price displays in the **Pricing details** section.

#### **To cancel your automatic subscription renewal**

- 1. On the AWS Marketplace console, navigate to **View Subscription** and view the license for the software product.
- 2. On the **Procurement** page, select **Manage License**.
- 3. On the **Subscription** page, locate the **Renewal Settings** section.
- 4. Make sure that you understand the terms and conditions with cancellation.
- 5. Select the check box to cancel the automatic renewal option.

# **Launching container software from AWS Marketplace**

After you have an active subscription to a container product in AWS Marketplace, the next step is to launch the software. To launch the software, follow the instructions included in one of the fulfillment options provided by the seller. In AWS Marketplace, a *fulfillment option* is an optional seller-provided procedure for launching their product in your environment. For container products, the seller can provide up to four fulfillment options, which can use different delivery methods and represent different configurations for the software. For example, a seller might create one fulfillment option that's used for testing the product, and another to be deployed at scale within an enterprise.

You can see which fulfillment options are available in the **Usage Information** section of the product details page in AWS Marketplace. Each fulfillment option includes information about which services are supported and provides software version details. Examples of services include Amazon Elastic Container Service (Amazon ECS) and Amazon Elastic Kubernetes Service (Amazon EKS). You can choose **Usage instructions** for documentation from the seller about how to use the product, such as how to sign in to a web server, or post-launch configuration.

#### **A** Note

For a walkthrough on how to subscribe to and deploy a container-based product, you can also refer to the following videos:

- Deploying AWS [Marketplace](https://www.youtube.com/watch?v=XaiUAiQQJtk) Containers on Amazon ECS Clusters (3:34)
- Deploying AWS Marketplace [Container-based](https://www.youtube.com/watch?v=9SFjG2UaxXs) Products using Amazon ECS Anywhere (5:07)

#### Deploying AWS Marketplace [Container-Based](https://www.youtube.com/embed/9SFjG2UaxXs) Products Using ECS Anywhere

### <span id="page-60-0"></span>**Launch container software from AWS Marketplace**

#### **To launch container software from AWS Marketplace**

- 1. Sign in to AWS [Marketplace.](https://aws.amazon.com/marketplace)
- 2. Browse AWS Marketplace, and find the product that contains the software that you want to launch. You must have a subscription to the product to launch its software. For information about finding and subscribing to container products in AWS Marketplace, see [Finding and](#page-50-0)  [subscribing](#page-50-0) to container products.
- 3. Choose **Continue to Subscribe** on the product details page.
- 4. Choose **Continue to Configuration**. If you don't see the button, you might have to accept terms first, or you might not have a subscription to the product.
- 5. In **Fulfillment option**, select a fulfillment option from the seller-provided list of options. After selecting a fulfillment option, you can see the services that you can launch in **Supported services**. For more information about fulfillment options, see Container product [fulfillment](#page-61-2) [options.](#page-61-2)
- 6. Choose **Continue to Launch**.
- 7. Follow the instructions provided by the seller to launch the product. The instructions are different for each fulfillment option. For more information, see [Launching with a Container](#page-61-0)  [image fulfillment option](#page-61-0) or [Launching with a Helm fulfillment option.](#page-61-1)
- 8. *Optional* Choose **Usage instructions** for documentation from the seller about how to configure and use the product after launching.

# <span id="page-61-2"></span>**Container product fulfillment options**

You can see the fulfillment options that are available in the **Usage Information** section of a product's detail page. Alongside the fulfillment options provided by the seller, AWS Marketplace includes instructions for pulling the Docker images directly from Amazon Elastic Container Registry (Amazon ECR).

Because fulfillment options are provided by the seller, their names and content will be different for each product in AWS Marketplace. Although the methods are unique to each product and seller, each fulfillment option must have a *delivery method*. You can think of a delivery method as a fulfillment option type. The three available delivery methods for container products are **Container image**, **Helm chart**, and **Add on for Amazon EKS**.

#### <span id="page-61-0"></span>**Launching with a Container image fulfillment option**

For a fulfillment option with a **Container image** delivery method, use the seller-provided instructions to launch the product. This is done by pulling Docker images directly from Amazon ECR. The general steps to launch the product are as follows:

- 1. Verify that you have installed the latest versions of the AWS Command Line Interface (AWS CLI) and Docker. For more information, see Using [Amazon](https://docs.aws.amazon.com/AmazonECR/latest/userguide/getting-started-cli.html) ECR with the AWS CLI in the *Amazon Elastic Container Registry User Guide*.
- 2. Authenticate your Docker client to your Amazon ECR registry. The steps to do this will depend on your operating system.
- 3. Pull all of the Docker images using the provided Amazon ECR image Amazon Resource Name (ARN). For more information, see [Pulling an image](https://docs.aws.amazon.com/AmazonECR/latest/userguide/docker-pull-ecr-image.html) in the *Amazon Elastic Container Registry User Guide*.
- 4. Review any usage instructions or external links provided by the seller for information about using the product.

#### <span id="page-61-1"></span>**Launching with a Helm fulfillment option**

For a fulfillment option with a **Helm** delivery method, use the seller-provided instructions to launch the product. This is done by installing a Helm chart using the Helm CLI. You can launch the application on an existing Amazon EKS cluster, or a self-managed cluster on EKS Anywhere, Amazon Elastic Compute Cloud (Amazon EC2), or on-premises.

## **A** Note

Your launch environment must use Helm CLI version 3.7.1. For a list of Helm versions, see Helm [releases](https://github.com/helm/helm/releases) on GitHub.

If the seller has enabled QuickLaunch, you can use it to launch the application. QuickLaunch is a feature in AWS Marketplace that uses AWS CloudFormation to create an Amazon EKS cluster and launch the application on it. For more information about QuickLaunch, see [QuickLaunch](#page-64-0) in AWS [Marketplace](#page-64-0).

The instructions are provided by the seller and are different for each seller and product. The general steps to launch a product with a Helm fulfillment option are as follows:

## **To launch a product with a Helm fulfillment option**

- 1. Follow steps 1–6 of Launch container software from AWS [Marketplace](#page-60-0), and choose a fulfillment option with a **Helm chart** delivery method.
- 2. In **Launch target**, choose the environment that you want to deploy on:
	- Choose **Amazon managed Kubernetes** to deploy the application in Amazon EKS. If the seller has enabled QuickLaunch, you can use it to create a new Amazon EKS cluster and launch on it.
	- Choose **Self-managed Kubernetes** to deploy the application in EKS [Anywhere](https://anywhere.eks.amazonaws.com/docs/overview/) or on any Kubernetes cluster running in Amazon EC2 or on-premises.
- 3. If launching in an **Amazon managed Kubernetes** cluster:
	- a. To launch on an existing cluster in Amazon EKS, under **Launch method**, choose **Launch on existing cluster** and follow the **Launch instructions**. The instructions include creating an AWS Identity and Access Management (IAM) role and launching the application. Verify that you're using Helm CLI version 3.7.1.
	- b. To use QuickLaunch to create a new Amazon EKS cluster and launch on it, under **Launch method**, choose **Launch on a new EKS cluster with QuickLaunch**. Choose **Launch** to be redirected to create a stack in the AWS CloudFormation console. This stack will create an Amazon EKS cluster and deploy the application by installing the seller-provided Helm chart.
	- c. On the **Quick create stack** page, in **Stack name**, provide a name for this stack.

d. Review the information in the **Parameters** tile and provide any necessary information. Review and select the acknowledgements in **Capabilities** and choose **Create stack**.

#### **A** Note

For more information about QuickLaunch, including information about AWS CloudFormation, stacks, and the created Amazon EKS cluster, see [QuickLaunch](#page-64-0) in AWS [Marketplace](#page-64-0).

- 4. If launching in a **Self-managed Kubernetes** cluster:
	- a. Verify that you're using Helm CLI version 3.7.1.
	- b. Choose **Create token** to generate a license token and IAM role. This token and role is used to communicate with AWS License Manager to validate product entitlements.

#### **A** Note

The maximum number of license tokens for an account is 10.

- c. Choose **Download as CSV** to download a .csv file with the generated token information. As with all secrets and passwords, store the .csv file in a secure location.
- d. Run the commands in **Save as Kubernetes secret** to save the license token and IAM role as a secret in your Kubernetes cluster. This secret is used when you install the Helm chart and launch the application. AWS Marketplace uses the secret to verify the entitlement for this product.
- e. Run the commands in **Launch application using token** to install the Helm chart that deploys the application to your cluster.
- f. Choose **Usage instructions** for documentation from the seller about how to configure and use the product after launching.
- g. *Optional* Use the provided commands in **[Optional] Download artifacts** to download the product's container images and Helm charts locally.

# **Launching with an Amazon EKS fulfillment option**

For a fulfillment option with an Add-on for Amazon EKS delivery method, use the Amazon EKS Console to deploy the software on your Amazon EKS cluster. The general steps to launch the product are as follows:

### **To launch a product with an Amazon EKS fulfillment option**

- 1. After subscribing to the product, navigate to the configuration page and choose **Continue to Amazon EKS Console** to access the Amazon EKS console.
- 2. From the Amazon EKS console, choose the AWS Region where your cluster is deployed. Select the cluster in which you want to deploy your software.
- 3. Choose the **Add-ons** tab.
- 4. Choose **Get more add-ons**, scroll to locate the add-on that you want to deploy, and choose **Next**.
- 5. Select the version that you want to deploy and choose **Next**. For more information about Amazon EKS deployment, see [EKS add-ons.](https://docs.aws.amazon.com/eks/latest/userguide/eks-add-ons.html)
- 6. Review your selections and choose **Create**.

# <span id="page-64-0"></span>**QuickLaunch in AWS Marketplace**

If the seller has enabled QuickLaunch on a fulfillment option, you can use it to create an Amazon EKS cluster and deploy a container application to it. With QuickLaunch, you will use AWS CloudFormation to configure and create an Amazon EKS cluster and launch a container application on it. With QuickLaunch, you can launch a container application for testing purposes. To use QuickLaunch, follow the steps in [Launching with a Helm fulfillment option.](#page-61-1)

To create an Amazon EKS cluster that the application can be deployed on, create a CloudFormation stack. A *stack* is a collection of AWS resources that you can manage as a single unit. All the resources in a stack are defined by the stack's CloudFormation template. In QuickLaunch, the stack's resources include the information required to create the Amazon EKS cluster and launch the application. For more information about stacks in AWS CloudFormation, see [Working](https://docs.aws.amazon.com/AWSCloudFormation/latest/UserGuide/stacks.html) with stacks in the *AWS CloudFormation User Guide*.

After the cluster is created, QuickLaunch launches the application on it by installing the sellerprovided Helm chart onto the cluster. QuickLaunch handles this for you as part of the stack creation that also creates the Amazon EKS cluster.

# **Machine learning products**

AWS Marketplace has a category for machine learning products you can subscribe to through AWS Marketplace. The product category is Machine Learning. The products in this category include machine learning (ML) model packages and algorithms.

You can browse and search for hundreds of ML model packages and algorithms from a broad range of subcategories, such as computer vision, natural language processing, speech recognition, text, data, voice, image, video analysis, fraud detection, and predictive analysis.

To assess the quality and suitability of a model, you can review product descriptions, usage instructions, customer reviews, sample Jupyter [notebooks](https://docs.aws.amazon.com/sagemaker/latest/dg/nbi.html), pricing, and support information. You deploy models directly from the Amazon SageMaker console, through a Jupyter notebook, with the Amazon SageMaker SDK, or using the AWS Command Line Interface AWS CLI. Amazon SageMaker provides a secure environment to run your training and inference jobs by running a static scan on all marketplace products.

# **Amazon SageMaker model package**

An **Amazon SageMaker** *model package* is a unique pretrained ML model that is identified by an Amazon Resource Name (ARN) on Amazon SageMaker. Customers use a model package to create a model in Amazon SageMaker. Then, the model can be used with hosting services to run real-time inference or with batch transform to run batch inference in Amazon SageMaker.

The following diagram shows the workflow for using model package products.

- 1. On AWS Marketplace, you find and subscribe to a model package product.
- 2. You deploy the inference component of the product in SageMaker to perform inference (or prediction) in real time or in batches.

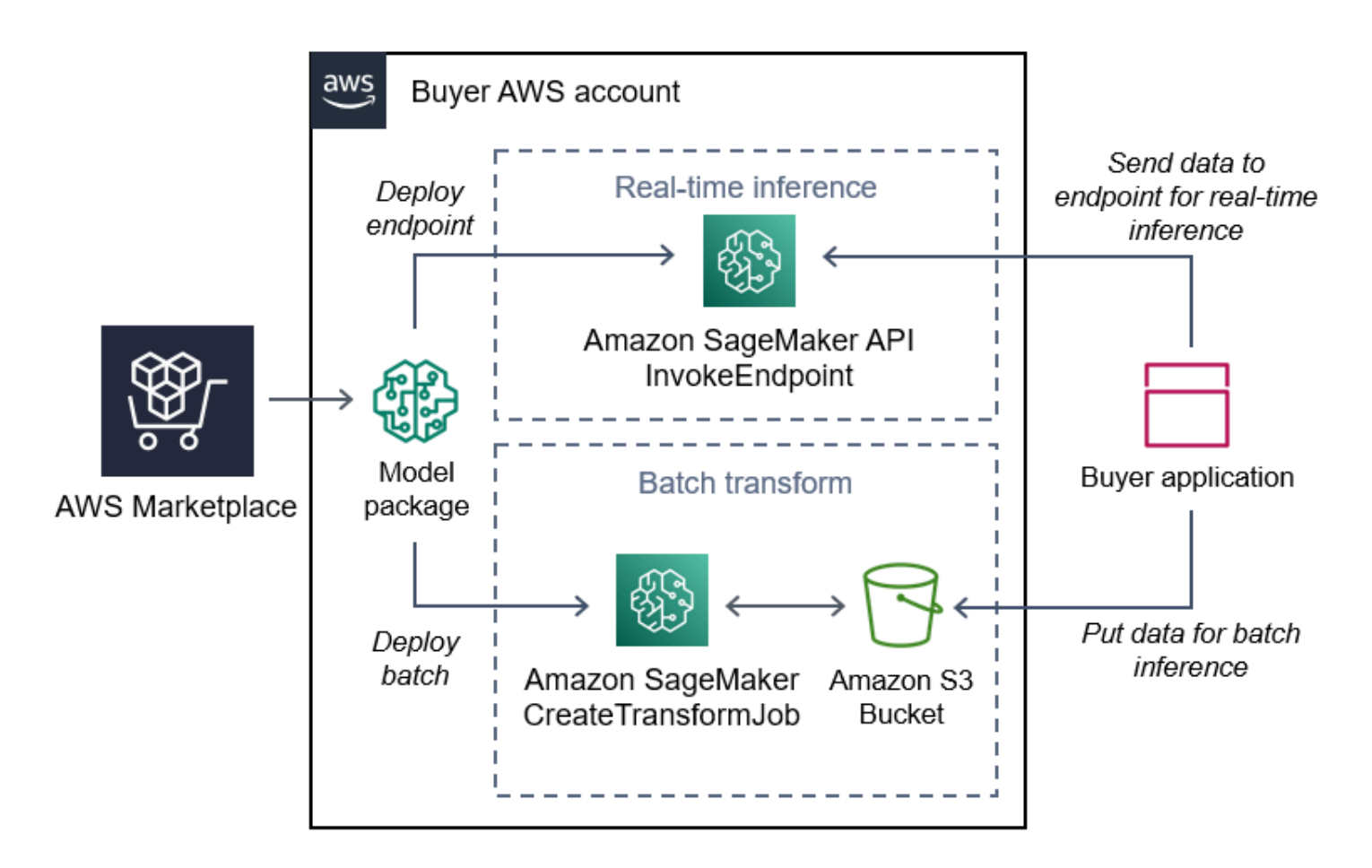

# **Amazon SageMaker algorithm**

An **Amazon SageMaker** *algorithm* is a unique Amazon SageMaker entity that is identified by an ARN. An algorithm has two logical components: training and inference.

The following diagram shows the workflow for using algorithm products.

- 1. On AWS Marketplace, you find and subscribe to an algorithm product.
- 2. You use the training component of the product to create a training job or tuning job using your input dataset in Amazon SageMaker to build machine learning models.
- 3. When the training component of the product completes, it generates the model artifacts of the machine learning model.
- 4. SageMaker saves the model artifacts in your Amazon Simple Storage Service (Amazon S3) bucket.
- 5. In SageMaker, you can then deploy the inference component of the product using those generated model artifacts to perform inference (or prediction) in real time or in batches.

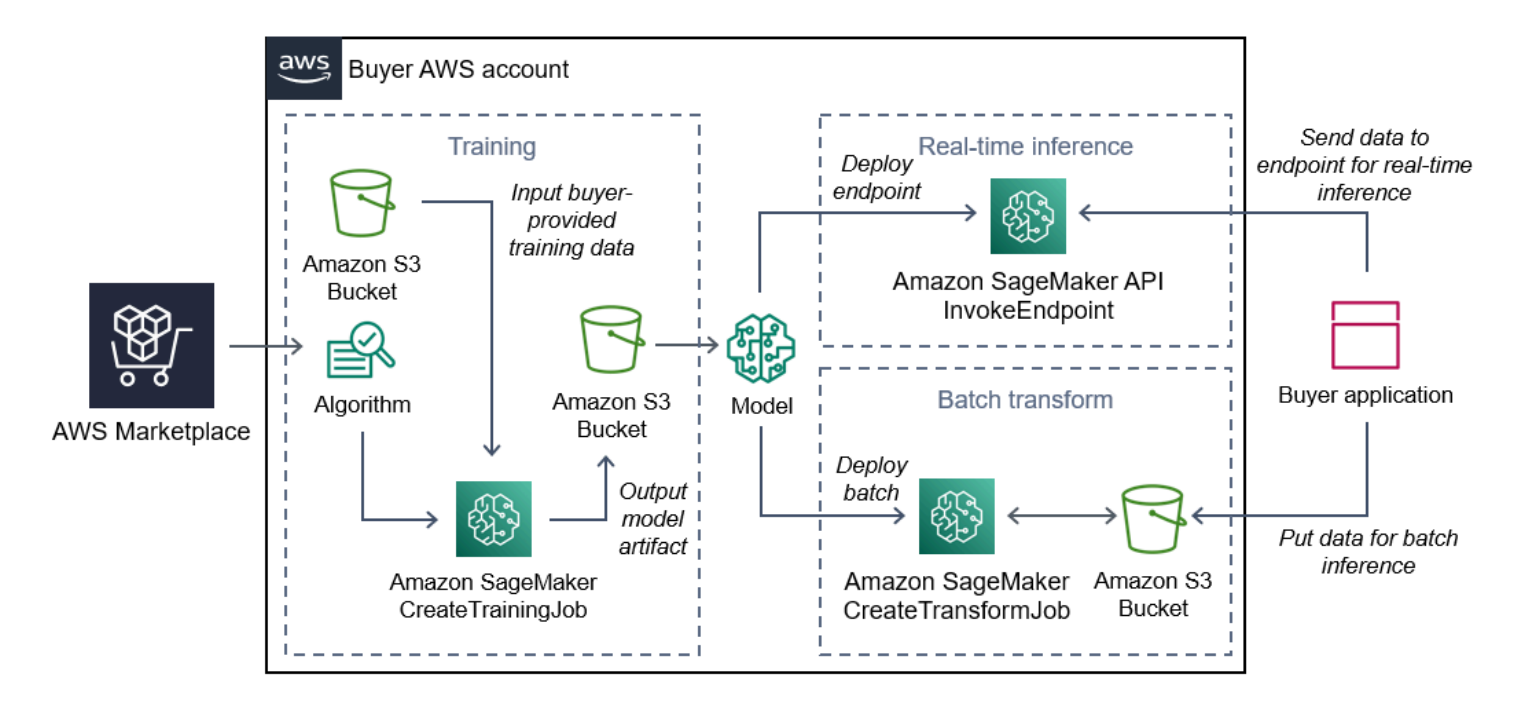

# **Find, subscribe, and deploy**

The following diagram shows an overview of the process to find, subscribe, and deploy a machine learning product on Amazon SageMaker.

- 1. Find and try a model from AWS Marketplace
- 2. Subscribe to the ML product
- 3. Deploy models in Amazon SageMaker
- 4. Use secure REST APIs
- 5. Perform
	- Real-time inference
	- Batch transform job

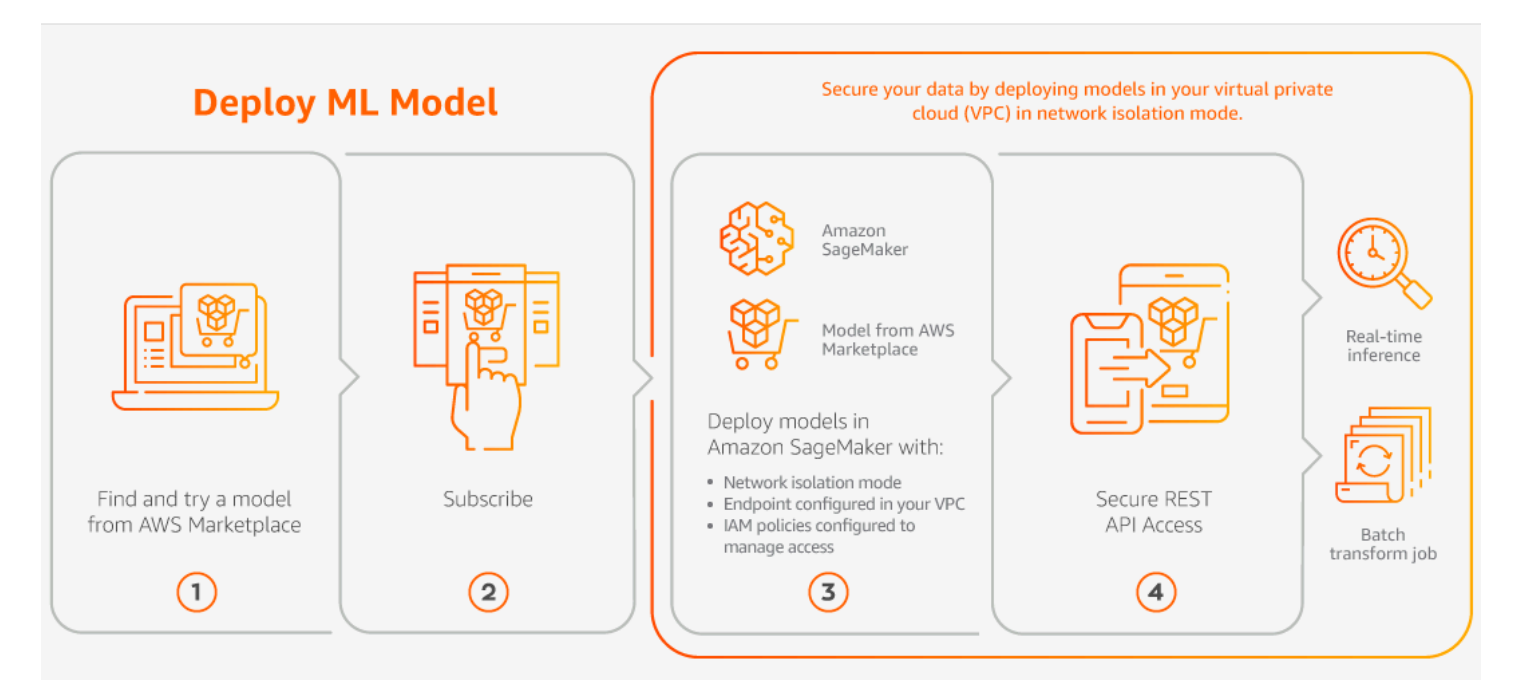

You pay only for your usage, with no minimum fees or upfront commitments. AWS Marketplace provides a consolidated bill for algorithms and model packages, and AWS infrastructure usage charges.

The following sections explain how to find, subscribe to, and deploy an ML product.

#### **Topics**

- Finding a [machine](#page-68-0) learning product
- [Subscribing](#page-69-0) to a machine learning product
- [Deploying](#page-69-1) a machine learning product

# <span id="page-68-0"></span>**Finding a machine learning product**

#### **To find Amazon SageMaker model packages and algorithms**

- 1. Sign in to the AWS [Marketplace](https://aws.amazon.com/marketplace/search/results?page=1&filters=fulfillment_options&fulfillment_options=SAGEMAKER) website.
- 2. Under **Find AWS Marketplace products that meet your needs**, use the **Categories** dropdown menu to find the subcategory under **Machine Learning** that you are interested in.
- 3. You can refine your search results by applying resource type, category, and pricing filters.
- 4. From the search results, access the product detail page.

5. Review the product description, usage instructions, customer reviews, data requirements, sample Jupyter notebooks, and pricing and support information.

## <span id="page-69-0"></span>**Subscribing to a machine learning product**

## **To subscribe to Amazon SageMaker model packages and algorithms**

- 1. From the product detail page, choose **Continue to subscribe**.
- 2. On the procurement page, review the product pricing information and the end user license agreement (EULA).
- 3. Choose **Continue to subscribe**.

# <span id="page-69-1"></span>**Deploying a machine learning product**

### **To deploy Amazon SageMaker model packages and algorithms**

- 1. Confirm that you have a valid subscription to the algorithm or model package by navigating to Your [Marketplace](https://aws.amazon.com/marketplace/ai/library?productType=ml&ref_=lbr_tab_ml) Software.
- 2. Configure the product (for example, by selecting a specific version or deployment region) on the AWS Marketplace website.

After you subscribe to either a model package product or algorithm product, it's added to your product list in the SageMaker console. You can also use AWS SDKs, the AWS Command Line Interface (AWS CLI), or the SageMaker console to create a fully managed REST inference endpoint or perform inference on batches of data.

- 3. View the Amazon SageMaker product detail page by choosing **View in Amazon SageMaker**.
- 4. From the Amazon SageMaker console, you can deploy the model packages and algorithms using the Amazon SageMaker console, Jupyter notebook, Amazon SageMaker CLI commands, or API operations.

For more information about deploying on Amazon SageMaker, see [Getting](https://docs.aws.amazon.com/sagemaker/latest/dg/gs.html) Started.

# **Professional services products**

AWS Marketplace includes products that are professional services from AWS Marketplace sellers. You can find these products in the *Professional Services* category when searching in AWS Marketplace. You subscribe and purchase these products through AWS Marketplace, but you will work with the seller to set up the professional services to meet your needs.

# **Purchasing professional services**

You can search for professional services using the *Professional Services* category in AWS Marketplace. When you find a product that interests you, request an offer from the seller. Because professional services usually involve working together, you must provide some additional information to the seller in order to complete the purchase. You can also use this as an opportunity to negotiate pricing and any other details of the service that need to be resolved. You will receive a private offer for the product. For more information about private offers, see [Private offers](#page-103-0).

### **To purchase a professional services product**

- 1. Go to AWS [Marketplace](https://aws.amazon.com/marketplace) and sign in to your AWS account, then search and find a professional services product that you want to purchase.
- 2. On the product details page for the product, choose **Continue**.
- 3. On the **Request service** page, add the additional information that is required for the seller to create the offer, including your name, email address, company name, and any additional information that would be helpful to the seller, including business needs, timelines, and contract requirements.
- 4. The seller will contact you via the email address that you provided to work out the details of your offer. Once you have agreed, the seller will send you a link to the offer in AWS Marketplace. Open the link in a browser, and sign into your AWS account.
- 5. Review the offer details on the procurement page that you opened from the seller. Make sure that the offer is for the service you are expecting, and the price that you are expecting. Also check the terms—whether you pay a lump sum or a series of charges. If the offer is correct, continue. Otherwise, contact the seller to make changes.
- 6. Under **Configure contract**, choose the configuration that you would like to use for your contract. For example, if you are purchasing a support contract, there might be options for *Silver*, *Gold*, or *Platinum* contracts, with different prices.
- 7. Select **Create contract** to purchase the service. The seller should contact you within 2 business days with instructions for using the service.

# **SaaS products**

For software as a service (SaaS) products, you subscribe to products through AWS Marketplace, but you access the product in the software seller's environment.

## **Topics**

- [Pricing models](#page-71-0)
- [Quick Launch](#page-74-0)

# <span id="page-71-0"></span>**Pricing models**

AWS Marketplace offers the following pricing models.

# **SaaS usage-based subscriptions**

With SaaS usage-based subscriptions, the software seller tracks your usage and you pay only for what you use. This pay-as-you-go pricing model is similar to that of many AWS services. Billing for your usage of a SaaS product is managed through your AWS bill.

## **To subscribe using the SaaS usage-based subscription**

- 1. On the product detail page, choose **View purchase options** to start the subscription process.
- 2. Review the subscription, and choose **Subscribe** on the subscription page.

## **A** Note

Some products offer a Quick Launch deployment option, which reduces the time and resources that are required to configure, deploy, and launch software. These products are identified using a Quick Launch badge. For more information, see the [section](#page-74-0) called "Quick [Launch"](#page-74-0).

# **SaaS upfront commitments**

Some companies make SaaS contracts available upfront for purchase through AWS Marketplace. With this option, you can purchase discrete quantities of licenses or data ingest for these products. Then, you can bill these products, in advance, through your AWS account. For example, you might
purchase 10 user access licenses for a year, or you might purchase 10 GB of data ingest per day for a year.

When you make the purchase, you're directed to the product's website for account setup and configuration, unless Quick Launch is enabled. The usage charges then appear on your regular AWS account billing report.

#### **Note**

For information about the Quick Launch experience, see the section called "Quick [Launch"](#page-74-0).

#### **To subscribe with a SaaS contract**

- 1. On the product detail page, choose **View purchase options** to start the subscription process. You can choose the quantities or units that you want, length of subscription (if multiple options are available), and automatic renewal.
- 2. After you have made your selections, choose **Create Contract**.
- 3. Choose **Set Up Your Account**, which takes you to the company's website. While your account is being configured and the payment is being verified, you will see your contract is pending on the AWS Marketplace details page for the product.

#### **Note**

Some products offer a Quick Launch deployment option, which reduces the time and resources that are required to configure, deploy, and launch software. These products are identified using a Quick Launch badge. For more information, see the [section](#page-74-0) called "Quick [Launch"](#page-74-0).

After configuration is complete, a link to set up your account is available on the product page. The software appears under **Your Marketplace Software** when you're signed in to your AWS Marketplace account. You can now start using the software. If you don't complete the setup process for your account, you are prompted to do so when you revisit that product on AWS Marketplace.

Access the software subscription from the software company's website using the account you created on their website. You can also find website links for software subscriptions that you

purchased through AWS Marketplace under **Your Marketplace Software** when you're signed in to your AWS Marketplace account.

### **SaaS free trials**

Some vendors offer free trials for their SaaS products through AWS Marketplace for evaluation purposes. You can search through SaaS products on AWS Marketplace and filter results to only show those with free trials. Search results indicate which products offer free trials. All free trial products display the **Free trial** badge next to the product logo. On the product procurement page, you can find the duration of the free trial period and how much free software usage is included in the trial.

During the free trial, or after the free trial expires, you can make a purchase decision by negotiating a private offer or subscribing to a public offer. SaaS free trials won't automatically convert into paid agreements. If you no longer want the free trial, you can let the free trial expire.

You can view your subscriptions by selecting **Manage subscriptions** from the AWS Marketplace console.

### **A** Note

Each AWS account is only eligible for 1 free trial per product.

### **Subscribing to a SaaS contract free trial offer**

### **To subscribe to a SaaS contract free trial offer**

- 1. Sign in to the AWS Marketplace console, and choose **Discover products** from the AWS Marketplace menu.
- 2. In the **Refine results** panel, go to **Free trial** and select **Free trial**.
- 3. For **Delivery methods**, select **SaaS**.
- 4. For **Pricing model**, select **Upfront Commitment** to view all products that offer free trials. All eligible products display a **Free trial** badge.
- 5. Select the SaaS product that you want.
- 6. Choose **Try for free** from the product detail page.
- 7. For **Offer type**, select a **Free trial** option.
- 8. For **Purchase**, choose **Create contract** and then **Accept contract**.

9. Choose **Set up your account** to complete your registration and start using your software.

### **Subscribing to a SaaS subscription free trial offer**

#### **To subscribe to a SaaS subscription free trial offer**

- 1. Sign in to the AWS Marketplace console, and choose **Discover products** from the AWS Marketplace menu.
- 2. In the **Refine results** panel, go to **Free trial** and select **Free trial**.
- 3. For **Delivery methods**, select **SaaS**.
- 4. For **Pricing model**, select **Usage Based** to view all products that offer free trials. All eligible products display a **Free trial** badge.
- 5. Select the SaaS product that you want.
- 6. Choose **Try for free** from the product detail page.
- 7. For **Offer type**, select a **Free trial** option.
- 8. For **Purchase**, choose **Subscribe**.

## <span id="page-74-0"></span>**Quick Launch**

Quick Launch is an AWS Marketplace deployment option that's available for SaaS products that have Quick Launch enabled. It reduces the time, resources, and steps required to configure, deploy, and launch your software. For products that offer this feature, you can either choose to use Quick Launch or manually configure your resources.

### **To find, subscribe, and launch a SaaS product using the Quick Launch experience**

- 1. Navigate to the AWS [Marketplace](https://aws.amazon.com/marketplace/search/?) search page.
- 2. Browse AWS Marketplace, and find the product that contains the software that you want to launch. Products that provide the Quick Launch experience have a **Quick Launch** badge in their product description.

### **Tip**

To find products with the Quick Launch experience enabled, use the **SaaS** and **CloudFormation template** filters in the **Refine results** pane.

- 3. After you subscribe to the product, navigate to the **Configure and launch** page by choosing the **Set Up Your Account** button.
- 4. On the **Configure and launch** page in **Step 1: Make sure you have required AWS permissions**, make sure that you have the permissions necessary to use the Quick Launch experience. Contact your AWS administrator to request the permissions.

To use the full Quick Launch experience, you must have the following permissions:

- CreateServiceLinkedRole Allows AWS Marketplace to create the AWSServiceRoleForMarketplaceDeployment service-linked role. This service-linked role allows AWS Marketplace to manage deployment-related parameters, which are stored as secrets in AWS Secrets Manager, on your behalf.
- DescribeSecrets Allows AWS Marketplace to obtain information about deployment parameters passed by sellers.
- GetRole Allows AWS Marketplace to determine if the service-linked role has been created in the account.
- ListSecrets Allows AWS Marketplace to obtain the status of the deployment parameters.
- ListRegions Allows AWS Marketplace to obtain AWS Regions that are opted in for the current account.
- ReplicateSecrets Allows AWS Marketplace to start the replication of secrets to the selected Region where you will deploy the software.
- 5. For **Step 2: Log into an existing or new vendor account**, choose the **Log in or create an account** button. The seller's site opens in a new tab, where you can either log in or create a new account. When you're done, return to the **Configure and launch** page.
- 6. For **Step 3: Configure your software and AWS integration**, choose how you want to configure the product:
	- AWS CloudFormation Choose the **Launch template** button to deploy a predefined CloudFormation template to configure your product. Use CloudFormation to review the template parameters and complete any additional required fields. When you're done, return to the **Configure and launch** page to launch your software.
	- Manual Use the instructions provided by the seller to configure your software.
- 7. For **Step 4: Launch your software**, choose the **Launch software** button to launch your software.

## **Data products**

You can use AWS Marketplace to find and subscribe to data products available through AWS Data Exchange. For more information, see [Subscribing](https://docs.aws.amazon.com/data-exchange/latest/userguide/subscribe-to-data-sets.html) to Data Products on AWS Data Exchange in the *AWS Data Exchange User Guide*.

## **Paying for products**

At the beginning of the month, you receive a bill from Amazon Web Services (AWS) for your AWS Marketplace charges. For software products, the bill includes a calculation of the hourly fee for the software multiplied by the number of hours any Amazon Machine Image (AMI) instance with this software runs. You also receive a bill for usage of AWS infrastructure services such as Amazon Elastic Compute Cloud (Amazon EC2), Amazon Simple Storage Service (Amazon S3), Amazon Elastic Block Store (Amazon EBS), and for bandwidth.

If your AWS account is based in Europe, the Middle East, and Africa (EMEA), excluding Turkey and South Africa, and your purchase is from an EMEA-eligible seller, you receive a bill from Amazon Web Services EMEA SARL (AWS Europe). If your AWS account is based in Australia, you receive a bill from Amazon Web Services Australia Pty Ltd (AWS Australia). If your AWS account is based in Japan, you receive a bill from Amazon Web Services Japan G.K (AWS Japan). Otherwise, you receive a bill from AWS Inc.

### **A** Note

For AMI annual and contract purchases, the invoice for the subscription fees happens at the time of subscription, rather than in the consolidated monthly bill. AMI annual purchases generate a single invoice for the entire agreement that covers all the instance types purchased during the subscription. Flexible payments on contracts are invoiced at the time of the scheduled payment. For contracts that have usage components (such as a pay-asyou-go model), the usage appears in your consolidated monthly bill.

AWS Marketplace products using complex topologies may incur charges for clusters of AMIs and other AWS infrastructure services launched by the provided AWS CloudFormation template.

For example, suppose that you run software for 720 hours on an EC2 small instance type. The seller's fee for software usage is \$0.12 per hour and the EC2 charges are \$0.085 per hour. At the end of the month, you are billed \$147.60.

For more information about subscribing to data products, see [Subscribing](https://docs.aws.amazon.com/data-exchange/latest/userguide/subscribe-to-data-sets.html) to data products on AWS Data [Exchange](https://docs.aws.amazon.com/data-exchange/latest/userguide/subscribe-to-data-sets.html) in the *AWS Data Exchange User Guide*.

For more information about paying your AWS bill, see the AWS [Billing](https://docs.aws.amazon.com/awsaccountbilling/latest/aboutv2/billing-what-is.html) User Guide.

For more information about managing your payments in Amazon Web Services EMEA SARL (AWS Europe), see [Managing](https://docs.aws.amazon.com/awsaccountbilling/latest/aboutv2/emea-payments.html) your payments in AWS Europe in the *AWS Billing User Guide*.

### **Topics**

- [Purchase](#page-78-0) orders
- [Information](#page-83-0) about refunds
- Cancel your product [subscription](#page-83-1)
- [Payment](#page-85-0) methods
- [Supported](#page-86-0) currencies
- [Changing](#page-87-0) your preferred currency
- Updating remittance [instructions](#page-88-0)

## <span id="page-78-0"></span>**Purchase orders**

When you use purchase orders in AWS Marketplace and the AWS Billing console, you receive invoices from AWS that include the customer-defined purchase order number. This approach simplifies payment processing and cost allocation. In AWS Marketplace, out-of-cycle invoices include purchases that are billed either immediately or according to a defined payment scheduled in a private offer. Generally, pay-as-you-go charges appear on a consolidated AWS Marketplace monthly usage invoice.

## **Using purchase orders for AWS Marketplace transactions**

You can add a purchase order at the time of transaction, which will apply to all subsequent out-ofcycle invoices related to that transaction.

The following products support purchase orders:

- Software as a service (SaaS) contracts
- Professional service products
- Server products (including AMI instances, containers, AWS CloudFormation templates, and Helm charts with an annual or contract pricing model

### **A** Note

Purchase order support for the annual pricing model is only available for private offers with a flexible payment schedule.

Purchase orders for the annual pricing model are only supported for private offers with a flexible payment schedule. The purchase order that you specify doesn't apply to consolidated AWS Marketplace monthly invoices for pay-as-you-go charges.

### *A* Note

To use purchase orders in AWS Marketplace, the management account in your AWS organization must enable the AWS Billing integration. This one-time setup task creates a service-linked role, which allows accounts in your organization with permission to subscribe to use purchase orders. If you don't enable the integration, accounts in your organization can't add a purchase order during procurement. For more information about the integration, see Creating a [service-linked](https://docs.aws.amazon.com/marketplace/latest/buyerguide/using-service-linked-roles-purchase-orders.html#create-service-linked-role-purchase-orders) role for AWS Marketplace.

### **To specify a purchase order in AWS Marketplace**

- 1. Find and prepare to purchase a [supported](https://docs.aws.amazon.com/marketplace/latest/buyerguide/buyer-purchase-orders.html#buyer-using-purchase-orders) product from AWS Marketplace.
- 2. During the purchase process, on the **Configure your software subscription** page (for SaaS), for **Purchase order**, choose **Add purchase order number**.
- 3. Enter your purchase order number in the **Purchase order number** field.

Your purchase order number is the number or text that you use to track your purchase order in your system. It's usually issued by an internal system or process. It can be up to 200 characters in length.

For details about a purchase order, including purchase orders provided during AWS Marketplace transactions, use the purchase orders [dashboard](https://docs.aws.amazon.com/awsaccountbilling/latest/aboutv2/viewing-po.html) in the AWS Billing console.

### **Using blanket usage purchase orders**

To separate AWS Marketplace charges from other purchase orders, you can create a purchase order with an AWS Marketplace blanket usage line item in the AWS Billing console. AWS Marketplace invoice transactions will include the blanket usage purchase order that you specify if certain criteria and parameters match (for example, billing entities). An exception is out-of-cycle bills that have specified an AWS Marketplace transaction purchase order. For more information, see [Managing](https://docs.aws.amazon.com/awsaccountbilling/latest/aboutv2/manage-purchaseorders.html)  your [purchase](https://docs.aws.amazon.com/awsaccountbilling/latest/aboutv2/manage-purchaseorders.html) orders in the *AWS Billing and Cost Management User Guide*.

### **Troubleshooting purchase orders**

The information in the following table can help you troubleshoot issues with purchase orders, or understand what happens in different scenarios.

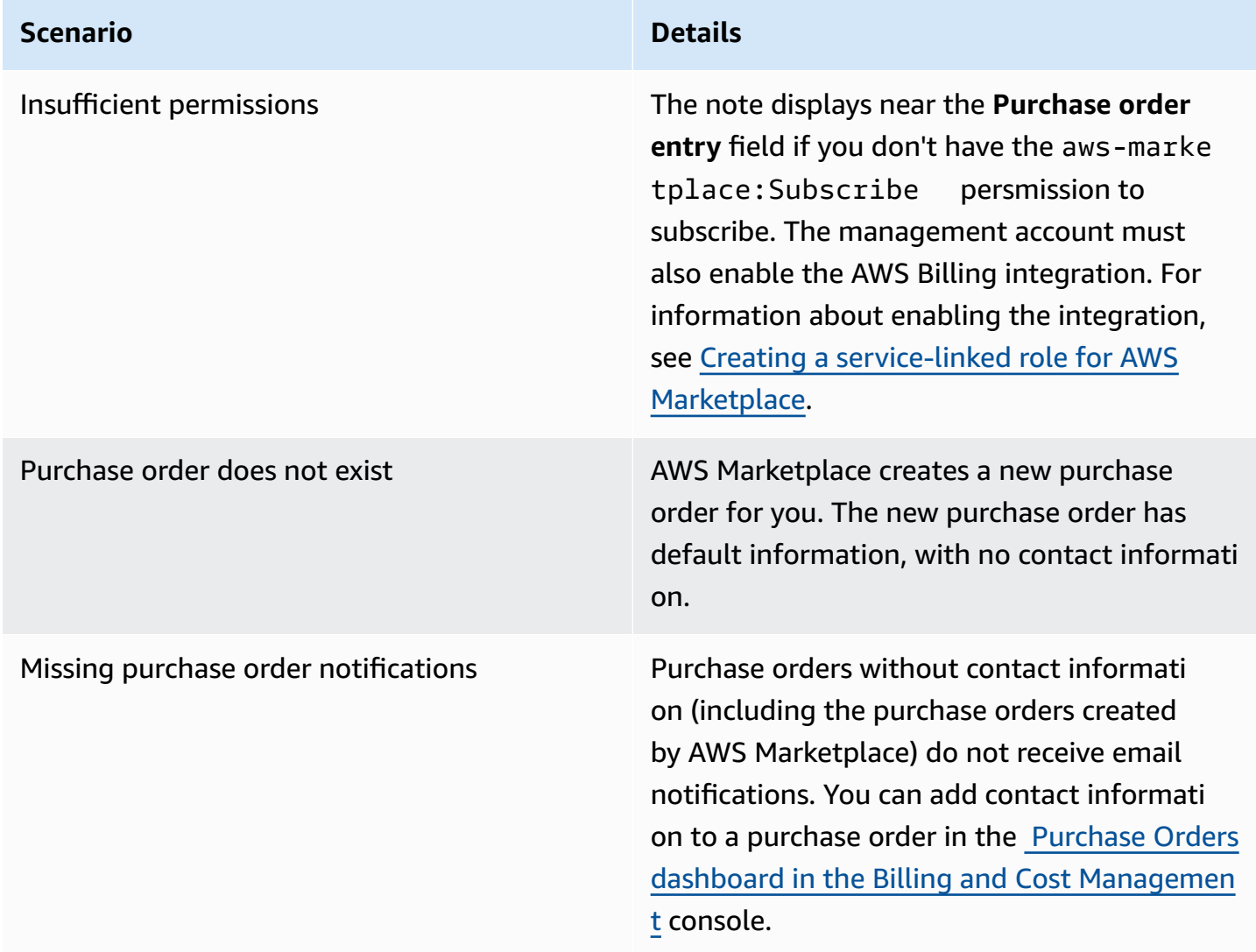

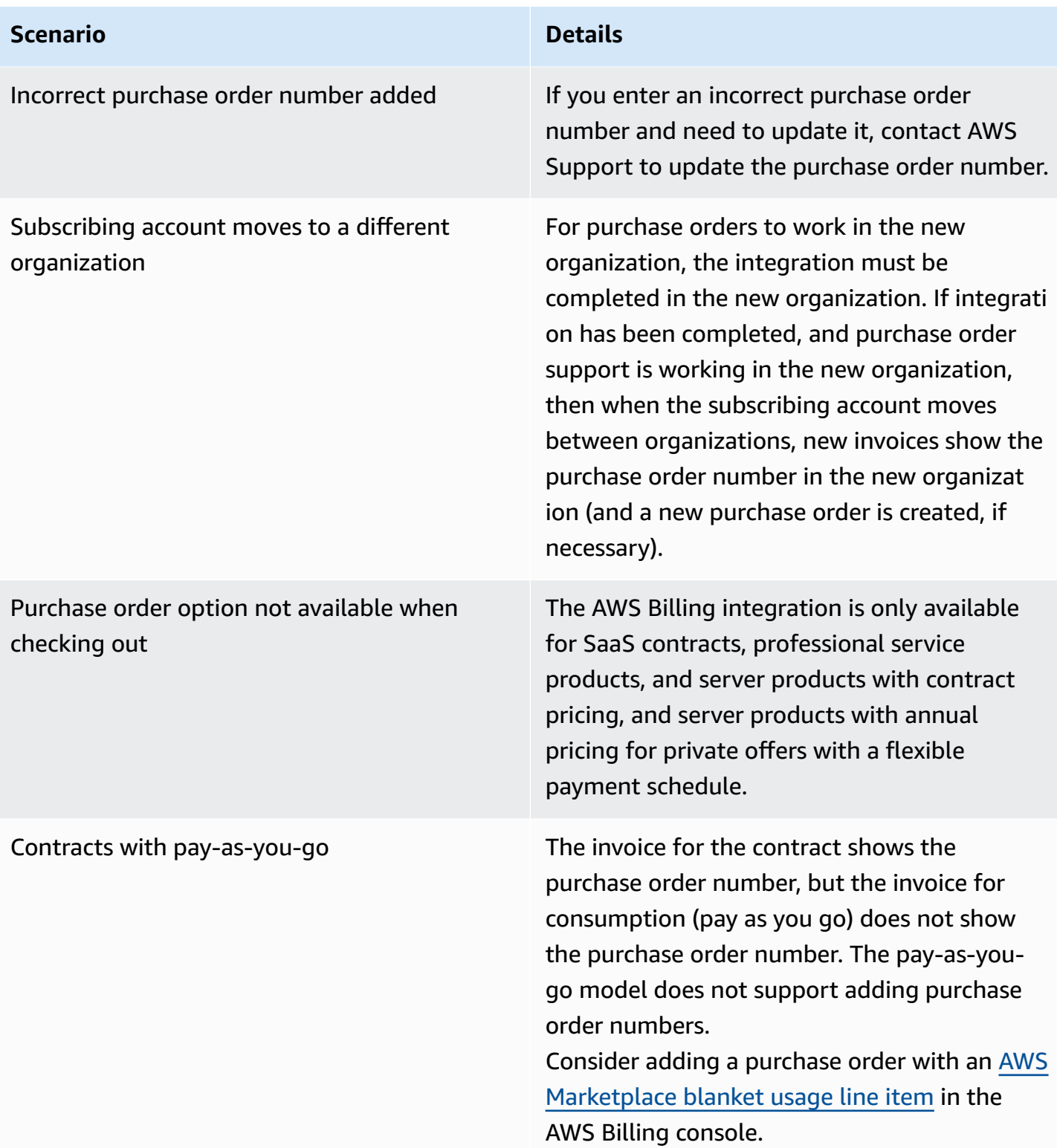

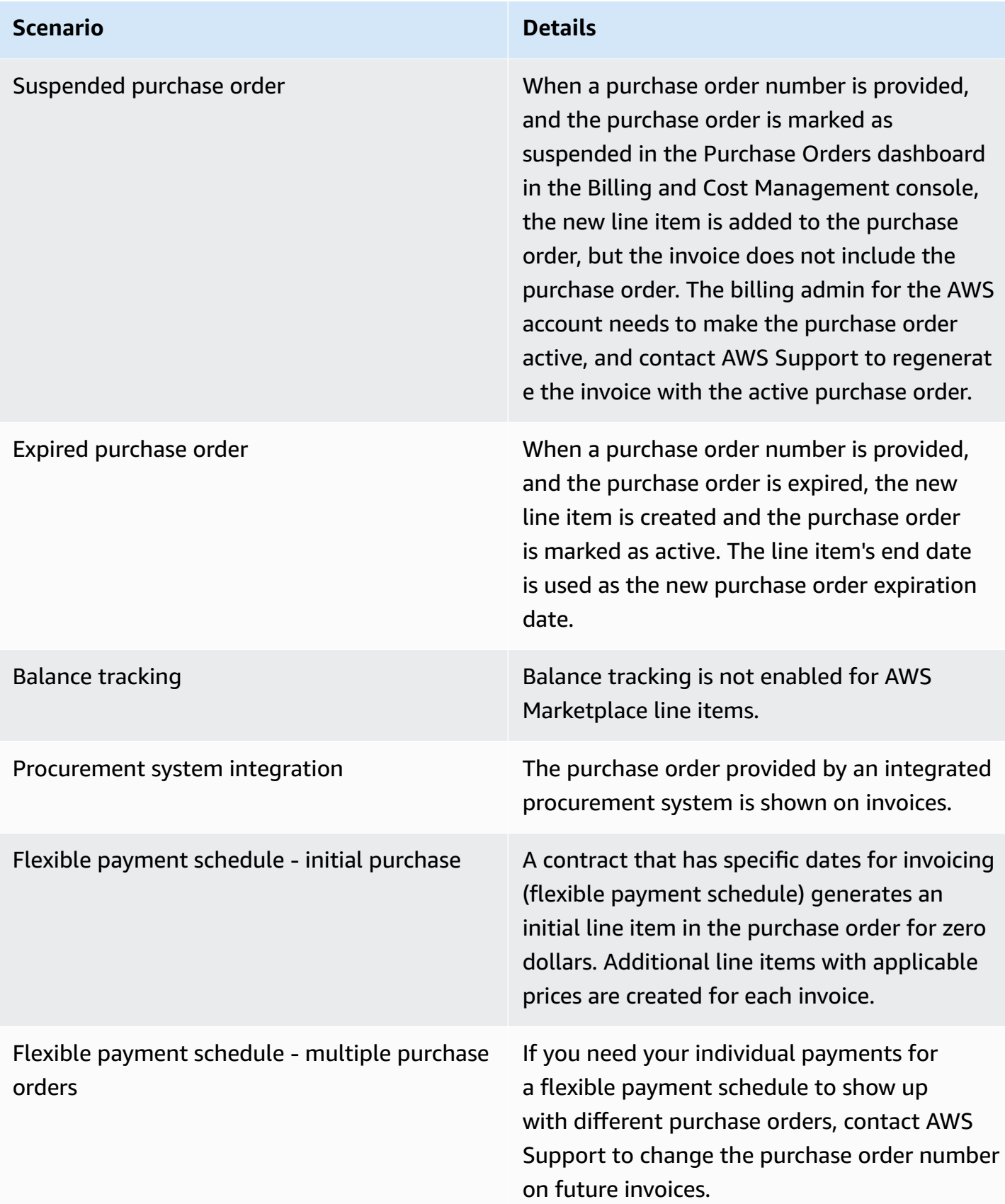

## <span id="page-83-0"></span>**Information about refunds**

Customers can request different types of refunds for AWS Marketplace products. For AWS Marketplace products sold by AWS, refer to the refund policy page and then submit the contact support form using the AWS Support Center Console. If the product is sold by a third-party, review the refund policies on the product detail page. Software charges for AWS Marketplace subscriptions are paid to the seller of the product, and refunds must be requested from the seller directly. Each AWS Marketplace seller is required to include a refund policy on their AWS Marketplace page.

For more information about refunds related to your AWS Marketplace purchases, see the following topics in the *AWS Marketplace Seller Guide*:

- [Refunds](https://docs.aws.amazon.com/marketplace/latest/userguide/refunds.html)
- [Product](https://docs.aws.amazon.com/marketplace/latest/userguide/pricing.html) pricing

### **A** Note

For all refunds related to private offers, contact the seller.

## <span id="page-83-1"></span>**Cancel your product subscription**

You can cancel your product subscription or auto-renewal in AWS Marketplace. The following steps provide instruction for software as a service (SaaS), machine learning (ML), and Amazon Machine Image (AMI) products in AWS Marketplace.

### **Topics**

- Cancel your SaaS [subscription](#page-83-2)
- Cancel your machine learning [subscription](#page-84-0)
- Cancel your AMI [subscription](#page-84-1)
- Cancel [auto-renewal](#page-85-1) for your SaaS contract subscription

## <span id="page-83-2"></span>**Cancel your SaaS subscription**

1. Sign in to the AWS Management Console and open the AWS [Marketplace](https://console.aws.amazon.com/marketplace/) console.

- 2. Go to the **[Manage subscriptions](https://aws.amazon.com/marketplace/library/ref=gtw_navgno_library)** page.
- 3. For the delivery method, choose **SaaS** from the dropdown list.
- 4. Select the subscription for the product that you want to cancel.
- 5. Choose **Cancel subscription**.

### <span id="page-84-0"></span>**Cancel your machine learning subscription**

*Before* you cancel your machine learning subscription, take the following actions:

- For ML algorithms Sign in to the AWS Management Console and open the Amazon [SageMaker](https://console.aws.amazon.com/sagemaker/) console. Terminate any running training jobs for your algorithm. If you created a model package from your algorithm, you can't launch a real-time endpoint or create a batch inference job after your machine learning subscription is canceled.
- For ML model packages or models created from your algorithms Sign in to the AWS Management Console and open the Amazon [SageMaker](https://console.aws.amazon.com/sagemaker/) console. Terminate any running realtime endpoints for your models or terminate any running batch inference jobs.

#### **A** Note

Existing jobs and endpoints that aren't terminated will continue to run and will be billed until they are terminated.

#### **To cancel a machine learning subscription**

- 1. Sign in to the AWS Management Console and open the AWS [Marketplace](https://console.aws.amazon.com/marketplace/) console.
- 2. Go to the **[My Subscriptions](https://aws.amazon.com/marketplace/library/ref=gtw_navgno_library)** page.
- 3. Select the subscription for the product that you want to cancel.
- 4. Choose **Cancel subscription**. After canceling your subscription, you can't launch your algorithm or model.

### <span id="page-84-1"></span>**Cancel your AMI subscription**

- 1. Sign in to the AWS Management Console and open the AWS [Marketplace](https://console.aws.amazon.com/marketplace/) console.
- 2. Go to the **[Manage subscriptions](https://aws.amazon.com/marketplace/library/ref=gtw_navgno_library)** page.
- 3. For the delivery method, choose **Amazon Machine Image** from the dropdown list.
- 4. Select the subscription for the product that you want to cancel.
- 5. From the **Actions** dropdown list, choose **Cancel subscription**.
- 6. Read the information provided to **Acknowledge that running instances are charged to your account** and select the check box. Choose **Yes, cancel subscription**.
- 7. Open **Manage in AWS Console** in a new tab.
- 8. Terminate the running instance in the Amazon EC2 console. If you have multiple instances running, you must terminate all of them. Also, you must delete AWS CloudFormation stacks, if applicable.
- 9. Return to the **Manage subscriptions** tab and choose **Yes, Cancel subscription**. After canceling your subscription, you lose access to the software and will no longer be billed for it.

### <span id="page-85-1"></span>**Cancel auto-renewal for your SaaS contract subscription**

- 1. Sign in to the AWS Management Console and open the AWS [Marketplace](https://console.aws.amazon.com/marketplace/) console.
- 2. Go to the **Product detail** page.
- 3. Choose **Continue** to get to the ordering page.
- 4. Choose the **Modify renewal** tab and then choose **Cancel renewal**.

## <span id="page-85-0"></span>**Payment methods**

When you first created your AWS account, you set the payment method for that account. You can manage your payment methods in the AWS Billing and Cost [Management](https://console.aws.amazon.com/billing) console. For instructions, see [Managing](https://docs.aws.amazon.com/awsaccountbilling/latest/aboutv2/manage-payments.html) your payments in the *AWS Billing User Guide*.

### **Payment errors**

If an error occurs while processing your payment through your payer account, update your payment method and try again. Errors can occur because:

- The payment method is missing, invalid, or unsupported.
- The payment was declined.
- Your Amazon Internet Services Private Limited (AISPL) account limits the use of debit or credit cards for new purchases with a contract pricing model. If you have an AISPL account, contact

AWS [Customer](https://console.aws.amazon.com/support) Service to update your default payment method. For more details, see [Restriction](https://aws.amazon.com/blogs/awsmarketplace/restriction-on-credit-and-debit-card-purchases-for-aispl-customers-using-aws-marketplace/) on credit and debit card purchases for AISPL customers using AWS [Marketplace](https://aws.amazon.com/blogs/awsmarketplace/restriction-on-credit-and-debit-card-purchases-for-aispl-customers-using-aws-marketplace/) at the AWS Marketplace Blog website.

• Your private offer includes a payment schedule. However, your default payment method isn't set to invoicing terms.

Updated payment methods can take up to 7 days to become available for new purchases. For help with troubleshooting, contact AWS [Support](https://console.aws.amazon.com/support/home#/case/create).

## <span id="page-86-0"></span>**Supported currencies**

The following lists include all existing supported currencies for AWS, Amazon Web Services EMEA SARL, Amazon Web Services Australia, and Amazon Web Services Japan G.K.

### **(i)** Note

The Indian rupee (INR) is not a supported currency because Amazon Internet Services Private Limited (AISPL) isn't currently supported on AWS Marketplace. For more information, see What are the [differences](https://aws.amazon.com/premiumsupport/knowledge-center/aws-aispl-differences/) between AWS accounts and AISPL accounts.

The supported currencies for Amazon Web Services are as follows:

- Australian dollar (AUD)
- British pound (GBP)
- Canadian dollar (CAD)
- Danish krone (DKK)
- Euro (EUR)
- Hong Kong dollar (HKD)
- Japanese yen (JPY)
- New Zealand dollar (NZD)
- Norwegian krone (NOK)
- Singapore dollar (SGD)
- South African rand (ZAR)
- Swedish krona (SEK)
- Swiss franc (CHF)
- US dollar (USD)

The supported currencies for Amazon Web Services EMEA SARL are as follows:

- British pound (GBP)
- Danish krone (DKK)
- Euro (EUR)
- Norwegian krone (NOK)
- South African rand (ZAR)
- Swedish krona (SEK)
- Swiss franc (CHF)
- US dollar (USD)

The supported currencies for Amazon Web Services Australia are as follows:

- Australian Dollar (AUD)
- US Dollar (USD)

The supported currencies for Amazon Web Services Japan G.K. are as follows:

- Japanese Yen (JPY)
- US Dollar (USD)

## <span id="page-87-0"></span>**Changing your preferred currency**

Your AWS Marketplace purchases are displayed in the currency that you specified for your AWS account. You can change your preferred currency for your account in the AWS [Billing](https://console.aws.amazon.com/billing/home?account) and Cost [Management](https://console.aws.amazon.com/billing/home?account) console. For instructions, see [Changing](https://docs.aws.amazon.com/awsaccountbilling/latest/aboutv2/manage-account-payment.html#manage-account-payment-change-currency) which currency you use to pay your bill in the *AWS Billing User Guide*.

### **A** Note

Changing your preferred currency changes your remittance instructions. To view updated remittance instructions, see your AWS Marketplace invoice or view the **Account Settings** page in the AWS Billing and Cost [Management](https://console.aws.amazon.com/billing/home?account) console.

## <span id="page-88-0"></span>**Updating remittance instructions**

Customers with AWS accounts based in Europe, the Middle East, and Africa (EMEA), excluding Turkey and South Africa, who have purchased software products from EMEA-eligible sellers receive a bill from Amazon Web Services EMEA SARL. Amazon Web Services EMEA SARL (AWS Europe) invoices have different remittance instructions from AWS, Inc. You can find remittance information on your bills when signed in to the AWS Billing and Cost [Management](https://console.aws.amazon.com/billing/) console. The bank accounts listed under the remittance information portion of the invoice are different from AWS Cloud services purchases through Amazon Web Services EMEA SARL. Amazon Web Services EMEA SARL uses Amazon Payments Europe, S.C.A., a licensed electronic money institution in Luxembourg, as its payment processor for AWS Marketplace invoices. All invoices must be settled in full. Any payments that don't cover the full invoice amount will be refunded to your bank account.

The following table outlines the transaction types, the transacting entity, and the corresponding remittance instructions (**Account Name** listed under **Electronic funds transfer details** on the invoice).

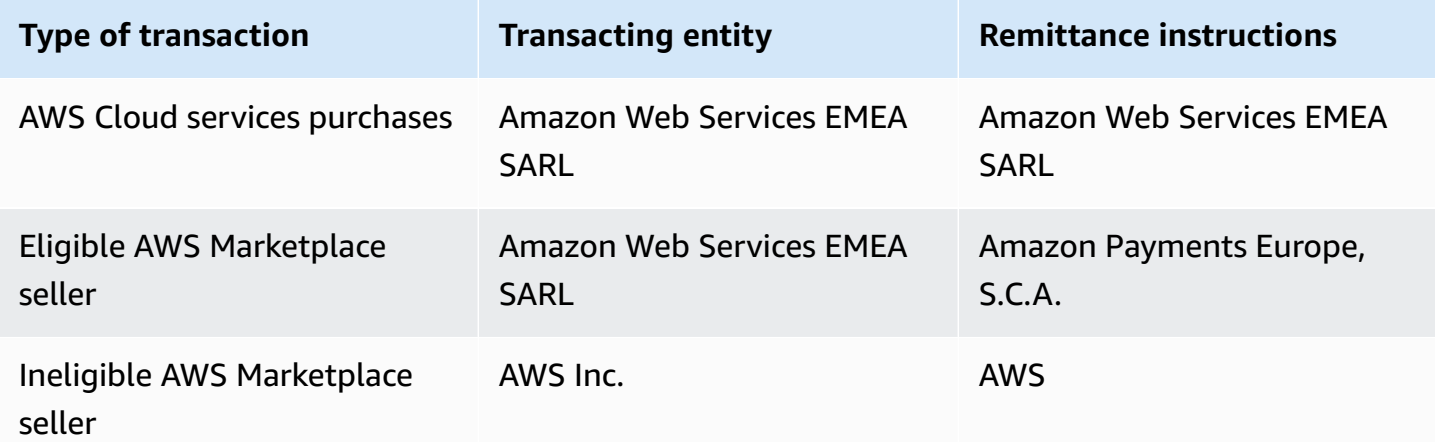

To request a bank letter for the remittance instructions, select **Billing or account support** and create an **Account and billing support** case at [Contact](https://aws.amazon.com/contact-us/) AWS or send an email message to <awslux-receivables-support@email.amazon.com>.

For more information about how to change your currency preference to a supported currency, see [Changing](https://docs.aws.amazon.com/awsaccountbilling/latest/aboutv2/manage-account-payment.html#manage-account-payment-change-currency) which currency you use to pay your bill in the *AWS Billing User Guide*.

Amazon Web Services EMEA SARL accepts payments by electronic funds transfer, by MasterCard, VISA, and American Express credit cards. Diner's Club or Discover credit cards are not accepted.

For more information, see AWS [Marketplace](https://aws.amazon.com/tax-help/marketplace-buyers/) Buyer Tax Help.

# **Cost allocation tagging**

AWS Marketplace supports cost allocation tagging for software products that you purchase. You can use activated cost allocation tags to identify and track AWS Marketplace resource usage through AWS Cost Explorer, AWS Cost and Usage Reports, AWS Budgets, or other cloud cost analysis tools. To make it easier for you to categorize and track your AWS Marketplace costs, you can use cost allocation tags to organize your resource costs on your cost allocation report.

Cost allocation tags in AWS Marketplace come from the following two sources:

- Amazon Machine Image (AMI) software product costs that are associated with an Amazon Elastic Compute Cloud (Amazon EC2) instance with tags inherit those same tags. You can activate these tags as cost allocated tags in the AWS Billing and Cost Management console for an account. For more information about using cost allocation tags with AMI products, see [Cost allocation tagging](#page-44-0) in AMI [products](#page-44-0).
- AMI, container, and software as a service (SaaS) products may have vendor-provided tags. For example, a SaaS product that bills by the number of users could use a tag to identify the usage by department. For more information about using these tags, see [Vendor-metered](#page-90-0) tags.

Cost allocation tagging only tracks costs from the time when the tags were activated in the Billing and Cost Management console. Only AWS account owners, AWS Organizations management account owners, and users with the appropriate permissions can access the Billing and Cost Management console for an account. Regardless of whether you use cost allocation tagging, there's no change to how much you're billed. Whether you use cost allocation tags has no impact on the functionality of your AWS Marketplace software products.

For subscriptions from EMEA-eligible sellers, the Cost and Usage Report includes a column for the AWS Contracting Party (Amazon Web Services EMEA SARL).

## <span id="page-90-0"></span>**Vendor-metered tags**

AWS Marketplace products with vendor metering (including AMI, container, and SaaS products) might have tags provided by the software vendor as an added service for their customers. These tags are cost-allocation tags that help you understand your AWS Marketplace resource usage across vendor-provided metrics. You can use these tags to identify and track AWS Marketplace resource usage through AWS Cost Explorer Service, AWS Cost and Usage Report, AWS Budgets, or other cloud cost analysis tools.

The tags appear in your AWS Billing console after you start using the AWS Marketplace product and the vendor sends metering records to AWS Marketplace. If you're using a product based on an upfront commitment in a contract, you won't receive metering usage for the product. As a result, you won't have the vendor-metered tags in your AWS Billing console. If you're managing a linked account, you must have both the ModifyBilling and ViewBilling permissions to view and activate tags in AWS Billing. For more information, see AWS Billing actions [policies](https://docs.aws.amazon.com/awsaccountbilling/latest/aboutv2/billing-permissions-ref.html#user-permissions) in the *AWS Billing User Guide*.

### **A** Note

Activating vendor-metered tags could increase your cost and usage report's size. Your cost and usage report is stored in Amazon S3. Therefore, your Amazon S3 costs could increase also.

### **To activate vendor-metered tags for all eligible AWS Marketplace products**

- 1. Sign in to the AWS Management Console and open the AWS Billing [console](https://console.aws.amazon.com/billing/). Then choose **Cost allocation tags** from the left navigation pane.
- 2. Choose the **AWS-generated cost allocation tags** tab.
- 3. Search for aws:marketplace:isv: to find tags for all products that support vendormetered tagging.
- 4. Select the check boxes for all tags, and then choose **Activate**. Your vendor-metered tags will go into effect within 24 hours.

## **Related topics**

For more information, see the following topics:

- Using Cost [Allocation](https://docs.aws.amazon.com/awsaccountbilling/latest/aboutv2/cost-alloc-tags.html) Tags in the *AWS Billing User Guide*
- Activating the [AWS-Generated](https://docs.aws.amazon.com/awsaccountbilling/latest/aboutv2/activate-built-in-tags.html) Cost Allocation Tags in the *AWS Billing User Guide*

## **Private marketplaces**

A private marketplace controls which products users in your AWS account, such as business users and engineering teams, can procure from AWS Marketplace. It is built on top of AWS Marketplace, and enables your administrators to create and customize curated digital catalogs of approved independent software vendors (ISVs) and products that conform to their in-house policies. Users in your AWS account can find, buy, and deploy approved products from your private marketplace, and ensure that all available products comply with your organization's policies and standards.

A private marketplace provides you with a broad catalog of products available in AWS Marketplace, along with fine-grained control of those products. With AWS [Organizations,](https://docs.aws.amazon.com/organizations/latest/userguide/) you can centralize management of all of your accounts, group your accounts into organizational units (OUs), and attach different access policies to each OU. You can create multiple private marketplace experiences that are associated with your entire organization, one or more OUs, or one or more accounts in your organization, each with its own set of approved products. Your AWS administrators can also apply company branding to each private marketplace experience with your company or team's logo, messaging, and color scheme.

This section describes using private marketplace as a buyer. For information about managing private marketplaces as an administrator, see Creating and managing a private [marketplace](#page-94-0).

#### **Notes**

- You can add private products that have been shared with you (through a [private offer](https://docs.aws.amazon.com/marketplace/latest/buyerguide/buyer-private-offers.html)) to a private marketplace. For more information, see [Subscribing](#page-93-0) to a private product in a private [marketplace](#page-93-0) .
- In a private marketplace, customers are automatically entitled to any products whose EULAs are governed by the AWS Customer Agreement or other agreement with AWS governing use of AWS services. Customers are already entitled to these products by default; therefore, they are not included in the list of products that you approved within your private marketplace. Customers can use Service Catalog to manage the deployment of these products.

## **Viewing product detail pages**

Users can only subscribe to products you have allowed in the private marketplace that governs the account. They can browse and see the detail page for any product, but subscription is enabled only for products you have added to your private marketplace. If a product is not currently in your private marketplace, the user sees a red banner at the top of the page, noting that the product is not approved for procurement in AWS Marketplace.

If software requests are enabled, users can choose **Create request** on the product details page. When users choose **Create request**, they submit a request to the administrator to make the product available on your private marketplace. For more information about this feature, see [Managing](#page-100-0) user requests.

## **Subscribing to a product in a private marketplace**

To subscribe to a product in your private marketplace as a user, navigate to the product's details page and choose **Continue**. This redirects you to the product's subscription page. On the subscription page, you can make your configuration selections, and then choose **Subscribe**.

If the product is not approved in your private marketplace, **Subscribe** isn't available. A red banner at the top of the page indicates that the product is not currently approved for procurement. If software requests are enabled, you can choose **Create request** to submit a request to your administrator requesting that the product be added to your private marketplace.

## <span id="page-93-0"></span>**Subscribing to a private product in a private marketplace**

Some products are not publicly available to browse in AWS Marketplace. These products can only be seen when you are given a private offer from the seller. However, you can only subscribe if your private marketplace administrator first adds the product to your private marketplace. Because of this, the private offer must be extended to both your AWS account and the account that includes your organization's private marketplace administrator. After the private offer has been extended to both the user and the administrator, the private marketplace administrator can add the product to your private marketplace. After the product has been approved, you can subscribe to the product like any other private offer.

## **Requesting a product be added to your private marketplace**

As a user, you can request that your administrator add a product that is not in your private marketplace. To make a request, navigate to the product's details page, choose **Create request**, enter a request to your administrator that the product be added to your private marketplace, and then submit your request. To track your request status, on the left dropdown menu, choose **Your Private Marketplace Requests**.

## <span id="page-94-0"></span>**Creating and managing a private marketplace**

To create and manage a private marketplace, you must be signed into the management account or the delegated administrator account for private marketplace. You must also have the AWS Identity and Access Management (IAM) permissions in the AWSPrivateMarketplaceAdminFullAccess IAM policy. For more information about applying this policy to users, groups, and roles, see the [section](#page-239-0) called "Creating a private marketplace [administrator"](#page-239-0).

### **A** Note

If you're a current private marketplace customer without the AWS Organizations integration for private marketplace, you can create and manage a private marketplace from any account in your organization that has the AWSPrivateMarketplaceAdminFullAccess IAM policy.

This section includes tasks that you can complete as a private marketplace administrator through the AWS Marketplace website. You can also manage private marketplaces using the AWS Marketplace Catalog API. For more information, see Working with a private [marketplace](https://docs.aws.amazon.com/marketplace-catalog/latest/api-reference/private-marketplace.html) in the *AWS Marketplace Catalog API Reference*.

### **Getting started with private marketplace**

To get started with private marketplace, ensure you're signed into your AWS management account, navigate to Private [Marketplace](https://aws.amazon.com/marketplace/pmp/getstarted), and then enable the following prerequisites:

• **Trusted access** – You must enable trusted access for AWS Organizations, which allows the management account of an organization to provide or revoke access for their AWS Organizations data for an AWS service. Enabling trusted access is critical for private marketplace to integrate

with AWS Organizations and designate private marketplace as a trusted service in your organization.

• **Service-linked role** – You must enable the private marketplace service-linked role, which resides in the management account and includes all the permissions that private marketplace requires to describe AWS Organizations and update private marketplace resources on your behalf. For more information on the service-linked role, see Using roles to configure Private [Marketplace](https://docs.aws.amazon.com/marketplace/latest/buyerguide/using-service-linked-roles-private-marketplace.html) in AWS [Marketplace](https://docs.aws.amazon.com/marketplace/latest/buyerguide/using-service-linked-roles-private-marketplace.html).

### **A** Note

Current private marketplace customers can enable settings for your private marketplace by navigating to the **Private Marketplace** administrator's page and choosing **Settings**. By enabling trusted access for AWS Organizations and creating a service-linked role, you can utilize features, such as associating OUs to private marketplace experiences and registering a delegated administrator. When enabled, only the management account and delegated administrator account can create and manage marketplace experiences, with existing resources transferred to the management account and shared only with the delegated administrator. Disabling trusted access will remove private marketplace governance for your organization. There are no account groups displayed in your private marketplace. To view your organization's governance at different levels, use the **Organization structure** page. For questions or support, [contact](https://aws.amazon.com/contact-us/) us.

### **Managing private marketplace**

You can manage your private marketplace from the **Private Marketplace** administrator's page under **Settings** in the left pane. The management account administrator and delegated administrators can use this page to view private marketplace details, including the default private marketplace and number of live experiences.

Management account administrators can also use this page to manage the following settings.

### **Delegated administrators**

The management account administrator can delegate private marketplace administrative permissions to a designated member account known as delegated administrator. To register an account as a delegated administrator for the private marketplace, the management account administrator must ensure trusted access and the service-linked role are enabled, choose **Register a new administrator**, provide the 12-digit AWS account number, and choose **Submit**.

Management accounts and delegated administrator accounts can perform private marketplace administrative tasks, such as creating experiences, updating branding settings, associating or disassociating audiences, adding or removing products, and approving or declining pending requests.

### **Trusted access and service-linked role**

The management account administrator can enable the following features for your private marketplace.

### **A** Note

Current private marketplace customers can enable settings for your private marketplace by navigating to the **Private Marketplace** administrator's page and choosing **Settings**. By enabling trusted access for AWS Organizations and creating a service-linked role, you can utilize features, such as associating OUs to private marketplace experiences and registering a delegated administrator. When enabled, only the management account and delegated administrator account can create and manage marketplace experiences, with existing resources transferred to the management account and shared only with the delegated administrator. Disabling trusted access will remove private marketplace governance for your organization. There are no account groups displayed in your private marketplace. To view your organization's governance at different levels, use the **Organization structure** page. For questions or support, [contact](https://aws.amazon.com/contact-us/) us.

- **Trusted access** You must enable trusted access for AWS Organizations, which allows the management account of an organization to provide or revoke access for their AWS Organizations data for an AWS service. Enabling trusted access is critical for private marketplace to integrate with AWS Organizations and designate private marketplace as a trusted service in your organization.
- **Service-linked role** You must enable the private marketplace service-linked role, which resides in the management account and includes all the permissions that private marketplace requires to describe AWS Organizations and update private marketplace resources on your behalf. For more information on the service-linked role, see Using roles to configure Private [Marketplace](https://docs.aws.amazon.com/marketplace/latest/buyerguide/using-service-linked-roles-private-marketplace.html) in AWS [Marketplace](https://docs.aws.amazon.com/marketplace/latest/buyerguide/using-service-linked-roles-private-marketplace.html).

### **Creating a private marketplace experience**

Your private marketplace is made up of one or more private marketplace experiences. An experience can be associated with your entire organization, one or more OUs, or one or more accounts in your organization. If your AWS account is not a member of an organization, then you have one private marketplace experience associated with one account. To create your private marketplace, navigate to Private [Marketplace](https://aws.amazon.com/marketplace/pmp/getstarted), select the **Experiences** page on the left, and choose **Create experience**.

#### **A** Note

To use private marketplace with AWS Organizations, you need to enable all features for the organization. For more information, see Enabling all features in your [organization](https://docs.aws.amazon.com/organizations/latest/userguide/orgs_manage_org_support-all-features.html) in the *AWS Organizations User Guide*.

If your AWS account is not a member of an organization, you do not need any prerequisite steps to use private marketplace.

Your private marketplace experience is created with no approved products, no branding elements, and is associated with no accounts in your organization. It's not live by default. The following topics describe how to work with your private marketplace experience.

### **Adding products to your private marketplace experience**

#### **To add products to a private marketplace experience**

- 1. From the **Private Marketplace** administrator's page, select **Experiences** in the left navigation pane. Then, on the **Products** tab, choose **All AWS Marketplace products**. You can search by product name or seller name.
- 2. Select the check box next to each product to add to your private marketplace and then choose **Add to Private Marketplace**.

#### **A** Note

You can also add a product directly from the product details page by choosing the **Add to Private Marketplace** button on the red banner. If the red banner is not on the product's detail page, the product is already in your private marketplace.

You can also add multiple products to multiple experiences at one time by choosing **Bulk add/ remove products** from the left navigation pane.

### **Verifying products in your private marketplace experience**

### **To verify a product is approved in your private marketplace experience**

- 1. From the **Private Marketplace** administrator's page, select **Experiences** in the left navigation pane.
- 2. Choose **Approved products**. All approved products display in the approved list.

### **A** Note

If you are using an account that has been associated with the experience you are editing, and the experience is enabled, then you can also view the products directly in the AWS Marketplace console (<https://console.aws.amazon.com/marketplace>). All products in any search results show an *approved for procurement* badge if they are part of your private marketplace.

### **Customizing your private marketplace experience**

Experiences are subsets of products and associated branding that can have one or more associated audiences. A single private marketplace experience can govern the entire organization if the experience is associated to the organization or govern one or more accounts or organizational units in your organization.

You can manage your experience settings from the **Private Marketplace** administrator's page under **Experiences** in the left pane. Use this page to view and manage all your active and archived experiences and create new experiences for your private marketplace. For each experience, you can add a logo, add a title, and customize the user interface to use your organization's color scheme.

### **Managing audiences**

An audience is an organization or a group of organizational units (OUs) or accounts that you can associate with a private marketplace experience. You can create an audience from the **Private Marketplace** administrator's page under **Experiences** in the left pane.

You can associate one or more audiences to an experience. When you associate or disassociate an audience, it may change the governing experience of child OUs and accounts. Use the **Organization structure** page to see the accounts and OUs affected by the association. If you disable trusted access, your audiences will be disassociated and all governance will be removed.

### **Note**

You can view your AWS Organizations hierarchy and manage governance for your organization from private marketplace. To govern your private marketplace at an organizational unit level and register delegated administrators, enable trusted access and the service-linked role from the **Settings** page. For questions or support, [contact](https://aws.amazon.com/contact-us/) us.

### **Configuring your private marketplace**

After you are satisfied with the experience's product list, the marketplace's branding settings, and the associated account groups, then you can make your private marketplace live. From the **AWS Private Marketplace** administrator's page, select **Experience** in the left navigation pane, then select the experience you want to enable. On the **Settings** tab, you can change the private marketplace status between **Live** (enabled) and **Not live** (disabled).

You can also choose to allow users to submit software requests with **Software requests**. If software requests are **On** (enabled), end users can choose **Create request** on the product details page to submit a request to the administrator to make the product available on your private marketplace. Software requests are enabled by default, and the setting can only be modified while the private marketplace is enabled.

When your private marketplace is live, end users can buy only the products that you have approved. When your private marketplace is disabled, you retain the list of products. However, disabling a private marketplace removes the restriction from users in your AWS Organizations organization. As a result, they can subscribe to any products in the public AWS Marketplace.

Making a private marketplace live does not disrupt active Amazon Machine Images (AMIs) running on Amazon Elastic Compute Cloud (Amazon EC2) instances. As a best practice, ensure that all AWS Marketplace products currently in use across your organization are included in your private marketplace. It's also a best practice to have a plan in place to discontinue use of unapproved products before making the private marketplace live. After the private marketplace is live, all new subscriptions or renewals are governed by the products approved in the private marketplace catalog.

### **Working with private products**

Some products are not publicly available to browse in AWS Marketplace. These products can only be seen when you are given a private offer from the seller. The private offer from the seller includes a link to the product. You can add the product to the private marketplace from the banner at the top of the page.

### **(i)** Note

If you want to subscribe to a private product from a different account in your organization, the seller must include both your AWS account (to add the product to the private marketplace) and the user's account (to subscribe to the product) in the private offer.

To remove a private product from your private marketplace, you must contact AWS [Marketplace](https://docs.aws.amazon.com/marketplace/latest/buyerguide/buyer-support.html) [Support](https://docs.aws.amazon.com/marketplace/latest/buyerguide/buyer-support.html).

### <span id="page-100-0"></span>**Managing user requests**

You can allow users to submit requests for products to be added to their private marketplace catalog with the software request feature. To do so, navigate to the administrator's page for your private marketplace, select **Experiences** in the left navigation pane, and choose the experience you want to manage. From the **Products** tab, choose **Pending requests**. From here you can review requests your users have made for products to be added to their private marketplace catalog.

You can add any number of requested products from this page by first selecting the check box next to the name of each requested product, and then choosing **Add to Private Marketplace**. Similarly, you can also decline one or more selected requests by choosing **Decline**. To view more information about a product (or its software request), choose **View details** in the **Details** column for that request.

When you decline a product request, you can add a reason and prevent future requests (block) for this product. Blocking a product won't prevent you from adding the product to your private marketplace, but it does prevent your users from requesting the product.

### **Archiving and reactivating a private marketplace experience**

You can remove a private marketplace experience by archiving it. Archived experiences can't be updated or used to govern accounts in your organization. If you have audiences associated with an archived experience, you can associate them with a different experience. If you decide to use the experience at a later time, you can always reactivate it. Management account administrators or delegated administrators have permissions to archive and reactivate experiences..

#### **A** Note

Before archiving an experience, you must disable it. For information about disabling an experience, see Configuring your private [marketplace](https://docs.aws.amazon.com/marketplace/latest/buyerguide/private-catalog-administration.html#configure-your-private-marketplace).

If you're a current private marketplace customer without the AWS Organizations integration for private marketplace, administrators from the account that created the experience have permissions to archive and reactivate experiences.

### **To archive one or more private marketplace experiences**

- 1. From the **Private Marketplace** administrator's page, select **Experiences** in the left navigation pane.
- 2. On the **Active experiences** tab, select one or more experiences.
- 3. Choose **Archive experience**.

### **A** Note

If one or more of the experiences has a Live status, you must take them offline by choosing **Take experience(s) offline**.

- 4. To verify that you want to archive the experience, type **confirm** (all lowercase) in the text box.
- 5. Choose **Archive**.

### **A** Note

You can also archive an experience by selecting the experience, choosing **Archive experience** under **Admin** mode on the **Settings** tab, and then choosing **Save**.

#### **To reactivate one or more private marketplace experiences**

1. From the Private Marketplace administrator's page, select **Experiences** in the left navigation pane.

- 2. On the **Archived experiences** tab, select one or more experiences.
- 3. Choose **Reactivate**.
- 4. To verify that you want to reactivate the experience, type **confirm** in the text box.
- 5. Choose **Reactivate**.

### *(b)* Note

You can also reactive an experience by selecting the experience, choosing **Reactivate experience** under **Admin** mode in the **Settings** tab, and then choosing **Save**.

## **Private offers**

The AWS Marketplace seller private offer feature enables you to receive product pricing and EULA terms from a seller that aren't publicly available. You negotiate pricing and terms with the seller, and the seller creates a private offer for the AWS account that you designate. You accept the private offer and start receiving the negotiated price and terms of use.

Each private offer has pricing and licensing terms specifically offered to your account. The seller of the product extends a private offer to you, and the offer has a set expiration date. If you don't accept the private offer by the expiration date, depending on the type of product the private offer is for, you're either automatically moved to the product's public offer or no longer subscribed to the product.

If you're using the consolidated billing feature in AWS Organizations, you can accept the private offer from either the organization's management account or from a member account. If you accept from the management account, the private offer can be shared with all member accounts in the organization. Member accounts that were previously subscribed to the product must also accept the new private offer in order to benefit from pricing. Alternatively, for AMI and Container products, you can share the license from the management account to member accounts using AWS License Manager. Member accounts that weren't previously subscribed to the product must accept the private offer to be able to deploy the product.

For more information on consolidated billing, see Consolidated Billing for [Organizations](https://docs.aws.amazon.com/awsaccountbilling/latest/aboutv2/consolidated-billing.html) in the *AWS Billing User Guide*. The following are key points to remember as you start using your private offers.

- AWS Marketplace buyers can access third-party financing services for private offers. For more information, see Customer financing is now available in AWS [Marketplace](https://s3.us-west-2.amazonaws.com/external-mp-channel-partners/Financing+External+Briefing+Document+Customer+Facing.pdf).
- There is no difference in the software product you purchase using a private offer. The software that you purchase using a private offer behaves the same as it would if you purchased the software without a private offer.
- Products subscriptions you purchase with a private offer show up like any other AWS Marketplace product in your monthly bill. You can use detailed billing to view your usage for each of your AWS Marketplace-purchased products. Each of your private offers has a line item corresponding to each kind of usage.
- Subscribing to a private offer doesn't require launching a new instance of the software. Accepting the private offer modifies the price to correspond to your private offer price. If a

product offers 1-click launch, you can deploy a new instance of the software. If a product defaults to 1-click launch, you can accept a private offer without launching a new instance. To launch without deploying a new instance, choose **Manual Launch** on the fulfillment page. You can use the Amazon Elastic Compute Cloud console to deploy additional instances, just as you would for other AWS Marketplace products.

- When a seller extends a private offer to you, you receive confirmation on the account the seller included in a private offer. Private offers are linked to the specific software buyer's account listed. The software seller creates the private offer for the account that you specify. Each private offer can be made to up to 25 accounts.
- When you accept a private offer, it becomes an *agreement* (also known as *contract* or *subscription*) between you and the seller.
- Sellers may offer to upgrade or renew your purchase of an SaaS contract or SaaS contract with consumption product. For example, a seller can create a new private offer to grant new entitlements, offer pricing discounts, adjust payment schedules, or change the end user license agreement (EULA) to use [standardized](https://docs.aws.amazon.com/marketplace/latest/userguide/standardized-license-terms.html) license terms.

These renewals or upgrades are changes to the original private offer that you accepted, and you use the same process for accepting them. If you accept the new upgrade or renewal private offer, the new agreement terms take effect immediately, without any break in software service. Any previous terms or remaining scheduled payments are cancelled and replaced by this new agreement's terms.

- You can review all of your annual software subscriptions in AWS Marketplace under **Your Software**. If an annual subscription is purchased by one account using AWS Organizations for consolidated billing, it is shared across the entire linked account family. If the purchasing account doesn't have any running instances, the annual subscription is counted toward the usage in another linked account running that software. For more information about annual subscriptions, see the section called "AMI [subscriptions"](#page-36-0).
- When a private offer expires, you can't subscribe to it. However, you can contact the seller. Ask the seller to change the expiration date on the current offer to a future date or create a new private offer for you.

## **Product types eligible for private offers**

You can get private offers for the following product types.

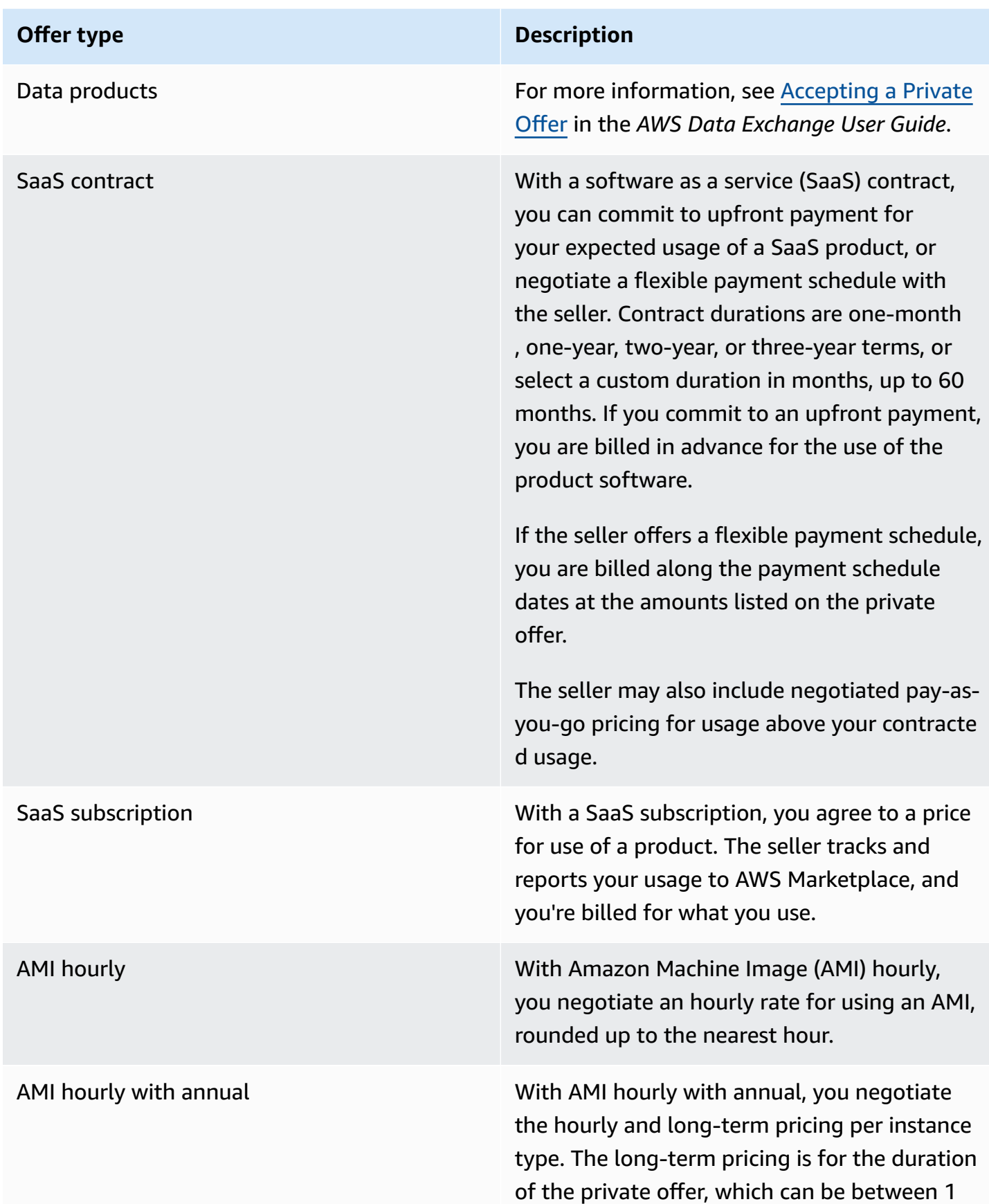

#### **Offer type Description**

day and 3 years. If the seller creates a private offer without a flexible payment schedule, you can run Amazon EC2 instances at the hourly price determined in the private offer and optionally purchase upfront commitmen ts for the duration of the contract at the longterm price set in the private offer. If the seller creates a private offer with a flexible payment schedule, you are billed with the payment schedule dates for the amounts listed on the private offer regardless of usage. In this type of private offer, the seller can include a number of Amazon EC2 instances per instance type that you can run without being charged the hourly price. Any usage above what is included is then charged at the hourly price set in the private offer.

AMI contract **AMI** contract **AMI** contracts, you negotiate a contract price and the duration of the contract, which can be between 1 and 60 months. If the seller creates a private offer without a flexible payment schedule, at the time of acceptanc e, you can configure the contract according to the price and options set in the private offer. If the seller creates a private offer with a flexible payment schedule, you are billed with the payment schedule dates at the amounts listed on the private offer. In this type of private offer, the seller configures the contract in the private offer and it can't be configured at the time of acceptance.

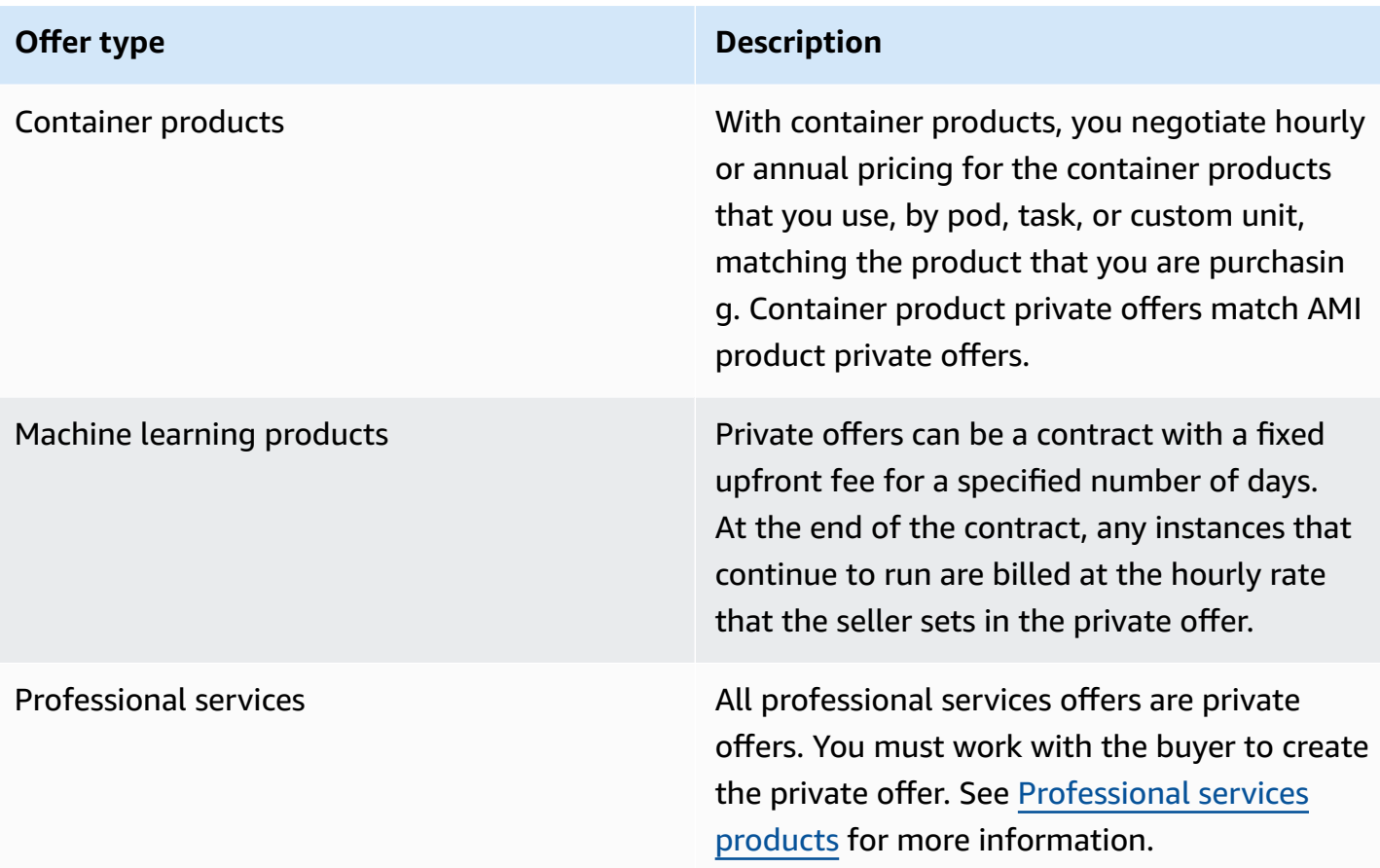

## **Preparing to accept a private offer**

When a typical private offer is negotiated, you pay the entire amount of the offer when you accept it, unless you are using third-party financing. With third-party financing, the financier pays the contract on your behalf and invoices you based on the agreed payment schedule. Before you accept a private offer, verify the billing structure for your company, your method of payment for AWS billing, and your tax settings.

#### **(i)** Note

Certain sellers offer the option to request a private offer for their product on AWS Marketplace. For participating sellers, a **Request private offer** button will display on the product detail page. To request a private offer, choose the button and provide request details. You'll receive a confirmation email summarizing your request, and an AWS representative will contact you.
### **Verifying your AWS Billing and Cost Management preferences**

Billing and Cost Management is the service that you use to pay your AWS bill, monitor your usage, and budget your costs. You can use the consolidated billing feature in AWS Organizations to consolidate billing and payment for multiple accounts or multiple Amazon Internet Services Pvt. Ltd (AISPL) accounts. Every organization in AWS Organizations has a management account that pays the charges of all the member accounts. The management account is called a payer account, and the member account is called a linked account. Before negotiating a private offer, verify how your company pays their AWS bill and which AWS account the private offer is made to.

### **Verifying your payment method**

Before accepting a private offer, verify that your payment method supports paying the entire cost of the private offer. To verify your payment method, open the Billing and Cost Management console at [https://console.aws.amazon.com/billing/.](https://console.aws.amazon.com/billing/)

### **Verifying your tax settings**

If your company qualifies for a tax exemption, verify your tax settings. To view or modify your tax settings, sign in to the AWS Management Console and, in your account settings, view the tax settings. For more information on tax registration, see How do I add or update my tax [registration](https://aws.amazon.com/premiumsupport/knowledge-center/update-tax-registration-number/) number or business legal address for my AWS [account?.](https://aws.amazon.com/premiumsupport/knowledge-center/update-tax-registration-number/)

# <span id="page-108-1"></span>**Viewing and subscribing to a private offer**

You can view a private offer in one of the following ways:

### **Topics**

- Viewing and [subscribing](#page-108-0) to a private offer from a list of private offers
- Viewing and subscribing to a private offer from a [seller-provided](#page-109-0) link
- Viewing and [subscribing](#page-109-1) to a private offer from the product page

## <span id="page-108-0"></span>**Viewing and subscribing to a private offer from a list of private offers**

**To view and subscribe to a private offer from a list of private offers extended to your AWS account**

1. Sign in to the AWS [Marketplace](https://aws.amazon.com/marketplace) console.

- 2. Navigate to the **[Private offers](https://console.aws.amazon.com/marketplace/home#/private-offers)** page.
- 3. From the **Private offers** page, on the **Available offers** tab, select the **Offer ID** for the offer of interest.
- 4. View and subscribe to the private offer.

### <span id="page-109-0"></span>**Viewing and subscribing to a private offer from a seller-provided link**

#### **To view and subscribe to a private offer from a link that the seller has sent to you**

- 1. Sign in to the AWS [Marketplace](https://aws.amazon.com/marketplace) console.
- 2. Follow the link sent by the seller to directly access the private offer.

### *(b)* Note

Following this link before logging into the correct account will result in a **Page not found** (404) error. For more information, see I get a Page not [found](#page-110-0) (404) error when I click the offer ID to [view the private offer](#page-110-0).

3. View and subscribe to the private offer.

### <span id="page-109-1"></span>**Viewing and subscribing to a private offer from the product page**

#### **To view and subscribe to a private offer from the product page**

- 1. Sign in to the AWS [Marketplace](https://aws.amazon.com/marketplace) console.
- 2. Navigate to the product page for the product.
- 3. View the banner at the top of the page showing the private offer, Offer ID, and expiration for the offer.

#### *(i)* Note

Future-dated private offers are listed as **Early renewals**. For more information, see [the](#page-122-0)  section called "Working with future dated [agreements".](#page-122-0)

4. Select the **Offer ID**.

#### 5. View and subscribe to the private offer.

#### **A** Note

If you have more than one private offer for that product, each offer appears under **Offer name**. If you have a current contract for that product, an **In use** icon appears next to that offer.

### **Troubleshooting private offers**

If you encounter HTTP status code 404 (Not Found) issues or similar difficulties when working with **Private offers** in AWS Marketplace, consult the topics in this section.

#### **Issues**

- I get a Page not found (404) error when I click the offer ID to view the [private](#page-110-0) offer
- None of these [suggestions](#page-111-0) work

### <span id="page-110-0"></span>**I get a Page not found (404) error when I click the offer ID to view the private offer**

- Check that you're signed in to the correct AWS account. The seller extends private offers to specific AWS account IDs.
- Check if the offer exists under **[Private offers](https://console.aws.amazon.com/marketplace/home#/private-offers)** in the AWS Marketplace console. If you don't find the offer under **Private offers**, it could be because the seller extended the offer to a different AWS account ID. Check with the seller to confirm the AWS account ID to which the offer was extended.
- Check that the private offer has not expired by viewing the **Accepted and expired offers** tab under **[Private offers](https://console.aws.amazon.com/marketplace/home#/private-offers)** in the AWS Marketplace console. If the offer has expired, work with the seller to modify the expiration date of the offer or extend a new offer to your account.
- Check that the account ID is allowlisted to view the private offer. Some ISVs use limited listings. Ask the ISV if they have allowlisted your account to view the product. Allowlisting is necessary for limited listings of AMI products. If you're in an AWS organization, and the seller extends the offer to the management account, linked accounts must be allowlisted to subscribe. Otherwise,

the buyer's linked accounts that aren't allowlisted will get a Page not found (404) error when trying to view the offer.

- Check with your AWS administrator to confirm that you have awsmarketplace:ViewSubscriptions IAM permissions if you need to view the offer. For more information about AWS Marketplace security, see Security on AWS [Marketplace.](#page-201-0)
- Check if you're using a private marketplace.
	- Ensure that the product is on the allowlist of your private marketplace (if applicable), so that you can purchase the product. If you're not sure, contact your system administrator to check.

### <span id="page-111-0"></span>**None of these suggestions work**

If none of the previous suggestions resolved the HTTP status code 404 (Not Found) error, try the following actions in your browser:

- Clear the cache.
- Delete cookies.
- Sign out, and then sign back in.
- Use an incognito or private browsing mode.
- Try a different browser. We don't recommend using Internet Explorer.

If you have completed all of the troubleshooting suggestions and are still receiving a **Page not found** error, send an email message to <mpcustdesk@amazon.com> for assistance.

# **Private offers page in AWS Marketplace**

In AWS Marketplace, the **Private offers** page lists all the private offers that have been extended to your AWS account for both private and public products. All offers available to you are displayed for each product. You can accept one offer for each product.

### **Understanding the Private offers page**

You can view your **Private offers** page by signing in to the AWS Marketplace console and navigating to **Private offers**. Private offers extended to your AWS account are listed under **Private offers**, including the offer ID, product, seller of record (ISV or channel partner), publisher, active

agreements (if applicable), and the offer expiration date. You can select the **Offer ID** for the offer of interest to view the offer details and subscribe to a private offer.

The **Private offers** page includes the following information:

- The **Available offers** tab lists the private offers extended to your account that are available to accept. The **Offer ID** link on this tab is the same link that the seller might have provided to you to access the private offer details.
- The **Accepted and expired offers** tab lists the offers that you accepted and resulted in an agreement being created. It also lists offers that reached the offer expiration date set by the seller. This tab can be useful to retrieve a previous offer-id and agreement-id (if available) when renewing with a seller. If the offer resulted in an agreement and the agreement is active, you can choose the agreement to view the subscription detail page.

#### *(i)* Note

Future-dated private offers are listed as **Early renewals**. For more information, see [the](#page-122-0)  section called "Working with future dated [agreements".](#page-122-0)

For more information about modifying, upgrading, or renewing a private offer, see [Modifying](#page-120-0) or [unsubscribing](#page-120-0) from a private offer.

### **Required permissions to view the Private offers page**

To view the **Private offers** page in the AWS Marketplace console, you must have the following permissions:

- If you use AWS managed policies: AWSMarketplaceRead-only, AWSMarketplaceManageSubscriptions, or AWSMarketplaceFullAccess
- If you aren't using AWS managed policies: IAM action awsmarketplace:ListPrivateListingsand aws-marketplace:ViewSubscriptions

If you're unable to view the **Private offers** page, contact your administrator to set up the correct AWS Identity and Access Management (IAM) permissions. For more information about the necessary IAM permissions for AWS Marketplace, see AWS managed policies for AWS [Marketplace](#page-208-0) [buyers](#page-208-0).

## <span id="page-113-0"></span>**Subscribing to a SaaS private offer**

For a software as a service (SaaS) private offer, the configuration options that are available depend on the contract that you might negotiate with the seller.

As shown in the following diagram, the **Private offer** page includes the following sections:

- **Offer name** This is the name that the seller gave your private offer when they created it.
- **Consolidated billing information** This notification appears if you're using consolidated billing with your AWS accounts.
- **Contract specifications and duration** This pane shows the duration of the offer and the dimensions that define the offer. The dimensions describe how the usage is measured and the duration how long the negotiated pricing is in effect: for example, 5 GB/day for 12 months or \$0.01 per user per hour. If the private offer is a contract, you pay for an agreed-to amount of usage over the duration of the contract. If the private offer is a subscription, you pay for your measured usage at the agreed-to rate.

#### **A** Note

Future-dated private offers are listed as **Early renewals**. For more information, see [the](#page-122-0)  section called "Working with future dated [agreements".](#page-122-0)

- **Contract renewal settings** You can't set private offers to be renewed automatically. For private offers on SaaS products, this pane always indicates that there is no renewal for this offer.
- **Pay-as-you-go pricing** If you negotiate pricing for product usage beyond what is defined in your private offer, the specifications for how much additional usage costs appear here. For example, if you agreed to a SaaS contract for data storage of 5 GB/day for 12 months and you use 10 GB/day, the first 5 GB fall under the contract. The additional 5 GB/day are charged at the pay-as-you-go price. With SaaS subscriptions, you have an agreed-to rate for however much you use during the duration of your contract.
- **End user license agreement (EULA) and contract creation button** This is where you can view the license agreement that the seller uploaded for this private offer. This is also where you accept the contract after you have viewed all of the private offer specifications and are ready to enter into the contract.
- **Payment information** This pane describes when payment is due and, if you negotiated a payment schedule, the date and times when payment is due.

### **Important**

If a section doesn't appear on the **Private offer** page, then it isn't a negotiated part of the private offer.

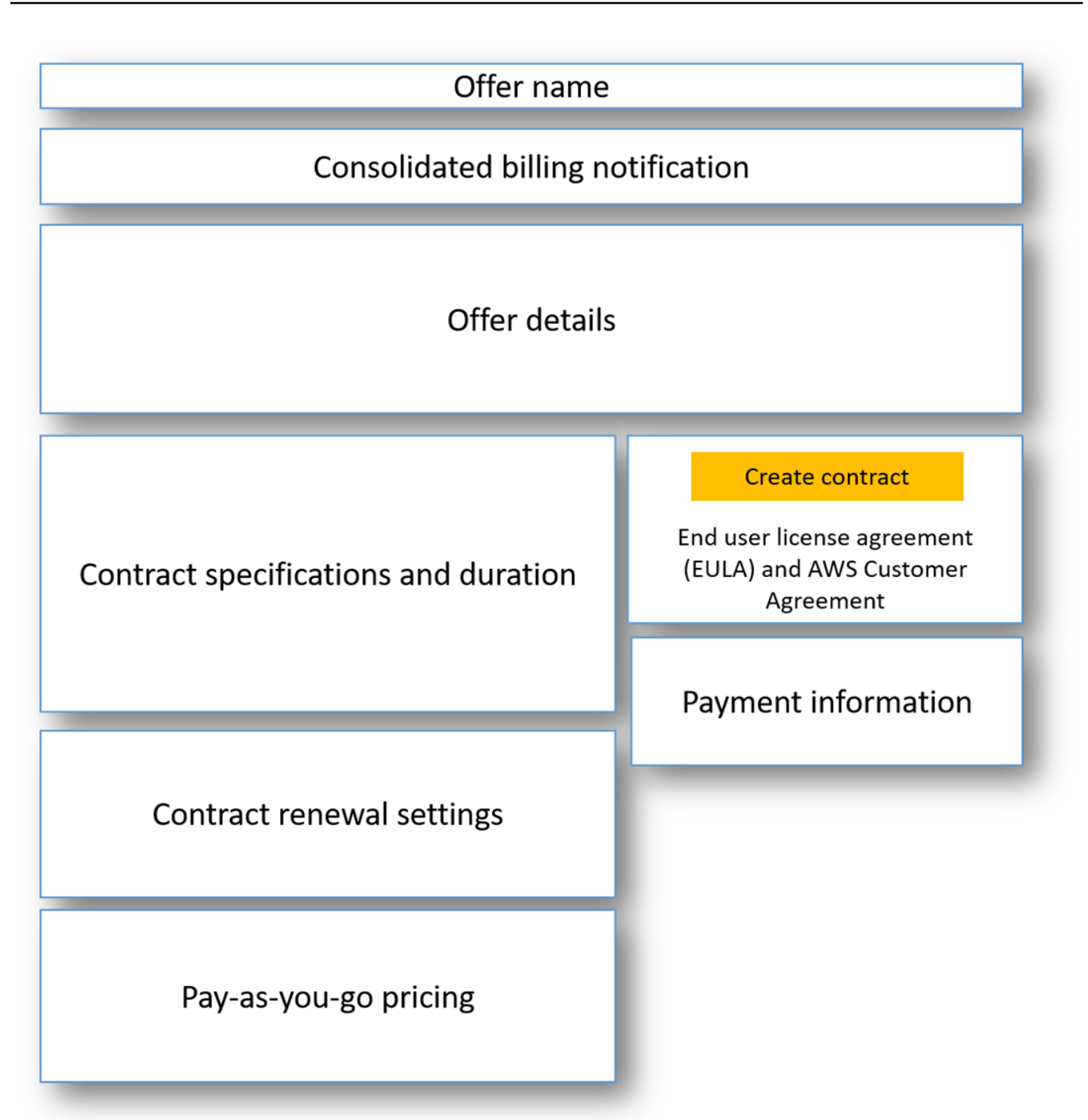

### **To subscribe to a SaaS private offer**

1. Follow the steps for [Viewing and subscribing to a private offer](#page-108-1).

- 2. In the offer details pane, verify that you chose the correct private offer. You might have multiple offers for the product.
- 3. In the contract specification and duration pane, verify that the contract duration and contract details are what you negotiated. If not, verify that you have selected the correct private offer or contact the seller who created the offer.

### **A** Note

Future-dated private offers are listed as **Early renewals**. For more information, see [the](#page-122-0)  section called "Working with future dated [agreements".](#page-122-0)

- 4. If you negotiated pay-as-you-go pricing, there should be a pane with information that describes the terms that you negotiated. Verify the information, or if it's missing (and you expect it), contact the seller.
- 5. In the payment information pane, verify the payment information. If you negotiated a flexible payment schedule, the payment dates and amounts are listed. If you didn't, the total amount of the contract is billed when you accept the offer.
- 6. In the EULA and contract creation pane, validate that the EULA is the one you negotiated with the seller. After you review all of the terms and conditions for the contract, choose **Create contract** to accept the offer.

After you accept the offer, a confirmation page opens, indicating that you successfully subscribed to the product. Choose **Set Up Your Account** to be redirected to the seller's page and finish configuring your account on the seller's website.

# **Subscribing to an AMI private offer**

The sections and configuration options available for your Amazon Machine Image (AMI) private offer depend on the contract that you negotiate with the product vendor. The following image shows the layout for an AMI private offer page on the AWS Marketplace website.

As shown in the following diagram, the **Private offer** page includes the following sections:

- **Vendor name and product** This is the name of the vendor and the product that the private offer is for. On the right is the configuration button for the product.
- **Page guidance** This area has guidance for completing the tasks on the page and accepting the private offer.
- **Terms and conditions** This section includes the following information:
	- In the upper left is the name of the private offer and a label indicating that this is a private offer.
	- Below the private offer name section is a notification for accepting the contract. You can use the **Accept Contract** button to accept the private offer.
	- Below the notification section are sections for the contract duration, components included in the contract, and the instance pricing you negotiated, along with another opportunity to view or download the EULA.
- **Terms duration** This section shows the number of days of the contract and the end date of the contract.
- **Additional offer information** On the right are thumbnail images of the total contract price, your next scheduled payment, the current terms, and other available private and public offers.

#### **A** Note

If you're unable to access an instance type or AWS Region, it may not have been supported at the time the private offer was sent to you. Review your agreement details for more information. To obtain access to an instance or a Region, contact the seller and request an updated private offer. After you accept the new offer, you'll have access to the newly added instance or Region.

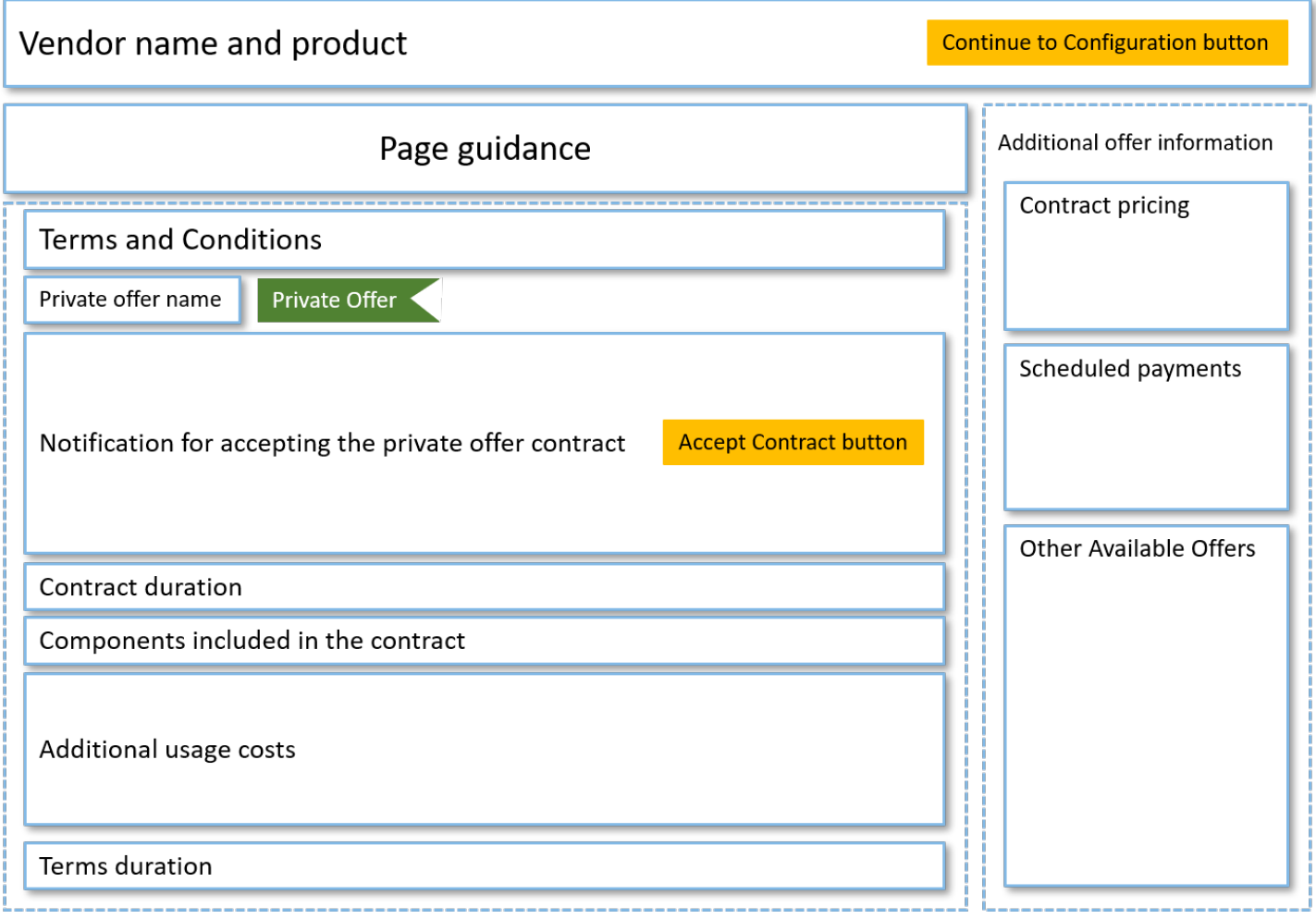

## **Subscribing to an annual AMI private offer with a flexible payment schedule**

To subscribe to an AMI private offer, you must accept the private offer on the AWS Marketplace website. You can't accept the private offer on the AWS Marketplace console or the Amazon Elastic Compute Cloud (Amazon EC2) console. If the seller creates a private offer with a flexible payment schedule, you are billed with the payment schedule dates at the amounts listed on the private offer. To accept an AMI private offer with a flexible payment schedule, use the following procedure.

### **To accept an AMI private offer with a flexible payment schedule**

- 1. Follow the steps for [Viewing and subscribing to a private offer](#page-108-1).
- 2. Verify that you're viewing the correct private offer. The vendor can create multiple private offers for you for their product. Any additional private offers appear in the **Other Available Offers** section.
- 3. Verify that the offer expiration date and the pricing information are what you negotiated for the private offer. If they aren't, verify that you're viewing the correct private offer.
- 4. Download the EULA, and verify that it's what you negotiated for the private offer.
- 5. In the **Terms duration** section, verify that the terms for the private offer are what you negotiated.
- 6. After you have verified the details for the private offer, in the **Terms and Conditions** section, choose **Accept Contract**.
- 7. Review the terms and choose **Confirm** if you accept.

### **Important**

Do not refresh your browser while the system processes the request for your contract.

When you're ready to configure the AMI, choose **Continue to Configuration**. You must complete the subscription process for each use of the product.

## **Subscribing to an annual AMI private offer without a flexible payment schedule**

To subscribe to an AMI private offer, you must accept the private offer on the AWS Marketplace website. You can't accept it on the AWS Marketplace console or the Amazon EC2 console. If the seller creates a private offer without a flexible payment schedule, at the time of acceptance, you can configure the contract according to the price and options set in the private offer. To accept an AMI private offer without a flexible payment schedule, use the following procedure.

### **To accept an AMI private offer without a flexible payment schedule**

1. Verify that you're viewing the correct private offer. The vendor can create multiple private offers for you for their product. Any additional private offers appear in the additional private offers pane. Verify that the offer that you want to accept appears as **Viewing This Offer**.

### **(i)** Note

In many cases, the payer account isn't the account that uses the product. We recommend that you launch the product manually rather than selecting the one-click option if you accept the offer using the payer account.

- 2. Verify that the offer expiration date and the pricing information are what you negotiated for the private offer. If they aren't, verify that you're viewing the correct private offer.
- 3. Download the EULA, and verify that it's what you negotiated for the private offer.
- 4. In the contract terms pane, verify that the terms for the private offer are what you negotiated.
- 5. Verify that the offer details are what you negotiated for the private offer, and then choose **Accept Terms**. If they aren't, verify that you're viewing the correct private offer.
- 6. For **Subscribe to this software**, for **Instance type**, choose from the list of available instance types. For **Quantity**, choose the number of licenses.
- 7. Review your selections. When you are satisfied, choose **Create Contract**, and then choose **Confirm**.

When you're ready to configure the AMI, choose **Continue to Configuration**. You must complete the subscription process for each use of the product.

# <span id="page-120-0"></span>**Modifying or unsubscribing from a private offer**

You can update from standard subscriptions to private offers, and you can also modify certain existing private offers in AWS Marketplace. The process varies based on the agreement in place.

For many subscriptions, when you shift from public pricing to a private offer, you negotiate the offer with the ISV or your channel partner. After you accept the private offer, your related existing subscription or subscriptions automatically move to the private offer pricing model. This doesn't require any further action from you. Use the following guidance to identify your scenario and the steps to start receiving the pricing for your private offer.

## **Changing from public to private offer pricing**

After you accept the private offer, no further action is needed for the user that accepted the offer. They are switched to the pricing, terms, and conditions defined in the private offer. To switch to the pricing, terms, and conditions for the private offer, each linked user using the product must accept the private offer. Any user that starts using the product must also accept the private offer to get the pricing, terms, and conditions defined in the private offer.

### **Changing a SaaS contract – upgrades and renewals**

This section applies to software as a service (SaaS) contract and SaaS contract with consumption products. If you have an active contract in place from a previous private offer and you want to

accept a new private offer for the same product, the seller can upgrade or renew your existing agreement to modify the terms, pricing, or duration, or to renew your existing contract before it ends. This will result in a new private offer for you to accept, without needing to cancel your existing agreement first.

#### **A** Note

Future-dated private offers are listed as **Early renewals**. For more information, see [the](#page-122-0)  section called "Working with future dated [agreements".](#page-122-0)

To accept an upgrade or renewal, you must be on invoicing terms. If you're not currently on invoicing terms, submit a ticket to AWS [Customer](https://support.console.aws.amazon.com/support/home#/) Service to change your payment method to invoicing.

If you don't want to switch to invoicing, then you can take either of the following actions:

- Work with the product vendor and AWS Marketplace customer support team to cancel the current contract before accepting a new private offer for that product
- Accept the offer on another AWS account.

### **Changing from a SaaS subscription to a SaaS contract**

To change from a SaaS subscription to a SaaS contract, you must first unsubscribe from the SaaS subscription. Then you accept the private offer for the SaaS contract. To view your existing SaaS subscriptions, choose **Your Marketplace Software** in the upper-right corner of the AWS Marketplace console.

### **Changing from an AMI contract to a new contract**

If you have an Amazon Machine Image (AMI) contract in place from a previous private offer and you want to accept a new private offer for the same product, you must do one of the following:

- Wait for the current AMI contract to expire before accepting the new AMI contract.
- Work with the product vendor and the AWS Marketplace customer support team to terminate your current contract.
- Accept the private offer using a different AWS account from the one that has the contract

### **Changing from AMI hourly to AMI annual**

When you move from an AMI hourly subscription to an AMI annual subscription, the subscription works similar to a voucher system. Each hour of AMI usage is offset by one unit in the AMI annual subscription. When you purchase the annual subscription through a private offer, all associated accounts that are subscribed to the product are automatically switched to the pricing negotiated in the private offer. Linked accounts that start a subscription after the private offer is in place must subscribe to the private offer when they subscribe.

### **A** Note

The annual licenses on your old offer are deactivated immediately upon acceptance of the terms of the new offer. Work with the ISV to discuss compensation for the old licenses and how to proceed forward with the new offer.

### **Changing from AMI annual to AMI hourly**

When your annual subscription expires, any linked accounts subscribed to the product are automatically switched to the AMI hourly pricing. If an annual subscription is in place, the linked account can't switch to an hourly subscription for that product without canceling the subscription.

# <span id="page-122-0"></span>**Working with future dated agreements and private offers**

With future dated agreements (FDA) in AWS Marketplace, you can subscribe to products where the product usage begins at a future date. You can manage when you buy a product *independently* from when you pay for, and when you use the product.

FDA helps buyers perform the following actions independently for transactions on AWS Marketplace:

- Procure the product/book the deal by accepting the offer.
- Begin product usage (license/entitlement activation).
- Pay for a purchase (invoice generation).

FDA is supported on private offers, creating for software as a service (SaaS) products, for contract and contracts with consumption pricing (CCP), and with or without flexible payments.

When you use future dated agreements, keep the following dates in mind:

### **Agreement sign date**

The date when you accepted the offer and when the agreement was created. This date is when the agreement ID is created.

#### **Agreement start date**

The date when your product usage begins. This is the future date or future start date. This is the date that your license/entitlement is activated.

#### **Agreement end date**

The date when the agreement ends. The agreement and the license/entitlement expire on this date.

For more information about using FDAs, see the following topics:

### **Topics**

- Creating future dated [agreements](#page-123-0)
- Using a flexible payment scheduler with future dated [agreements](#page-124-0)
- Amending your future dated [agreements](#page-124-1)
- Receiving [notifications](#page-124-2) for future dated agreements

### <span id="page-123-0"></span>**Creating future dated agreements**

For SaaS contracts and contracts with consumption pricing, with and without a flexible payment schedule, the seller sets the agreement start date as part of generating a private offer. As a buyer, you must work with sellers to make sure that the start date meets your requirements.

To create a future dated agreement, use the following procedure. You can view your future dated agreements in the AWS Marketplace console on the **Manage Subscriptions** page.

### **To create a future dated agreement**

- 1. Follow the steps for [Viewing and subscribing to a private offer](#page-108-1).
- 2. In the offer details pane, verify that you chose the correct private offer and that the agreement start date is correct. Future dated offers are marked as **Early Renewals** on the **Offer** dropdown menu.

### **A** Note

For SaaS products, on the agreement start date, you must make sure to complete setting up your account with the ISV. You can't complete this step before the agreement start date. For more information, see the section called ["Subscribing](#page-113-0) to a SaaS [private](#page-113-0) offer"

### <span id="page-124-0"></span>**Using a flexible payment scheduler with future dated agreements**

You can use the flexible payment scheduler with future dated agreements. You can set up payments for purchases at a time of your choosing between your agreement sign date and agreement end date. This approach includes payments before and after the agreement start date.

The seller of record creating the private offer chooses payment dates and amounts. For more details, see Flexible payment [scheduler.](https://docs.aws.amazon.com/marketplace/latest/userguide/flexible-payment-scheduler.html)

### <span id="page-124-1"></span>**Amending your future dated agreements**

You can increase your purchased units of a particular dimension in your FDA after the agreement start date. This option is possible when the agreement doesn't have a flexible payment schedule. For more details, see Flexible payment [scheduler.](https://docs.aws.amazon.com/marketplace/latest/userguide/flexible-payment-scheduler.html)

You will be charged the pro-rated amount on the agreement start date when your amendment is complete. If your start date is in the past, you'll be charged immediately.

### <span id="page-124-2"></span>**Receiving notifications for future dated agreements**

You receive email notifications that are sent to your designated root account for the following actions taken on your future dated agreements:

- Offer acceptance/agreement creation (agreement sign date)
- Upon license or entitlement activation (agreement start date)
- Reminders for agreements expiring 30, 60, or 90 days in advance
- Agreement expiration (agreement end date)
- Upon an agreement amendment or replacement

# **Sharing subscriptions in an organization**

When you subscribe to products in AWS Marketplace, an agreement is created that grants you a license to use those products. If your AWS account is a member of an organization, you can share that license for Amazon Machine Image (AMI), container, machine learning, and data products with the other accounts in that organization. You must set up license support in AWS Marketplace, and then share this from within AWS License Manager.

#### **A** Note

For more information about AWS Organizations, see the AWS [Organizations](https://docs.aws.amazon.com/organizations/latest/userguide/) User Guide. For more information about sharing licenses with your organization in AWS License Manager, see [Granted](https://docs.aws.amazon.com/license-manager/latest/userguide/granted-licenses.html) licenses in the *AWS License Manager User Guide*.

The following video provides a walkthrough of the license sharing experience.

### Distribute your AWS Marketplace License [Entitlements](https://www.youtube.com/embed/UjD-BY3O1p6xHvo) (3:56)

The following topics outline the process of viewing, sharing, and tracking licenses across accounts.

### **Topics**

- [Prerequisites](#page-125-0) for license sharing
- [Viewing](#page-126-0) your licenses
- [Sharing](#page-127-0) your licenses
- [Tracking](#page-127-1) license usage

## <span id="page-125-0"></span>**Prerequisites for license sharing**

Before you can share licenses in AWS Marketplace you must set up license sharing for your organization. Complete the following tasks to set up license sharing for your organization:

- Give AWS Marketplace permission to manage licenses on your behalf so that it can create the associated license grants when you purchase or share your licenses. For more information, see Using roles to share [entitlements](#page-225-0) for AWS Marketplace.
- Set up AWS License Manager for first use. For more information, see [Getting](https://docs.aws.amazon.com/license-manager/latest/userguide/getting-started.html) started with AWS License [Manager](https://docs.aws.amazon.com/license-manager/latest/userguide/getting-started.html) in the *AWS License Manager User Guide*.

## <span id="page-126-0"></span>**Viewing your licenses**

AWS Marketplace automatically creates licenses for AMI, container, machine learning, software as a service (SaaS), and data products that you purchase. You can share those licenses with other accounts in your organization.

#### **A** Note

Although licenses are created for SaaS products, the sharing of SaaS licenses is not currently supported.

You manage and share licenses using AWS License Manager. However, you can use AWS Marketplace to view the licenses for products that you purchased from within AWS Marketplace.

#### **To view licenses for your subscribed products in AWS Marketplace**

- 1. In AWS [Marketplace](https://console.aws.amazon.com/marketplace/), sign in and choose **Manage Subscriptions**.
- 2. You can view all licenses or view the license for a specific subscription.
	- To view all licenses
		- From the **Actions** menu, select **View Licenses** to view all AWS Marketplace managed licenses in the License Manager console.
	- To view licenses for a single subscription
		- a. Choose the card of the product that you want to view to go to its product details page.
		- b. From the **Actions** menu, select **View License** to view the license for that product in the License Manager console.

#### *(i)* Note

You can also view granted licenses that have been aggregated from all accounts in your organization. For more information, see [Granted](https://docs.aws.amazon.com/license-manager/latest/userguide/granted-licenses.html) licenses in the *AWS License Manager User Guide*.

## <span id="page-127-0"></span>**Sharing your licenses**

Only AMI, container, machine learning, and data products have licenses that can be shared.

Subscriptions in AWS Marketplace have an **Access level** shown in the product details:

- Products with an **Agreement** level have a license that you can use and share with other accounts in your organization.
- Products with an **Entitlement** level are licenses that have been shared with your account—you can use these products, but you can't share them.

AWS Marketplace supports grants, which share the use of a license directly with AWS Organizations, an AWS account, or an organizational unit using AWS License Manager. The grant activation process now includes additional options to replace grants that are activated for the same product sourced from AWS Marketplace. For more information, see [Granted](https://docs.aws.amazon.com/license-manager/latest/userguide/granted-licenses.html) licenses in the *AWS License Manager User Guide*.

#### **A** Note

For products that are restricted to specific AWS Regions, an account you share your license with can only activate the license if the account is within an allowed Region.

## <span id="page-127-1"></span>**Tracking license usage**

You can track your usage-based license metrics for AMI products with AWS License Manager by selecting the **Usage dashboard** tab in each respective license.

For more information about using License Manager to track your license usage, see [Granted](https://docs.aws.amazon.com/license-manager/latest/userguide/granted-licenses.html) [licenses](https://docs.aws.amazon.com/license-manager/latest/userguide/granted-licenses.html) in the *AWS License Manager User Guide*.

# **Buyer notifications for AWS Marketplace events**

AWS Marketplace provides timely notifications through email, Amazon EventBridge events, and Amazon Simple Notification Service (Amazon SNS) topics.

### **Topics**

- Email [notifications](#page-128-0) for AWS Marketplace events
- Amazon EventBridge [notifications](#page-128-1) for AWS Marketplace events

## <span id="page-128-0"></span>**Email notifications for AWS Marketplace events**

As a buyer in AWS Marketplace, you receive an email notification when either of the following occurs:

- You accept an offer.
- A seller publishes a new private offer that is related to the private offer that you accepted previously or publishes an update to the previously accepted offer.

### *(i)* Note

Notifications are sent to the email address associated with the buyer AWS account ID. Certain email providers (for example, Google or Yahoo) may filter out your AWS Marketplace notification emails. If you haven't received notifications from AWS Marketplace, or if you see them in your spam folder, adjust your email settings. For example, see Google Group [instructions](https://support.google.com/groups/answer/2466386?hl=en) or Yahoo [instructions](https://help.yahoo.com/kb/SLN28140.html).

## <span id="page-128-1"></span>**Amazon EventBridge notifications for AWS Marketplace events**

AWS Marketplace is integrated with Amazon EventBridge, formerly called Amazon CloudWatch Events. EventBridge is an event bus service that you can use to connect your applications with data from a variety of sources. For more information, see the *[Amazon EventBridge User Guide](https://docs.aws.amazon.com/eventbridge/latest/userguide/eb-what-is.html)*.

As a buyer, you receive an *event* from AWS Marketplace every time a seller creates an offer and makes it available for purchase. The *event* contains details like the ID, expiration date, product details, and the seller's name.

#### **Topics**

• AWS [Marketplace](#page-129-0) Discovery API Amazon EventBridge events

### <span id="page-129-0"></span>**AWS Marketplace Discovery API Amazon EventBridge events**

This topic provides detailed information about each event listed in the following table.

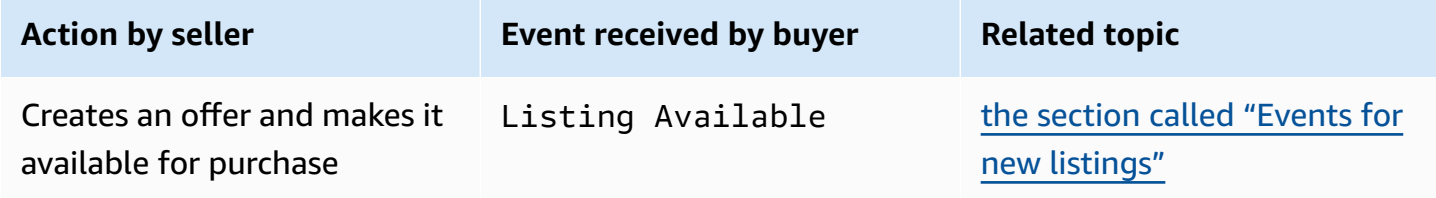

### <span id="page-129-1"></span>**Events for new listings**

When a seller creates an offer and makes it available for purchase, the buyer receives an event with the following detail type: Listing Available.

#### *(i)* Note

For information on creating EventBridge rules, see Amazon [EventBridge](https://docs.aws.amazon.com/eventbridge/latest/userguide/eb-rules.html) rules in the *Amazon EventBridge User Guide*.

The following is an example event body for a Listing Available event.

```
{ 
     "version": "0", 
     "id": "01234567-0123-0123-0123-0123456789ab", 
     "detail-type": "Listing Available", 
     "source": "aws.discovery-marketplace", 
     "account": "123456789012", 
     "time": "2023-08-26T00:00:00Z", 
     "region": "us-east-1", 
     "resources": [], 
     "detail": { 
         "requestId": "3d4c9f9b-b809-4f5e-9fac-a9ae98b05cbb", 
         "catalog": "AWSMarketplace", 
         "offer": {
```

```
 "id": "offer-1234567890123", 
              "expirationDate": "2025-08-26T00:00:00Z" 
          }, 
          "product": { 
              "id": "bbbbaaaa-abcd-1111-abcd-666666666666", 
              "title": "Product Title" 
          }, 
          "sellerOfRecord": { 
              "name": "Seller Name" 
          } 
     }
}
```
# **Integrating AWS Marketplace with procurement systems**

You can configure the integration of AWS Marketplace and your Coupa or SAP Ariba procurement software. After you complete the configuration, users in your organization can use your procurement software to search and request a subscription to AWS Marketplace products. After the subscription request is approved, the transaction is completed, and the user is notified that the software subscription is available. When the user signs in to AWS Marketplace, the software product is listed as a purchased subscription and is available for use. Integration with your procurement system can also integrate your AWS Marketplace invoices with your purchase order system.

## **How procurement integration works**

You can configure procurement software to integrate with AWS Marketplace following the commerce extensible markup language (cXML) protocol. This integration creates an access point into a third party's catalog, known as a *punchout*.

The integration differs slightly, based on the procurement system:

- **Coupa** Using the Coupa Open Buy feature, you can search AWS Marketplace from within Coupa. Coupa displays search results, and when the user chooses a product, they're redirected to AWS Marketplace to see the details. Alternatively, users of Coupa's procurement software can access the AWS Marketplace catalog in the **Shop Online** section of their home page. The user can also choose to start directly in AWS Marketplace to browse for products.
- **SAP Ariba** Ariba redirects users to AWS Marketplace to search for software and get details about a product. After an administrator configures the punchout integration, users of Ariba's procurement software can find AWS Marketplace software by choosing the **Catalog** tab, and then selecting the AWS Marketplace catalog. This redirects them to AWS Marketplace to find the products they're interested in.

Ariba users must initiate their purchase from within Ariba, not AWS Marketplace.

When the user wants to purchase a subscription that they're browsing in AWS Marketplace, they create a subscription request within AWS Marketplace. On the product's subscription page, instead of completing the purchase, the user requests approval. The request is sent back to a shopping cart in the procurement system to complete the approval process. The following diagram shows the process for a procurement system subscription request.

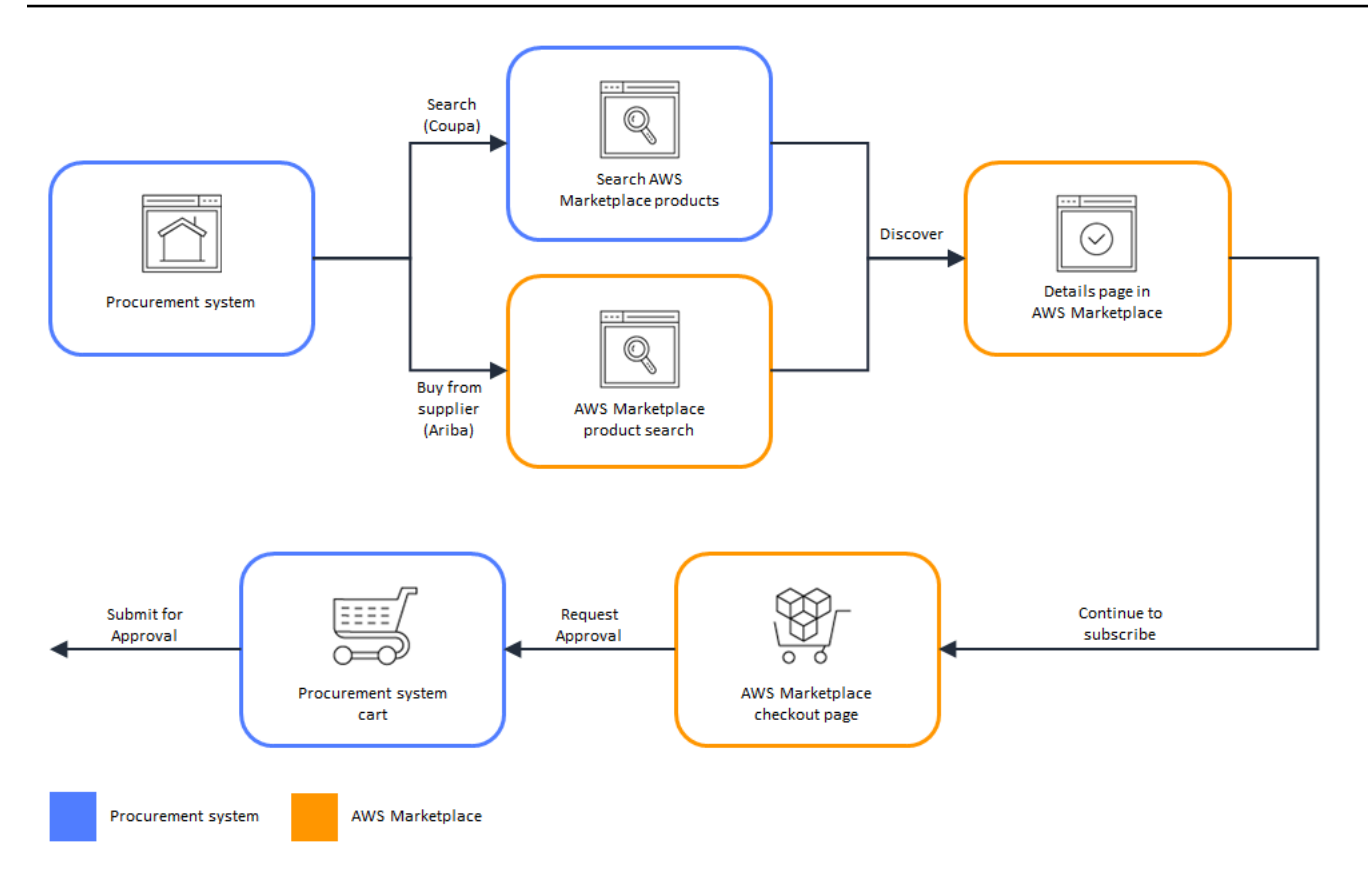

When the procurement system receives the request from AWS Marketplace, the procurement system starts a workflow to complete the approval process. After the request is approved, the procurement system's purchase order system automatically completes the transaction on AWS Marketplace and notifies the user that their subscription is ready to deploy. The requester doesn't need to return to AWS Marketplace to complete the purchase. However, they may want to return to AWS Marketplace for instructions on how to use the product they have purchased. AWS Marketplace sends an email message to the AWS account used to access AWS Marketplace. The email message informs the recipient that the subscription succeeded and the software is available through AWS Marketplace. The following diagram shows the approval process for a procurement system subscription request.

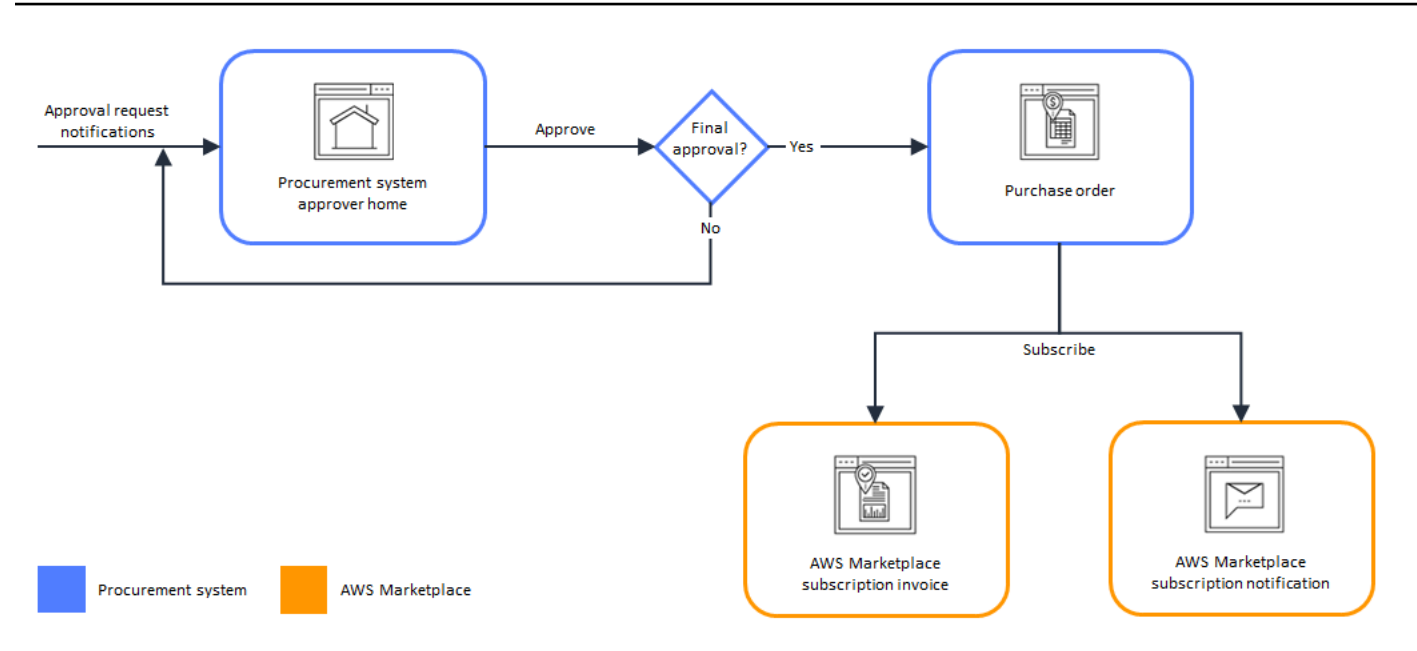

Additional notes about integrating with procurement systems include the following:

- Free trials don't generate an invoice in the procurement system, because they don't have a charge associated with them.
- Contracts that have a one-time charge in addition to pay-as-you-go charges may require two sets of approvals. One approval is for the contract (or annual) price, and the other for the hourly or per-unit price (pay-as-you-go).
- Customers with PSI (Procurement System Integrations) can turn on pre-approvals for free products and BYOL products. There are two settings, one each for Free and BYOL. When the setting is enabled, orders are pre-approved in AWS Marketplace, and customers do not need to submit orders to their procurement system for approval. When the setting is disabled, customers will submit approvals via the **Request Approval** button to their procurement system. When the pre-approval setting for Free and BYOL products is disabled, \$0.00 orders are produced in the customer's procurement system. For more information regarding Procurement System Integrations, see<https://aws.amazon.com/marketplace/features/procurementsystem>

### **Setting up procurement system integration**

To configure the integration between AWS Marketplace and your procurement system, you start the process in AWS Marketplace and complete it in the procurement system. You use the information generated in AWS Marketplace to configure the procurement system punchout. To complete the configuration, the accounts that you use must meet the following requirements:

- The AWS account used to complete the AWS Marketplace configuration must be the management account and have the AWS Identity and Access Management (IAM) permissions defined in the AWSMarketplaceProcurementSystemAdminFullAccess managed policy.
- The procurement system account used to complete the configuration must have administration access to set up a contract, supplier, and punchout catalog in the procurement system.

### **Configuring IAM permissions**

The following IAM permissions are in the AWS [managed](#page-215-0) policy: [AWSMarketplaceProcurementSystemAdminFullAccess](#page-215-0) managed policy and are required to configure the integration between AWS Marketplace and a procurement system.

```
{ 
   "Version": "2012-10-17", 
   "Statement": [ 
     \{ "Effect": "Allow", 
        "Action": [ 
           "aws-marketplace:PutProcurementSystemConfiguration", 
           "aws-marketplace:DescribeProcurementSystemConfiguration", 
           "organizations:Describe*", 
           "organizations:List*" 
        ], 
        "Resource": [ 
          \mathbf{u} \star \mathbf{u} ] 
      } 
   ]
}
```
We recommend that you use IAM managed permissions rather than manually configuring permissions. Using this approach is less prone to human error, and if the permissions change, the managed policy is updated. For more information about configuring and using IAM in AWS Marketplace, see Security on AWS [Marketplace.](#page-201-0)

### **Configuring AWS Marketplace to integrate with Coupa**

After you have set up your IAM permissions, you are ready to configure AWS Marketplace integration with Coupa. Navigate to **Manage procurement**. In the **Manage procurement systems** pane, enter a name and description for the punchout. You can also switch the integration to test mode so that users can test the integration without creating product subscriptions until you're ready. To configure the AWS Marketplace portion of the integration, complete the following procedure.

#### **To configure AWS Marketplace for integrating with Coupa**

- 1. From AWS Marketplace Manage [Procurement](https://aws.amazon.com/marketplace/eprocurement/overview) Systems, under **Procurement systems**, choose **Set up Coupa integration**.
- 2. On the **Manage Coupa integration** page, under **Account information**, enter the name and description of your integration.

### **(i)** Note

You might want your invoices in the AWS Billing console to reference the commerce extensible markup language (cXML) purchase order used to subscribe to your software as a service (SaaS) contract product. If so, you can enable the Billing integration using a service-linked role in AWS Marketplace settings.

3. You can turn on or turn off the configuration settings for **Enable redirect** and **Test mode**, and then select **Save** to complete the integration in the AWS Marketplace system.

After you have completed the integration in AWS Marketplace, you must go on to set up the integration in Coupa. You use the information generated on this page to configure the punchout in your Coupa system.

The AWS Marketplace configuration defaults to test mode being enabled. In test mode, subscription requests go to the Coupa backend so you can see the full flow, but a final invoice is not created. This helps you complete the configuration and enable the punchout in a planned manner.

#### **A** Note

You can toggle testing mode on or off, as needed. Don't forget to turn off testing mode when you're finished with your integration. Otherwise, users in your system will appear to be creating requests, but no software will be purchased.

### **Configuring Coupa**

To configure the integration with AWS Marketplace in your Coupa system, copy the information from the **Purchase information** pane of the **Manage Coupa integration** page in AWS Marketplace. Use this information to complete the steps in the following links that guide you through configuring your Coupa procurement system:

- [Coupa Punchout Setup](https://success.coupa.com/Suppliers/For_Customers/Toolkit/Manage_Catalogs/Punchout_Catalogs/Punchout_Setup)
- [Configuring](https://success.coupa.com/Suppliers/For_Customers/Toolkit/Document_Exchange/cXML/Configuring_a_Supplier_for_cXML_Purchase_Orders) a Supplier for cXML Purchase Orders

#### **(i)** Note

For information about UNSPSC codes used by AWS Marketplace, see [UNSPSC](#page-138-0) codes used by AWS [Marketplace](#page-138-0) .

### **Configuring AWS Marketplace to integrate with SAP Ariba**

To configure AWS Marketplace to integrate with Ariba, you must work with the AWS Marketplace operations team to create a Level 1 punchout. For more information about SAP Ariba punchout, see [Introduction](https://blogs.sap.com/2019/11/27/introduction-to-sap-ariba-punchout/) to SAP Ariba PunchOut on the *SAP Community* website.

Gather the following information in preparation for configuring the setup:

- Your AWS account ID. If your AWS account is part of an AWS organization, then you also need the management account ID.
- The Ariba network ID (ANID) for your SAP Ariba system.

### **A** Note

For information about ANIDs in Ariba, and answers to other questions about Ariba see the Ariba Network for Suppliers: [Frequently](https://www.ariba.com/ariba-network/ariba-network-for-suppliers/accounts-and-pricing/ariba-network-faq) Asked Questions page on the *SAP Ariba* website.

### **To configure AWS Marketplace for integrating with Ariba**

- 1. From AWS Marketplace Manage [Procurement](https://aws.amazon.com/marketplace/eprocurement/overview) Systems, under **Procurement systems**, choose **Set up Ariba integration**.
- 2. On the **Manage SAP Ariba integration** page, under **Account information**, enter the name and description of your integration, as well as the **SAP Ariba Network ID** (ANID) for your Ariba system.

### **A** Note

You might want your invoices in the AWS Billing console to reference the cXML purchase order used to subscribe to your SaaS contract product. If so, you can enable the Billing integration using a service-linked role in AWS Marketplace settings.

- 3. Make sure that **Test mode** is enabled, then select **Save** to save your AWS Marketplace integration settings.
- 4. [Contact](https://aws.amazon.com/marketplace/help/contact-us) us to start the process of creating your SAP Ariba integration. Include the above information. AWS Marketplace sends you instructions for setting up and testing your Ariba integration.

#### **A** Note

You need to have administrator access to your SAP Ariba system to create the *Supplier Relationship* with AWS Marketplace.

Following the instructions and configuration settings from the AWS Marketplace team, you create the integration in your SAP Ariba test environment, with AWS Marketplace running in *test mode*. In the test environment, subscription requests go to the Ariba backend so you can see the full flow including approvals, without creating a subscription in AWS Marketplace, and no invoice is generated. This approach enables testing the configuration prior to enabling the punchout in production. After your testing is complete and you are ready to move to production, [contact](https://aws.amazon.com/marketplace/help/contact-us) us to set up the account in the production environment.

### *(i)* Note

Don't forget to move to production when you're finished with testing your integration. Otherwise, users in your system will believe that they're creating requests, but no software will be purchased.

When your testing is complete, and you have worked with the AWS Marketplace team to turn off test mode, your integration is complete.

For more information about configuring SAP Ariba, see the following topics from SAP Ariba:

- [SAP Ariba PunchOut](https://www.ariba.com/ariba-network/ariba-network-for-suppliers/selling-on-ariba-network/catalog-management/sap-ariba-punchout) on the *SAP Ariba* website
- [Introduction](https://blogs.sap.com/2019/11/27/introduction-to-sap-ariba-punchout/) to SAP Ariba PunchOut on the *SAP Community* website

### **A** Note

For information about UNSPSC codes used by AWS Marketplace, see [UNSPSC](#page-138-0) codes used by AWS [Marketplace.](#page-138-0)

### <span id="page-138-0"></span>**UNSPSC codes used by AWS Marketplace**

AWS Marketplace uses the following United Nations Standard Products and Services code (UNSPSC) for software listings that are sent back to the procurement cart: 43232701

### **Disabling procurement system integration**

To disable integration with either Coupa or SAP Ariba, you must remove the punchout integration from within the procurement system. To do this, disable the auto-redirect functionality for AWS Marketplace from within either Coupa or Ariba. This disables the integration, but maintains the settings and allows it to be re-enabled easily.

If you need to completely remove the integration setup on the AWS Marketplace side, you must [contact](https://aws.amazon.com/marketplace/help/contact-us) us.

# **Free trials**

Some products listed on AWS Marketplace offer free trials. The free trial enables you to try the software before you buy it. Free trials are limited to a certain amount of free usage, or for a specific amount of time. You can't pause a free trial period once it starts.

# **Software and infrastructure pricing**

Free trials offered by sellers only apply to the software pricing of their product listed on AWS Marketplace. Buyers are responsible for all infrastructure costs while using a seller's product from AWS Marketplace regardless of whether the software pricing includes a free trial. These infrastructure costs are set by AWS and are available on their respective pricing pages. For example, if you subscribe to an Amazon Machine Image (AMI) product that has a free trial, you aren't charged for use of the AMI during the free trial. However, you might be charged for the Amazon Elastic Compute Cloud (Amazon EC2) instance on which you run the AMI product.

### **A** Note

Some products might require additional AWS infrastructure to perform. For example, sellers might provide deployment instructions or templates that deploy load balancers, storage, databases, or other AWS services into your AWS account. To understand what AWS services the seller has required for their product, review the detail pages for products listed on AWS Marketplace. Then, review the pricing pages of those AWS services.

## **Free trials for AMI-based products**

Some AMI products with hourly or hourly with annual pricing in AWS Marketplace have free trials. When you subscribe to a free trial, you can run one Amazon EC2 instance of the AMI product for a duration set by the seller without incurring the hourly software charges. You're responsible for the infrastructure charge. Launching additional Amazon EC2 instances will incur the hourly software charge per instance. Free trials automatically convert to a paid subscription upon expiration.

If you don't terminate the Amazon EC2 instance before the free trial ends, you'll incur hourly software charges when the free trial ends. Unsubscribing to the free trial doesn't automatically end your Amazon EC2 instances, and you incur software charges for any continued use. For more information about infrastructure charges, see the [Amazon](https://aws.amazon.com/ec2/pricing/) EC2 pricing.

## **Free trials for container-based products**

Some container products with hourly or hourly with long-term pricing in AWS Marketplace have free trials. When you subscribe to a free trial, you can run several Amazon Elastic Container Service (Amazon ECS) tasks or Amazon Elastic Kubernetes Service (Amazon EKS) pods for a duration without incurring hourly software charges. The number of tasks or pods included and the duration of the free trial are set by the seller. You're responsible for the infrastructure charge. Launching additional tasks or pods beyond the number included in the free trial will incur the hourly software charge per task or pod. Free trials automatically convert to a paid subscription upon expiration.

If you don't terminate the task or pod before the free trial ends, you'll incur hourly software charges when the free trial ends. Unsubscribing to the free trial doesn't automatically end your tasks or pods, and you incur software charges for any continued use. For more information about infrastructure charges, see [Amazon](https://aws.amazon.com/ecs/pricing/) ECS pricing and [Amazon](https://aws.amazon.com/eks/pricing/) EKS pricing.

# **Free trials for machine learning products**

Some machine learning products with hourly pricing in AWS Marketplace have free trials. When you subscribe to a free trial, you can run Amazon SageMaker endpoints, batch transform jobs, or training jobs for a duration set by the seller without incurring the hourly software charges. You're responsible for the infrastructure charge. Free trials automatically convert to a paid subscription upon expiration.

If you don't terminate any Amazon SageMaker endpoints, batch transform jobs, or training jobs before the free trial ends, you'll incur hourly software charges when the free trial ends. Unsubscribing to the free trial doesn't automatically end your Amazon SageMaker endpoints, batch transform jobs, or training jobs, and you incur software charges for any continued use. For more information about infrastructure charges, see Amazon [SageMaker](https://aws.amazon.com/sagemaker/pricing/) Pricing.

# **Free trials for SaaS products**

Software as a service (SaaS) products in AWS Marketplace have free trials. SaaS free trials don't automatically convert into paid agreements. If you no longer want the free trial, you can let it expire. For more information, see SaaS free [trials](#page-73-0).

# **Using AWS free usage tier with AWS Marketplace**

To help new Amazon Web Services (AWS) customers get started in the cloud, AWS introduced a free usage tier. The free tier can be used for anything you want to run in the cloud: launch new applications, test existing applications in the cloud, or simply gain hands-on experience with AWS. When the free usage period expires (or if the application use exceeds the free usage tier limits), you simply pay the standard, pay-as-you-go service rates. For more information, see [AWS](http://aws.amazon.com/free/) Free Tier.

AWS Free Tier customers are eligible to use free AWS Marketplace software for up to 750 hours of Amazon Elastic Compute Cloud (Amazon EC2) usage each month for one year. To get started, see AWS [Marketplace.](http://aws.amazon.com/marketplace/)

# **Adding AWS Marketplace subscriptions to AWS Service Catalog**

Service Catalog allows organizations to create and manage catalogs of IT services that are approved for use on Amazon Web Services (AWS). These IT services can include everything from virtual machine images, servers, software, and databases to complete multi-tier application architectures. Service Catalog allows you to centrally manage commonly deployed IT services. Service Catalog helps you achieve consistent governance and meet your compliance requirements, while enabling users to quickly deploy only the approved IT services they need.

For more information, see Adding AWS [Marketplace](https://docs.aws.amazon.com/servicecatalog/latest/adminguide/catalogs_marketplace-products.html) products to your portfolio in the *Service Catalog Administrator Guide*.

# **Product reviews**

AWS Marketplace wants buyers to get the information they need to make smart buying choices. As an AWS customer, you can submit written reviews for items listed in AWS Marketplace. We encourage you to share your opinions, both favorable and unfavorable.

#### *A* Note

Data products don't support product reviews.

# **Guidelines**

Anyone with an AWS Marketplace subscription to a product can create a review for it. Use the following guidelines for writing product reviews:

- *Include reasons* The best reviews include not only whether you liked or disliked a product, but also why. You can discuss related products and how this item compares to them.
- *Be specific* Focus on specific features of the product and your experience with it. For video reviews, write a brief introduction.
- *Be concise* Written reviews must be at least 20 words and are limited to 5,000 words. The ideal length is 75–500 words.
- *Be sincere* Your honest opinion about the product, positive or negative, is appreciated. Helpful information can inform our customers' buying decisions.
- *Be transparent* If you received a free product in exchange for your review, clearly and conspicuously disclose that.

# **Restrictions**

AWS reserves the right to remove reviews that include any of the following content.

- Objectional material, including:
	- Obscene or distasteful content
	- Profanity or spiteful remarks
	- Promotion of illegal or immoral conduct
- Promotional content, including:
	- Advertisements, promotional material, or repeated posts that make the same point
	- Sentiments by or on behalf of a person or company with a financial interest in the product or a directly competing product (including reviews by authors, publishers, manufacturers, or thirdparty merchants selling the product)
	- Reviews written for any form of compensation other than a free copy of the product, including reviews that are part of a paid publicity package
	- Reviews written by a customer without a verifiable subscription to the product
- Inappropriate content, including:
	- Content copied from others, including excessive quotations
	- Contact information or URLs external to Amazon.com
	- Details about availability or alternate ordering/shipping
	- Videos with watermarks
	- Comments on other reviews visible on the page, because page visibility is subject to change without notice
	- Foreign language content, unless there is a clear connection to the product
	- Text with formatting issues
- Off-topic information, including:
	- Feedback on the seller or your shipment experience
	- Feedback about typos or inaccuracies in our catalog or product description; instead, use the feedback form at the bottom of the product page

For questions about customer reviews, [contact](https://aws.amazon.com/marketplace/help/contact-us) us.

# **Timing and expectations**

We strive to process product reviews as quickly as possible. However, the AWS Marketplace team must communicate with both the reviewer and the seller to confirm and review the feedback for validity against our the section called ["Guidelines"](#page-143-0) and the section called ["Restrictions".](#page-143-1) We follow the same timing and [expectations](https://docs.aws.amazon.com/marketplace/latest/userguide/product-submission.html#timing-and-expectations) guidance that is described in the *AWS Marketplace Seller Guide* for how long it will take to complete the process.

# **Getting support**

For general AWS Marketplace issues, [contact](https://aws.amazon.com/contact-us/) us. For questions about the software you purchase through AWS Marketplace, contact the software seller.

# <span id="page-146-0"></span>**AWS Marketplace Vendor Insights**

AWS Marketplace Vendor Insights simplifies software risk assessments by helping you to procure software that you trust and that meets your industry standards. With AWS Marketplace Vendor Insights, you can monitor the security profile of a product in near real-time from a single user interface. It reduces your assessment effort by providing a dashboard of a software product's security information. You can use the dashboard to view and evaluate information, such as data privacy, application security, and access control.

AWS Marketplace Vendor Insights gathers security data from sellers and supports buyers through procuring trusted software that continuously meets industry standards. By integrating with AWS Audit Manager, AWS Marketplace Vendor Insights can automatically pull up-to-date security information for your software as a service (SaaS) products in AWS Marketplace. AWS Marketplace Vendor Insights integrates with AWS Artifact third-party reports so you can access on-demand compliance reports for your vendor software, alongside reports for AWS services.

AWS Marketplace Vendor Insights provides evidence-based information from 10 control categories and multiple controls. It gathers the evidence-based information from three sources:

- **Vendor production accounts** Of the multiple controls, 25 controls support live evidence gathering from a vendor's production accounts. Live evidence for each control is generated by one or more AWS Config rules that evaluate the configuration settings of a seller's AWS resources. Live evidence is the method of consistently updating data from multiple sources to present the most current information. AWS Audit Manager captures the evidence and delivers it to the AWS Marketplace Vendor Insights dashboard.
- **Vendor ISO 27001 and SOC 2 Type II reports** The control categories are mapped to controls in the International Organization for Standardization (ISO) and Service Organization Control (SOC) 2 reports. When sellers share these reports with AWS Marketplace Vendor Insights, the service extracts the relevant data and presents it in the dashboard.
- **Vendor self-assessment** Sellers complete a self-assessment. They can also create and upload other self-assessment types, including the AWS Marketplace Vendor Insights security selfassessment and Consensus Assessment Initiative Questionnaire (CAIQ).

The following video demonstrates how you can simplify the SaaS risk assessment and use AWS Marketplace Vendor Insights.

# **Getting started with AWS Marketplace Vendor Insights as a buyer**

AWS Marketplace Vendor Insights presents security information for software products available in AWS Marketplace. You can use AWS Marketplace Vendor Insights to view security profiles for products in AWS Marketplace.

The AWS Marketplace Vendor Insights dashboard presents the compliance artifacts and security control information for a software product using AWS Marketplace Vendor Insights to assess the product. AWS Marketplace Vendor Insights gathers the evidence-based information for multiple security controls presented on the dashboard.

There is no charge for using AWS Marketplace Vendor Insights to access security and compliance information for products.

# **Find products with AWS Marketplace Vendor Insights**

You can view profile and summary information for a product on the AWS Marketplace Vendor Insights dashboard or select the category controls and learn more about data gathered on the product. To find products in AWS Marketplace with AWS Marketplace Vendor Insights, use the following procedure.

### **To find products with AWS Marketplace Vendor Insights**

- 1. Sign in to the AWS Management Console and open the AWS [Marketplace](https://console.aws.amazon.com/marketplace/) console.
- 2. Choose **View all products**.
- 3. View products that have the **Vendor Insights** tag.
- 4. Under **Refine results for Vendor Insights**, choose **Security profiles**.
- 5. From the **Product detail** page, under **Product Overview**, choose **Vendor Insights** section.
- 6. Choose **View all profiles for this product**.
- 7. You can view details about the product in the **Overview** as well as a list of **Security certificates received**.
- 8. Choose **Request access**.
- 9. On the **Request access to Vendor Insights data** page, provide your information, and then choose **Request access**.

A success message appears, indicating that you have successfully requested access to the AWS Marketplace Vendor Insights data for this product.

### **Request access to assessment data by subscribing**

With AWS Marketplace Vendor Insights, you can continuously monitor the security profile of vendor software. First, subscribe, or request access, to vendor assessment data for the product that you want to monitor. If you no longer want to monitor the assessment data for a product, you can unsubscribe from its assessment data. There is no charge for using AWS Marketplace Vendor Insights to access security and compliance information for products. For more information about pricing, see AWS [Marketplace](https://aws.amazon.com/marketplace/features/vendor-insights/pricing/) Vendor Insights Pricing.

To have access to all assessment data for a specific vendor product, you need to subscribe to the product's assessment data.

### **To subscribe to AWS Marketplace Vendor Insights assessment data for a product**

- 1. Sign in to the AWS Management Console and open the AWS [Marketplace](https://console.aws.amazon.com/marketplace/) console.
- 2. Choose **Vendor Insights**.
- 3. From **Vendor Insights**, choose a product.
- 4. Choose the **Overview** tab.
- 5. Choose **Request access**.
- 6. Enter your information in the fields provided.
- 7. When you're finished, choose **Request access**.

A success message appears indicating you requested access to all vendor assessment data for this product.

## **Unsubscribe from assessment data**

If you no longer want access to assessment data for a vendor product, you can unsubscribe from the product's assessment data.

#### **To unsubscribe from AWS Marketplace Vendor Insights assessment data for a product**

1. Sign in to the AWS Management Console and open the AWS [Marketplace](https://console.aws.amazon.com/marketplace/) console.

- 2. Choose **Vendor Insights**.
- 3. From the **Product detail** page, choose a product, and then choose **Unsubscribe**.
- 4. Read the terms presented with unsubscribing to AWS Marketplace Vendor Insights data.
- 5. Type **Unsubscribe** in the text input field, then choose **Unsubscribe**.

A success message appears, which indicates that you unsubscribed from AWS Marketplace Vendor Insights data and will no longer be charged for access.

# **Viewing a product's security profile with AWS Marketplace Vendor Insights**

AWS Marketplace Vendor Insights gathers security data from sellers. A product's security profile displays updated information about the product's security, resiliency, compliance, and other factors needed for your assessment. This information supports buyers like you by helping you to procure trusted software that continuously meets industry standards. For each software as a service (SaaS) product that it assesses, AWS Marketplace Vendor Insights gathers the evidence-based information for multiple security controls.

### **Topics**

- Dashboard in AWS [Marketplace](#page-149-0) Vendor Insights
- View the security profile of a SaaS [product](#page-150-0)
- [Understanding](#page-150-1) control categories

## <span id="page-149-0"></span>**Dashboard in AWS Marketplace Vendor Insights**

The dashboard presents the compliance artifacts and security control information for a software product that is gathered by AWS Marketplace Vendor Insights. Evidence-based information for all security control [categories](#page-152-0) is provided such as a change in data residency or certification expiration. The consolidated dashboard provides compliance information changes. AWS Marketplace Vendor Insights removes the need for you to create additional questionnaires and use risk assessment software. With a consistently updated and validated dashboard, you can continuously monitor the software's security control after procurement.

# <span id="page-150-0"></span>**View the security profile of a SaaS product**

AWS Marketplace Vendor Insights helps you make decisions about a seller's software. AWS Marketplace Vendor Insights extracts data from a seller's evidence-based information across 10 control categories and multiple controls. You can view profile and summary information for a SaaS product on the dashboard or select control categories to learn more about data gathered. You must be subscribed to the product and granted access to view compliance information through the profile.

- 1. Sign in to the AWS Management Console and open the AWS [Marketplace](https://console.aws.amazon.com/marketplace/) console.
- 2. Choose **Vendor Insights**.
- 3. From **Vendor Insights**, choose a product.
- 4. On the **Profile detail** page, choose the **Security and compliance** tab.

### *(i)* Note

A number in a red circle indicates the number of non-compliant controls.

- 5. For **Control categories**, choose the text under any of the listed categories to view more information.
	- Choose the first control name (**Do you have a policy/procedure to ensure compliance with applicable legislative, regulatory and contractual requirements?**).
	- Read the information presented. You can also view reports from AWS Artifact third-party report or view exceptions from the auditor.
	- Select the product name in the navigation above to return to the **Product detail** page.

# <span id="page-150-1"></span>**Understanding control categories**

AWS Marketplace Vendor Insights provides you with evidence-based information from multiple controls within 10 control categories. AWS Marketplace Vendor Insights gathers the information from three sources: vendor production accounts, vendor self-assessment, and vendor ISO 27001 and SOC 2 Type II reports. For more information about these sources, see *AWS [Marketplace](#page-146-0) Vendor [Insights](#page-146-0)*.

The following list provides a description of each control category:

#### Access management

Identifies, tracks, manages, and controls access to a system or application.

Application security

Verifies if security was incorporated into the application when designing, developing, and testing it.

Audit, compliance, and security policy

Evaluates an organization's adherence to regulatory requirements.

Business resiliency and continuity

Evaluates the organization's ability to quickly adapt to disruptions while maintaining business continuity.

Data security

Protects data and assets.

End user device security

Protects portable end user devices and the networks they are connected to from threats and vulnerabilities.

#### Human resources

Evaluates the employee related division for handling of sensitive data during processes such as hiring, paying, and terminating employees.

Infrastructure security

Protects critical assets from threats and vulnerabilities.

Risk management and incident response

Evaluates the level of risk deemed acceptable and the steps taken to respond to risks and attacks.

Security and configuration policy

Evaluates the security policies and security configurations that protect an organization's assets.

<span id="page-152-0"></span>The following tables provide detailed information for each category with information about the values for each category gathered. The following list describes the type of information within each column of the table:

- **Control set** Controls are assigned to a control set, and each control reflects the security function of its category. Each category has multiple control sets.
- **Control name** Name of the policy or procedure. "Requires manual attestation" means written confirmation or documentation of the policy or procedure is required.
- **Control description** Questions, information, or documentation needed about this policy or procedure.
- **Evidence extraction detail** Information and context needed about the control to further obtain the data needed for this category.
- **Sample value** Example given for guidance to what a compliance value for this category might look like so that it's in accordance with regulatory standards.

### **Topics**

- Access [management](#page-152-1) controls
- [Application](#page-155-0) security controls
- Audit and [compliance](#page-162-0) controls
- Business [resiliency](#page-164-0) controls
- Data security [controls](#page-170-0)
- End user device security [controls](#page-178-0)
- Human [resources](#page-183-0) controls
- [Infrastructure](#page-185-0) security controls
- Risk [management](#page-189-0) and incident response controls
- Security and [configuration](#page-196-0) policy controls

### <span id="page-152-1"></span>**Access management controls**

Access management controls identify, track, manage, and control access to a system or application. This table lists the values and descriptions for access management controls.

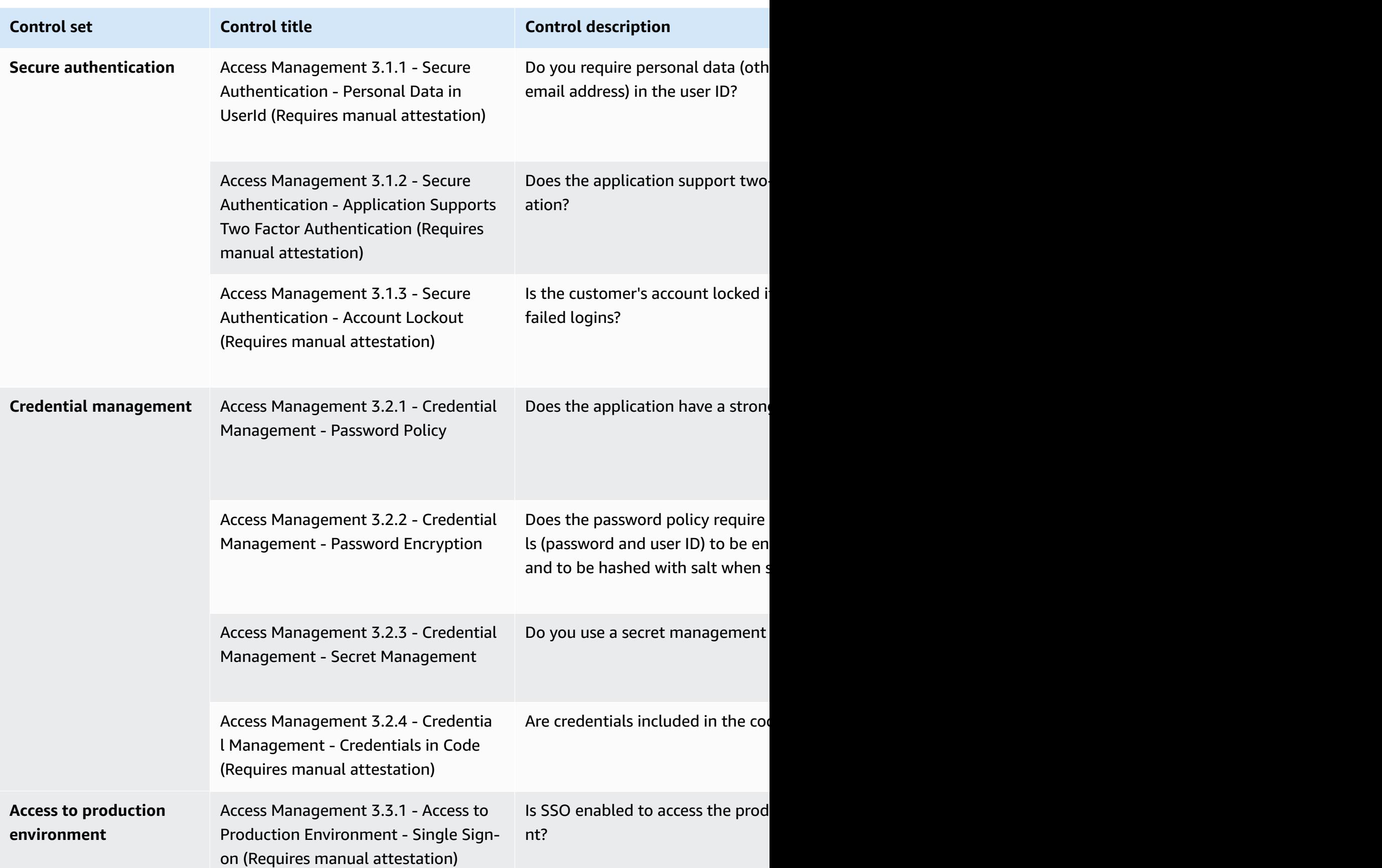

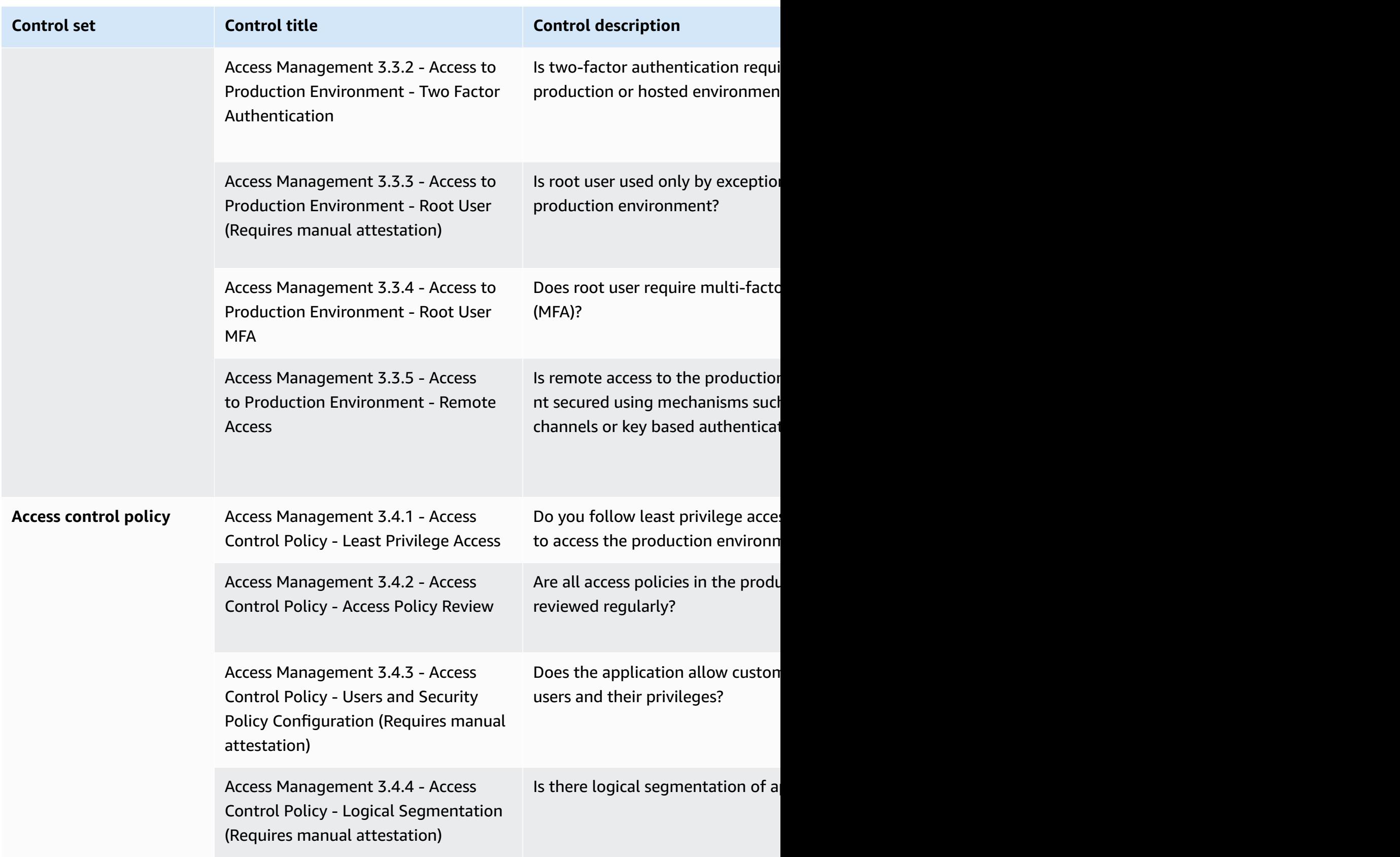

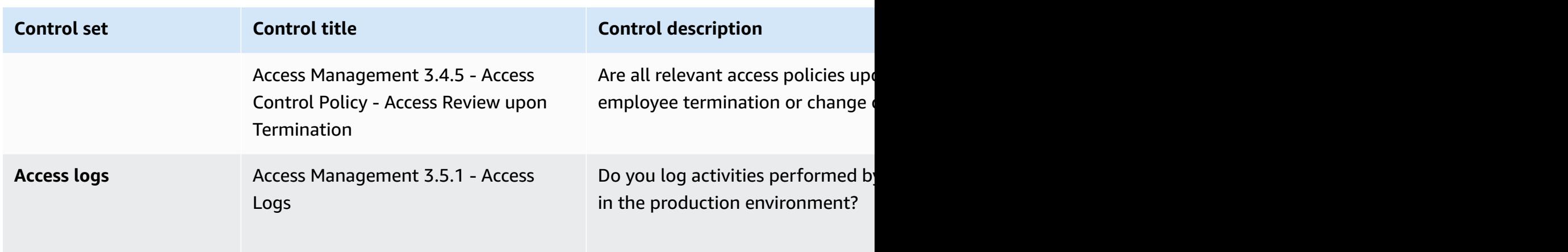

### <span id="page-155-0"></span>**Application security controls**

Application security controls verify if security was incorporated into the application when designing, developing, and testing it. This table lists the values and descriptions for application security policy controls.

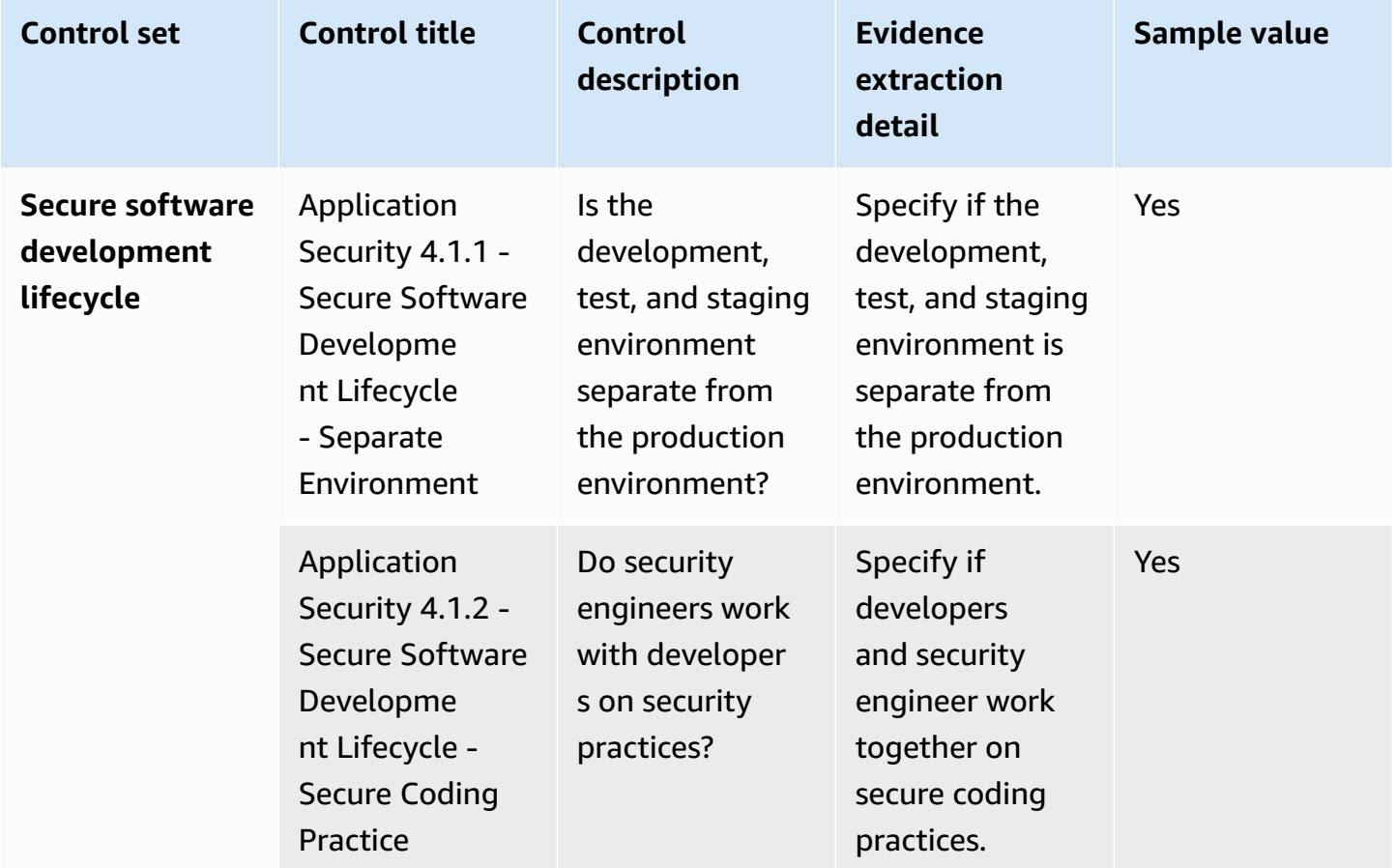

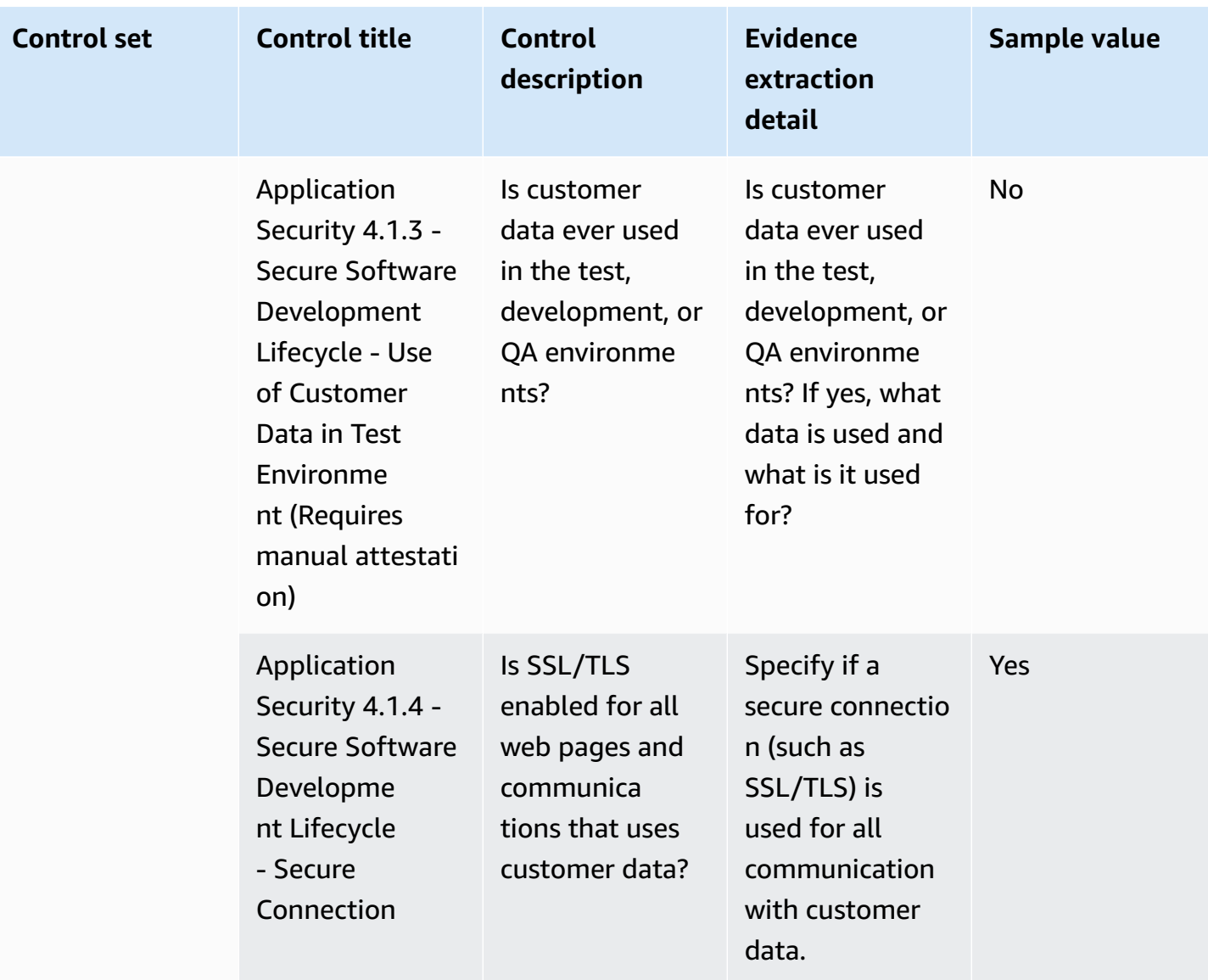

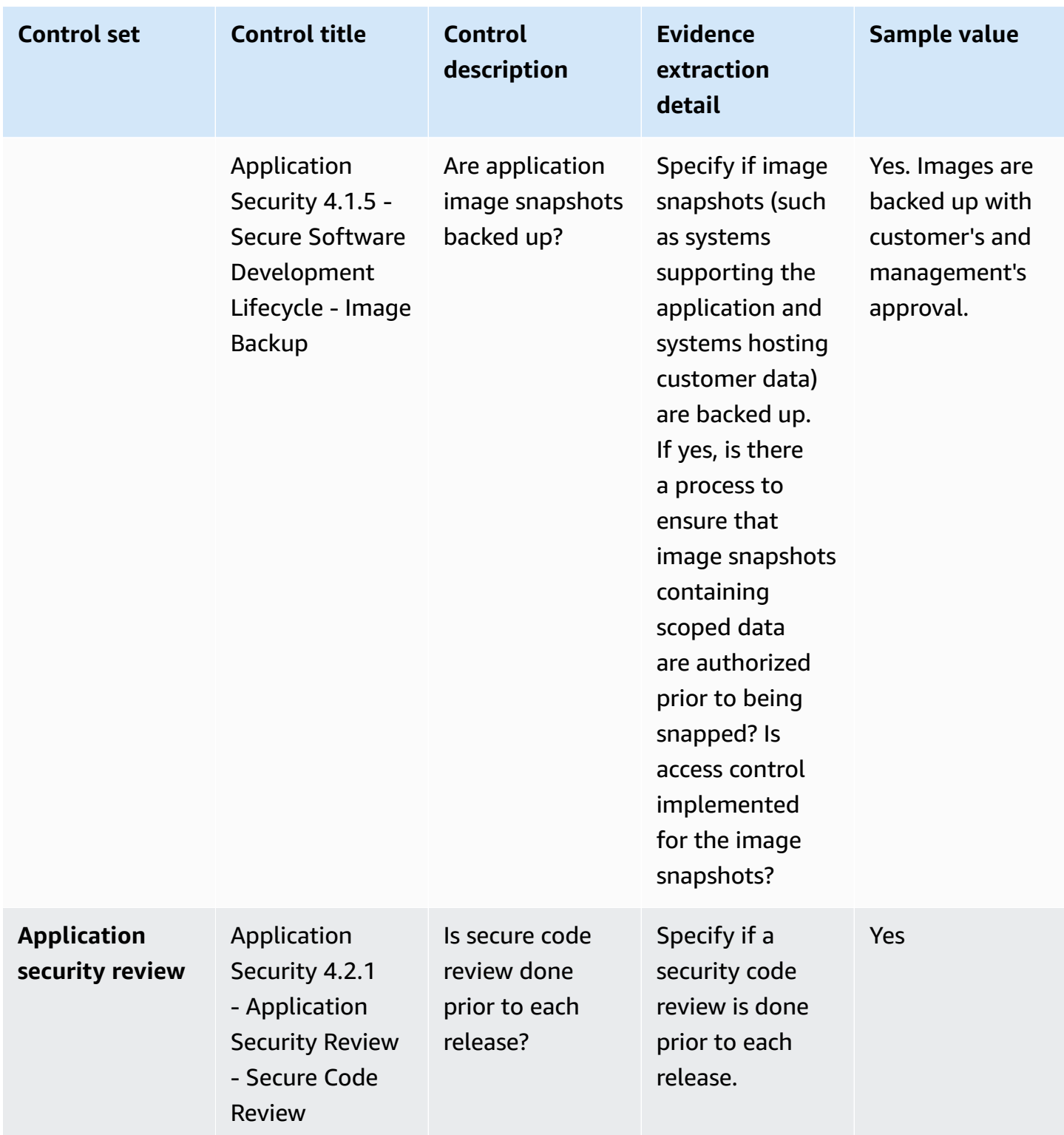

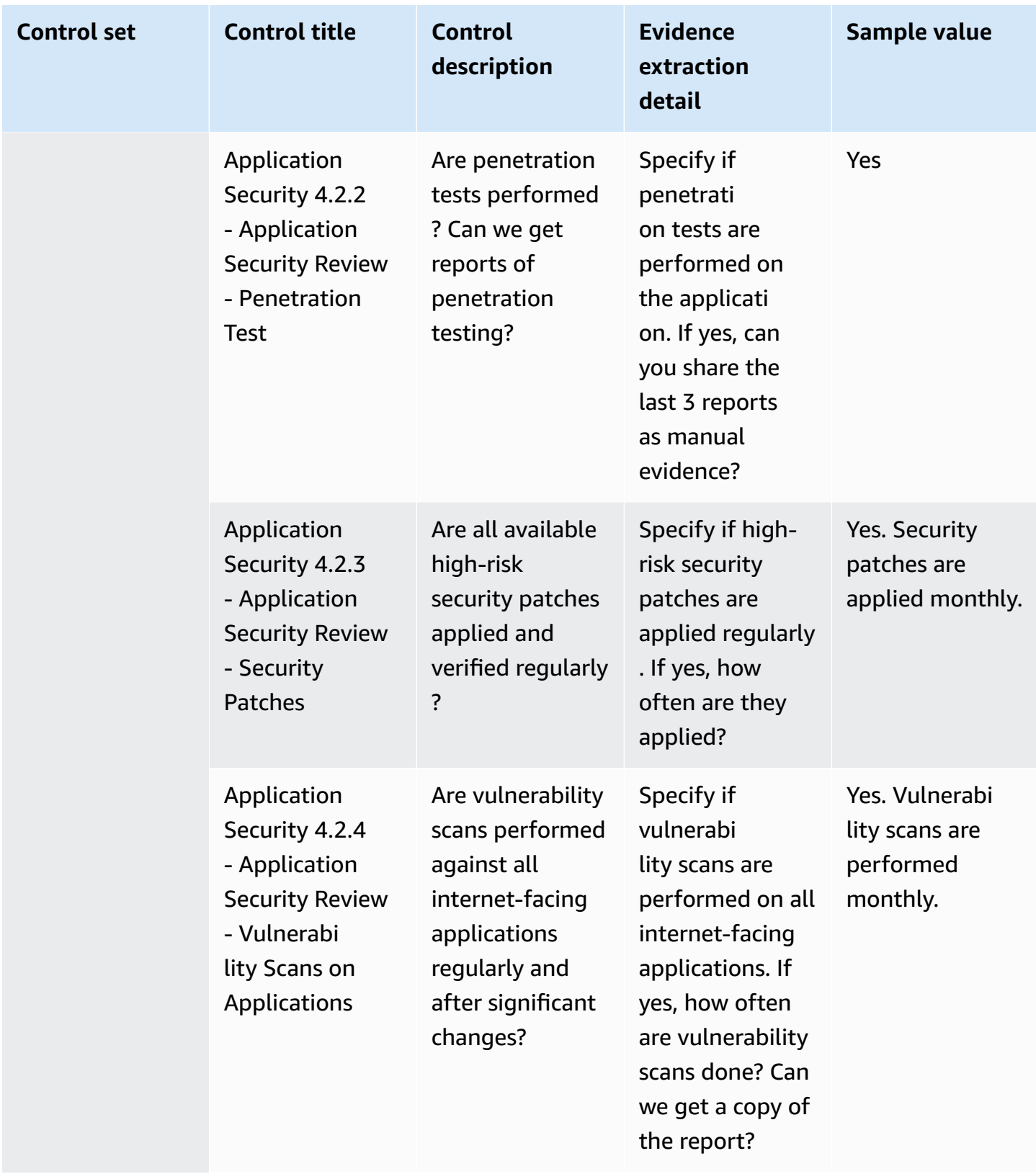

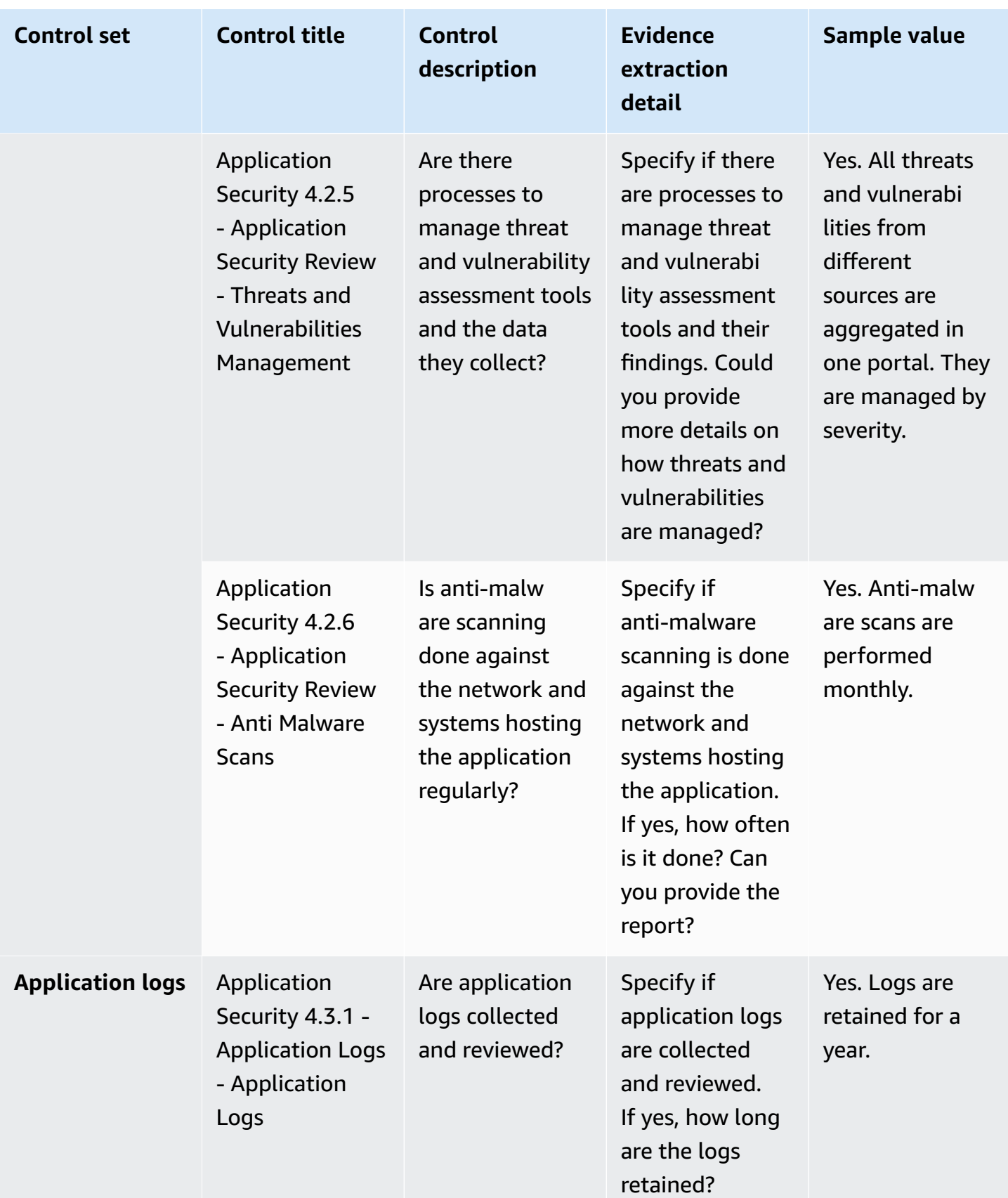

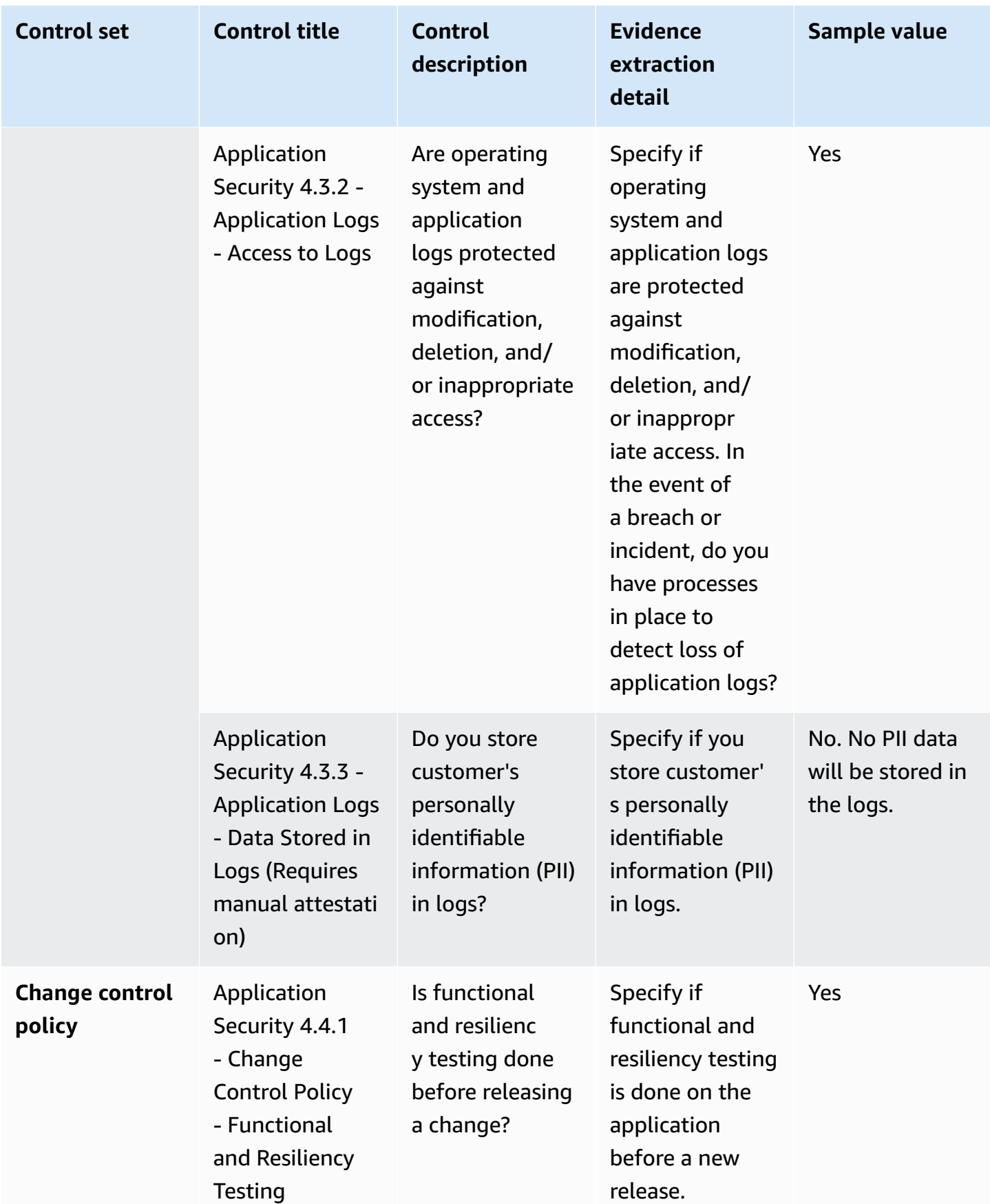

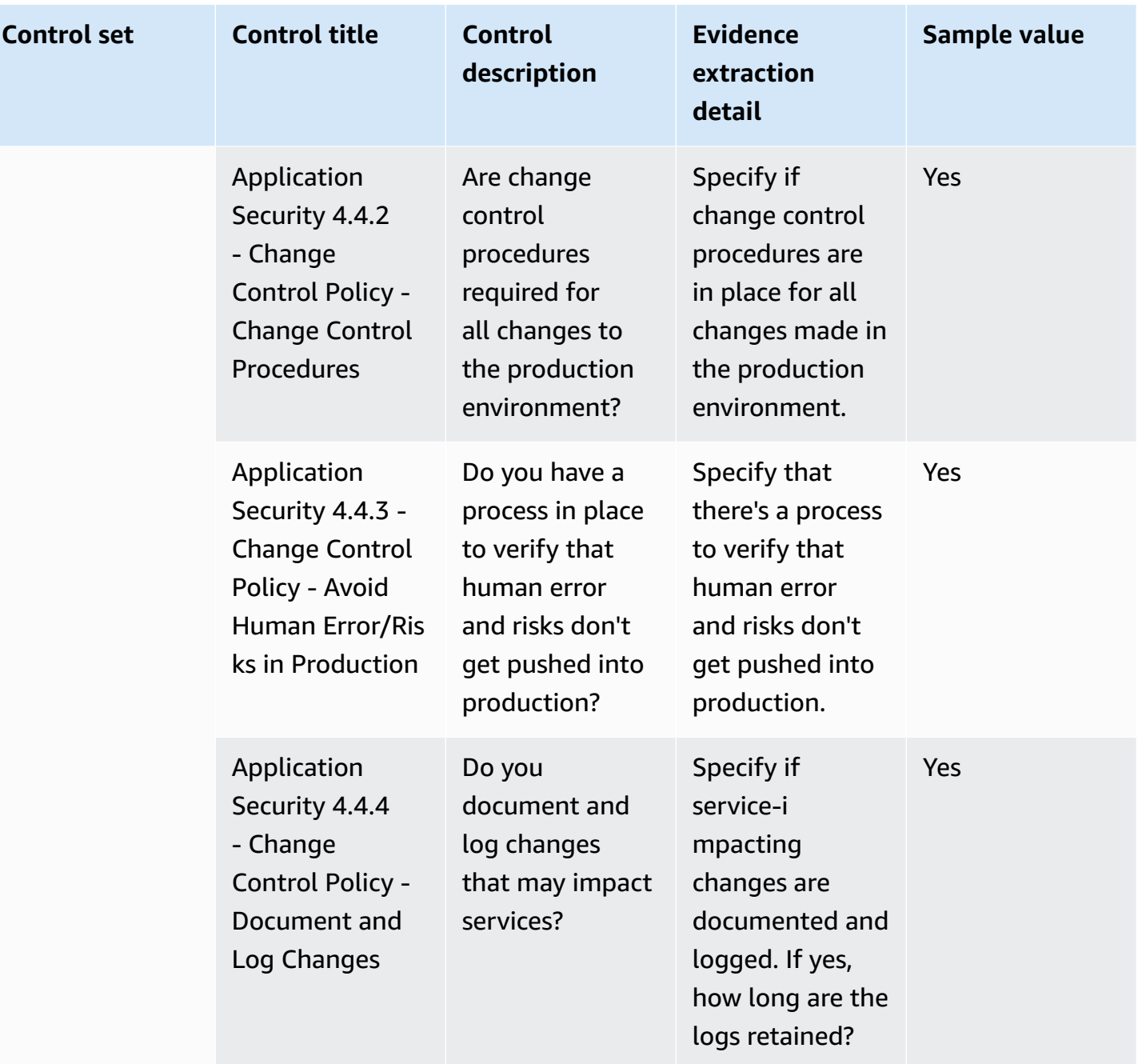

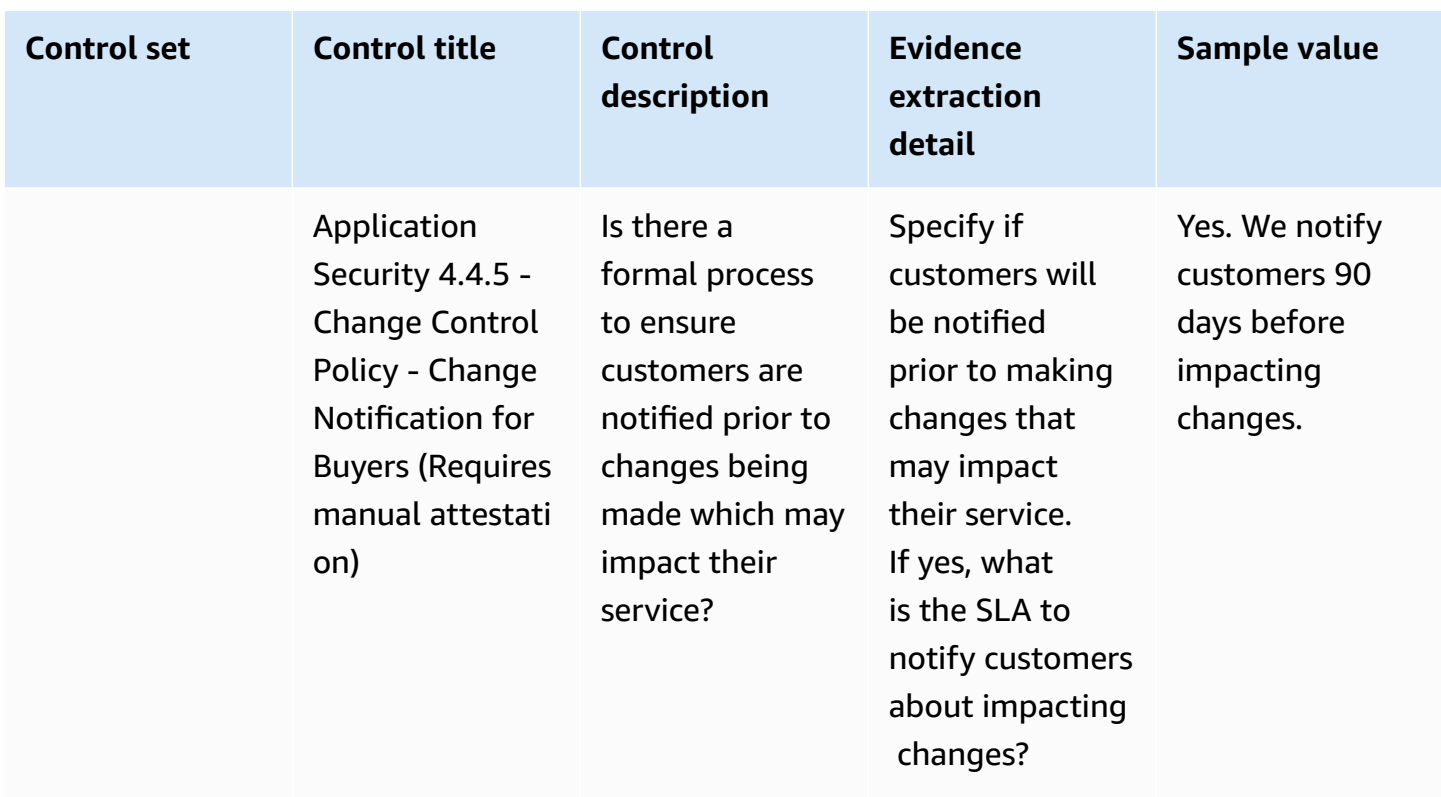

## <span id="page-162-0"></span>**Audit and compliance controls**

Audit and compliance controls evaluates an organization's adherence to regulatory requirements. This table lists the values and descriptions for audit and compliance controls.

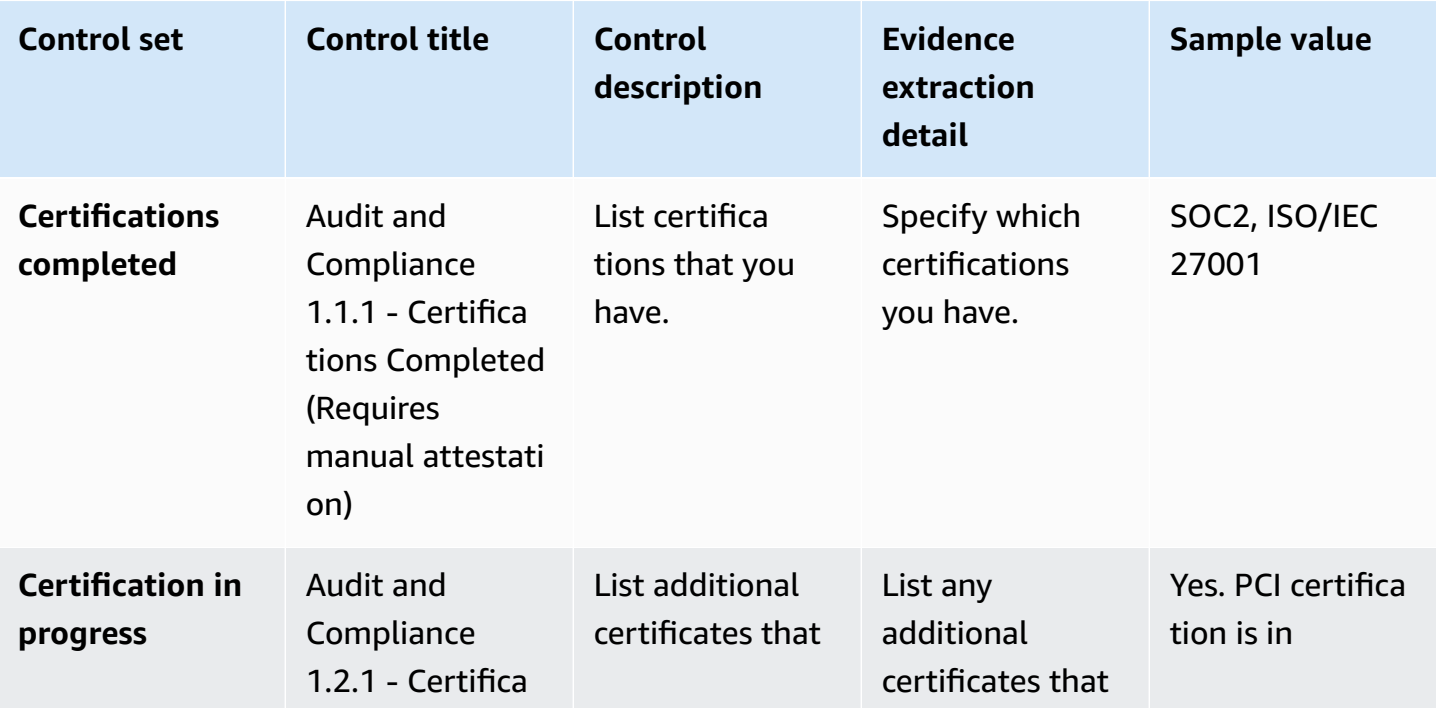

AWS Marketplace **Buyer Guide** Buyer Guide

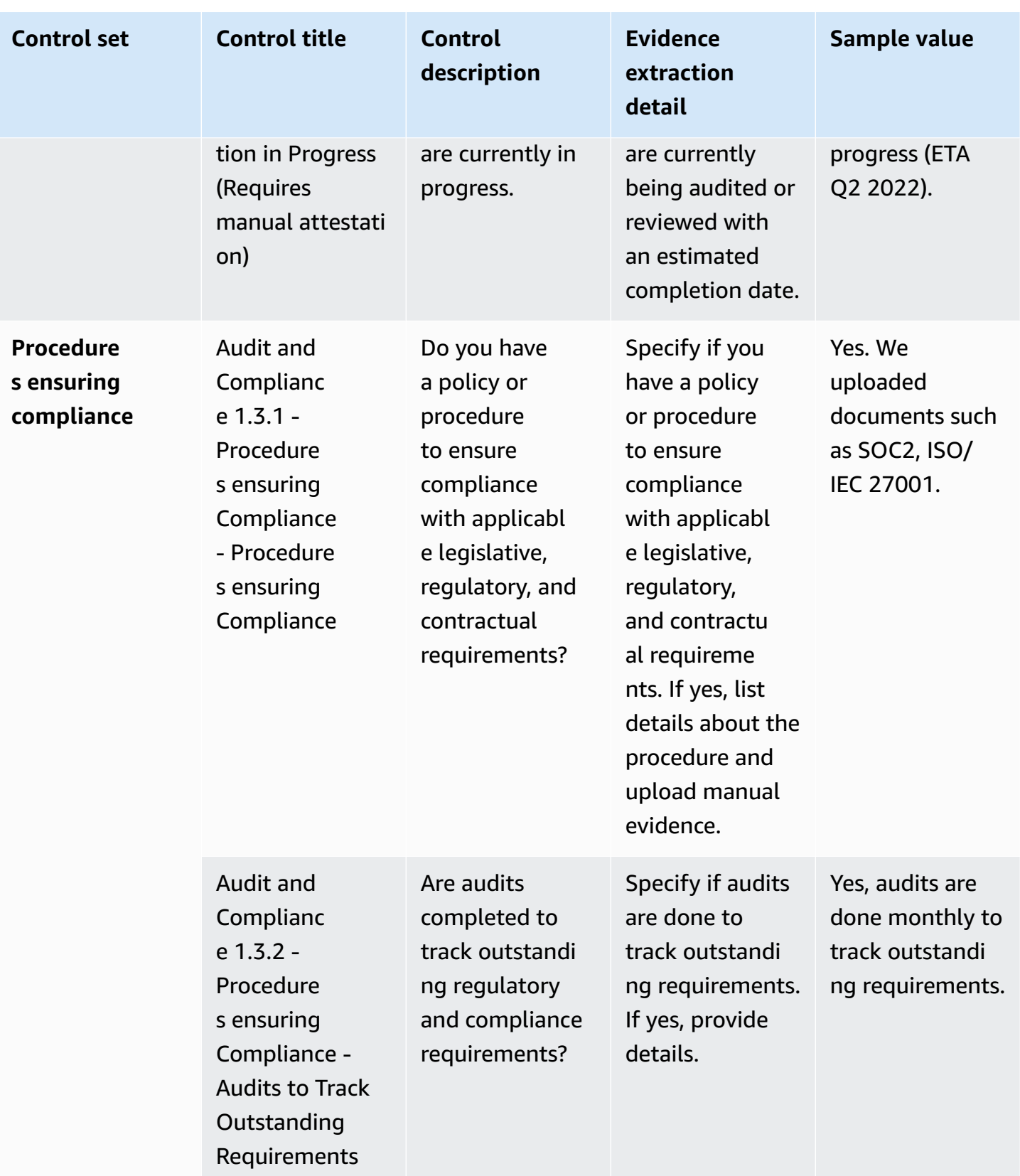

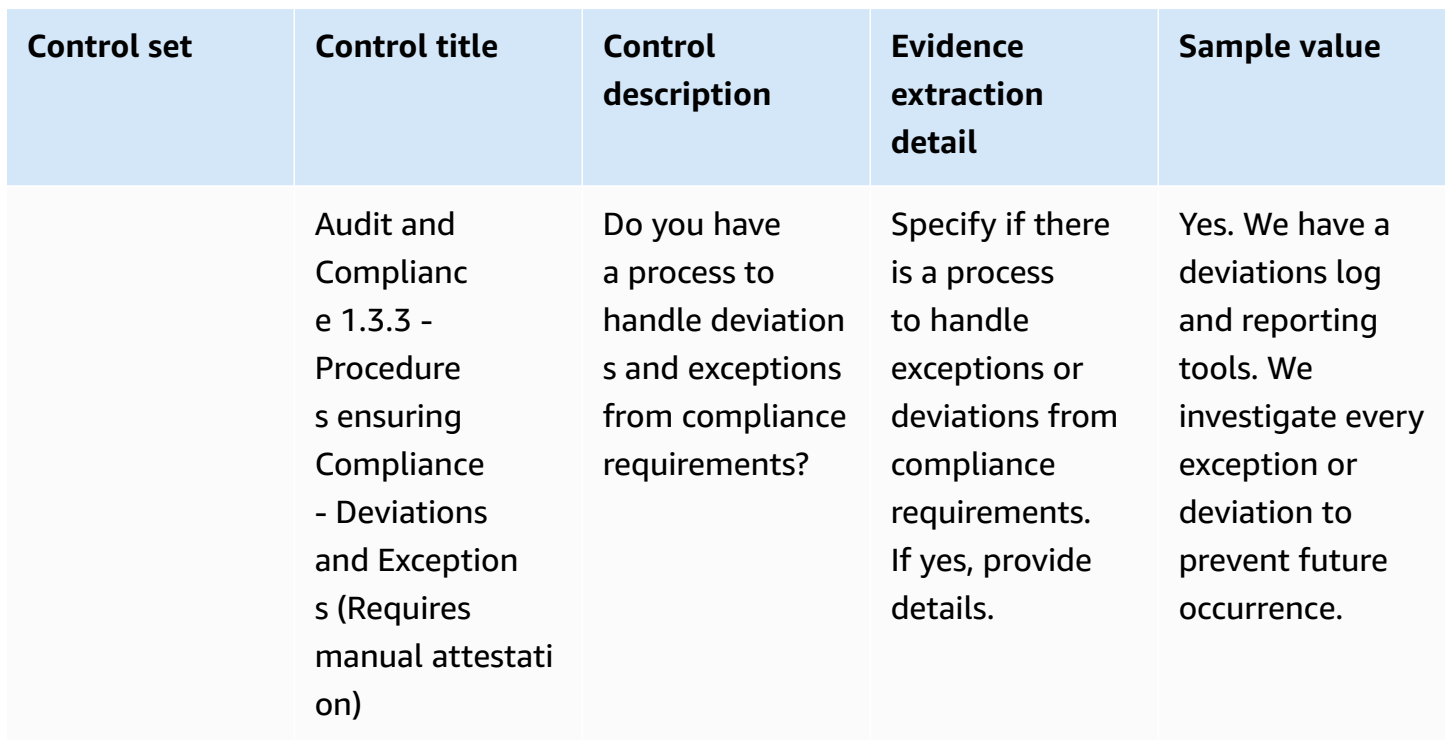

## <span id="page-164-0"></span>**Business resiliency controls**

Business resiliency controls evaluate the organization's ability to quickly adapt to disruptions while maintaining business continuity. This table lists the values and descriptions for business resiliency policy controls.

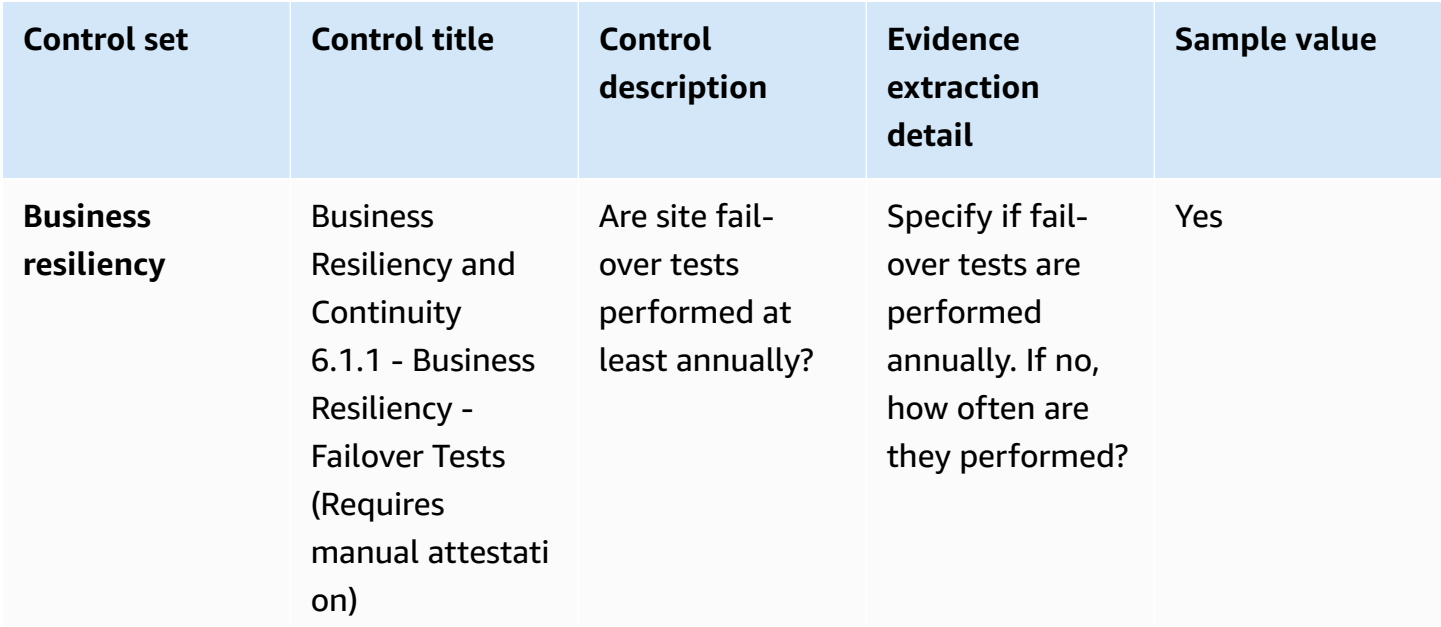

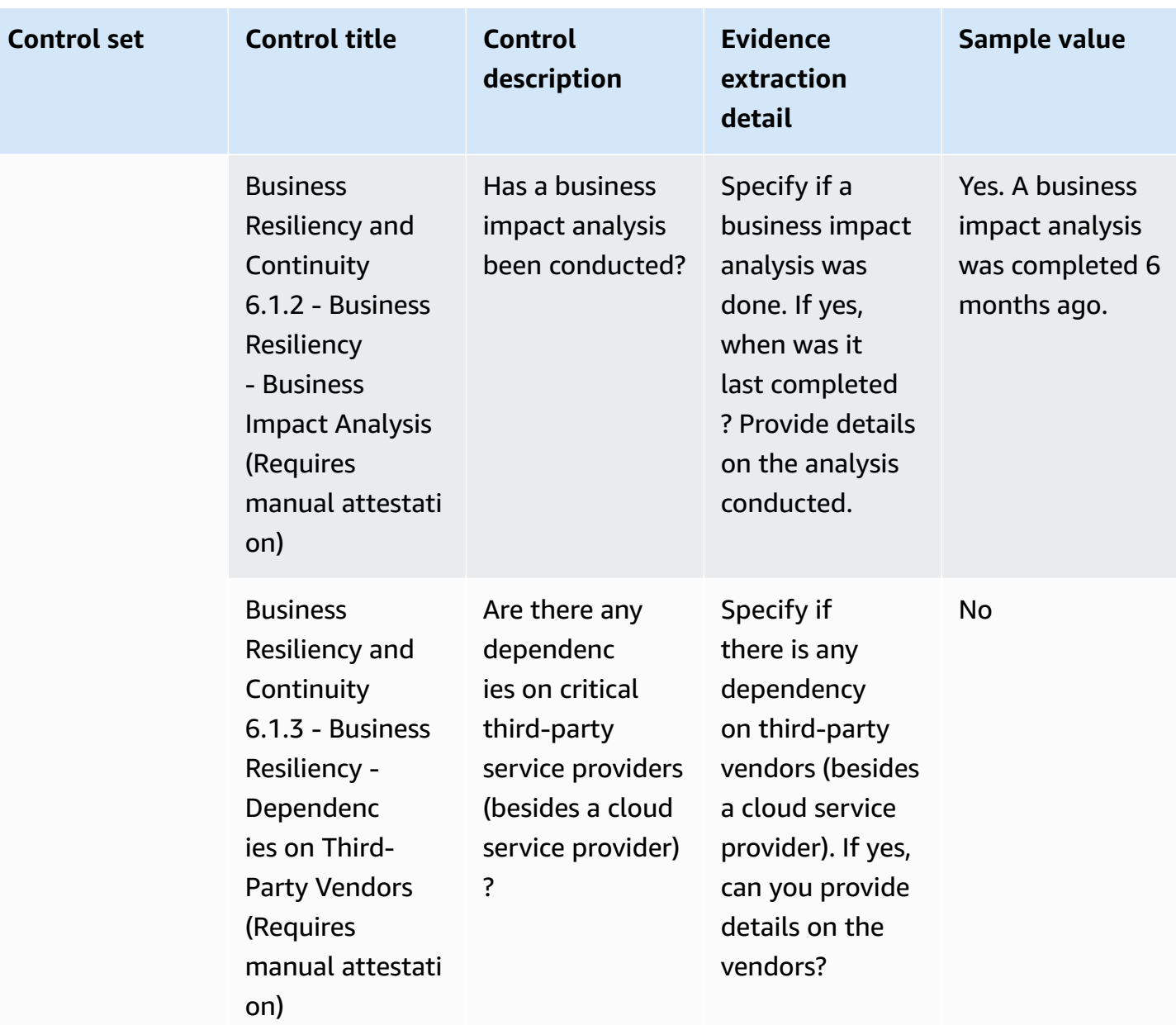

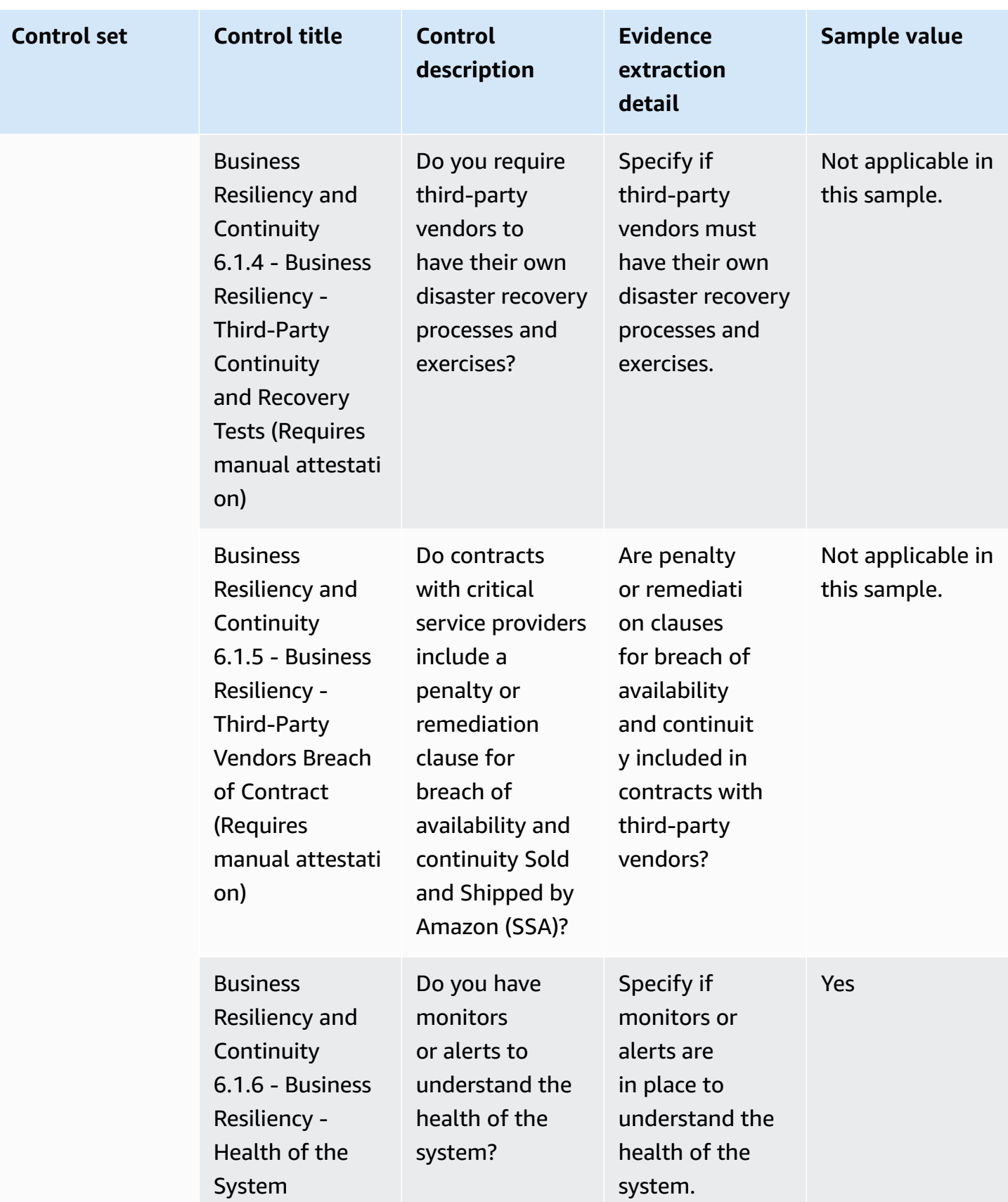

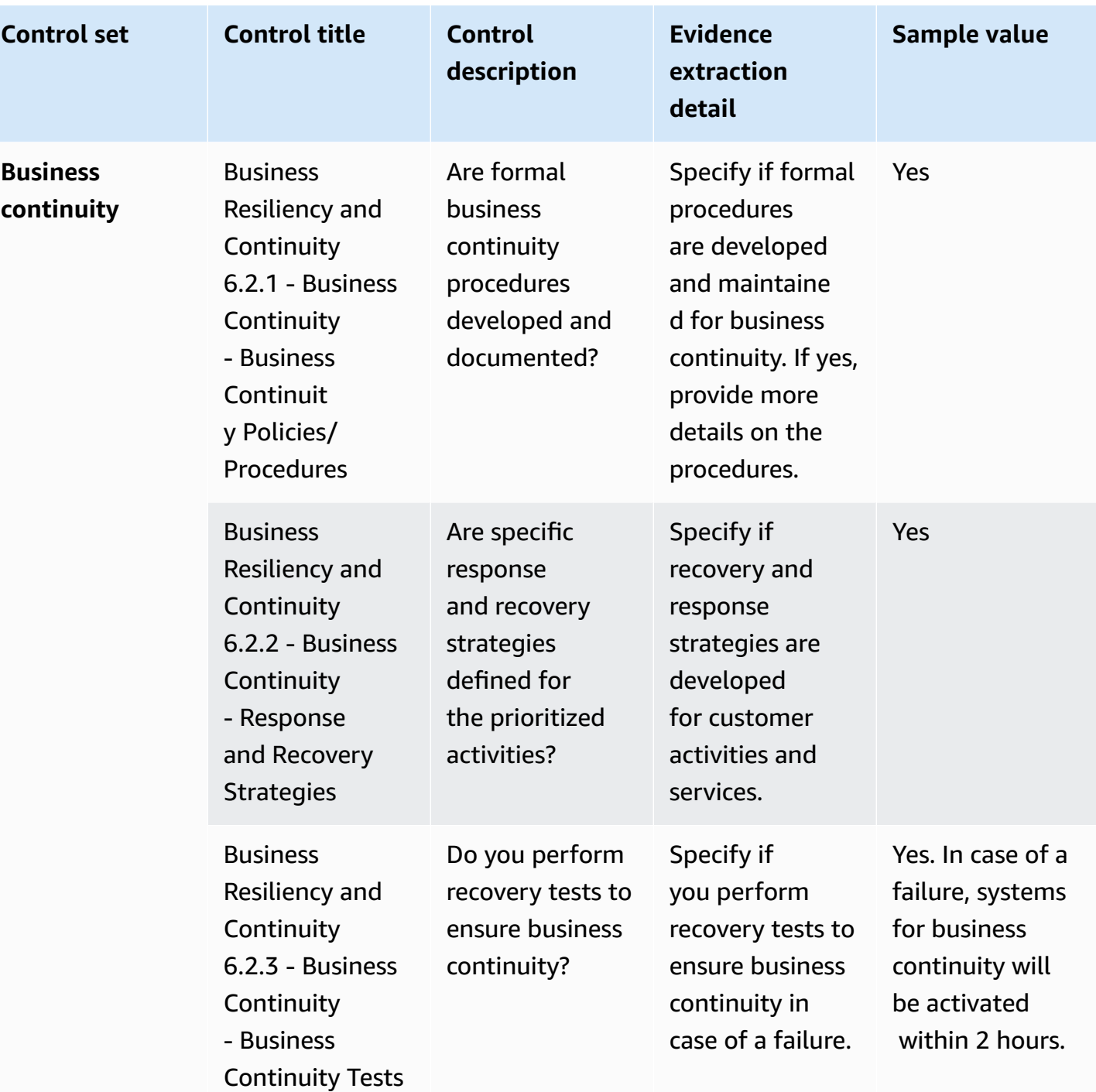

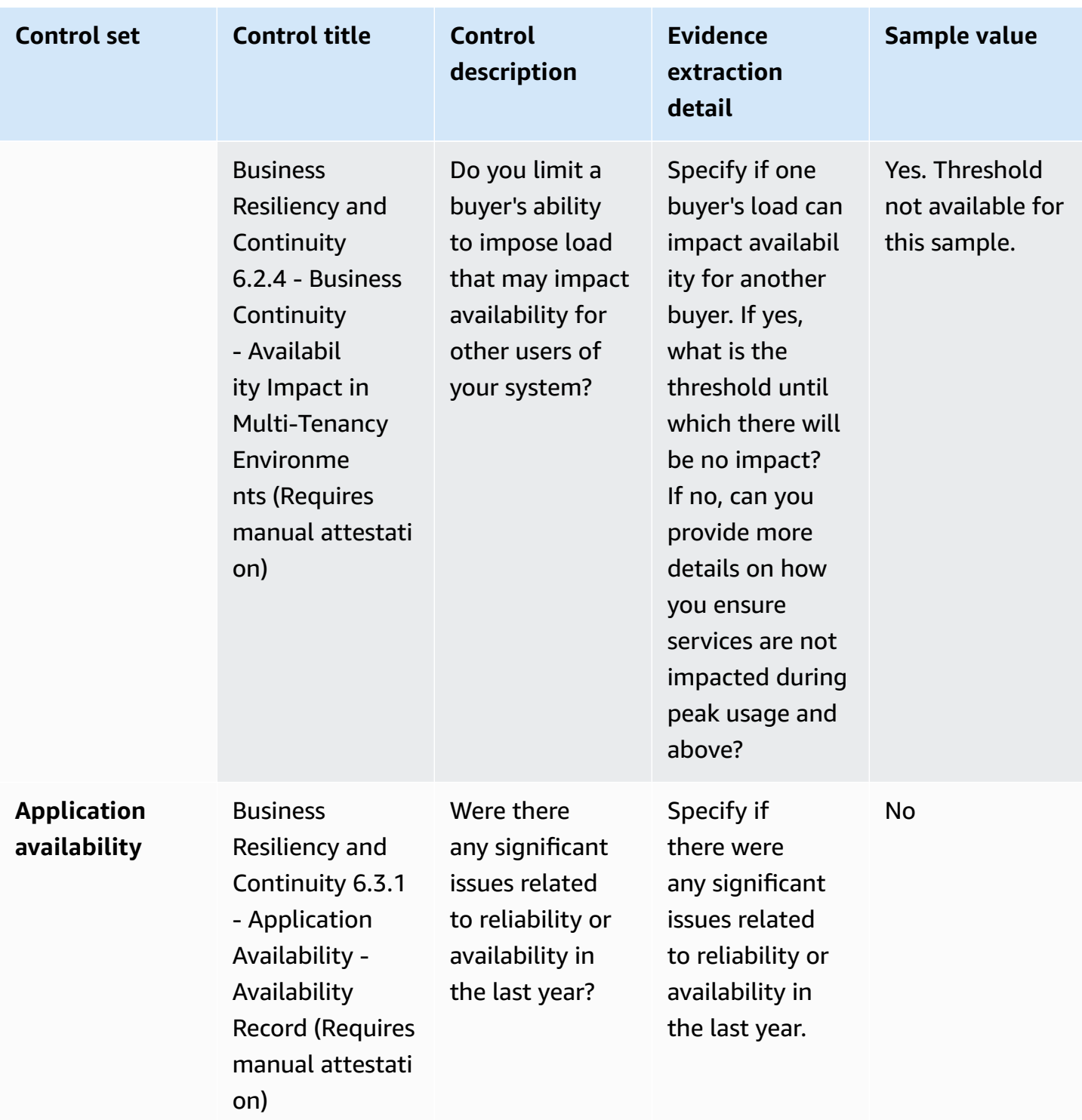

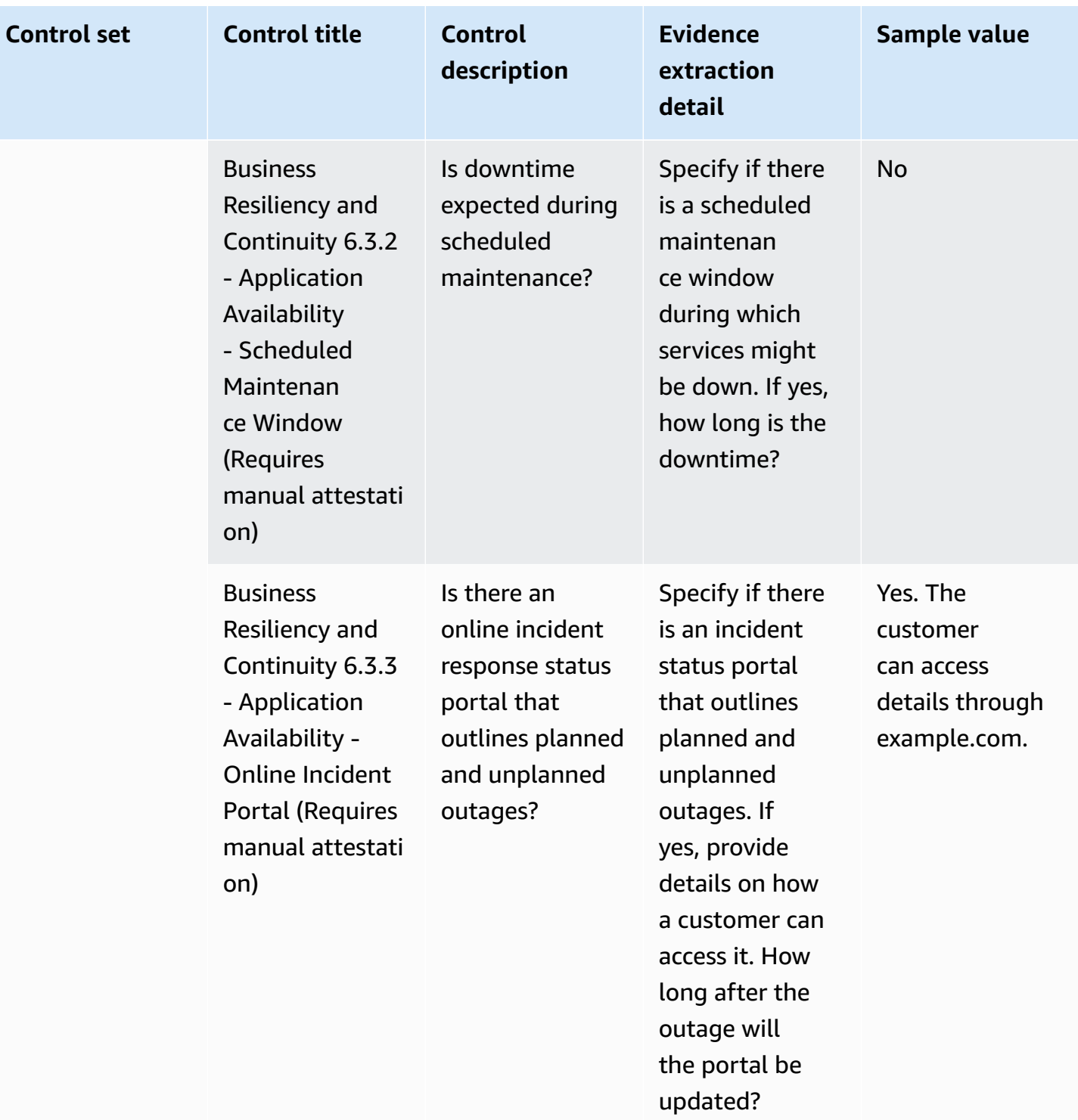

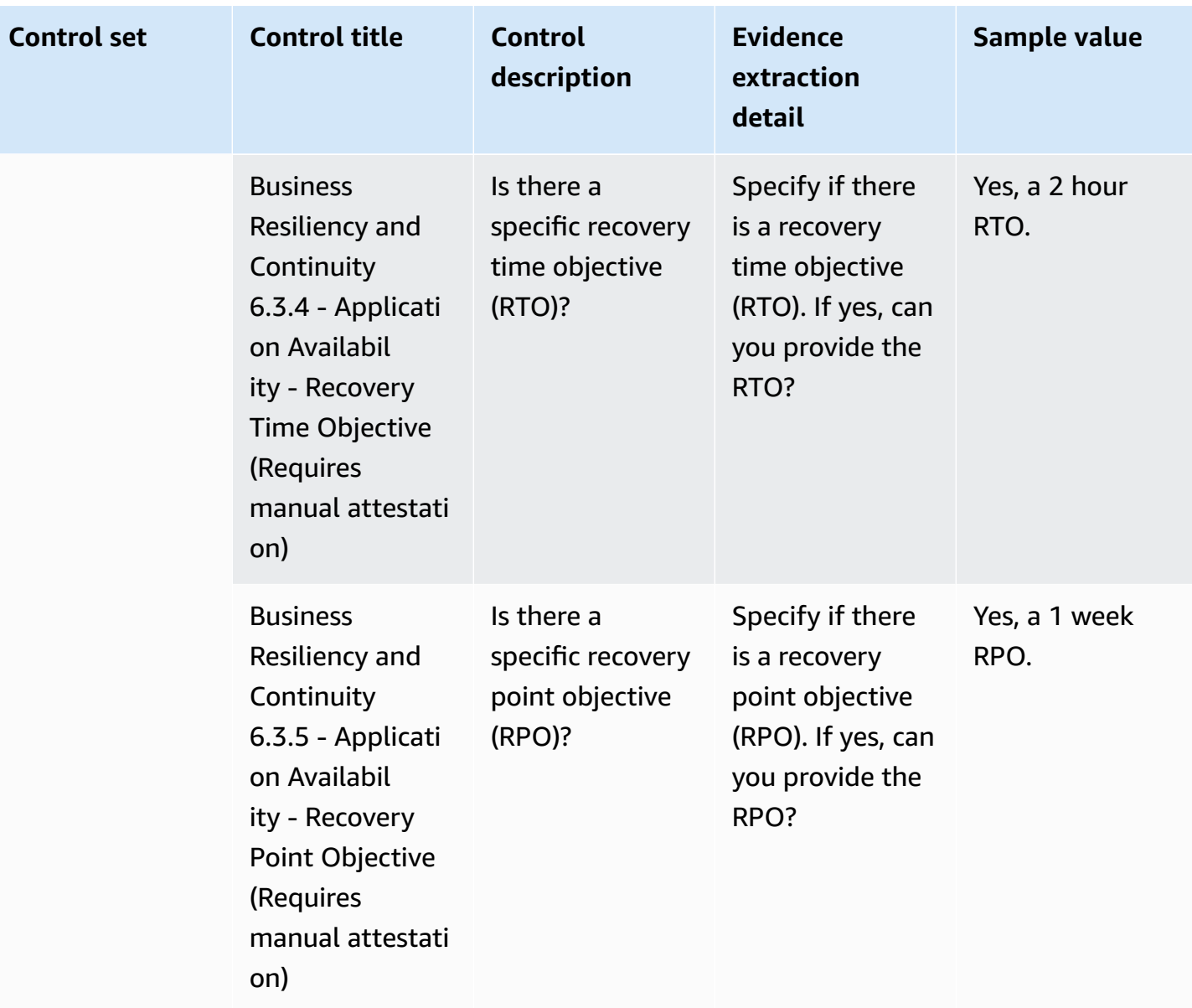

## <span id="page-170-0"></span>**Data security controls**

Data security controls protect data and assets. This table lists the values and descriptions for data security controls.

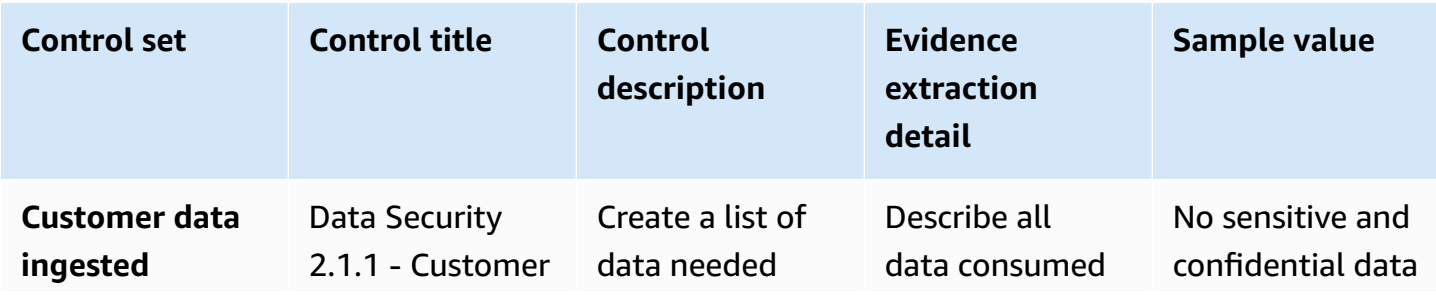

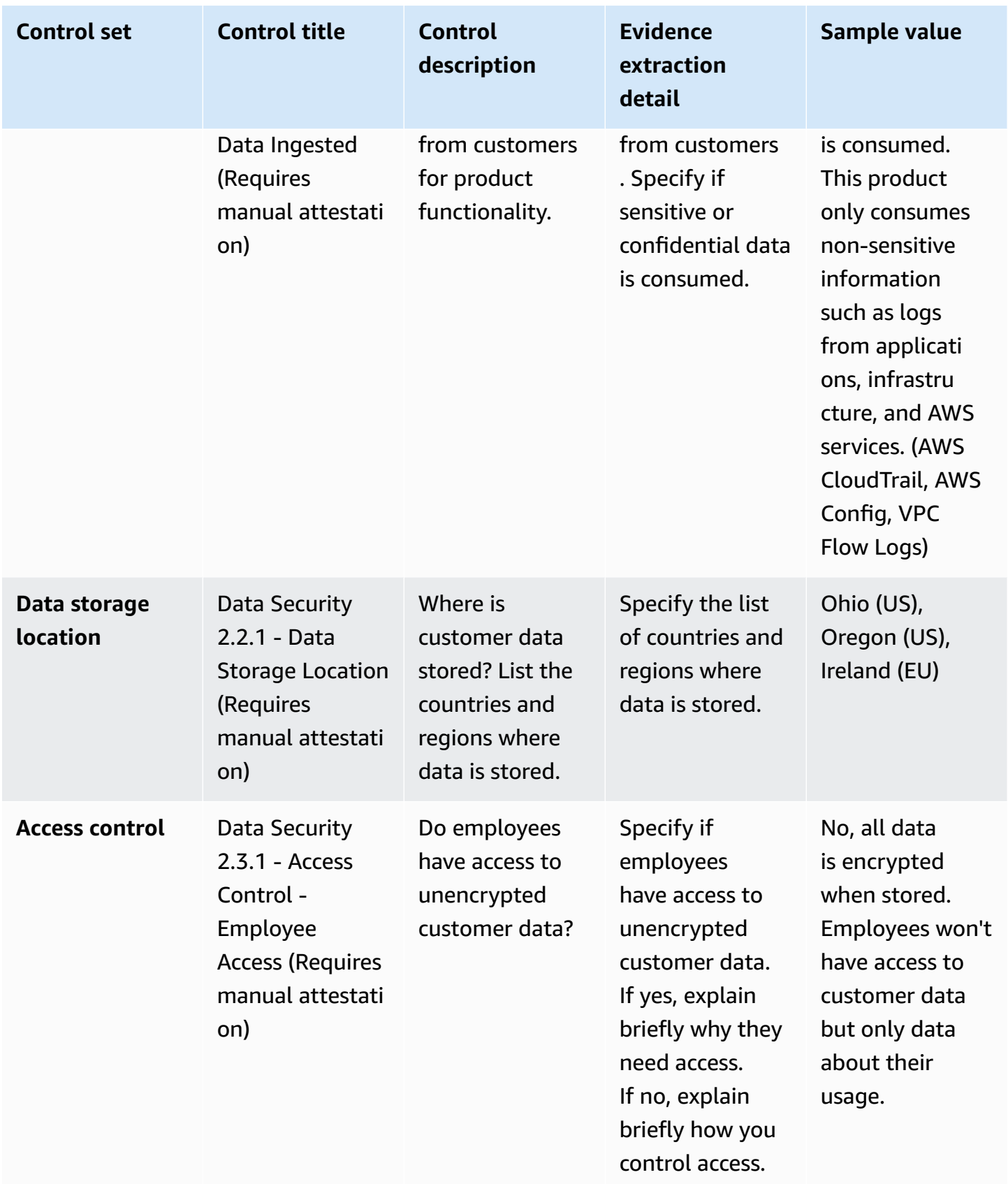

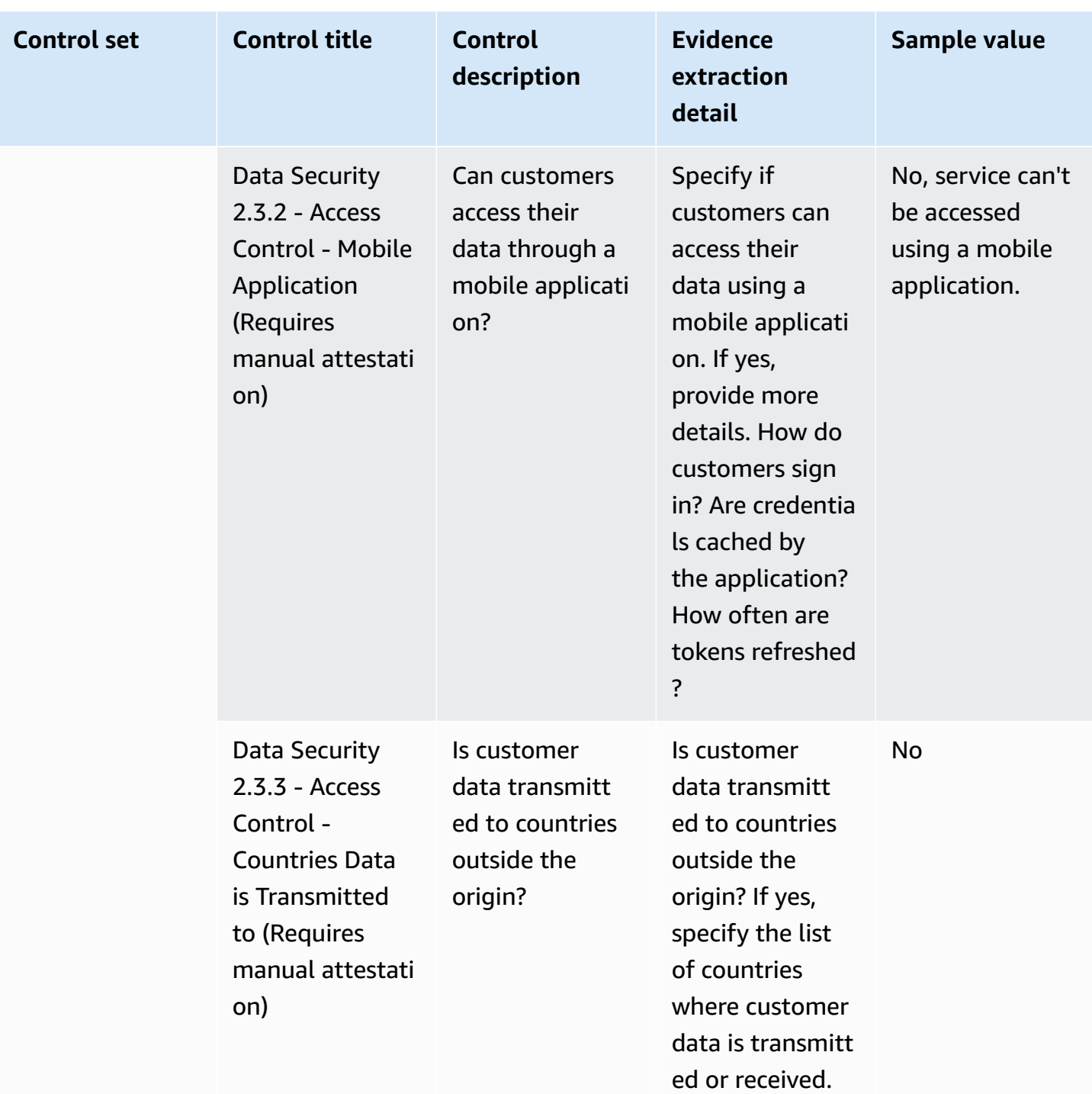

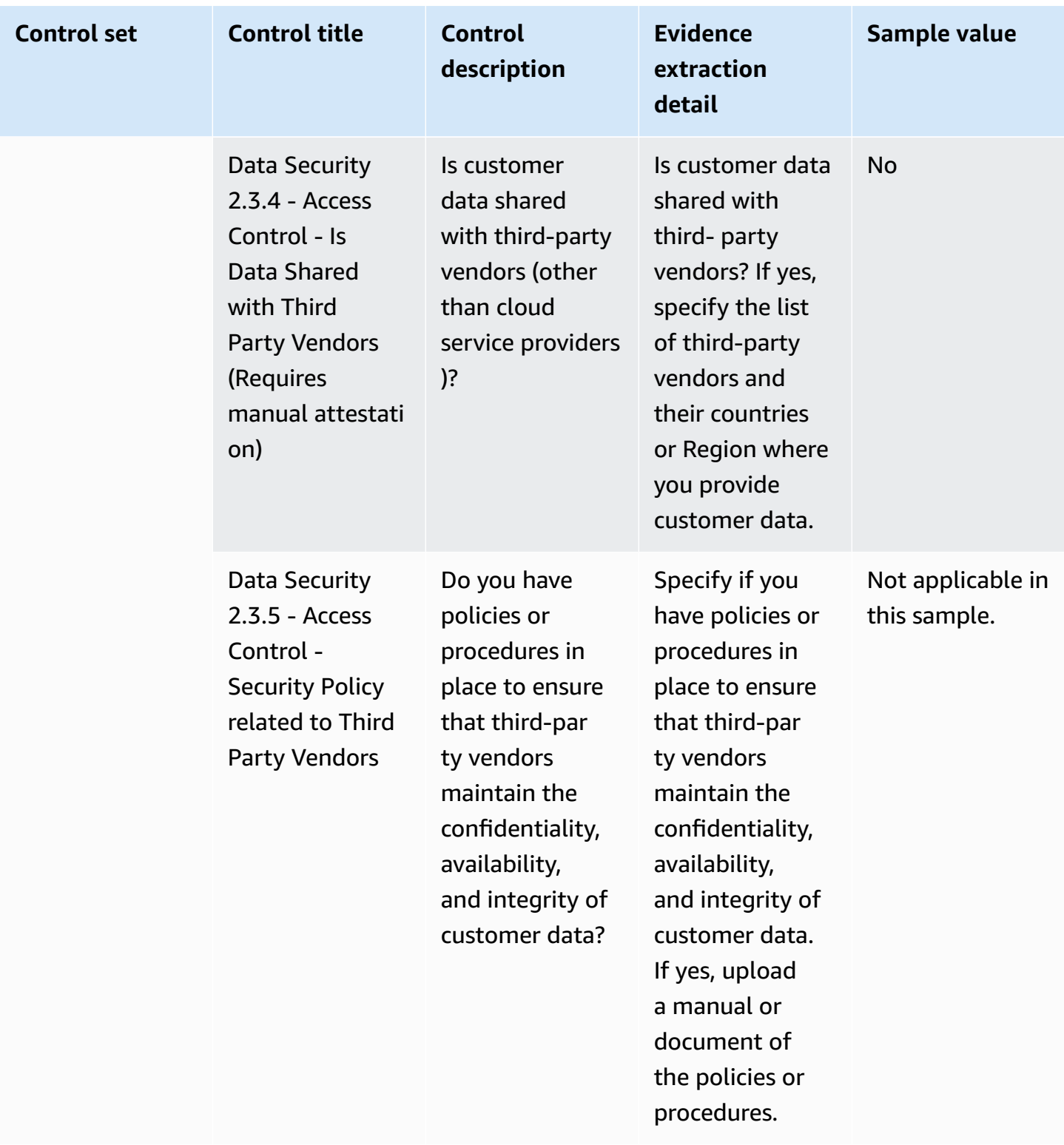

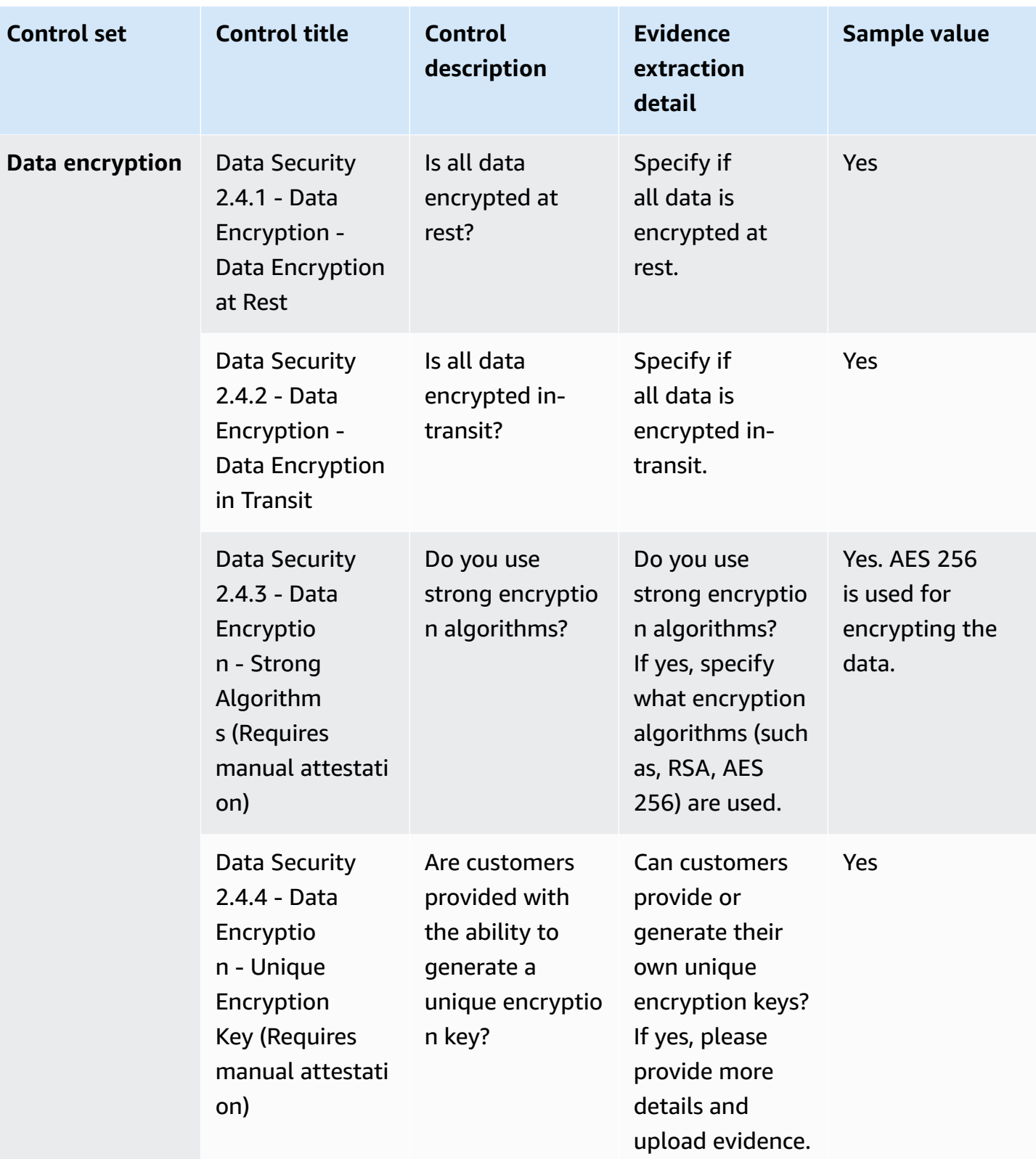

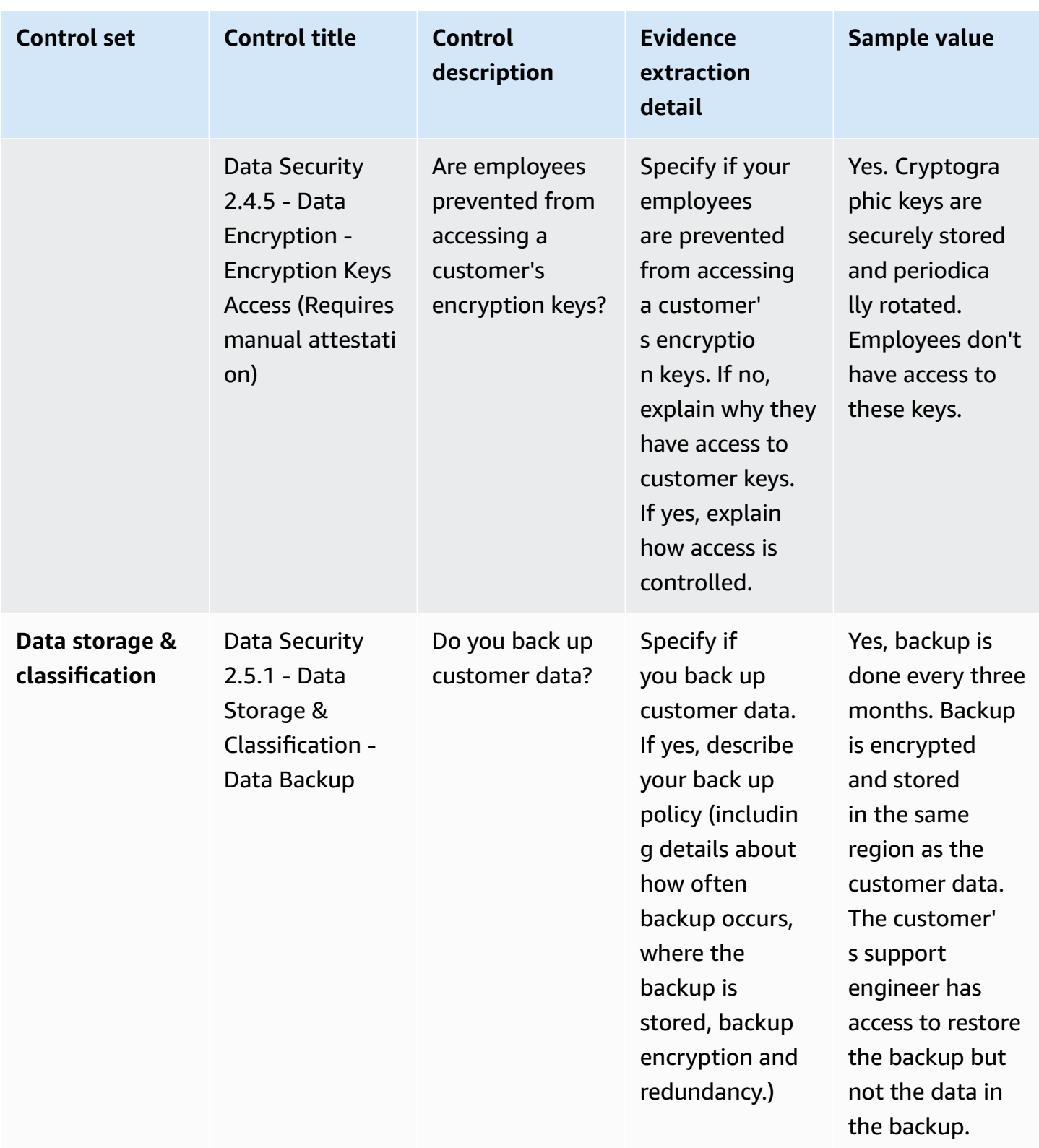

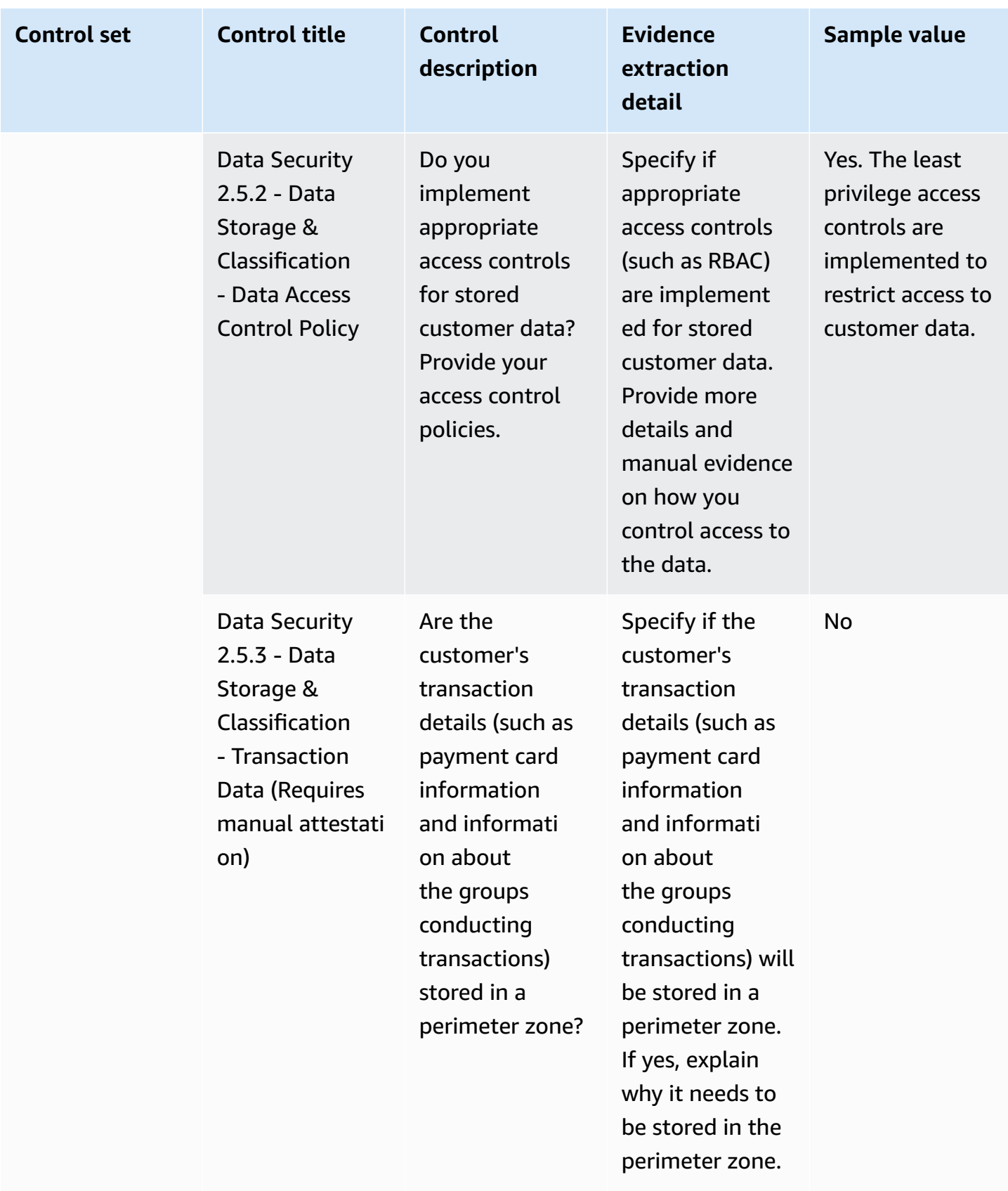

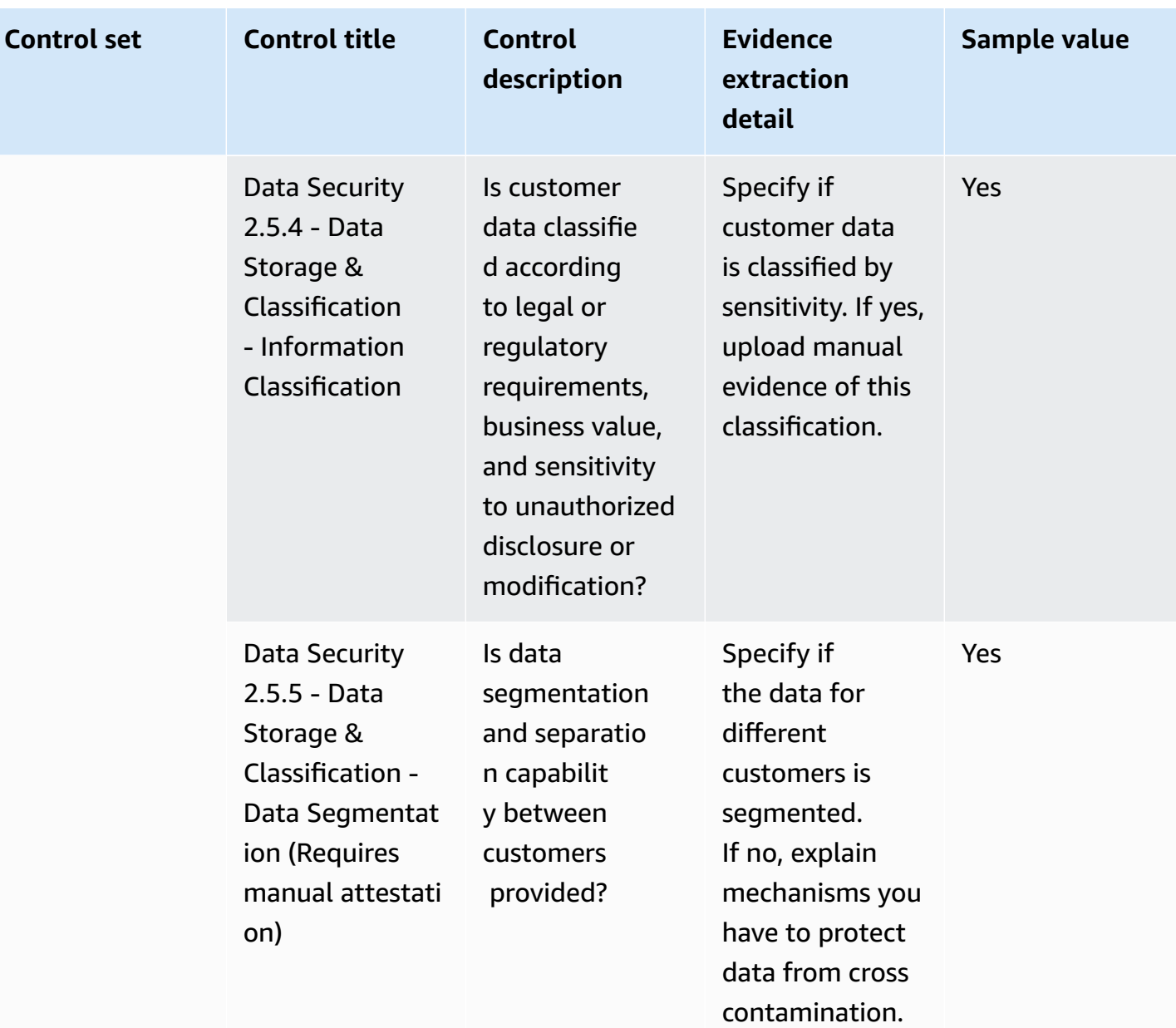

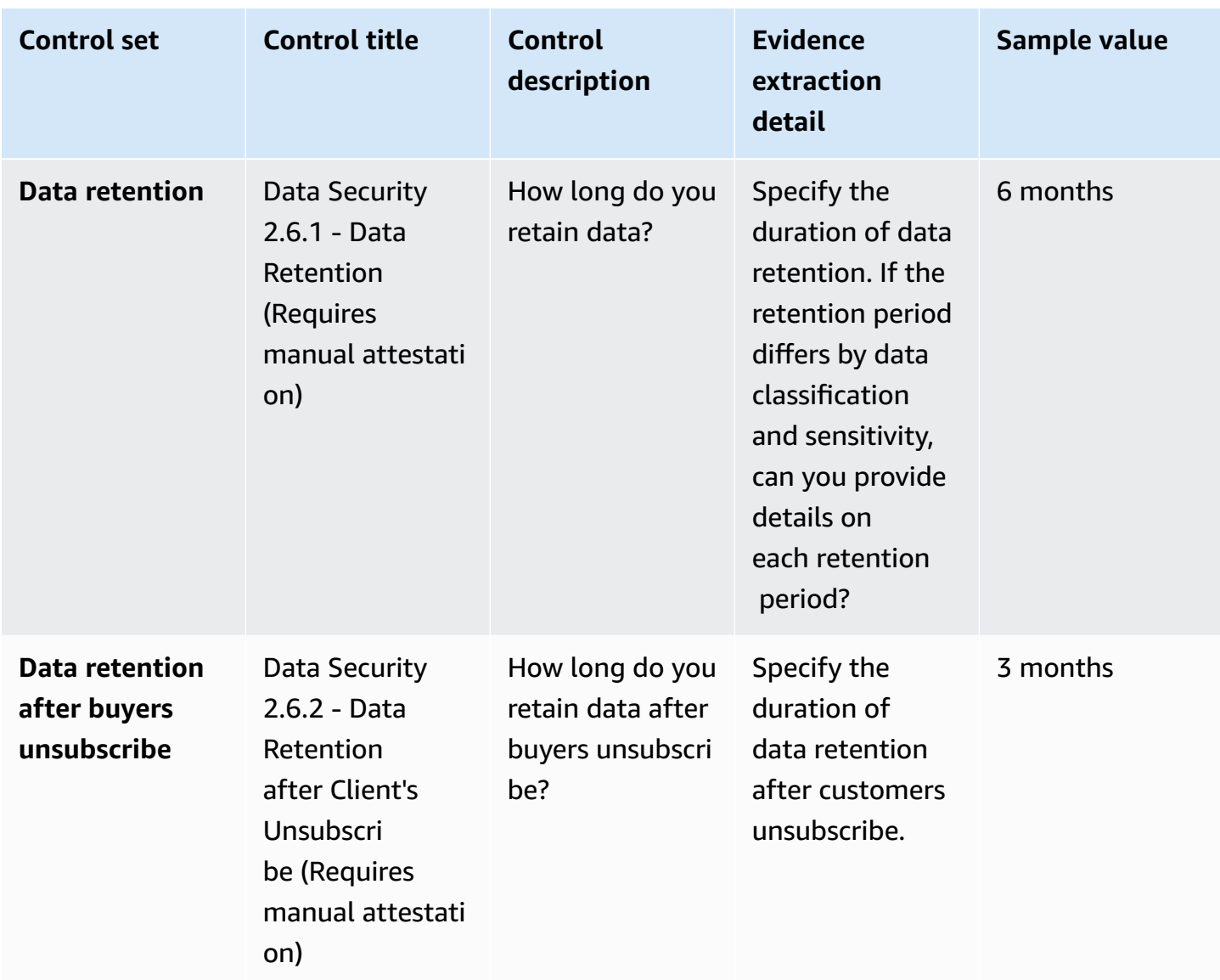

## <span id="page-178-0"></span>**End user device security controls**

End user device security controls protect portable end user devices and the networks they are connected to from threats and vulnerabilities. This table lists the values and descriptions for end user device security policy controls.

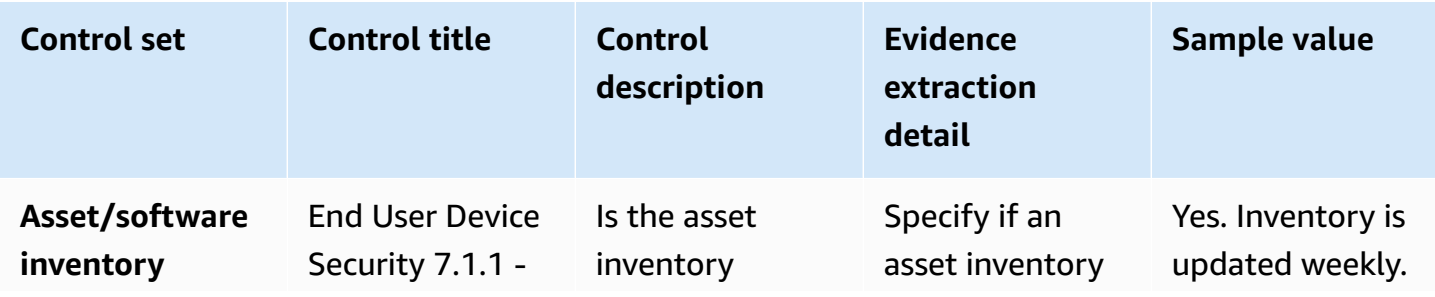

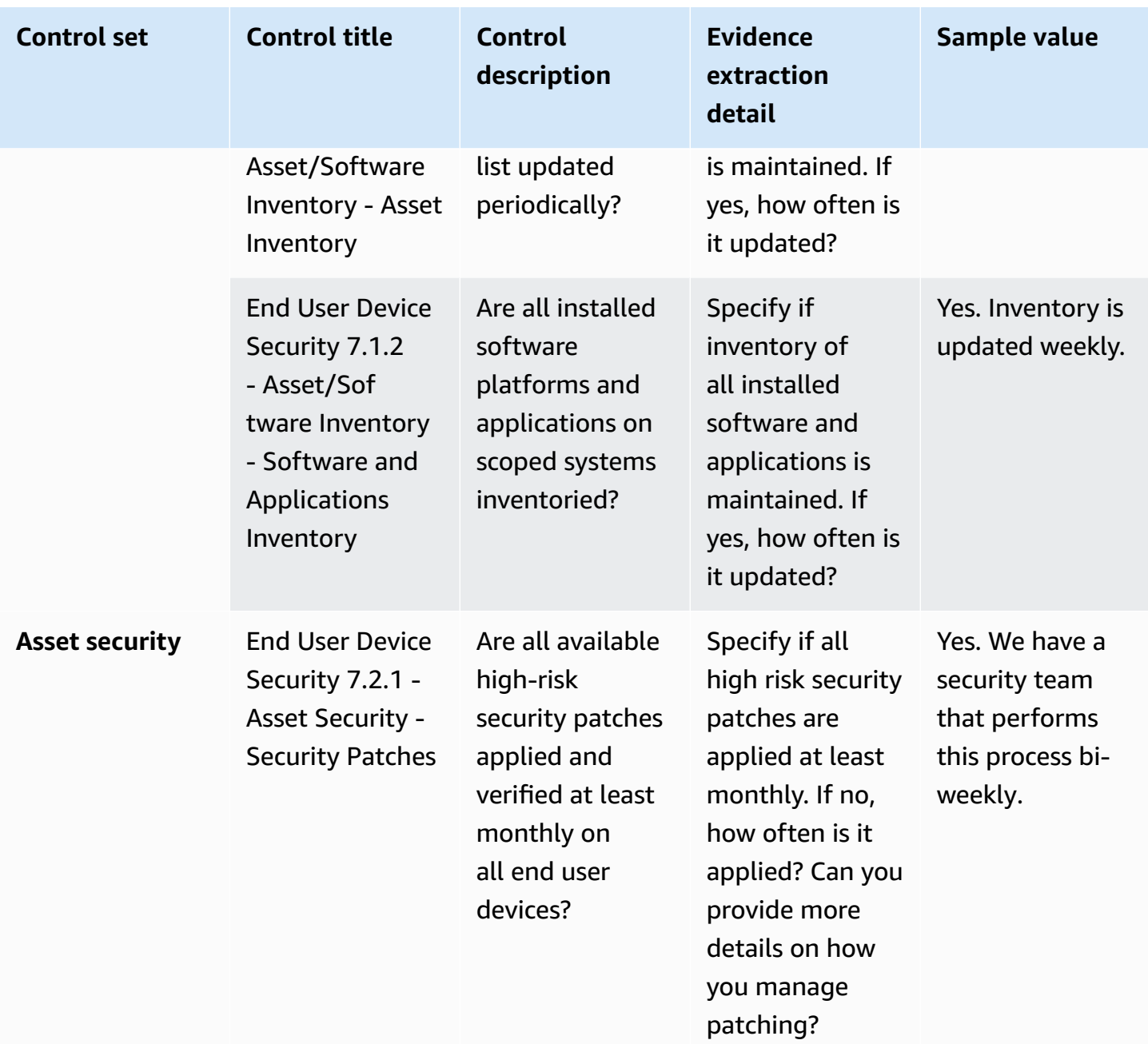
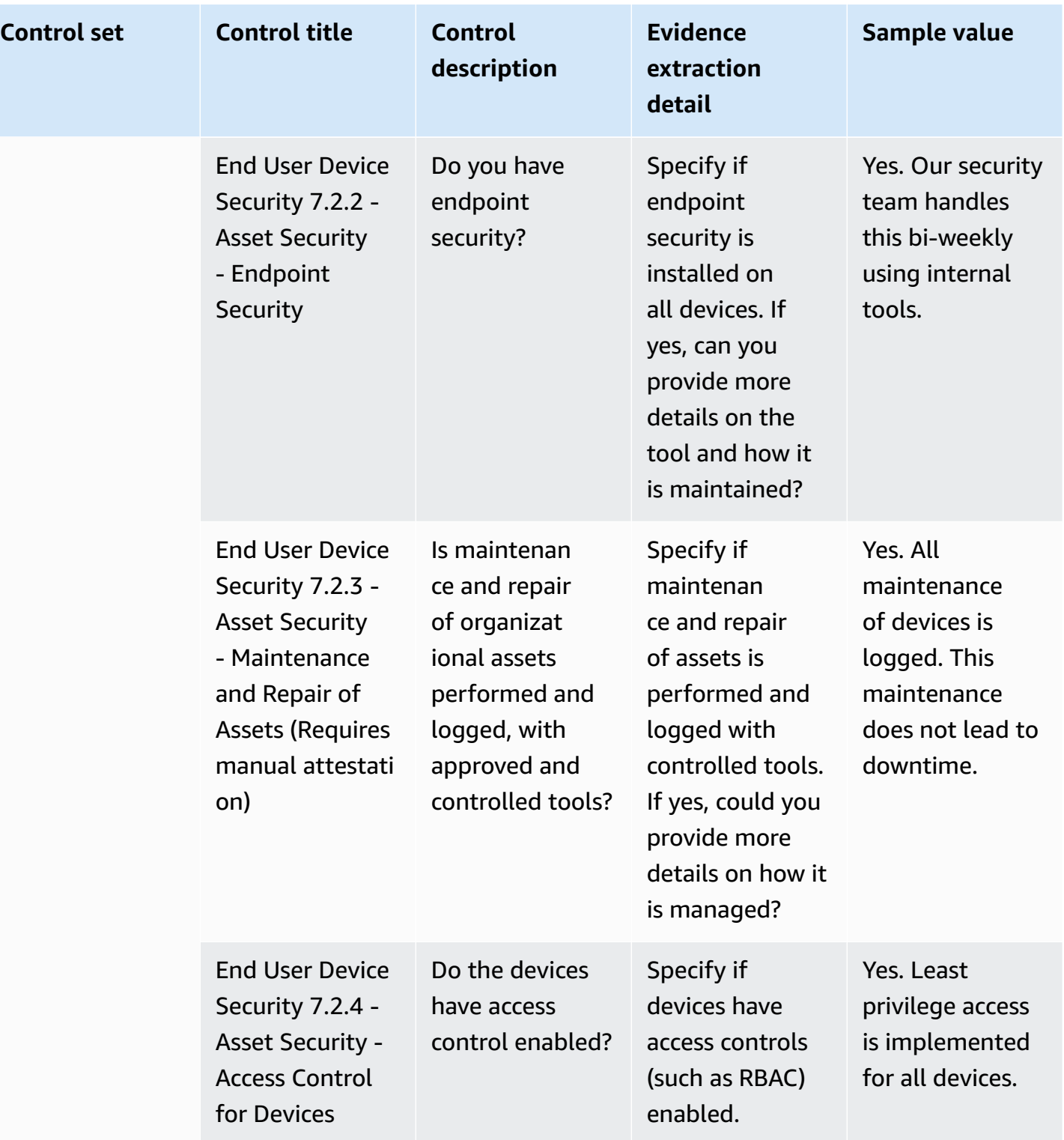

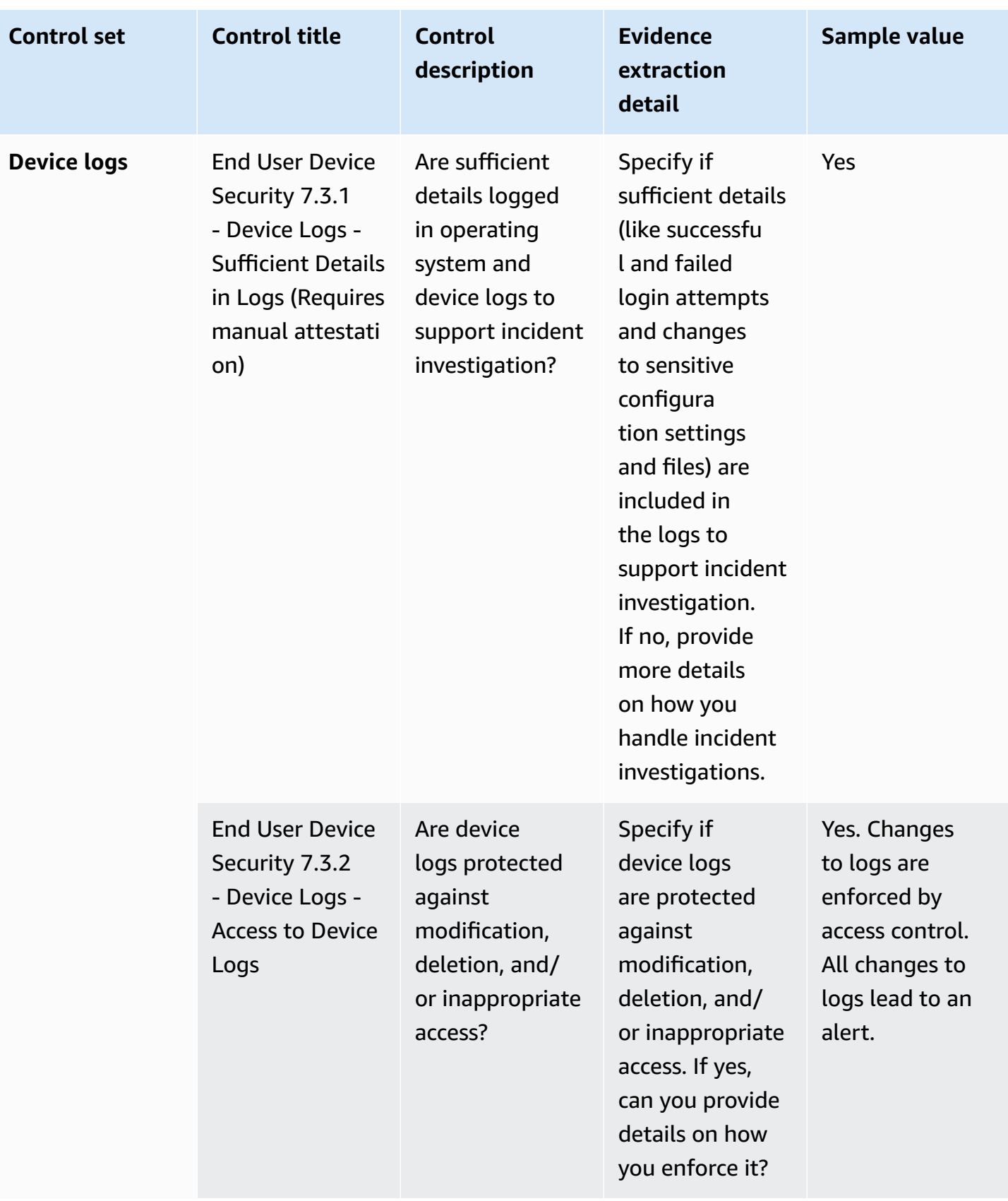

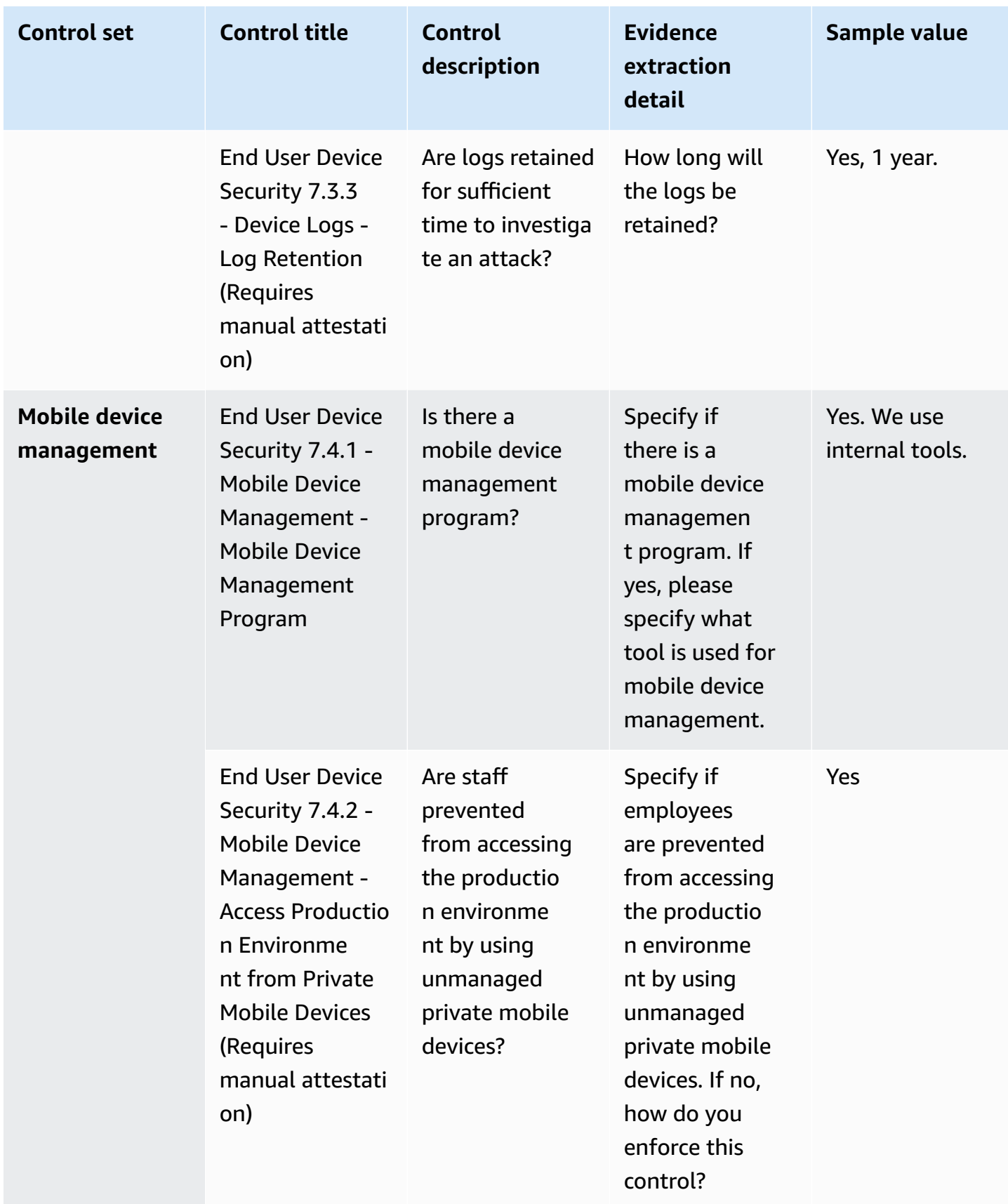

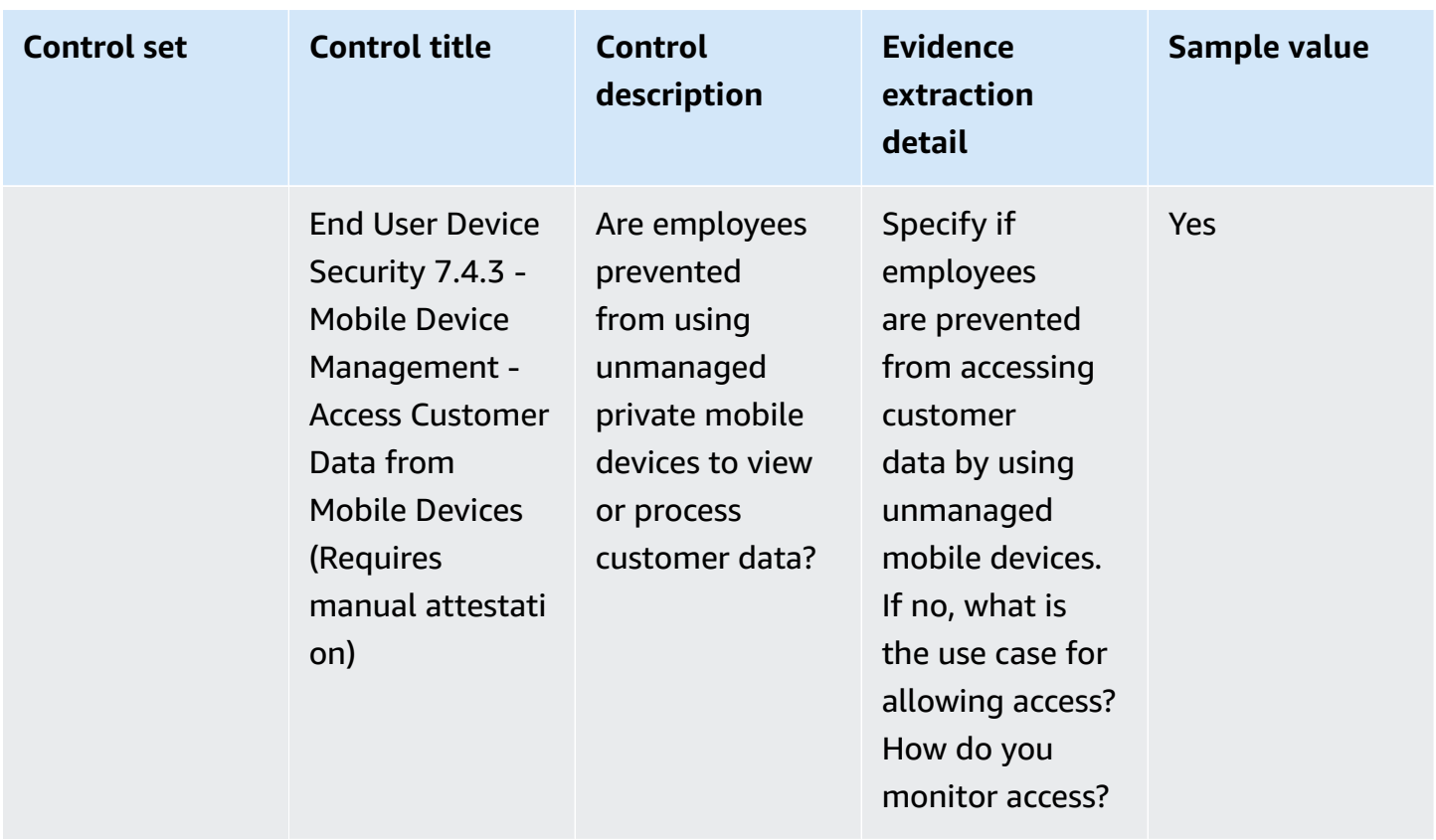

#### **Human resources controls**

Human resources controls evaluate the employee related division for handling of sensitive data during processes such as hiring, paying, and terminating employees. This table lists the values and descriptions for human resources policy controls.

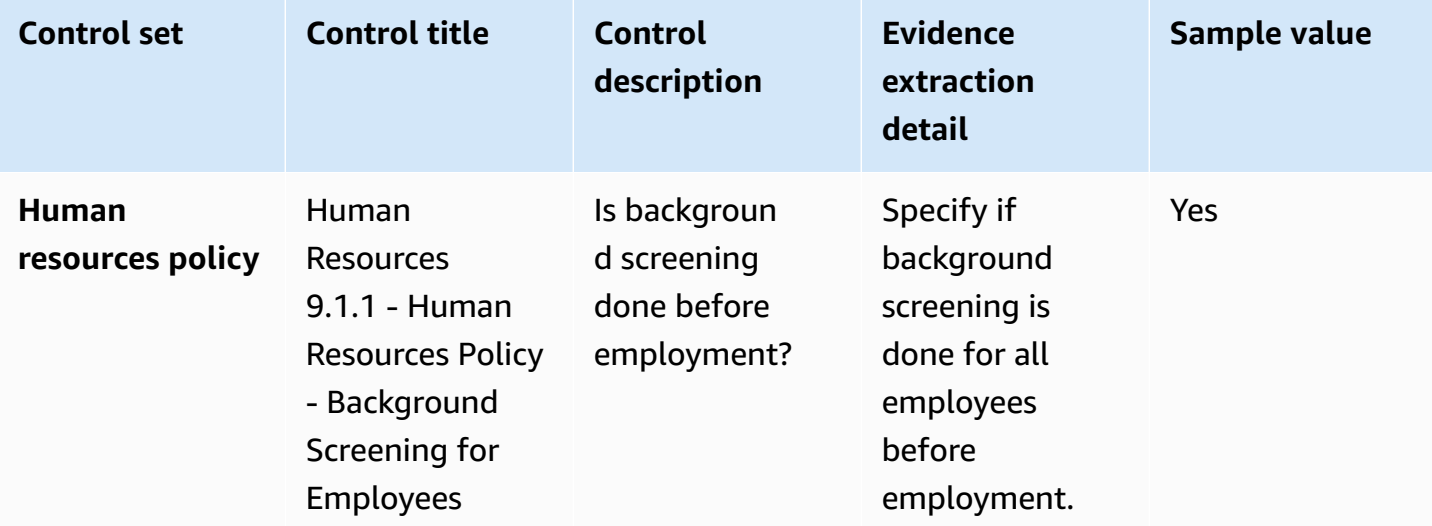

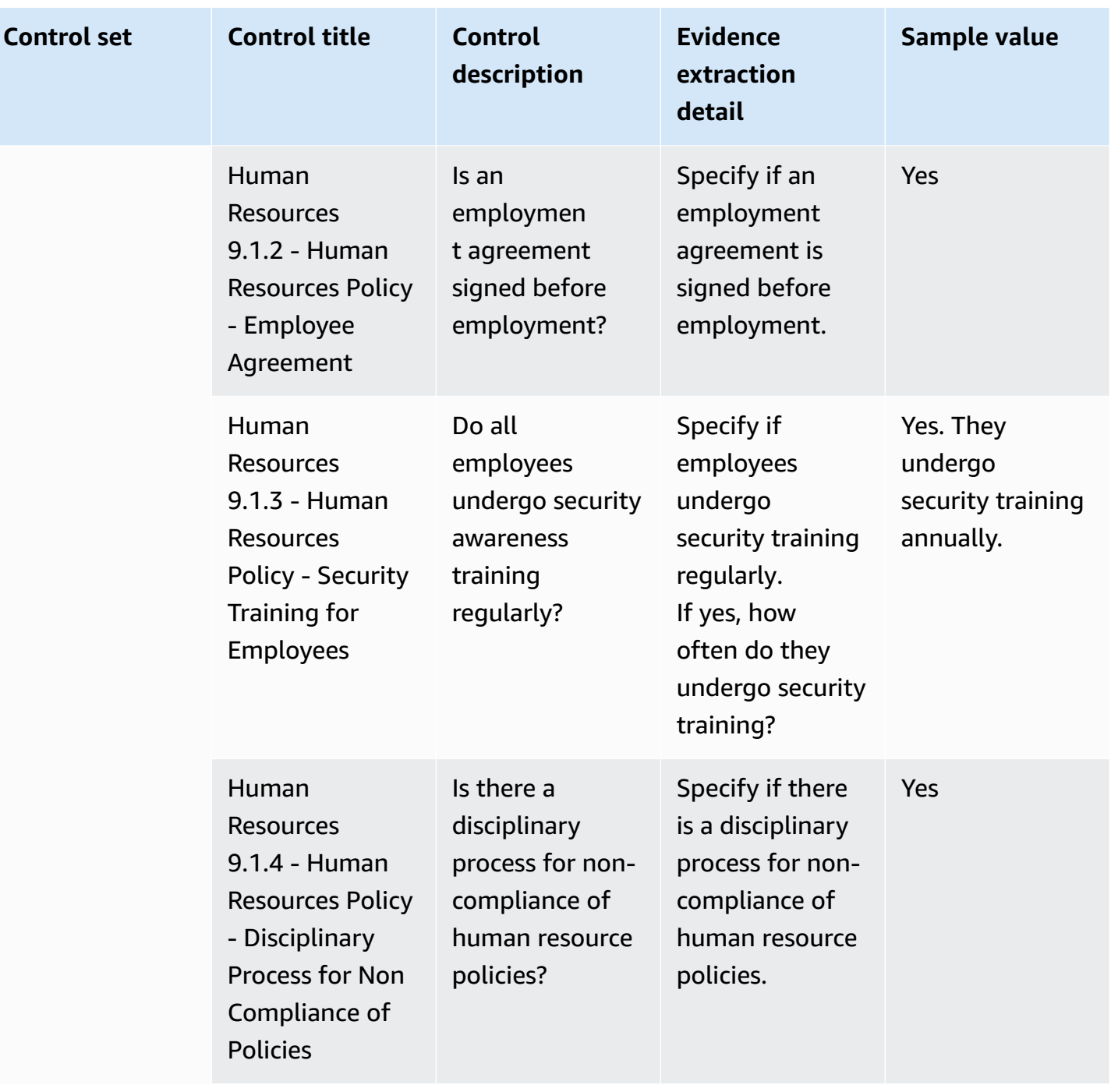

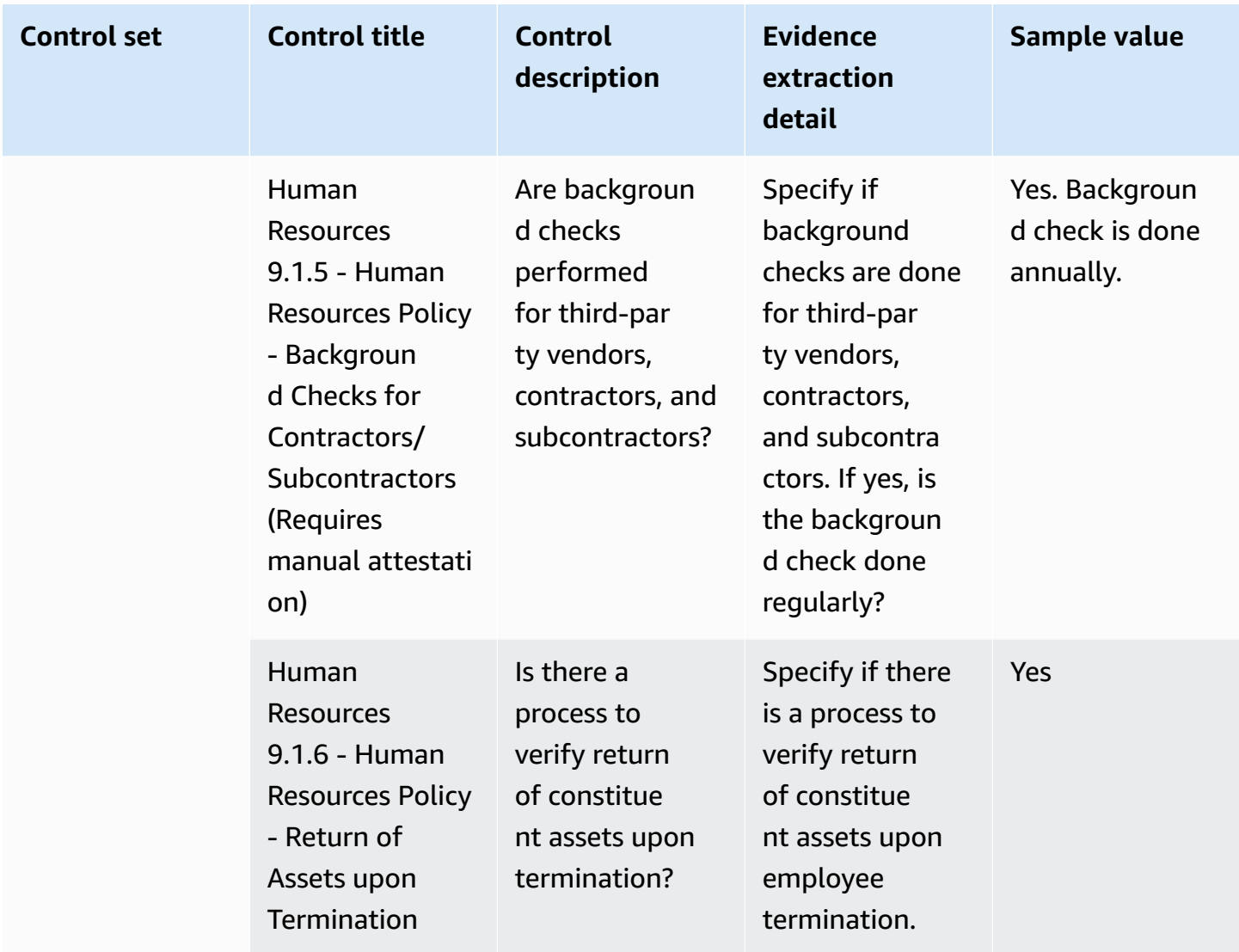

### **Infrastructure security controls**

Infrastructure security controls protect critical assets from threats and vulnerabilities. This table lists the values and descriptions for infrastructure security policy controls.

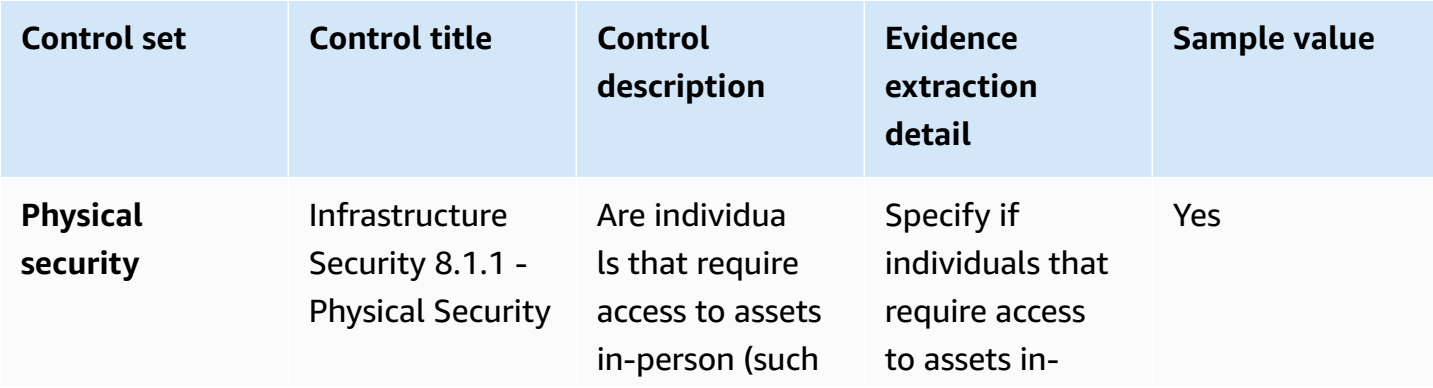

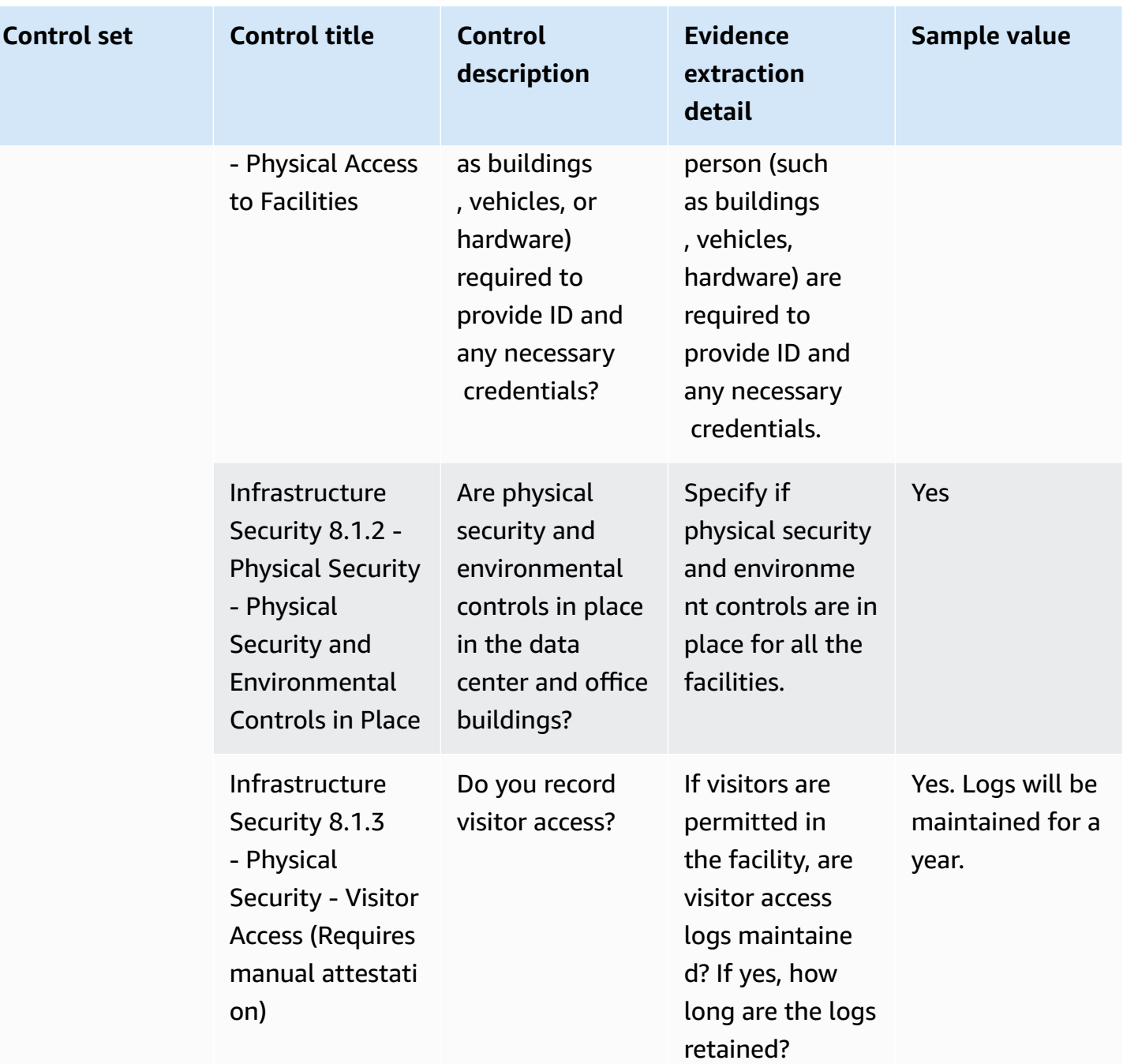

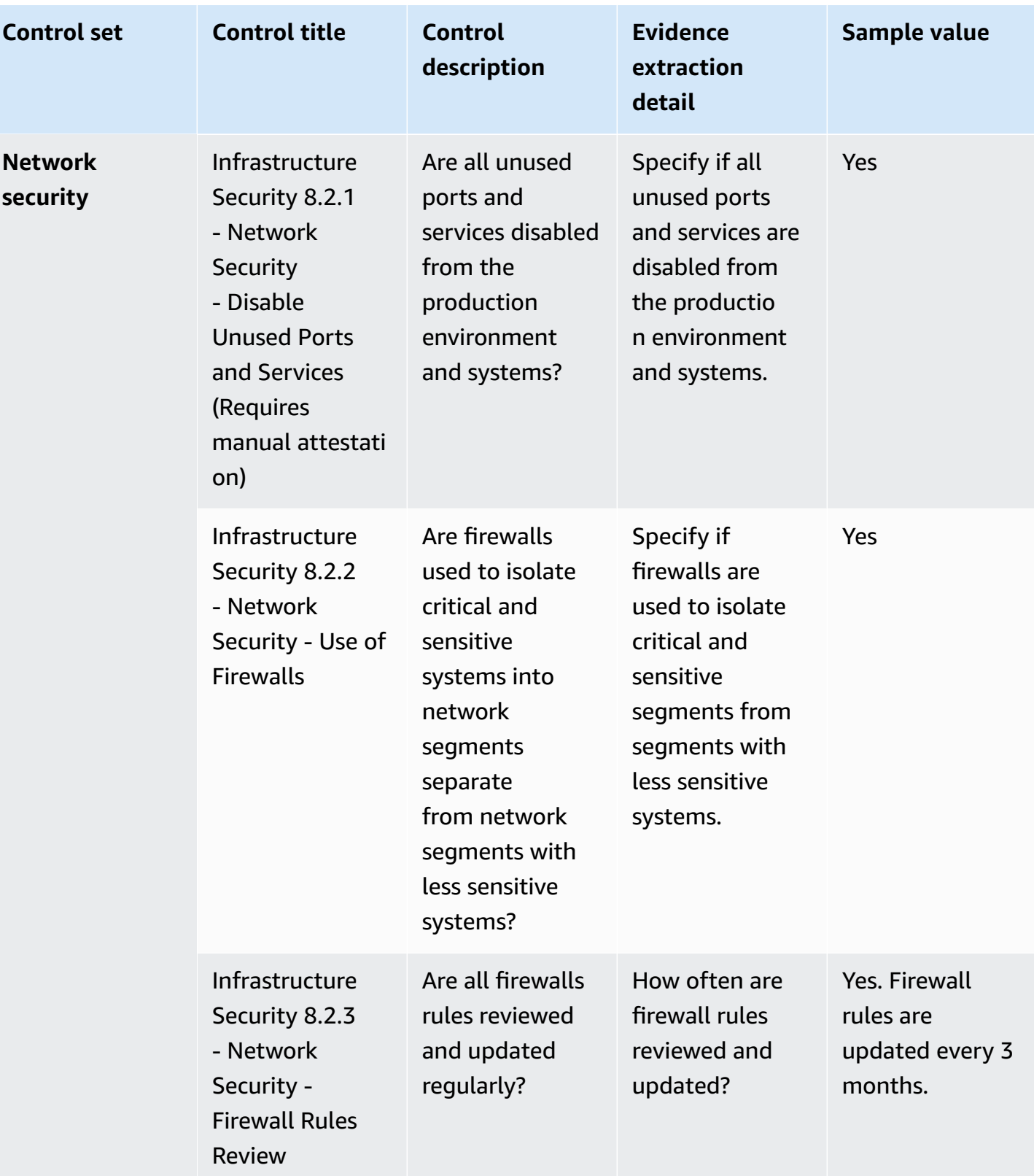

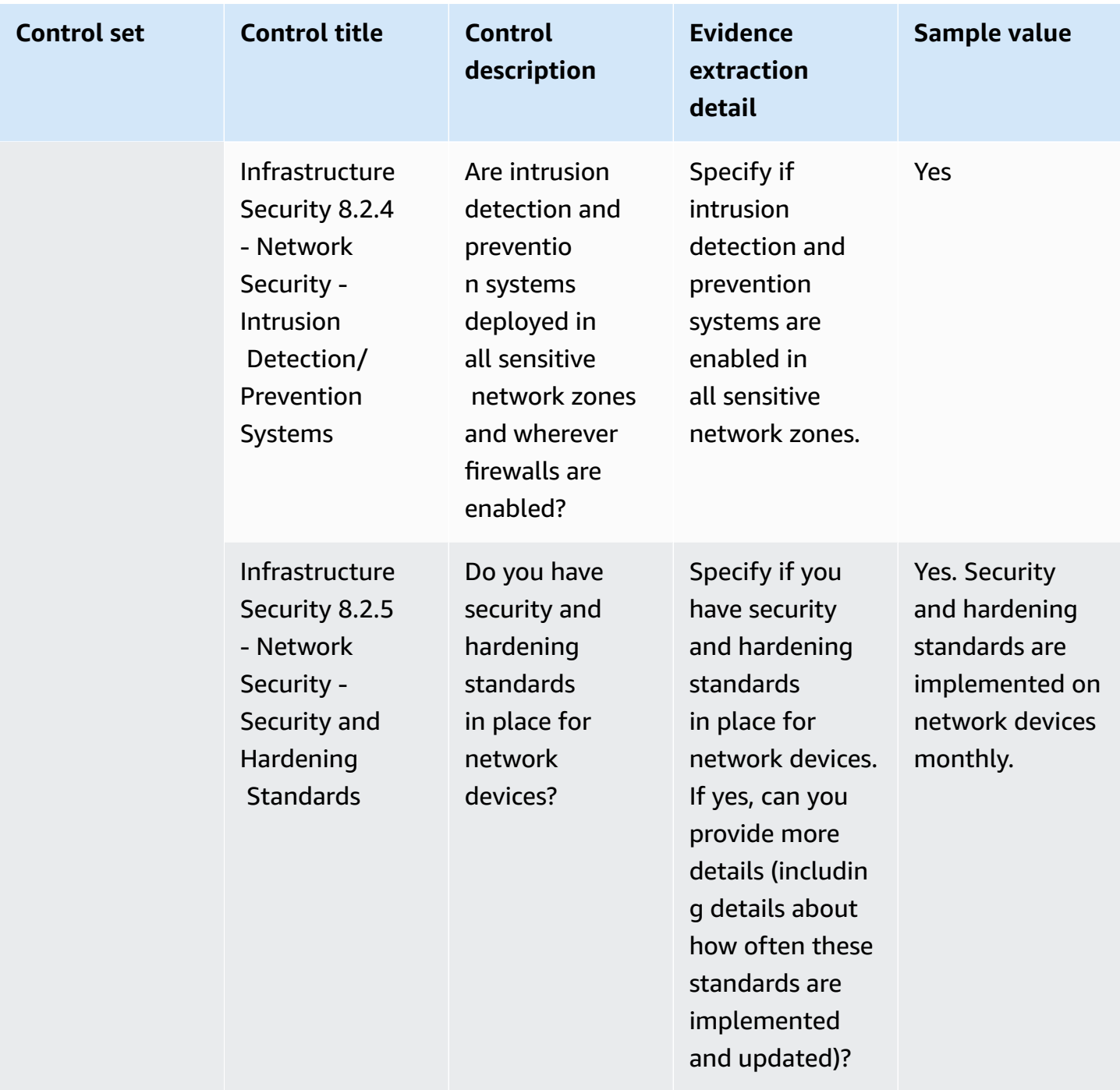

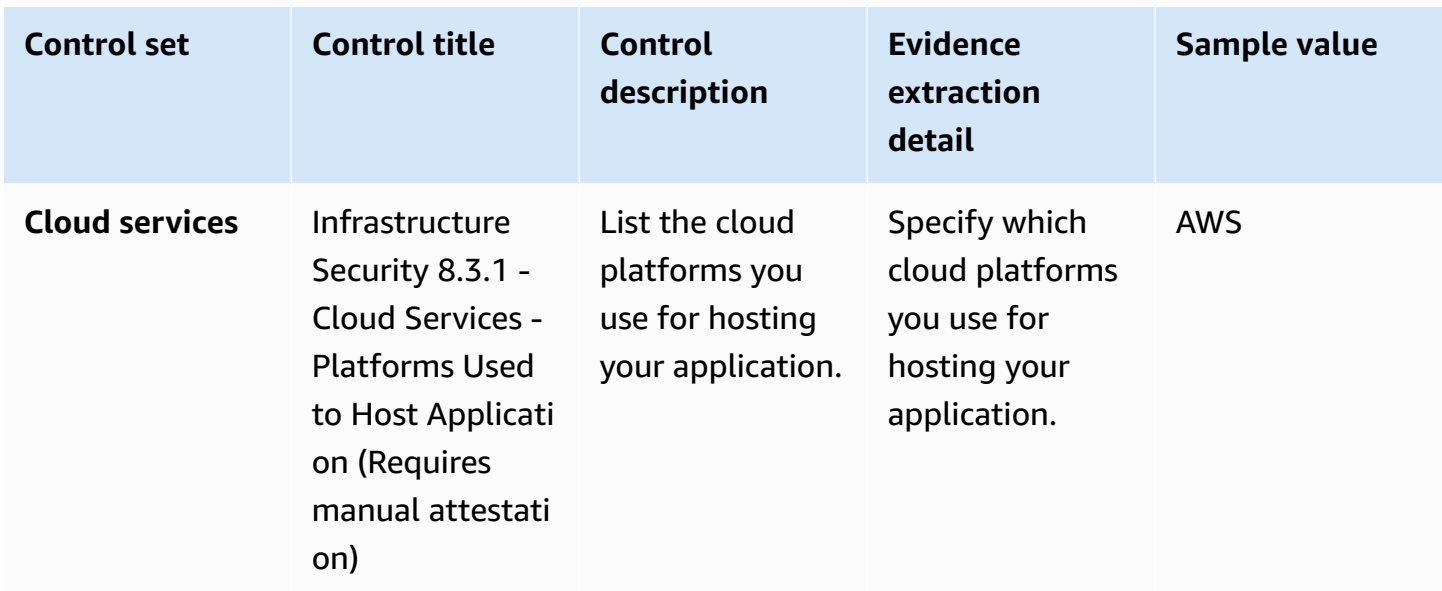

#### **Risk management and incident response controls**

Risk management and incident response controls evaluate the level of risk deemed acceptable and the steps taken to respond to risks and attacks. This table lists the values and descriptions for risk management and incident response policy controls.

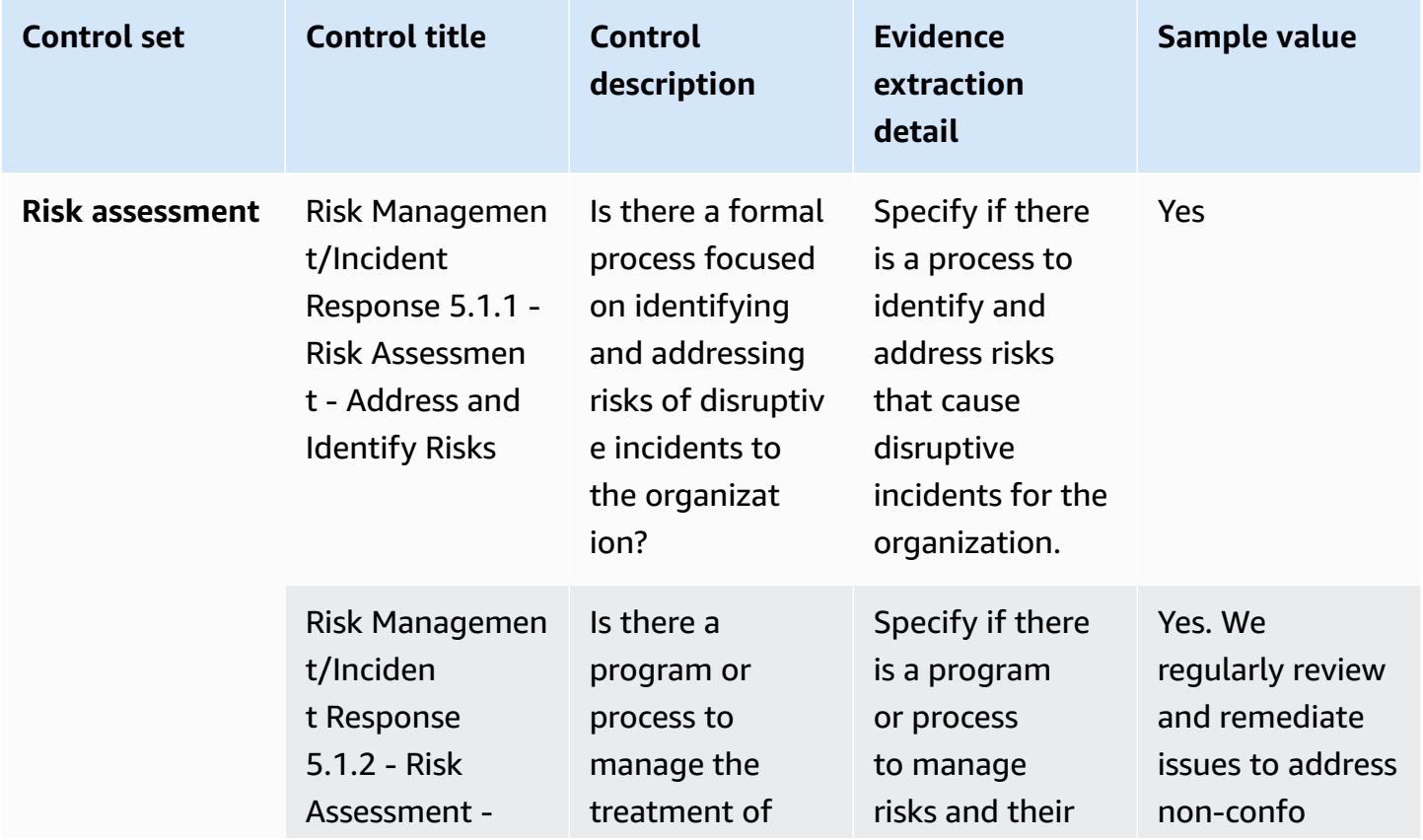

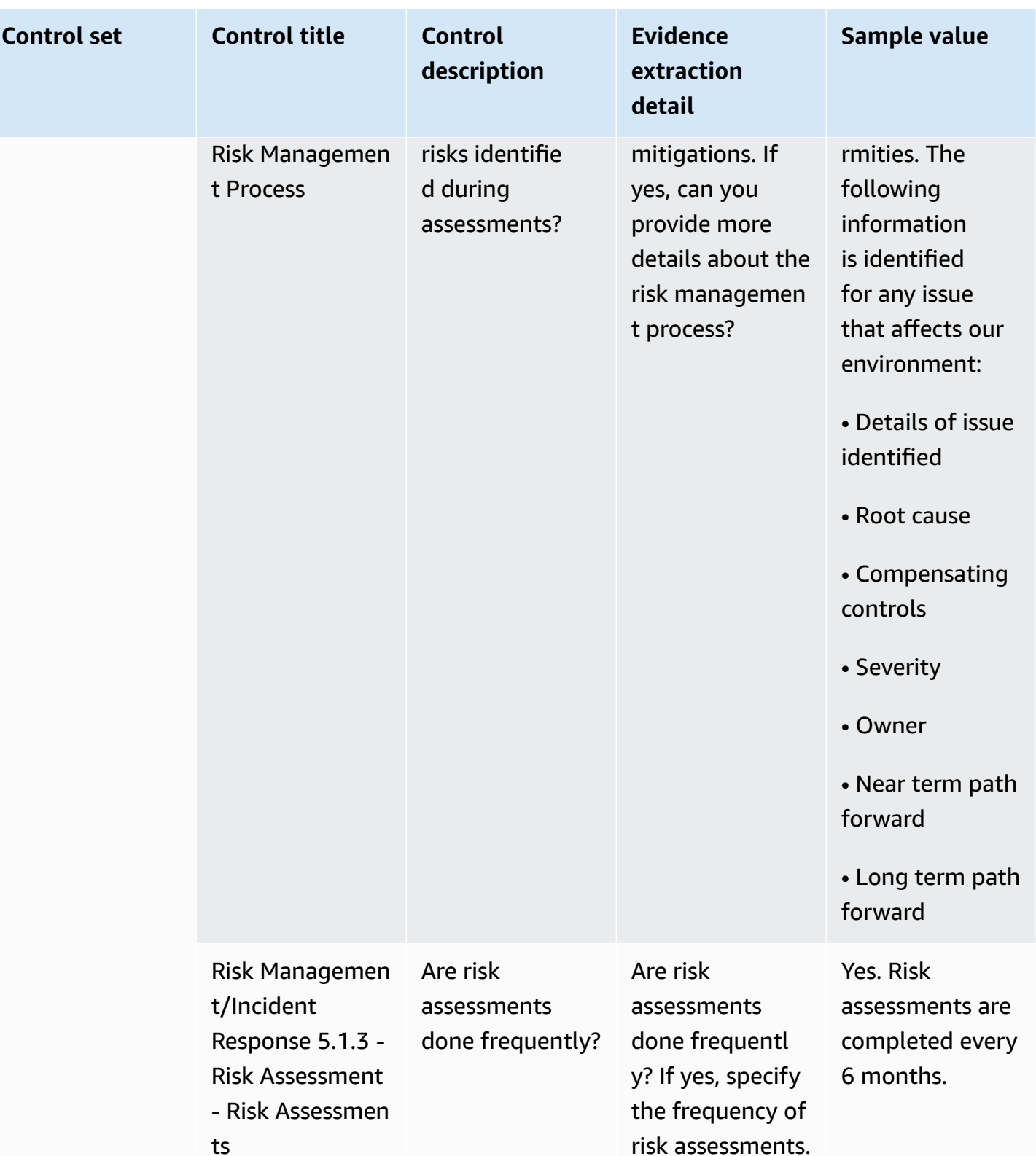

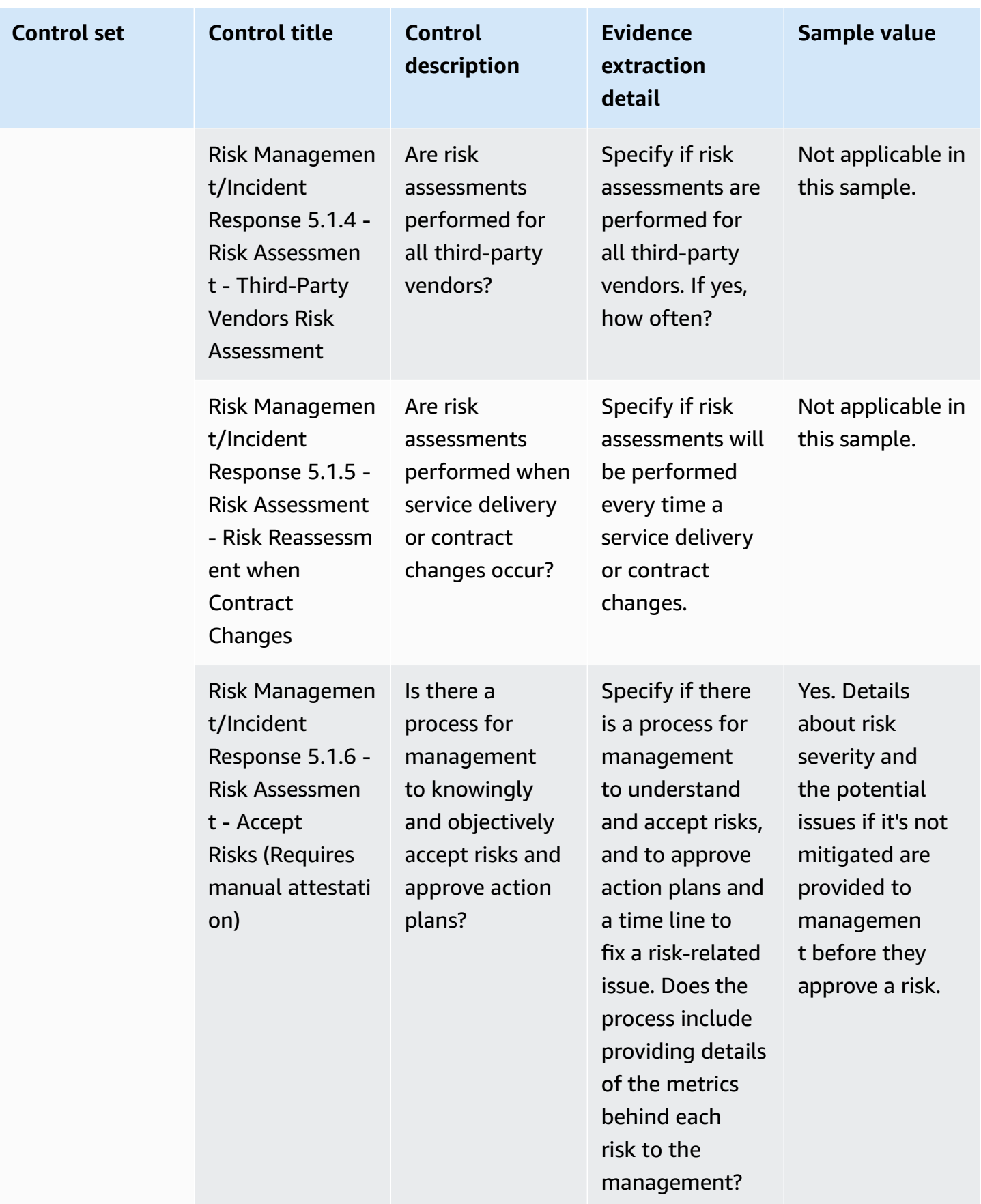

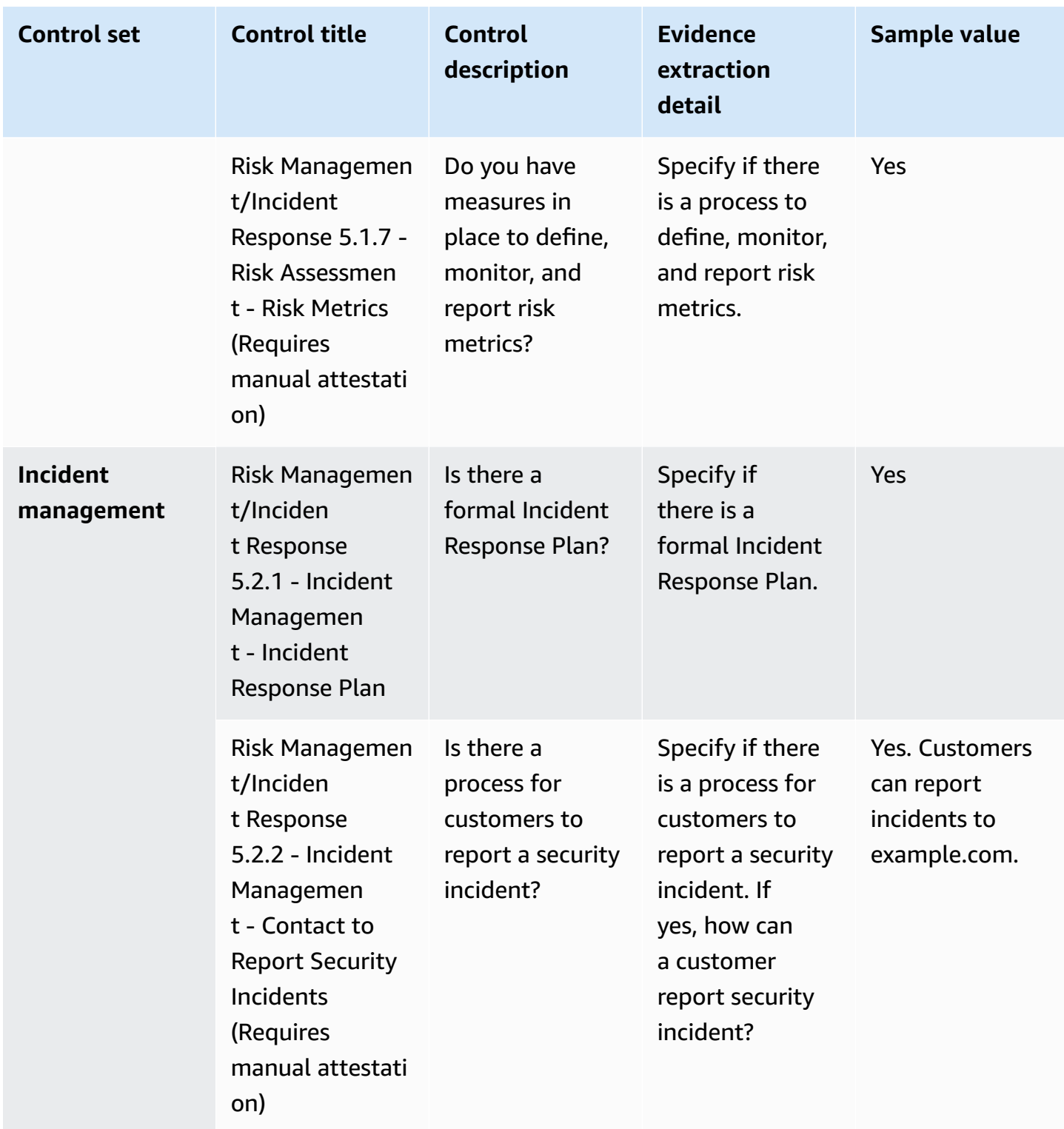

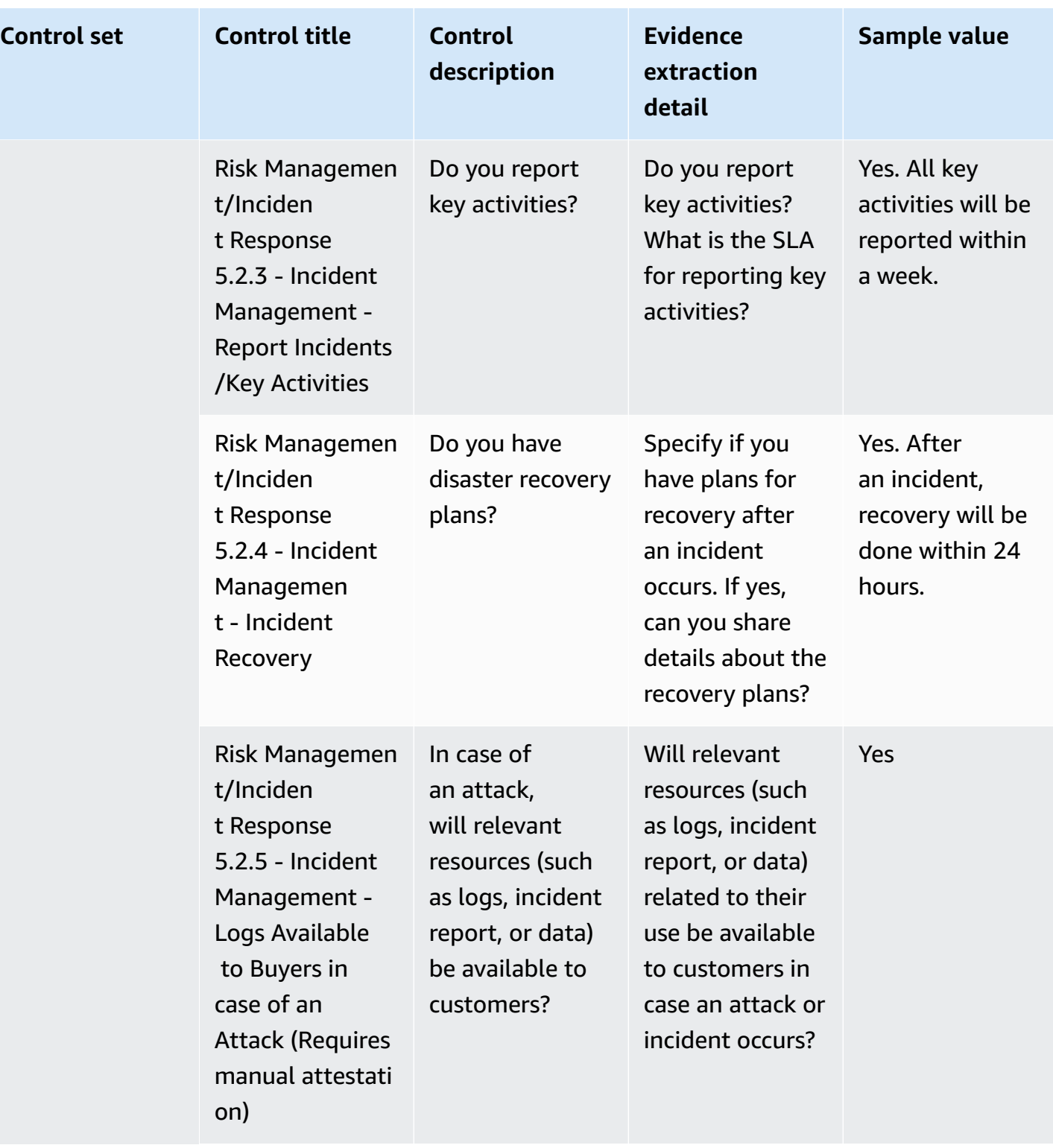

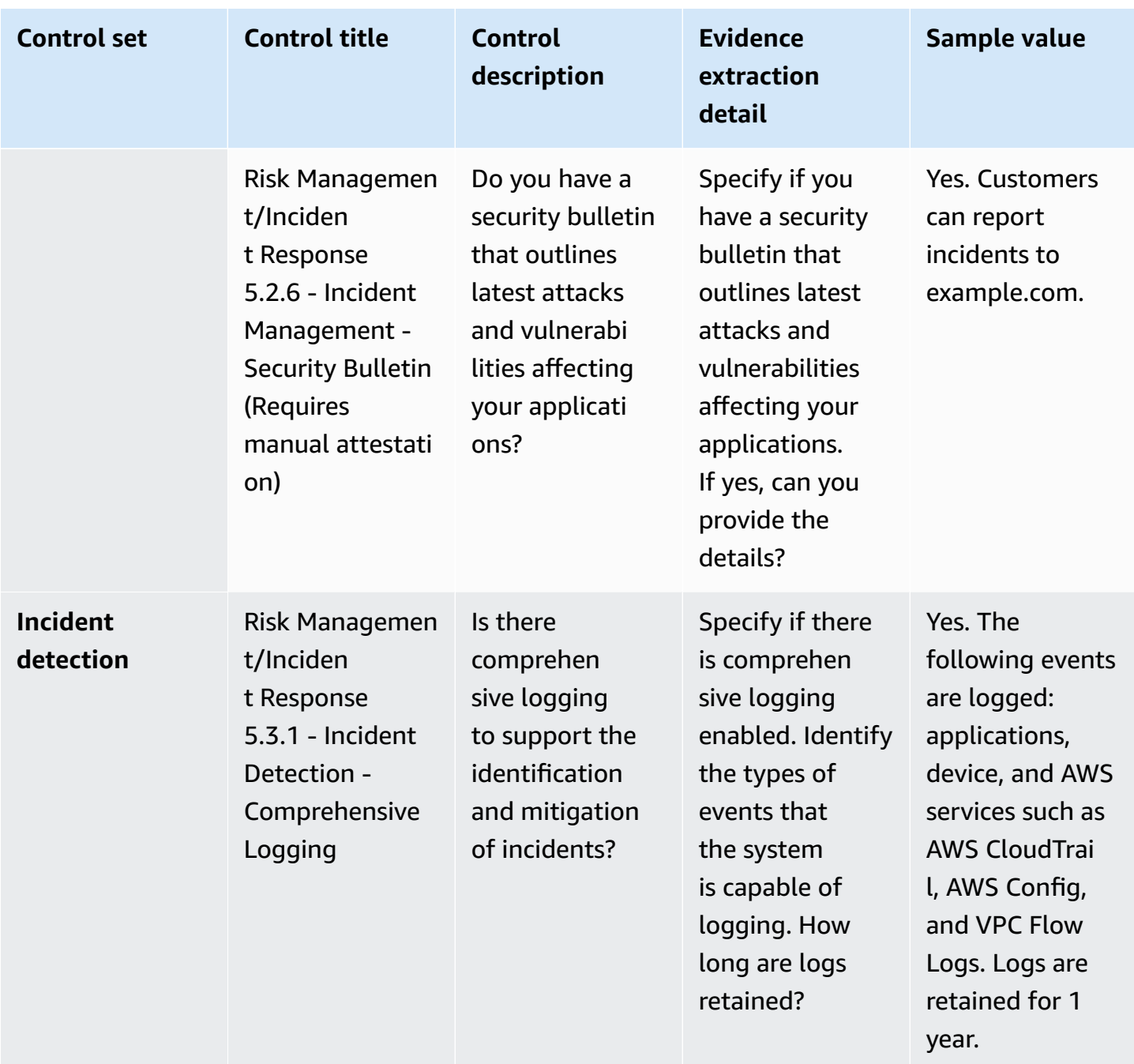

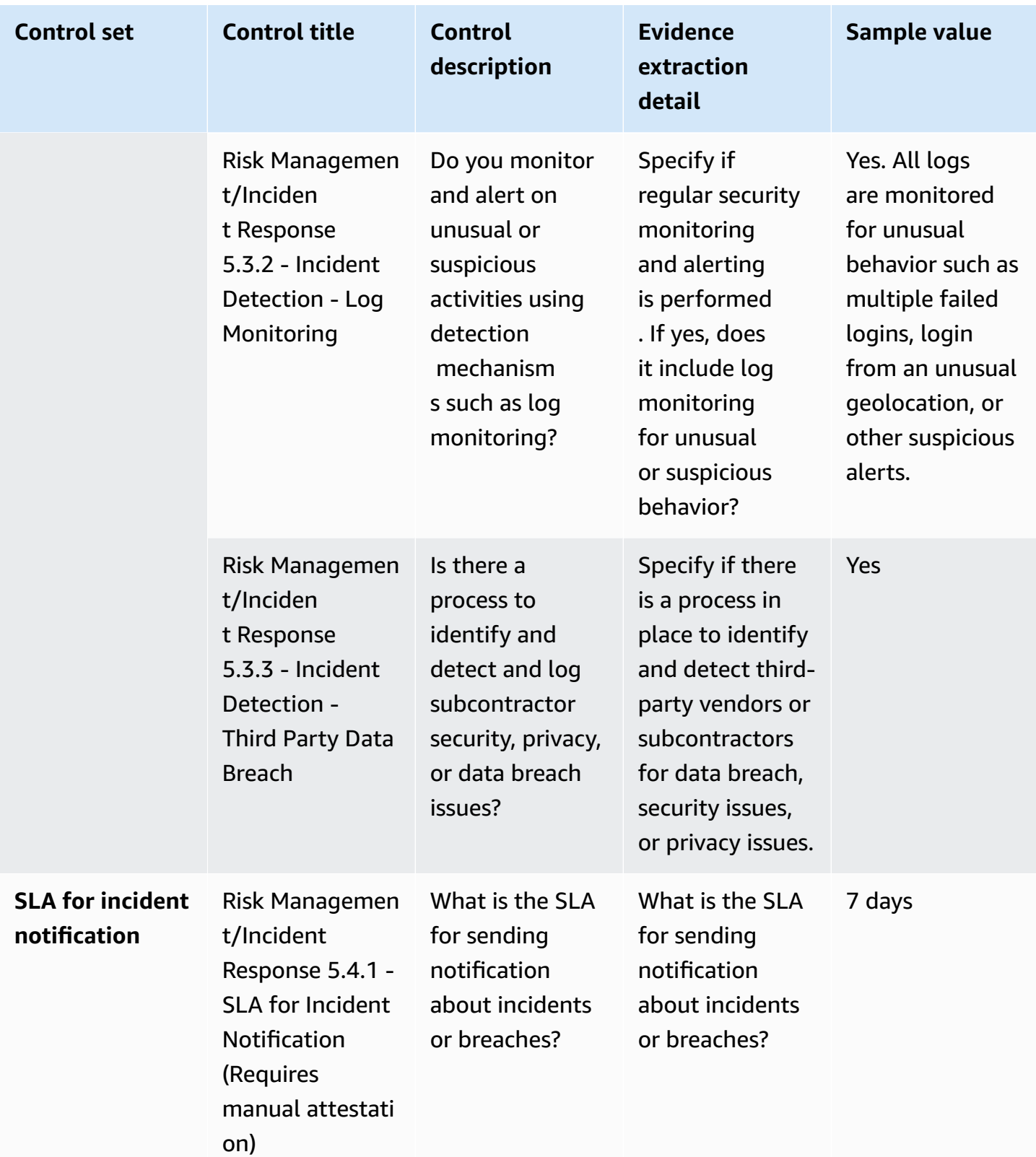

### **Security and configuration policy controls**

Security and configuration policy controls evaluate security policies and security configurations that protect an organization's assets. This table lists the values and descriptions for security and configuration policy controls.

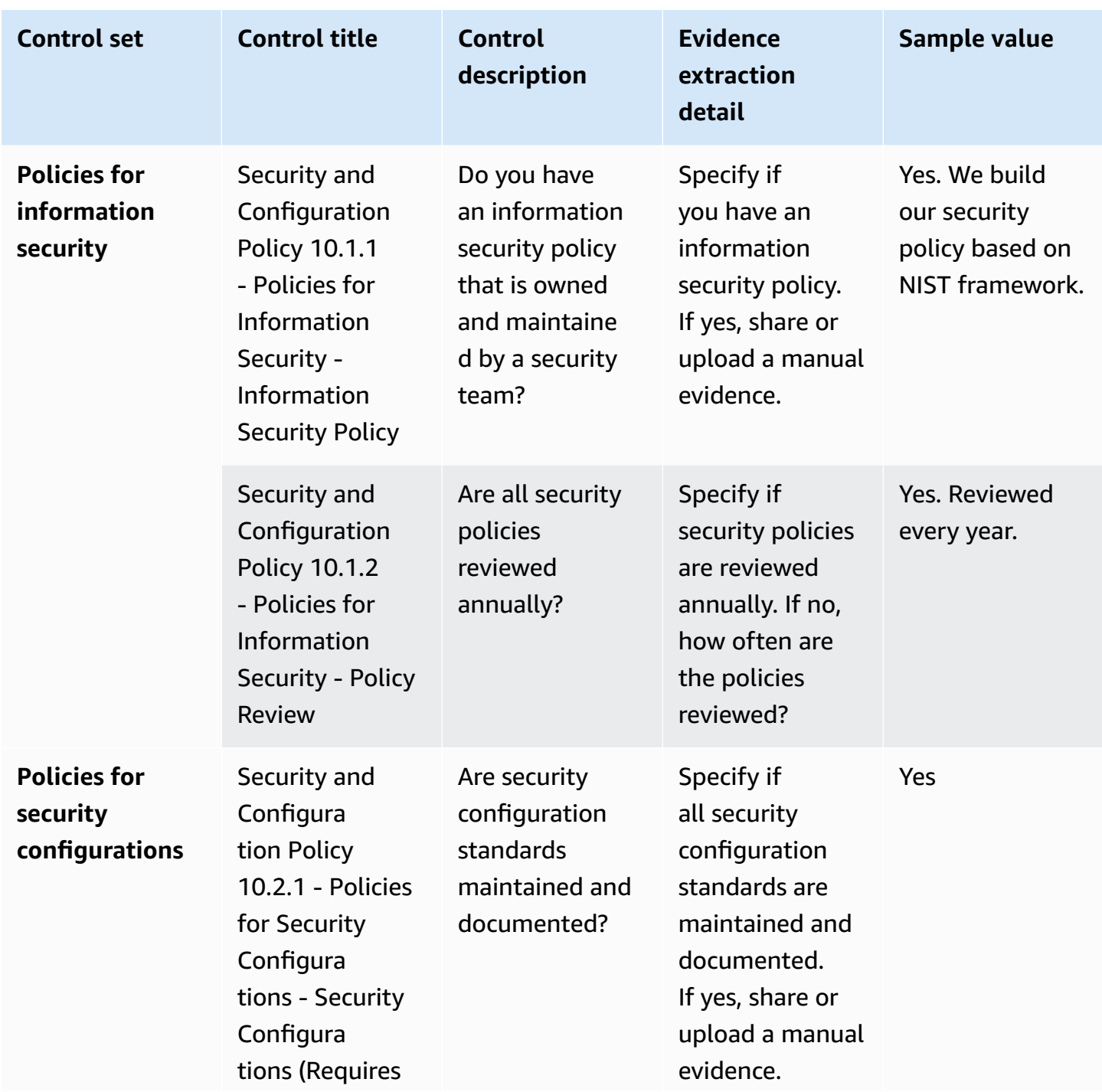

and the state of the state of the state of the state of the state of the state of the state of the state of the state of the state of the state of the state of the state of the state of the state of the state of the state

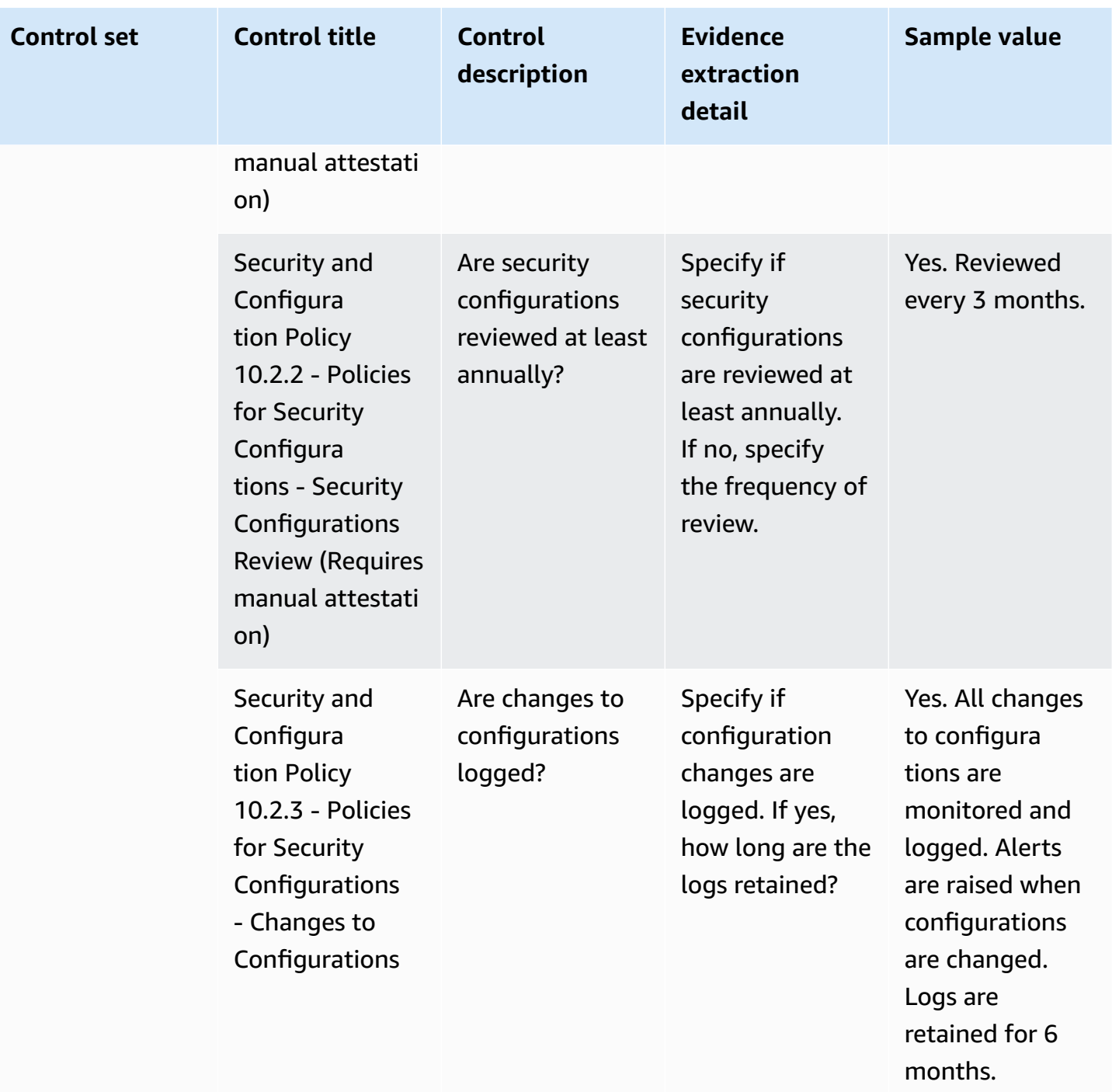

# **Exporting snapshots as a buyer using AWS Marketplace Vendor Insights**

A *snapshot* is a point-in-time posture of a security profile. Exporting snapshots provides a way to download and review data offline, review evidence data, and compare products.

### **Export a snapshot**

You can export to JSON or CSV formats. To export a snapshot, follow these steps.

- 1. Sign in to the AWS Management Console and open the AWS [Marketplace](https://console.aws.amazon.com/marketplace/) console.
- 2. Choose **Vendor Insights**.
- 3. From **Vendor Insights**, choose a product.
- 4. From the **Security and compliance** tab, go to the **Summary** section, and then choose **Export**.
- 5. From the dropdown list, choose **Download (JSON)** or **Download (CSV)**.

# **Controlling access in AWS Marketplace Vendor Insights**

AWS Identity and Access Management (IAM) is an AWS service that helps you control access to AWS resources. IAM is an AWS service that you can use with no additional charge. If you're an administrator, you control who can be *authenticated* (signed in) and *authorized* (have permissions) to use AWS Marketplace resources. AWS Marketplace Vendor Insights uses IAM to control access to seller data, assessments, seller self-attestation, and industry standard audit reports.

The recommended way to control who can do what in AWS Marketplace Management Portal is to use IAM to create users and groups. Then you add the users to the groups, and manage the groups. You can assign a policy or permissions to the group that provide read-only permissions. If you have other users that need read-only access, you can add them to the group you created rather than adding permissions to their AWS account.

A *policy* is a document that defines the permissions that apply to a user, group, or role. The permissions determine what users can do in AWS. A policy typically allows access to specific actions, and can optionally grant that the actions are allowed for specific resources, like Amazon EC2 instances, Amazon S3 buckets, and so on. Policies can also explicitly deny access. A *permission* is a statement within a policy that allows or denies access to a particular resource.

#### **Important**

All of the users that you create authenticate by using their credentials. However, they use the same AWS account. Any change that a user makes can impact the whole account.

AWS Marketplace has permissions defined to control the actions that someone with those permissions can take in AWS Marketplace Management Portal. There are also policies that AWS Marketplace creates and manages that combine several permissions. The AWSMarketplaceSellerProductsFullAccess policy gives the user full access to products in the AWS Marketplace Management Portal.

For more information about the actions, resources, and condition keys that are available, see Actions, resources, and condition keys for AWS [Marketplace](https://docs.aws.amazon.com/service-authorization/latest/reference/list_awsmarketplacevendorinsights.html) Vendor Insights in the *Service Authorization Reference*.

## **Permissions for AWS Marketplace Vendor Insights buyers**

You can use the following permissions in IAM policies for AWS Marketplace Vendor Insights. You can combine permissions into a single IAM policy to grant the permissions you want.

## **GetProfileAccessTerms**

GetProfileAccessTerms allows users to retrieve necessary terms to review, accept, and get access to a AWS Marketplace Vendor Insights profile.

Action groups: Read-only and read-write.

Required resources: SecurityProfile.

# **ListEntitledSecurityProfiles**

ListEntitledSecurityProfiles allows users to list all security profiles they have an active entitlement to read.

Action groups: Read-only, list-only, and read-write.

Required resources: None

# **ListEntitledSecurityProfileSnapshots**

ListEntitledSecurityProfileSnapshots allows users to list the security profile snapshots for a security profile that they have an active entitlement to read.SecurityProfile.

Action groups: Read-only, list-only, and read-write.

Required resources: SecurityProfile

# **GetEntitledSecurityProfileSnapshot**

GetEntitledSecurityProfileSnapshot allows users to get the details of a security profile snapshot for a security profile that they have an active entitlement to read.

Action groups: Read-only and read-write.

Required resources: SecurityProfile

# **Security on AWS Marketplace**

We list software from high-quality sellers, and actively work to maintain the quality of our selection. Because every customer is different, our goal is to provide enough information about the products listed on AWS Marketplace so that customers can make good purchasing decisions.

#### **A** Note

For information about security for data products from AWS Data Exchange, see [Security](https://docs.aws.amazon.com/data-exchange/latest/userguide/security.html) in the *AWS Data Exchange User Guide*. For information about security for sellers on AWS Marketplace, see AWS [Marketplace](https://docs.aws.amazon.com/marketplace/latest/userguide/security.html)

[Security](https://docs.aws.amazon.com/marketplace/latest/userguide/security.html) in the *AWS Marketplace Seller Guide*.

# **Subscriber information shared with sellers**

We may share your contact information with our sellers for the following reasons:

- If it is necessary for them to provide customer training and technical support.
- For software activation, configuration, and customization of content.
- Compensate their sales teams internally.

In addition, we may share information such as company name, full address and usage fees with sellers in order for sellers to compensate their sales teams. We may also share certain information with sellers to help them evaluate the effectiveness of their marketing campaigns. Sellers may use this information along with information that they already possess to determine rewards for their sales teams or usage for a particular buyer.

Otherwise, we generally do not share customer information with sellers, and any information shared is not personally identifiable, unless you have given us permission to share such information, or we believe that providing the information to sellers is necessary to comply with laws or regulations.

# **Upgrade IAM policies to IPv6**

AWS Marketplace customers use IAM policies to set an allowed range of IP addresses and prevent any IP addresses outside the configured range from being able to access AWS Marketplace resources.

The AWS Marketplace website domain is being upgraded to the IPv6 protocol.

IP address filtering policies that are not updated to handle IPv6 addresses might result in clients losing access to the resources on AWS Marketplace website.

### **Customers impacted by upgrade from IPv4 to IPv6**

Customers who are using dual addressing are impacted by this upgrade. Dual addressing means that the network supports both IPv4 and IPv6.

If you are using dual addressing, you must update your IAM policies that are currently configured with IPv4 format addresses to include IPv6 format addresses.

For help with access issues, contact AWS [Support](https://support.console.aws.amazon.com/support/home/?nc1=f_dr#/case/create).

#### **A** Note

The following customers are *not* impacted by this upgrade:

- Customers who are on *only* IPv4 networks.
- Customers who are on *only* IPv6 networks.

### **What is IPv6?**

IPv6 is the next generation IP standard intended to eventually replace IPv4. The previous version, IPv4, uses a 32-bit addressing scheme to support 4.3 billion devices. IPv6 instead uses 128-bit addressing to support approximately 340 trillion trillion trillion (or 2 to the 128th power) devices.

```
2001:cdba:0000:0000:0000:0000:3257:9652
2001:cdba:0:0:0:0:3257:9652
2001:cdba::3257:965
```
# **Updating an IAM policy for IPv6**

IAM policies are currently used to set an allowed range of IP addresses using the aws:SourceIp filter.

Dual addressing supports both IPv4 and IPV6 traffic. If your network uses dual addressing, you must ensure that any IAM polices that are used for IP address filtering are updated to include IPv6 address ranges.

For example, this Amazon S3 bucket policy identifies allowed IPv4 address ranges 192.0.2.0. \* and 203.0.113.0.\* in the Condition element.

```
# https://docs.aws.amazon.com/IAM/latest/UserGuide/
reference_policies_examples_aws_deny-ip.html
{ 
     "Version": "2012-10-17", 
     "Statement": { 
         "Effect": "Deny", 
         "Action": "*", 
         "Resource": "*", 
         "Condition": { 
             "NotIpAddress": { 
                 "*aws:SourceIp*": [ 
                      "*192.0.2.0/24*", 
                      "*203.0.113.0/24*" 
 ] 
             }, 
             "Bool": { 
                 "aws:ViaAWSService": "false" 
 } 
         } 
     }
}
```
To update this policy, the policy's Condition element is updated to include IPv6 address ranges 2001:DB8:1234:5678::/64 and 2001:cdba:3257:8593::/64.

#### *(b)* Note

DO NOT REMOVE the existing IPv4 addresses because they are needed for backward compatibility.

```
"Condition": { 
             "NotIpAddress": { 
                 "*aws:SourceIp*": [ 
                     "*192.0.2.0/24*", <<DO NOT remove existing IPv4 address>> 
                     "*203.0.113.0/24*", <<DO NOT remove existing IPv4 address>> 
                     "*2001:DB8:1234:5678::/64*", <<New IPv6 IP address>> 
                     "*2001:cdba:3257:8593::/64*" <<New IPv6 IP address>> 
 ] 
            }, 
             "Bool": { 
                 "aws:ViaAWSService": "false" 
 } 
        }
```
For more information about managing access permissions with IAM, see [Managed policies and](https://docs.aws.amazon.com/IAM/latest/UserGuide/access_policies_managed-vs-inline.html) [inline policies](https://docs.aws.amazon.com/IAM/latest/UserGuide/access_policies_managed-vs-inline.html) in the *AWS Identity and Access Management User Guide*.

### **Testing network after update from IPv4 to IPv6**

After you update your IAM policies to the IPv6 format, you can test whether your network is accessing the IPv6 endpoint and the AWS Marketplace website functionality.

#### **Topics**

- Testing network with [Linux/Unix](#page-204-0) or Mac OS X
- Testing network with [Windows](#page-205-0) 7 or Windows 10
- Testing the AWS [Marketplace](#page-205-1) website

#### <span id="page-204-0"></span>**Testing network with Linux/Unix or Mac OS X**

If you are using Linux/Unix or Mac OS X, you can test whether your network is accessing the IPv6 endpoint by using the following curl command.

curl -v -s -o /dev/null http://ipv6.ec2-reachability.amazonaws.com/

For example, if you are connected over IPv6, the connected IP address displays the following information.

```
* About to connect() to aws.amazon.com port 443 (#0)
* Trying IPv6 address... connected
* Connected to aws.amazon.com (IPv6 address) port 443 (#0)
> GET / HTTP/1.1
> User-Agent: curl/7.18.1 (x86_64-unknown-linux-gnu) libcurl/7.18.1 OpenSSL/1.0.1t 
  zlib/1.2.3
> Host: aws.amazon.com
```
#### <span id="page-205-0"></span>**Testing network with Windows 7 or Windows 10**

If you are using Windows 7 or Windows 10, you can test whether your network can access a dualstack endpoint over IPv6 or IPv4. Use the ping command as shown in the following example.

ping aws.amazon.com

<span id="page-205-1"></span>This command returns IPv6 addresses if you are accessing an endpoint over IPv6.

#### **Testing the AWS Marketplace website**

Testing the AWS Marketplace website functionality after the update depends primarily on how your policy is written and what it is used for. In general, you should verify that the functionality specified in the policy works as intended.

The following scenarios can help you get started with testing the AWS Marketplace website functionality.

As a buyer on the AWS Marketplace website, test whether you can do the following tasks:

- Subscribe to an AWS Marketplace product.
- Configure an AWS Marketplace product.
- Launch or fulfill an AWS Marketplace product.

As a seller on the AWS Marketplace website, test whether you can do the following tasks:

- Manage your existing AWS Marketplace products.
- Create an AWS Marketplace product.

# **Controlling access to AWS Marketplace subscriptions**

AWS IAM Identity Center helps you securely create or connect your workforce identities and manage their access centrally across AWS accounts and applications. IAM Identity Center is the recommended approach for workforce authentication and authorization in AWS for organizations of any size and type. For additional configuration guidance, review the AWS Security [Reference](https://docs.aws.amazon.com/prescriptive-guidance/latest/security-reference-architecture/org-management.html#mgmt-sso) [Architecture.](https://docs.aws.amazon.com/prescriptive-guidance/latest/security-reference-architecture/org-management.html#mgmt-sso)

IAM Identity Center provides a user portal where your users can find and access their assigned AWS account, roles, cloud applications, and custom applications in one place. IAM Identity Center assigns single sign-on access to users and groups in your connected directory and uses permission sets to determine their level of access. This enables temporary security credentials. You can define their level of access by assigning specific AWS managed roles for AWS Marketplace access to delegate the management of AWS Marketplace subscriptions across your AWS organization.

For example, Customer A assumes a role through federation with the ManagedMarketplace\_ViewOnly policy attached to the role. This means Customer A can only view subscriptions in AWS Marketplace. You can create an IAM role with permissions to view subscriptions and grant permission to Customer A to [assume](https://docs.aws.amazon.com/IAM/latest/UserGuide/id_roles_create_for-user.html) this role.

# **Creating IAM roles for AWS Marketplace access**

You can use IAM roles to delegate access to your AWS resources.

#### **To create IAM roles for assigning AWS Marketplace permissions**

- 1. Open the [IAM Console.](https://console.aws.amazon.com/iam/)
- 2. In the left navigation pane, choose **Roles** and then choose **Create role**.
- 3. Choose your AWS account.
- 4. From **Add permissions**, select one of the following policies:
	- To allow permissions only to view subscriptions, but not change them, choose **AWSMarketplaceRead-only**.
	- To allow permissions to subscribe and unsubscribe, choose **AWSMarketplaceManageSubscriptions**.
	- To allow complete control of your subscriptions, choose **AWSMarketplaceFullAccess**.
- 5. Choose **Next**.

6. For **Role name**, enter a name for the role. For example, *MarketplaceReadOnly* or *MarketplaceFullAccess*. Then choose **Create role**. For more information, see [Creating](https://docs.aws.amazon.com/IAM/latest/UserGuide/id_roles_create.html) IAM [roles](https://docs.aws.amazon.com/IAM/latest/UserGuide/id_roles_create.html).

#### **A** Note

The administrator of the specified account can grant permission to assume this role to any user in that account.

Repeat the preceding steps to create more roles with different permission sets so that each user persona can use the IAM role with customized permissions.

You're not limited to the permissions in the AWS managed policies that are described here. You can use IAM to create policies with custom permissions and then add those policies to IAM roles. For more information, see [Managing IAM policies](https://docs.aws.amazon.com/IAM/latest/UserGuide/access_policies_managed-using.html#create-managed-policy-console) and Adding IAM identity [permissions.](https://docs.aws.amazon.com/IAM/latest/UserGuide/access_policies_manage-attach-detach.html#add-policies-console)

### **AWS managed policies for AWS Marketplace**

You can use AWS managed policies to provide basic AWS Marketplace permissions. Then, for any unique scenarios, you can create your own policies and apply them to the roles with the specific requirements for your scenario. The following basic AWS Marketplace managed policies are available to you to control who has which permissions:

- AWSMarketplaceRead-only
- AWSMarketplaceManageSubscriptions
- AWSPrivateMarketplaceRequests
- AWSPrivateMarketplaceAdminFullAccess
- AWSMarketplaceFullAccess

AWS Marketplace also provides specialized managed policies for specific scenarios. For a full list of AWS managed policies for AWS Marketplace buyers, as well as descriptions of what permissions they provide, see AWS managed policies for AWS [Marketplace](#page-208-0) buyers.

## **Permissions for working with License Manager**

AWS Marketplace integrates with AWS License Manager to manage and share licenses for products that you subscribe to between accounts in your organization. To view the full details of your subscriptions in AWS Marketplace, a user must be able to list license information from AWS License Manager.

To make sure that your users have the permissions they need to see all the data about their AWS Marketplace products and subscriptions, add the following permission:

• license-manager:ListReceivedLicenses

For more information about setting permissions, see [Managing IAM policies](https://docs.aws.amazon.com/IAM/latest/UserGuide/access_policies_manage.html) in the *IAM User Guide*.

## **Additional resources**

For more information about managing IAM roles, see IAM [Identities](https://docs.aws.amazon.com/IAM/latest/UserGuide/id.html) (users, user groups, and roles) in the *IAM User Guide*.

For more information about managing IAM permissions and policies, see [Controlling](https://docs.aws.amazon.com/IAM/latest/UserGuide/access_permissions.html) access to AWS [resources](https://docs.aws.amazon.com/IAM/latest/UserGuide/access_permissions.html) using policies in the *IAM User Guide*.

For more information about managing IAM permissions and policies for data products in AWS Data Exchange, see Identity and access [management](https://docs.aws.amazon.com/data-exchange/latest/userguide/auth-access.html) in AWS Data Exchange in the *AWS Data Exchange User Guide*.

# <span id="page-208-0"></span>**AWS managed policies for AWS Marketplace buyers**

An AWS managed policy is a standalone policy that is created and administered by AWS. AWS managed policies are designed to provide permissions for many common use cases so that you can start assigning permissions to users, groups, and roles.

Keep in mind that AWS managed policies might not grant least-privilege permissions for your specific use cases because they're available for all AWS customers to use. We recommend that you reduce permissions further by defining [customer managed policies](https://docs.aws.amazon.com/IAM/latest/UserGuide/access_policies_managed-vs-inline.html#customer-managed-policies) that are specific to your use cases.

You cannot change the permissions defined in AWS managed policies. If AWS updates the permissions defined in an AWS managed policy, the update affects all principal identities (users, groups, and roles) that the policy is attached to. AWS is most likely to update an AWS managed policy when a new AWS service is launched or new API operations become available for existing services.

For more information, see AWS [managed](https://docs.aws.amazon.com/IAM/latest/UserGuide/access_policies_managed-vs-inline.html#aws-managed-policies) policies in the *IAM User Guide*.

This section lists each of the policies used to manage buyer access to AWS Marketplace. For information about seller policies, see AWS managed policies for AWS [Marketplace](https://docs.aws.amazon.com/marketplace/latest/userguide/security-iam-awsmanpol.html) sellers in the *AWS Marketplace Seller Guide*.

#### **Topics**

- AWS managed policy: [AWSMarketplaceDeploymentServiceRolePolicy](#page-209-0)
- AWS managed policy: [AWSMarketplaceFullAccess](#page-209-1)
- AWS managed policy: [AWSMarketplaceLicenseManagementServiceRolePolicy](#page-213-0)
- AWS managed policy: [AWSMarketplaceManageSubscriptions](#page-214-0)
- AWS managed policy: [AWSMarketplaceProcurementSystemAdminFullAccess](#page-215-0)
- AWS managed policy: [AWSMarketplaceRead-only](#page-215-1)
- AWS managed policy: [AWSPrivateMarketplaceAdminFullAccess](#page-217-0)
- AWS managed policy: [AWSPrivateMarketplaceRequests](#page-218-0)
- AWS managed policy: [AWSServiceRoleForPrivateMarketplaceAdminPolicy](#page-219-0)
- AWS managed policy: [AWSVendorInsightsAssessorFullAccess](#page-219-1)
- AWS managed policy: [AWSVendorInsightsAssessorReadOnly](#page-220-0)
- AWS [Marketplace](#page-221-0) updates to AWS managed policies

## <span id="page-209-0"></span>**AWS managed policy: AWSMarketplaceDeploymentServiceRolePolicy**

You can't attach AWSMarketplaceDeploymentServiceRolePolicy to your IAM entities. This policy is attached to a service-linked role that allows AWS Marketplace to perform actions on your behalf. For more information, see Using [service-linked](#page-224-0) roles for AWS Marketplace.

This policy grants contributor permissions that allow AWS Marketplace to manage deploymentrelated parameters, which are stored as secrets in AWS Secrets [Manager](https://docs.aws.amazon.com/secretsmanager/latest/userguide/intro.html), on your behalf.

# <span id="page-209-1"></span>**AWS managed policy: AWSMarketplaceFullAccess**

You can attach the AWSMarketplaceFullAccess policy to your IAM identities.

This policy grants administrative permissions that allow full access to AWS Marketplace and related services, both as a buyer and a seller. These permissions include the ability to subscribe and unsubscribe to AWS Marketplace software, manage AWS Marketplace software instances from the AWS Marketplace, creating and managing private marketplace in your account, as well as access to Amazon EC2, AWS CloudFormation, and Amazon EC2 Systems Manager.

#### **Permissions details**

```
{ 
     "Version": "2012-10-17", 
     "Statement": [ 
          { 
              "Effect": "Allow", 
              "Action": [ 
                  "aws-marketplace:*", 
                  "cloudformation:CreateStack", 
                  "cloudformation:DescribeStackResource", 
                  "cloudformation:DescribeStackResources", 
                  "cloudformation:DescribeStacks", 
                  "cloudformation:List*", 
                  "ec2:AuthorizeSecurityGroupEgress", 
                  "ec2:AuthorizeSecurityGroupIngress", 
                  "ec2:CreateSecurityGroup", 
                  "ec2:CreateTags", 
                  "ec2:DescribeAccountAttributes", 
                  "ec2:DescribeAddresses", 
                  "ec2:DeleteSecurityGroup", 
                  "ec2:DescribeImages", 
                  "ec2:DescribeInstances", 
                  "ec2:DescribeKeyPairs", 
                  "ec2:DescribeSecurityGroups", 
                  "ec2:DescribeSubnets", 
                   "ec2:DescribeTags", 
                  "ec2:DescribeVpcs", 
                  "ec2:RunInstances", 
                  "ec2:StartInstances", 
                  "ec2:StopInstances", 
                  "ec2:TerminateInstances" 
              ], 
              "Resource": "*" 
          }, 
          { 
              "Effect": "Allow",
```
 "Action": [ "ec2:CopyImage", "ec2:DeregisterImage", "ec2:DescribeSnapshots", "ec2:DeleteSnapshot", "ec2:CreateImage", "ec2:DescribeInstanceStatus", "ssm:GetAutomationExecution", "ssm:ListDocuments", "ssm:DescribeDocument", "sns:ListTopics", "sns:GetTopicAttributes", "sns:CreateTopic", "iam:GetRole", "iam:GetInstanceProfile", "iam:ListRoles", "iam:ListInstanceProfiles" ], "Resource": "\*" }, { "Effect": "Allow", "Action": [ "ssm:StartAutomationExecution" ], "Resource": [ "arn:aws:ssm:eu-central-1:906690553262:automation-definition/\*", "arn:aws:ssm:us-east-1:058657716661:automation-definition/\*", "arn:aws:ssm:ap-northeast-1:340648487307:automation-definition/\*", "arn:aws:ssm:eu-west-1:564714592864:automation-definition/\*", "arn:aws:ssm:us-west-2:243045473901:automation-definition/\*", "arn:aws:ssm:ap-southeast-2:362149219987:automation-definition/\*", "arn:aws:ssm:eu-west-2:587945719687:automation-definition/\*", "arn:aws:ssm:us-east-2:134937423163:automation-definition/\*" ] }, { "Effect": "Allow", "Action": [ "s3:ListBucket", "s3:GetObject" ], "Resource": [

```
 "arn:aws:s3:::*image-build*"
```

```
 ] 
           }, 
           { 
                "Effect": "Allow", 
                "Action": [ 
                     "sns:Publish", 
                     "sns:setTopicAttributes" 
                ], 
                "Resource": "arn:aws:sns:*:*:*image-build*" 
           }, 
           { 
                "Effect": "Allow", 
                "Action": [ 
                     "iam:PassRole" 
                ], 
                "Resource": [ 
\mathbf{u} \star \mathbf{u} ], 
                "Condition": { 
                     "StringLike": { 
                           "iam:PassedToService": [ 
                               "ec2.amazonaws.com" 
\sim 100 \sim 100 \sim 100 \sim 100 \sim 100 \sim 100 \sim 100 \sim 100 \sim 100 \sim 100 \sim 100 \sim 100 \sim 100 \sim 100 \sim 100 \sim 100 \sim 100 \sim 100 \sim 100 \sim 100 \sim 100 \sim 100 \sim 100 \sim 100 \sim 
 } 
 } 
           }, 
           { 
                "Effect": "Allow", 
                "Action": [ 
                     "iam:PassRole" 
                ], 
                "Resource": [ 
\mathbf{u} \star \mathbf{u} ], 
                "Condition": { 
                     "StringLike": { 
                           "iam:PassedToService": [ 
                                "ssm.amazonaws.com" 
 ], 
                           "iam:AssociatedResourceARN": [ 
                     "arn:aws:ssm:eu-central-1:906690553262:automation-definition/*", 
                     "arn:aws:ssm:us-east-1:058657716661:automation-definition/*", 
                     "arn:aws:ssm:ap-northeast-1:340648487307:automation-definition/*", 
                     "arn:aws:ssm:eu-west-1:564714592864:automation-definition/*",
```

```
 "arn:aws:ssm:us-west-2:243045473901:automation-definition/*", 
                           "arn:aws:ssm:ap-southeast-2:362149219987:automation-definition/*", 
                           "arn:aws:ssm:eu-west-2:587945719687:automation-definition/*", 
                           "arn:aws:ssm:us-east-2:134937423163:automation-definition/*" 
\sim 100 \sim 100 \sim 100 \sim 100 \sim 100 \sim 100 \sim 100 \sim 100 \sim 100 \sim 100 \sim 100 \sim 100 \sim 100 \sim 100 \sim 100 \sim 100 \sim 100 \sim 100 \sim 100 \sim 100 \sim 100 \sim 100 \sim 100 \sim 100 \sim 
 } 
 } 
              } 
      \mathbf{I}}
```
# <span id="page-213-0"></span>**AWS managed policy: AWSMarketplaceLicenseManagementServiceRolePolicy**

You can't attach AWSMarketplaceLicenseManagementServiceRolePolicy to your IAM entities. This policy is attached to a service-linked role that allows AWS Marketplace to perform actions on your behalf. For more information, see Using [service-linked](#page-224-0) roles for AWS Marketplace.

This policy grants contributor permissions that allow AWS Marketplace to manage licenses on your behalf.

#### **Permissions details**

```
{ 
     "Version": "2012-10-17", 
     "Statement": [ 
         { 
             "Sid": "AllowLicenseManagerActions", 
             "Effect": "Allow", 
             "Action": [ 
                 "organizations:DescribeOrganization", 
                 "license-manager:ListReceivedGrants", 
                 "license-manager:ListDistributedGrants", 
                 "license-manager:GetGrant", 
                 "license-manager:CreateGrant", 
                 "license-manager:CreateGrantVersion", 
                 "license-manager:DeleteGrant", 
                 "license-manager:AcceptGrant" 
             ], 
             "Resource": [ 
 "*" 
 ]
```
}

```
 ]
}
```
## <span id="page-214-0"></span>**AWS managed policy: AWSMarketplaceManageSubscriptions**

You can attach the AWSMarketplaceManageSubscriptions policy to your IAM identities.

This policy grants contributor permissions that allow subscribing and unsubscribing to AWS Marketplace products.

#### **Permissions details**

```
{ 
     "Version": "2012-10-17", 
     "Statement": [ 
          { 
              "Action": [ 
                   "aws-marketplace:ViewSubscriptions", 
                   "aws-marketplace:Subscribe", 
                   "aws-marketplace:Unsubscribe" 
              ], 
              "Effect": "Allow", 
              "Resource": "*" 
          }, 
          { 
              "Action": [ 
                   "aws-marketplace:CreatePrivateMarketplaceRequests", 
                   "aws-marketplace:ListPrivateMarketplaceRequests", 
                   "aws-marketplace:DescribePrivateMarketplaceRequests" 
              ], 
              "Effect": "Allow", 
              "Resource": "*" 
          }, 
          { 
              "Resource": "*", 
              "Effect": "Allow", 
              "Action": [ 
                   "aws-marketplace:ListPrivateListings" 
 ] 
          } 
     ]
}
```
# <span id="page-215-0"></span>**AWS managed policy: AWSMarketplaceProcurementSystemAdminFullAccess**

You can attach the AWSMarketplaceProcurementSystemAdminFullAccess policy to your IAM identities.

This policy grants admin permissions that allow managing all aspects of an AWS Marketplace eProcurement integration, including listing the accounts in your organization. For more information about eProcurement integrations, see Integrating AWS Marketplace with [procurement](#page-131-0) [systems](#page-131-0) .

#### **Permissions details**

```
{ 
     "Version": "2012-10-17", 
     "Statement": [ 
         { 
              "Effect": "Allow", 
              "Action": [ 
                  "aws-marketplace:PutProcurementSystemConfiguration", 
                  "aws-marketplace:DescribeProcurementSystemConfiguration", 
                  "organizations:Describe*", 
                  "organizations:List*" 
             ], 
              "Resource": [ 
 "*" 
 ] 
         } 
    \mathbf{I}}
```
## <span id="page-215-1"></span>**AWS managed policy: AWSMarketplaceRead-only**

You can attach the AWSMarketplaceRead-only policy to your IAM identities.

This policy grants read-only permissions that allows viewing products, private offers, and subscriptions for your account on AWS Marketplace, as well as viewing the Amazon EC2, AWS Identity and Access Management, and Amazon SNS resources in the account.

#### **Permissions details**

AWSMarketplaceProcurementSystemAdminFullAccess 208
{

```
 "Version": "2012-10-17", 
 "Statement": [ 
     { 
          "Resource": "*", 
          "Action": [ 
              "aws-marketplace:ViewSubscriptions", 
              "ec2:DescribeAccountAttributes", 
              "ec2:DescribeAddresses", 
              "ec2:DescribeImages", 
              "ec2:DescribeInstances", 
              "ec2:DescribeKeyPairs", 
              "ec2:DescribeSecurityGroups", 
              "ec2:DescribeSubnets", 
              "ec2:DescribeVpcs" 
         ], 
          "Effect": "Allow" 
     }, 
     { 
          "Resource": "*", 
          "Effect": "Allow", 
          "Action": [ 
              "aws-marketplace:ListBuilds", 
              "aws-marketplace:DescribeBuilds", 
              "iam:ListRoles", 
              "iam:ListInstanceProfiles", 
              "sns:GetTopicAttributes", 
              "sns:ListTopics" 
        \mathbf{I} }, 
     { 
          "Resource": "*", 
          "Effect": "Allow", 
          "Action": [ 
              "aws-marketplace:ListPrivateMarketplaceRequests", 
              "aws-marketplace:DescribePrivateMarketplaceRequests" 
         ] 
     }, 
     { 
          "Resource": "*", 
          "Effect": "Allow", 
          "Action": [ 
              "aws-marketplace:ListPrivateListings"
```

```
 ] 
      } 
   ]
}
```
# <span id="page-217-0"></span>**AWS managed policy: AWSPrivateMarketplaceAdminFullAccess**

You can attach the AWSPrivateMarketplaceAdminFullAccess policy to your IAM identities.

This policy grants administrator permissions that allow full access to manage private marketplaces in your account (or organization). For more information about using multiple administrators, see the section called "Creating custom policies for private marketplace [administrators".](#page-240-0)

### **Permissions details**

```
{ 
     "Version": "2012-10-17", 
     "Statement": [ 
         { 
             "Sid": "PrivateMarketplaceRequestPermissions", 
             "Effect": "Allow", 
             "Action": [ 
                  "aws-marketplace:AssociateProductsWithPrivateMarketplace", 
                 "aws-marketplace:DisassociateProductsFromPrivateMarketplace", 
                 "aws-marketplace:ListPrivateMarketplaceRequests", 
                 "aws-marketplace:DescribePrivateMarketplaceRequests" 
             ], 
             "Resource": [ 
 "*" 
 ] 
         }, 
         { 
             "Sid": "PrivateMarketplaceCatalogAPIPermissions", 
             "Effect": "Allow", 
             "Action": [ 
                  "aws-marketplace:ListEntities", 
                 "aws-marketplace:DescribeEntity", 
                 "aws-marketplace:StartChangeSet", 
                 "aws-marketplace:ListChangeSets", 
                  "aws-marketplace:DescribeChangeSet", 
                 "aws-marketplace:CancelChangeSet" 
             ], 
             "Resource": "*"
```

```
 }, 
          { 
              "Sid": "PrivateMarketplaceCatalogTaggingPermissions", 
              "Effect": "Allow", 
              "Action": [ 
                  "aws-marketplace:TagResource", 
                  "aws-marketplace:UntagResource", 
                  "aws-marketplace:ListTagsForResource" 
              ], 
              "Resource": "arn:aws:aws-marketplace:*:*:AWSMarketplace/*" 
          }, 
          { 
              "Sid": "PrivateMarketplaceOrganizationPermissions", 
              "Effect": "Allow", 
              "Action": [ 
                  "organizations:DescribeOrganization", 
                  "organizations:DescribeOrganizationalUnit", 
                  "organizations:DescribeAccount", 
                  "organizations:ListRoots", 
                  "organizations:ListParents", 
                  "organizations:ListOrganizationalUnitsForParent", 
                  "organizations:ListAccountsForParent", 
                  "organizations:ListAccounts", 
                  "organizations:ListAWSServiceAccessForOrganization", 
                  "organizations:ListDelegatedAdministrators" 
              ], 
              "Resource": "*" 
          } 
     ]
}
```
# **AWS managed policy: AWSPrivateMarketplaceRequests**

You can attach the AWSPrivateMarketplaceRequests policy to your IAM identities.

This policy grants contributor permissions that allow access to request products be added to your private marketplace, and to view those requests. These requests must be approved or denied by a private marketplace administrator.

### **Permissions details**

{

```
 "Version": "2012-10-17",
```

```
 "Statement": [ 
          { 
               "Effect": "Allow", 
               "Action": [ 
                   "aws-marketplace:CreatePrivateMarketplaceRequests", 
                   "aws-marketplace:ListPrivateMarketplaceRequests", 
                   "aws-marketplace:DescribePrivateMarketplaceRequests" 
               ], 
               "Resource": "*" 
          } 
    \mathbf{I}}
```
# **AWS managed policy: AWSServiceRoleForPrivateMarketplaceAdminPolicy**

You can't attach AWSServiceRoleForPrivateMarketplaceAdminPolicy to your IAM entities. This policy is attached to a service-linked role that allows AWS Marketplace to perform actions on your behalf. For more information, see Using [service-linked](#page-224-0) roles for AWS Marketplace.

This policy grants contributor permissions that allow AWS Marketplace to describe and update Private Marketplace resources and describe AWS Organizations.

# <span id="page-219-0"></span>**AWS managed policy: AWSVendorInsightsAssessorFullAccess**

You can attach the AWSVendorInsightsAssessorFullAccess policy to your IAM identities.

This policy grants full access for viewing entitled AWS Marketplace Vendor Insights resources and managing AWS Marketplace Vendor Insights subscriptions. These requests must be approved or denied by an administrator. It allows read-only access to AWS Artifact third-party reports.

AWS Marketplace Vendor Insights identifies assessor is equal to buyer and vendor is equal to seller.

#### **Permissions details**

```
{ 
   "Version": "2012-10-17", 
   "Statement": [ 
     { 
        "Effect": "Allow",
```

```
 "Action": [ 
          "vendor-insights:GetProfileAccessTerms", 
          "vendor-insights:ListEntitledSecurityProfiles", 
          "vendor-insights:GetEntitledSecurityProfileSnapshot", 
          "vendor-insights:ListEntitledSecurityProfileSnapshots" 
       ], 
        "Resource": "*" 
     }, 
     { 
        "Action": [ 
          "aws-marketplace:CreateAgreementRequest", 
          "aws-marketplace:GetAgreementRequest", 
          "aws-marketplace:AcceptAgreementRequest", 
          "aws-marketplace:CancelAgreementRequest", 
          "aws-marketplace:ListAgreementRequests", 
          "aws-marketplace:SearchAgreements", 
          "aws-marketplace:CancelAgreement" 
        ], 
        "Effect": "Allow", 
        "Resource": "*", 
        "Condition": { 
          "ForAnyValue:StringEquals": { 
            "aws-marketplace:AgreementType": "VendorInsightsAgreement" 
          } 
       } 
     }, 
     { 
        "Effect": "Allow", 
        "Action": [ 
           "artifact:GetReport", 
           "artifact:GetReportMetadata", 
           "artifact:GetTermForReport", 
           "artifact:ListReports" 
        ], 
        "Resource": "arn:aws:artifact:*::report/*" 
     } 
   ]
}
```
# <span id="page-220-0"></span>**AWS managed policy: AWSVendorInsightsAssessorReadOnly**

You can attach the AWSVendorInsightsAssessorReadOnly policy to your IAM identities.

This policy grants read-only access for viewing entitled AWS Marketplace Vendor Insights resources. These requests must be approved or denied by an administrator. It allows read-only access to reports in AWS Artifact.

requests must be approved or denied by an administrator. It allows read-only access to AWS Artifact third-party reports.

AWS Marketplace Vendor Insights identifies assessor as the buyer and vendor is equal to the seller for the purposes of this guide.

#### **Permissions details**

```
{ 
   "Version": "2012-10-17", 
   "Statement": [ 
    \{ "Effect": "Allow", 
        "Action": [ 
          "vendor-insights:ListEntitledSecurityProfiles", 
          "vendor-insights:GetEntitledSecurityProfileSnapshot", 
          "vendor-insights:ListEntitledSecurityProfileSnapshots" 
       ], 
       "Resource": "*" 
     }, 
     { 
        "Effect": "Allow", 
        "Action": [ 
           "artifact:GetReport", 
           "artifact:GetReportMetadata", 
           "artifact:GetTermForReport", 
           "artifact:ListReports" 
       ], 
        "Resource": "arn:aws:artifact:*::report/*" 
     } 
   ]
}
```
# **AWS Marketplace updates to AWS managed policies**

View details about updates to AWS managed policies for AWS Marketplace since this service began tracking these changes. For automatic alerts about changes to this page, subscribe to the RSS feed on the AWS Marketplace [Document](#page-243-0) history page.

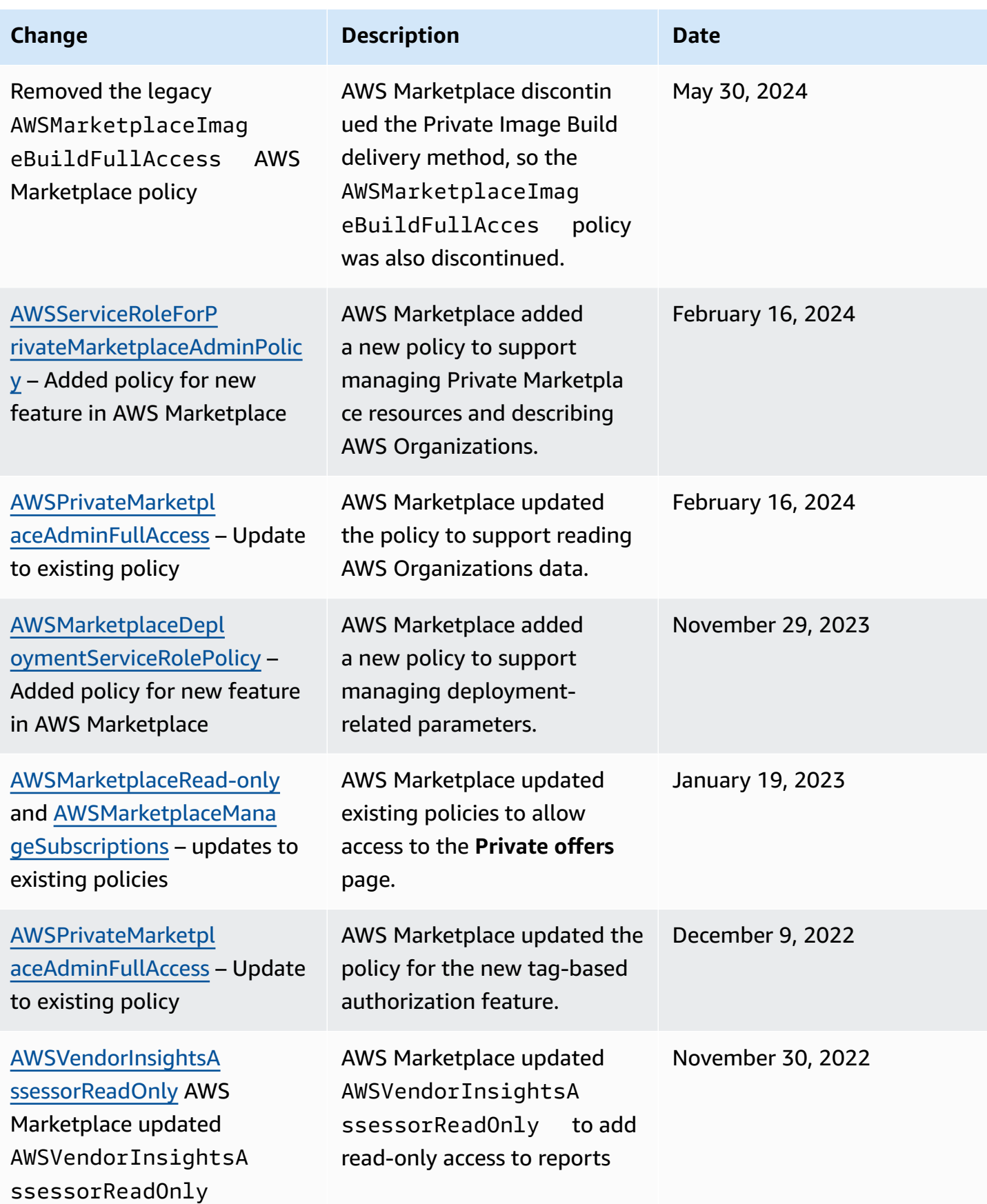

AWS Marketplace Buyer Guide

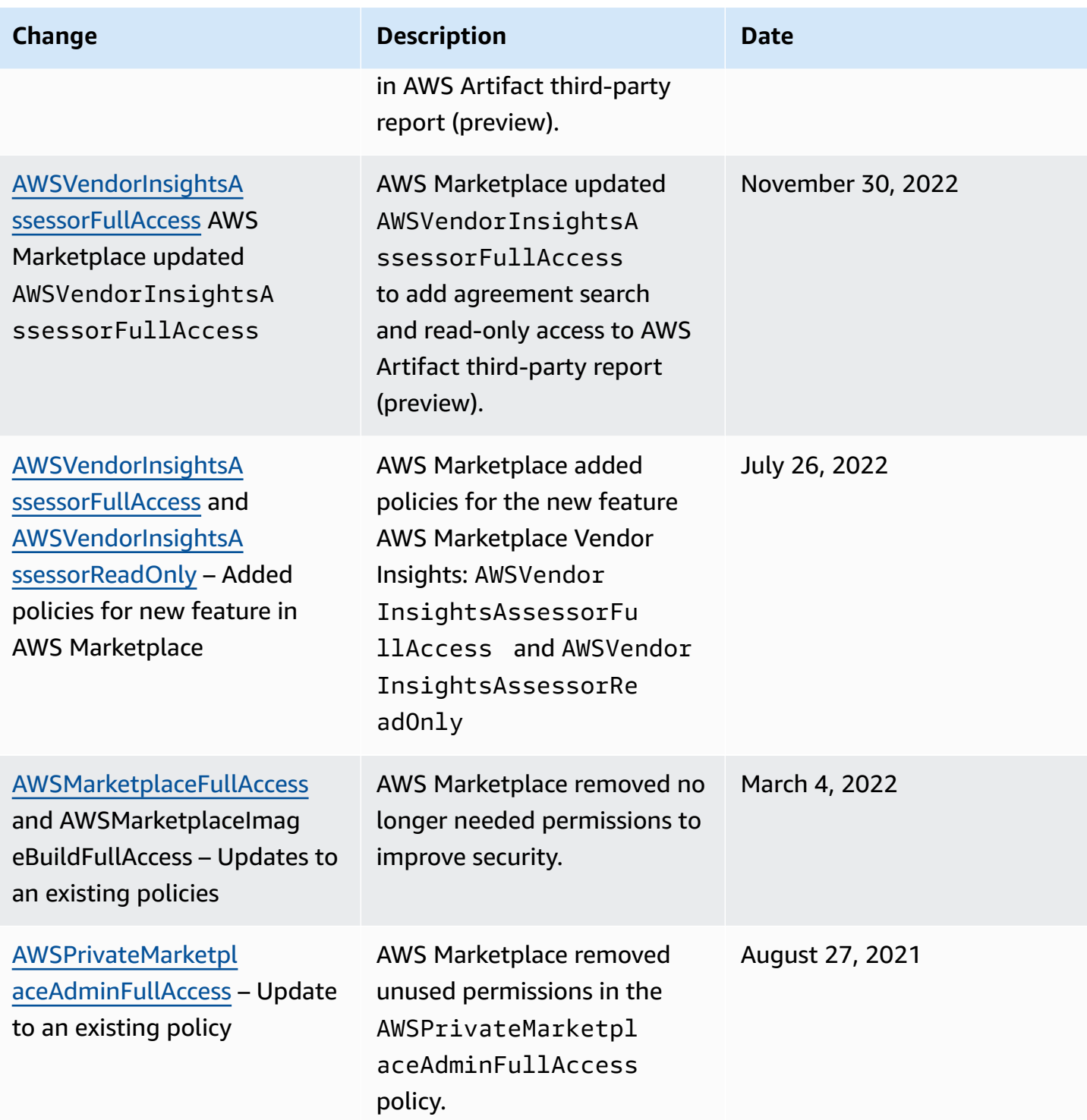

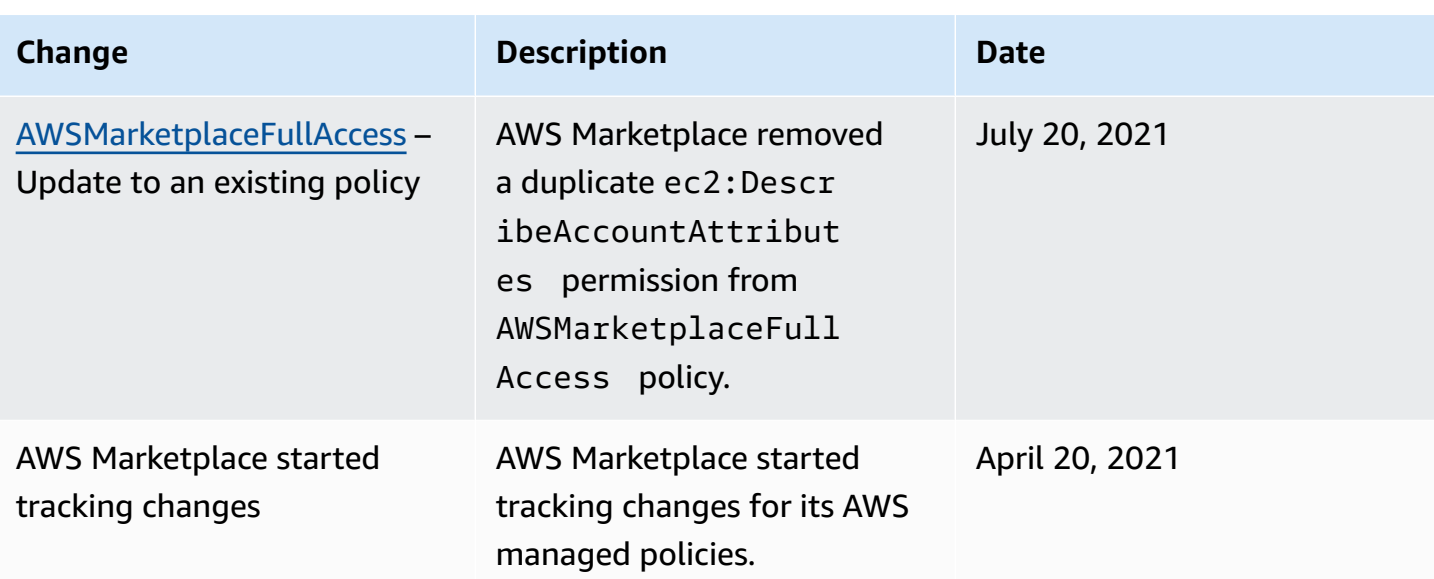

# **Finding your AWS account number for customer support**

If you or your users need to contact AWS Support, you need your AWS account number.

#### **To find your AWS account number**

- 1. Sign in to the AWS [Management](https://console.aws.amazon.com/console/home) Console with your user name.
- 2. In the top navigation bar, choose **Support** and then choose **Support Center**.

<span id="page-224-0"></span>Your AWS account ID (account number) appears below the top navigation bar.

# **Using service-linked roles for AWS Marketplace**

AWS Marketplace uses AWS Identity and Access Management (IAM) [service-linked](https://docs.aws.amazon.com/IAM/latest/UserGuide/id_roles_terms-and-concepts.html#iam-term-service-linked-role) roles. A servicelinked role is a unique type of IAM role that is linked directly to AWS Marketplace. Service-linked roles are predefined by AWS Marketplace and include all the permissions that the service requires to call other AWS services on your behalf.

### **Topics**

- Using roles to share [entitlements](#page-225-0) for AWS Marketplace
- Using roles to work with purchase orders in AWS [Marketplace](#page-228-0)
- Using roles to configure and launch products in AWS [Marketplace](#page-230-0)
- Using roles to configure Private [Marketplace](#page-235-0) in AWS Marketplace

## <span id="page-225-0"></span>**Using roles to share entitlements for AWS Marketplace**

AWS Marketplace uses AWS Identity and Access Management (IAM) [service-linked](https://docs.aws.amazon.com/IAM/latest/UserGuide/id_roles_terms-and-concepts.html#iam-term-service-linked-role) roles. A servicelinked role is a unique type of IAM role that is linked directly to AWS Marketplace. Service-linked roles are predefined by AWS Marketplace and include all the permissions that the service requires to call other AWS services on your behalf.

A service-linked role makes setting up AWS Marketplace easier because you don't have to add the necessary permissions manually. AWS Marketplace defines the permissions of its service-linked roles, and unless defined otherwise, only AWS Marketplace can assume its roles. The defined permissions include the trust policy and the permissions policy. That permissions policy can't be attached to any other IAM entity.

To share your AWS Marketplace subscriptions to other accounts in your AWS organization with AWS License Manager, you must give AWS Marketplace permissions for each account you want to share with. Do this by using the **AWSServiceRoleForMarketplaceLicenseManagement** role. See [Creating](#page-226-0) a [service-linked](#page-226-0) role for AWS Marketplace for more details.

For information about other services that support service-linked roles, see AWS [services](https://docs.aws.amazon.com/IAM/latest/UserGuide/reference_aws-services-that-work-with-iam.html) that work [with IAM](https://docs.aws.amazon.com/IAM/latest/UserGuide/reference_aws-services-that-work-with-iam.html), and look for the services with **Yes** in the **Service-linked roles** column. Choose a **Yes** with a link to view the service-linked role documentation for that service.

### **Service-linked role permissions for AWS Marketplace**

AWS Marketplace uses the service-linked role named

**AWSServiceRoleForMarketplaceLicenseManagement**. This role provides AWS Marketplace with permissions to create and manage licenses in AWS License Manager for the products that you subscribe to in AWS Marketplace.

The **AWSServiceRoleForMarketplaceLicenseManagement** service-linked role trusts the following service to perform actions in License Manager on your behalf:

• license-management.marketplace.amazonaws.com

The role permissions policy named **AWSMarketplaceLicenseManagementServiceRolePolicy** allows AWS Marketplace to complete the following actions on the specified resources:

- Actions:
	- "organizations:DescribeOrganization"
- "license-manager:ListReceivedGrants"
- "license-manager:ListDistributedGrants"
- "license-manager:GetGrant"
- "license-manager:CreateGrant"
- "license-manager:CreateGrantVersion"
- "license-manager:DeleteGrant"
- "license-manager:AcceptGrant"
- Resources:
	- All resources ("\*")

You must configure permissions to allow an IAM entity (such as a user, group, or role) to create, edit, or delete a service-linked role. For more information, see [Service-linked](https://docs.aws.amazon.com/IAM/latest/UserGuide/using-service-linked-roles.html#service-linked-role-permissions) role permissions in the *IAM User Guide*.

### <span id="page-226-0"></span>**Creating a service-linked role for AWS Marketplace**

AWS Marketplace creates the service-linked role for you when you set up integration with AWS License Manager.

You can specify that AWS Marketplace create the service-linked role for all accounts in your organization at once, or you can create the service-linked role for one account at a time. The option to create service-linked roles across all accounts is only available if your organization has **All features** enabled. For more details, see Enabling all features in your [organization](https://docs.aws.amazon.com/organizations/latest/userguide/orgs_manage_org_support-all-features.html) in the *AWS Organizations User Guide*.

#### **To create service-linked roles across all accounts**

- 1. In AWS [Marketplace](https://console.aws.amazon.com/marketplace/) console, sign in and choose **Settings**.
- 2. In the **AWS Organizations integration** section, select **Create integration**.
- 3. On the **Create AWS Organizations integration** page, select **Enable trusted access across your organization**, then choose **Create integration**.

### *(i)* Note

This setting enables trust within AWS Organizations. As a result, in addition to the current action, future accounts that are added to the organization have the servicelinked role added automatically.

#### **To create service-linked roles for the current account**

- 1. In AWS [Marketplace](https://console.aws.amazon.com/marketplace/) console, sign in and choose **Settings**.
- 2. In the **AWS Organizations integration** section, select **Configure integration**.
- 3. On the **Create AWS Organizations integration** page, select **AWS Marketplace license management service-linked role for this Account**, then choose **Create integration**.

### **Important**

If you choose to create the service-linked role only for the current account, it does not enable trusted access across your organization. You must repeat these steps for each account that wants to share (giving or receiving) licenses in AWS Marketplace. This includes accounts that are added to the organization in the future.

## **Editing a service-linked role for AWS Marketplace**

AWS Marketplace doesn't allow you to edit the service-linked role. After you create a service-linked role, you cannot change the name of the role because various entities might reference the role. However, you can edit the description of the role using IAM. For more information, see [Editing](https://docs.aws.amazon.com/IAM/latest/UserGuide/using-service-linked-roles.html#edit-service-linked-role) a [service-linked](https://docs.aws.amazon.com/IAM/latest/UserGuide/using-service-linked-roles.html#edit-service-linked-role) role in the *IAM User Guide*.

### **Deleting a service-linked role for AWS Marketplace**

If you no longer need to use a feature or service that requires a service-linked role, we recommend that you delete that role. That way you don't have an unused entity that is not actively monitored or maintained. However, you must clean up the resources for your service-linked role before you can manually delete it.

### **A** Note

If the AWS Marketplace service is using the role when you try to delete the resources, then the deletion might fail. If that happens, wait for a few minutes and try the operation again.

### **To manually delete the service-linked role using IAM**

Use the IAM console, the AWS CLI, or the AWS API to delete the **AWSServiceRoleForMarketplaceLicenseManagement** service-linked role. For more information, see Deleting a [Service-Linked](https://docs.aws.amazon.com/IAM/latest/UserGuide/using-service-linked-roles.html#delete-service-linked-role) Role in the *IAM User Guide* .

## **Supported Regions for AWS Marketplace service-linked roles**

AWS Marketplace supports using service-linked roles in all of the AWS Regions where the service is available. For more information, see AWS [Marketplace](https://docs.aws.amazon.com/general/latest/gr/aws-marketplace.html#aws-marketplace_region) Regions and Endpoints.

# <span id="page-228-0"></span>**Using roles to work with purchase orders in AWS Marketplace**

AWS Marketplace uses AWS Identity and Access Management (IAM) [service-linked](https://docs.aws.amazon.com/IAM/latest/UserGuide/id_roles_terms-and-concepts.html#iam-term-service-linked-role) roles. A servicelinked role is a unique type of IAM role that is linked directly to AWS Marketplace. Service-linked roles are predefined by AWS Marketplace and include all the permissions that the service requires to call other AWS services on your behalf.

A service-linked role makes setting up AWS Marketplace easier because you don't have to manually add the necessary permissions. AWS Marketplace defines the permissions of its service-linked roles, and unless defined otherwise, only AWS Marketplace can assume its roles. The defined permissions include the trust policy and the permissions policy, and that permissions policy cannot be attached to any other IAM entity.

You can delete a service-linked role only after first deleting their related resources. This protects your AWS Marketplace resources because you can't inadvertently remove permission to access the resources.

For information about other services that support service-linked roles, see AWS [services](https://docs.aws.amazon.com/IAM/latest/UserGuide/reference_aws-services-that-work-with-iam.html) that work [with IAM](https://docs.aws.amazon.com/IAM/latest/UserGuide/reference_aws-services-that-work-with-iam.html) and look for the services that have **Yes** in the **Service-linked roles** column. Choose a **Yes** with a link to view the service-linked role documentation for that service.

## **Service-linked role permissions for AWS Marketplace**

AWS Marketplace uses the service-linked role named

**AWSServiceRoleForMarketplacePurchaseOrders** – this role provides AWS Marketplace permissions to attach purchase order numbers to your AWS Marketplace subscriptions in AWS Billing and Cost Management.

The **AWSServiceRoleForMarketplacePurchaseOrders** service-linked role trusts the following services to assume the role:

• purchase-orders.marketplace.amazonaws.com

The role permissions policy named **AWSMarketplacePurchaseOrdersServiceRolePolicy** allows AWS Marketplace to complete the following actions on the specified resources:

• Action: "purchase-orders:ViewPurchaseOrders", "purchaseorders:ModifyPurchaseOrders" on "\*"

You must configure permissions to allow an IAM entity (such as a user, group, or role) to create, edit, or delete a service-linked role. For more information, see [Service-linked](https://docs.aws.amazon.com/IAM/latest/UserGuide/using-service-linked-roles.html#service-linked-role-permissions) role permissions in the *IAM User Guide*.

## **Creating a service-linked role for AWS Marketplace**

You don't need to manually create a service-linked role. When you set up integrating with AWS Billing and Cost Management, AWS Marketplace creates the service-linked role for you.

### *(i)* Note

Within AWS Organizations, this setting only works in the management account. You must perform this procedure from the management account. This sets up the service linked role and purchase order support for all accounts in the organization.

### **To create a service-linked role**

- 1. In the AWS [Marketplace](https://console.aws.amazon.com/marketplace/) console, sign in to the management account and choose **Settings**.
- 2. In the **AWS Billing integration** section, select **Configure integration**.

## 3. On the **Create AWS Billing integration** page, select **AWS Marketplace billing management service-linked role for your organization**, then choose **Create integration**.

If you delete this service-linked role, and then need to create it again, you can use the same process to re-create the role in your account. When you set up integrating with AWS Billing and Cost Management, AWS Marketplace creates the service-linked role for you again.

## **Editing a service-linked role for AWS Marketplace**

AWS Marketplace does not allow you to edit the **AWSServiceRoleForMarketplacePurchaseOrders** service-linked role. After you create a service-linked role, you cannot change the name of the role because various entities might reference the role. However, you can edit the description of the role using IAM. For more information, see Editing a [service-linked](https://docs.aws.amazon.com/IAM/latest/UserGuide/using-service-linked-roles.html#edit-service-linked-role) role in the *IAM User Guide*.

## **Deleting a service-linked role for AWS Marketplace**

If you no longer need to use a feature or service that requires a service-linked role, we recommend that you delete that role. That way you don't have an unused entity that is not actively monitored or maintained. However, you must clean up your service-linked role before you can manually delete it.

### **Manually deleting the service-linked role**

Use the IAM console, the AWS CLI, or the AWS API to delete the **AWSServiceRoleForMarketplacePurchaseOrders** service-linked role. For more information, see Deleting a [service-linked](https://docs.aws.amazon.com/IAM/latest/UserGuide/using-service-linked-roles.html#delete-service-linked-role) role in the *IAM User Guide*.

## **Supported Regions for AWS Marketplace service-linked roles**

AWS Marketplace supports using service-linked roles in all of the AWS Regions where the service is available. For more information, see AWS [Marketplace](https://docs.aws.amazon.com/general/latest/gr/aws-marketplace.html#aws-marketplace_region) Regions and Endpoints.

# <span id="page-230-0"></span>**Using roles to configure and launch products in AWS Marketplace**

AWS Marketplace uses AWS Identity and Access Management (IAM) [service-linked](https://docs.aws.amazon.com/IAM/latest/UserGuide/id_roles_terms-and-concepts.html#iam-term-service-linked-role) roles. A servicelinked role is a unique type of IAM role that is linked directly to AWS Marketplace. Service-linked roles are predefined by AWS Marketplace and include all the permissions that the service requires to call other AWS services on your behalf.

A service-linked role makes setting up AWS Marketplace easier because you don't have to manually add the necessary permissions. AWS Marketplace defines the permissions of its service-linked roles, and unless defined otherwise, only AWS Marketplace can assume its roles. The defined permissions include the trust policy and the permissions policy, and that permissions policy cannot be attached to any other IAM entity.

For information about other services that support service-linked roles, see AWS [services](https://docs.aws.amazon.com/IAM/latest/UserGuide/reference_aws-services-that-work-with-iam.html) that work [with IAM](https://docs.aws.amazon.com/IAM/latest/UserGuide/reference_aws-services-that-work-with-iam.html) and look for the services that have **Yes** in the **Service-linked roles** column. Choose a **Yes** with a link to view the service-linked role documentation for that service.

## **Service-linked role permissions for AWS Marketplace**

AWS Marketplace uses the service-linked role named **AWSServiceRoleForMarketplaceDeployment** to allow AWS Marketplace to manage deployment-related parameters, which are stored as secrets in AWS Secrets [Manager](https://docs.aws.amazon.com/secretsmanager/latest/userguide/intro.html), on your behalf. These secrets can be referenced by sellers in AWS CloudFormation templates, which you can launch when configuring products that have Quick Launch enabled in AWS Marketplace.

The **AWSServiceRoleForMarketplaceDeployment** service-linked role trusts the following services to assume the role:

• deployment.marketplace.amazonaws.com

Use the role permissions policy named **AWSMarketplaceDeploymentServiceRolePolicy** to allow AWS Marketplace to complete the actions on your resources.

### **(i)** Note

For more information about AWS Marketplace managed policies, see AWS [managed](https://docs.aws.amazon.com/marketplace/latest/buyerguide/buyer-security-iam-awsmanpol.html) policies for AWS [Marketplace](https://docs.aws.amazon.com/marketplace/latest/buyerguide/buyer-security-iam-awsmanpol.html) buyers.

```
{ 
  "Version": "2012-10-17", 
  "Statement": [ 
  \mathcal{L} "Sid": "ManageMarketplaceDeploymentSecrets", 
    "Effect": "Allow", 
    "Action": [ 
     "secretsmanager:CreateSecret",
```

```
 "secretsmanager:PutSecretValue", 
   "secretsmanager:DescribeSecret", 
   "secretsmanager:DeleteSecret", 
   "secretsmanager:RemoveRegionsFromReplication" 
  ], 
  "Resource": [ 
   "arn:aws:secretsmanager:*:*:secret:marketplace-deployment*!*" 
  ], 
  "Condition": { 
   "StringEquals": { 
    "aws:ResourceAccount": "${aws:PrincipalAccount}" 
   } 
 } 
 }, 
 { 
  "Sid": "ListSecrets", 
  "Effect": "Allow", 
  "Action": [ 
   "secretsmanager:ListSecrets" 
  ], 
  "Resource": [ 
 "'' ] 
 }, 
 { 
  "Sid": "TagMarketplaceDeploymentSecrets", 
  "Effect": "Allow", 
  "Action": [ 
   "secretsmanager:TagResource" 
  ], 
  "Resource": "arn:aws:secretsmanager:*:*:secret:marketplace-deployment!*", 
  "Condition": { 
   "Null": { 
    "aws:RequestTag/expirationDate": "false" 
   }, 
   "ForAllValues:StringEquals": { 
   "aws:TagKeys": [ 
     "expirationDate" 
    ] 
   }, 
   "StringEquals": { 
    "aws:ResourceAccount": "${aws:PrincipalAccount}" 
   } 
  }
```
 } ] }

You must configure permissions to allow your users, groups, or roles to create, edit, or delete a service-linked role. For more information, see [Service-linked](https://docs.aws.amazon.com/IAM/latest/UserGuide/using-service-linked-roles.html#service-linked-role-permissions) role permissions in the *IAM User Guide*.

## **Creating a service-linked role for AWS Marketplace**

Setting up the service-linked role is a one-time action that provides the permissions for all products that have Quick Launch enabled, as long as the role exists.

When you configure a product that has Quick Launch enabled, AWS Marketplace will detect whether you have the required service-linked role created for your account. If the role is missing, a prompt to enable AWS Marketplace deployment parameters integration displays, which includes an **Enable integration** button. AWS Marketplace creates the service-linked role for you when you select this button.

### **Important**

This service-linked role will appear in your account if you've previously configured a product that has Quick Launch enabled. For more information, see A new role [appeared](https://docs.aws.amazon.com/IAM/latest/UserGuide/troubleshoot_roles.html#troubleshoot_roles_new-role-appeared) in my AWS [account.](https://docs.aws.amazon.com/IAM/latest/UserGuide/troubleshoot_roles.html#troubleshoot_roles_new-role-appeared)

If you delete this service-linked role and need to create it again, you can use the same process to re-create the role in your account. When you open the **Configuration** page for any product that has Quick Launch enabled, you'll see the **Enable integration** button, which you can choose again to recreate the service-linked role.

You can also use the IAM console to create a service-linked role with the **AWS Marketplace - Deployment Management** use case. In the AWS CLI or the AWS API, create a service-linked role with the deployment.marketplace.amazonaws.com service name. For more information, see Creating a [service-linked](https://docs.aws.amazon.com/IAM/latest/UserGuide/using-service-linked-roles.html#create-service-linked-role) role in the *IAM User Guide*. If you delete this service-linked role, you can use this same process to create the role again.

## **Editing a service-linked role for AWS Marketplace**

AWS Marketplace does not allow you to edit the service-linked role. After you create a servicelinked role, you cannot change the name of the role because various entities might reference the role. However, you can edit the description of the role using IAM. For more information, see [Editing](https://docs.aws.amazon.com/IAM/latest/UserGuide/using-service-linked-roles.html#edit-service-linked-role) a [service-linked](https://docs.aws.amazon.com/IAM/latest/UserGuide/using-service-linked-roles.html#edit-service-linked-role) role in the *IAM User Guide*.

### **Deleting a service-linked role for AWS Marketplace**

If you no longer need to use a feature or service that requires a service-linked role, we recommend that you delete that role. That way you don't have an unused entity that is not actively monitored or maintained. However, you must clean up the resources for your service-linked role before you can manually delete it.

#### **A** Note

If the service is using the role when you try to delete it, then the deletion might fail. If that happens, wait for a few minutes and try the operation again.

To delete AWS Marketplace resources used by the deployment.marketplace.amazonaws.com service, you must delete all Marketplace Deployment-related secrets from SecretsManager. You can find the relevant secrets by:

- Searching for secrets that are managed by marketplace-deployment.
- Searching for secrets with the tag key aws:secretsmanager:owningService and value marketplace-deployment.
- Searching for secrets where the secret name is prefixed with marketplace-deployment!.

### **To delete the service-linked role using IAM**

Use the IAM console, the AWS CLI, or the AWS API to delete the **AWSServiceRoleForMarketplaceDeployment** service-linked role. For more information, see Deleting a [service-linked](https://docs.aws.amazon.com/IAM/latest/UserGuide/using-service-linked-roles.html#delete-service-linked-role) role in the *IAM User Guide*.

### **Supported Regions for AWS Marketplace service-linked roles**

AWS Marketplace supports using service-linked roles in all of the Regions where the service is available. For more information, see AWS [Marketplace](https://docs.aws.amazon.com/general/latest/gr/aws-marketplace.html#aws-marketplace_region) Regions and Endpoints.

## <span id="page-235-0"></span>**Using roles to configure Private Marketplace in AWS Marketplace**

AWS Marketplace uses AWS Identity and Access Management (IAM) [service-linked](https://docs.aws.amazon.com/IAM/latest/UserGuide/id_roles_terms-and-concepts.html#iam-term-service-linked-role) roles. A servicelinked role is a unique type of IAM role that is linked directly to AWS Marketplace. Service-linked roles are predefined by AWS Marketplace and include all the permissions that the service requires to call other AWS services on your behalf.

A service-linked role makes setting up AWS Marketplace easier because you don't have to manually add the necessary permissions. AWS Marketplace defines the permissions of its service-linked roles, and unless defined otherwise, only AWS Marketplace can assume its roles. The defined permissions include the trust policy and the permissions policy, and that permissions policy cannot be attached to any other IAM entity.

For information about other services that support service-linked roles, see AWS [services](https://docs.aws.amazon.com/IAM/latest/UserGuide/reference_aws-services-that-work-with-iam.html) that work [with IAM](https://docs.aws.amazon.com/IAM/latest/UserGuide/reference_aws-services-that-work-with-iam.html) and look for the services that have **Yes** in the **Service-linked roles** column. Choose a **Yes** with a link to view the service-linked role documentation for that service.

### **Service-linked role permissions for AWS Marketplace**

AWS Marketplace uses the service-linked role named

**AWSServiceRoleForPrivateMarketplaceAdmin** to describe and update Private Marketplace resources and describe AWS Organizations.

The **AWSServiceRoleForPrivateMarketplaceAdmin** service-linked role trusts the following services to assume the role:

• private-marketplace.marketplace.amazonaws.com

Use the role permissions policy named **AWSServiceRoleForPrivateMarketplaceAdminPolicy** to allow AWS Marketplace to perform the following actions on specified resources.

#### **(i)** Note

{

For more information about AWS Marketplace managed policies, see AWS [managed](https://docs.aws.amazon.com/marketplace/latest/buyerguide/buyer-security-iam-awsmanpol.html) policies for AWS [Marketplace](https://docs.aws.amazon.com/marketplace/latest/buyerguide/buyer-security-iam-awsmanpol.html) buyers.

```
 "Version": "2012-10-17",
```

```
 "Statement": [ 
           { 
                "Sid": "PrivateMarketplaceCatalogDescribePermissions", 
                "Effect": "Allow", 
                "Action": [ 
                     "aws-marketplace:DescribeEntity" 
                ], 
                "Resource": [ 
                      "arn:aws:aws-marketplace:*:*:AWSMarketplace/Experience/*", 
                     "arn:aws:aws-marketplace:*:*:AWSMarketplace/Audience/*", 
                     "arn:aws:aws-marketplace:*:*:AWSMarketplace/ProcurementPolicy/*", 
                     "arn:aws:aws-marketplace:*:*:AWSMarketplace/BrandingSettings/*" 
                ] 
           }, 
           { 
                "Sid": "PrivateMarketplaceCatalogDescribeChangeSetPermissions", 
                "Effect": "Allow", 
                "Action": [ 
                     "aws-marketplace:DescribeChangeSet" 
                ], 
                "Resource": "*" 
           }, 
           { 
                "Sid": "PrivateMarketplaceCatalogListPermissions", 
                "Effect": "Allow", 
                "Action": [ 
                      "aws-marketplace:ListEntities", 
                     "aws-marketplace:ListChangeSets" 
                ], 
                "Resource": "*" 
           }, 
           { 
                "Sid": "PrivateMarketplaceStartChangeSetPermissions", 
                "Effect": "Allow", 
                "Action": [ 
                      "aws-marketplace:StartChangeSet" 
                ], 
                "Condition": { 
                      "StringEquals": { 
                           "catalog:ChangeType": [ 
                                "AssociateAudience", 
                                "DisassociateAudience" 
\sim 100 \sim 100 \sim 100 \sim 100 \sim 100 \sim 100 \sim 100 \sim 100 \sim 100 \sim 100 \sim 100 \sim 100 \sim 100 \sim 100 \sim 100 \sim 100 \sim 100 \sim 100 \sim 100 \sim 100 \sim 100 \sim 100 \sim 100 \sim 100 \sim
```
}

```
 }, 
              "Resource": [ 
                   "arn:aws:aws-marketplace:*:*:AWSMarketplace/Experience/*", 
                   "arn:aws:aws-marketplace:*:*:AWSMarketplace/ChangeSet/*" 
             \mathbf{1} }, 
          { 
              "Sid": "PrivateMarketplaceOrganizationPermissions", 
              "Effect": "Allow", 
              "Action": [ 
                   "organizations:DescribeAccount", 
                   "organizations:DescribeOrganizationalUnit", 
                   "organizations:ListDelegatedAdministrators", 
                   "organizations:ListChildren" 
              ], 
              "Resource": [ 
\mathbf{u} \star \mathbf{u} ] 
          } 
    \mathbf{I}}
```
You must configure permissions to allow your users, groups, or roles to create, edit, or delete a service-linked role. For more information, see [Service-linked](https://docs.aws.amazon.com/IAM/latest/UserGuide/using-service-linked-roles.html#service-linked-role-permissions) role permissions in the *IAM User Guide*.

### **Creating a service-linked role for AWS Marketplace**

You don't need to manually create the service-linked role. When you enable Private Marketplace for your organization, AWS Marketplace creates the service-linked role for you.

#### *(i)* Note

This role is required only in the management account of AWS Organizations and is created only in the management account.

#### **To create a service-linked role**

1. On the **Getting started with Private Marketplace** page, select the options to enable trusted access across your organization and create a Private Marketplace service-linked role. These options are only available to the management account.

### 2. Choose **Enable Private Marketplace**.

If you're an existing Private Marketplace customer, the options to enable trusted access across your organization and enable a Private Marketplace service-linked role will be available on the Settings page of your private marketplace administrative dashboard.

If you delete this service-linked role and need to create it again, you can use the same process to re-create the role in your account.

## **Editing a service-linked role for AWS Marketplace**

AWS Marketplace doesn't allow you to edit the service-linked role. After you create a service-linked role, you can't change the name of the role because various entities might reference the role. However, you can edit the description of the role using IAM. For more information, see [Editing](https://docs.aws.amazon.com/IAM/latest/UserGuide/using-service-linked-roles.html#edit-service-linked-role) a [service-linked](https://docs.aws.amazon.com/IAM/latest/UserGuide/using-service-linked-roles.html#edit-service-linked-role) role in the *IAM User Guide*.

## **Deleting a service-linked role for AWS Marketplace**

If you no longer need to use a feature or service that requires a service-linked role, we recommend that you delete that role. That way you don't have an unused entity that is not actively monitored or maintained. However, you must clean up the resources for your service-linked role before you can manually delete it.

Before you can delete the service-linked role, you must:

- Disable trusted access across your organization.
- Disassociate all private marketplace experiences.

### **To manually delete the service-linked role using IAM**

Use the IAM console, the AWS CLI, or the AWS API to delete the **AWSServiceRoleForPrivateMarketplaceAdmin** service-linked role. For more information, see Deleting a [Service-Linked](https://docs.aws.amazon.com/IAM/latest/UserGuide/using-service-linked-roles.html#delete-service-linked-role) Role in the *IAM User Guide* .

### **Supported Regions for AWS Marketplace service-linked roles**

AWS Marketplace supports using service-linked roles in all of the Regions where the service is available. For more information, see AWS [Marketplace](https://docs.aws.amazon.com/general/latest/gr/aws-marketplace.html#aws-marketplace_region) Regions and Endpoints.

# **Creating a private marketplace administrator**

You can create an administrators group to manage your company's private [marketplace](#page-92-0) settings. After private marketplace is enabled for your organization, administrators for the private marketplace can perform many tasks including the following:

- View and create experiences and audiences.
- Add products to private marketplace experiences.
- Remove products from private marketplace experiences.
- Configure the user interface of private marketplace experiences.
- Enable and disable private marketplace experiences.
- Call the AWS Marketplace Catalog API to manage private marketplace experiences programmatically.

To create multiple private marketplace administrators where each administrator is limited to a subset of tasks, see the section called "Creating custom policies for private [marketplace](#page-240-0) [administrators"](#page-240-0).

### **A** Note

Enabling private marketplace is a one-time action that must happen from the management account. For more information, see Getting started with private [marketplace](https://docs.aws.amazon.com/marketplace/latest/buyerguide/private-catalog-administration.html#private-marketplace-getting-started).

You grant AWS Identity and Access Management (IAM) permissions to administer your private marketplace by attaching the the section called ["AWSPrivateMarketplaceAdminFullAccess"](#page-217-0) to a user, group, or role. We recommend using a group or role. For more information about how to attach the policy, see [Attaching](https://docs.aws.amazon.com/IAM/latest/UserGuide/id_groups_manage_attach-policy) a policy to a user group in the *IAM User Guide*.

For more information about the permissions in the AWSPrivateMarketplaceAdminFullAccess policy, see the section called ["AWSPrivateMarketplaceAdminFullAccess".](#page-217-0) To learn about other policies for use in AWS Marketplace, sign in to the AWS Management Console, and go to the [IAM](https://console.aws.amazon.com/iam/home?#/policies) [policies page.](https://console.aws.amazon.com/iam/home?#/policies) In the search box, enter **Marketplace** to find all of the policies that are associated with AWS Marketplace.

## <span id="page-240-0"></span>**Creating custom policies for private marketplace administrators**

Your organization can create multiple private marketplace administrators where each administrator is limited to a subset of tasks. You can tune AWS Identity and Access Management (IAM) policies to specify condition keys and resources on AWS Marketplace Catalog API actions listed in [Actions,](https://docs.aws.amazon.com/service-authorization/latest/reference/list_awsmarketplacecatalog.html#awsmarketplacecatalog-catalog_ChangeType) resources, and condition keys for AWS [Marketplace](https://docs.aws.amazon.com/service-authorization/latest/reference/list_awsmarketplacecatalog.html#awsmarketplacecatalog-catalog_ChangeType) Catalog. The general mechanism to use AWS Marketplace Catalog API change types and resources to tune IAM policies is described in the AWS [Marketplace](https://docs.aws.amazon.com/marketplace-catalog/latest/api-reference/api-access-control.html) Catalog API guide. For a list of all change types available in the private AWS Marketplace, see Working with a private [marketplace.](https://docs.aws.amazon.com/marketplace-catalog/latest/api-reference/private-marketplace.html)

To create customer managed policies, see [Creating](https://docs.aws.amazon.com/IAM/latest/UserGuide/access_policies_create.html) IAM policies. Following is an example policy JSON that you can use to create an administrator who can only add or remove products from private marketplaces.

```
{ 
     "Version": "2012-10-17", 
     "Statement": [ 
          { 
              "Effect": "Allow", 
              "Action": [ 
                  "aws-marketplace:AssociateProductsWithPrivateMarketplace", 
                  "aws-marketplace:DisassociateProductsFromPrivateMarketplace", 
                  "aws-marketplace:ListPrivateMarketplaceRequests", 
                  "aws-marketplace:DescribePrivateMarketplaceRequests" 
              ], 
              "Resource": [ 
 "*" 
             \mathbf{1} }, 
          { 
              "Effect": "Allow", 
              "Action": [ 
                  "aws-marketplace:DescribeEntity", 
                  "aws-marketplace:ListEntities", 
                  "aws-marketplace:ListChangeSets", 
                  "aws-marketplace:DescribeChangeSet", 
                  "aws-marketplace:CancelChangeSet" 
              ], 
              "Resource": "*" 
          }, 
          { 
              "Effect": "Allow",
```

```
 "Action": [ 
                                  "aws-marketplace:StartChangeSet" 
                         ], 
                         "Condition": { 
                                 "StringEquals": { 
                                         "catalog:ChangeType": [ 
                                                  "AllowProductProcurement", 
                                                  "DenyProductProcurement" 
\sim 100 \sim 100 \sim 100 \sim 100 \sim 100 \sim 100 \sim 100 \sim 100 \sim 100 \sim 100 \sim 100 \sim 100 \sim 100 \sim 100 \sim 100 \sim 100 \sim 100 \sim 100 \sim 100 \sim 100 \sim 100 \sim 100 \sim 100 \sim 100 \sim 
 } 
                         }, 
                         "Resource": "*" 
                 } 
         ]
}
```
A policy can also be limited to manage a subset of private marketplace resources. Following is an example policy JSON you can use to create an administrator who can only manage a specific private marketplace experience. This example uses a resource string with exp-1234example as the Experience identifier.

```
{ 
     "Version": "2012-10-17", 
     "Statement": [ 
         { 
             "Effect": "Allow", 
             "Action": [ 
                 "aws-marketplace:AssociateProductsWithPrivateMarketplace", 
                 "aws-marketplace:DisassociateProductsFromPrivateMarketplace", 
                 "aws-marketplace:ListPrivateMarketplaceRequests", 
                 "aws-marketplace:DescribePrivateMarketplaceRequests" 
             ], 
             "Resource": [ 
 "*" 
 ] 
         }, 
         { 
             "Effect": "Allow", 
             "Action": [ 
                 "aws-marketplace:ListEntities", 
                 "aws-marketplace:DescribeEntity", 
                 "aws-marketplace:ListChangeSets", 
                 "aws-marketplace:DescribeChangeSet",
```

```
 "aws-marketplace:CancelChangeSet" 
               ], 
               "Resource": "*" 
          }, 
          { 
               "Effect": "Allow", 
               "Action": [ 
                   "aws-marketplace:StartChangeSet" 
               ], 
               "Resource": [ 
                   "arn:aws:aws-marketplace:*:*:AWSMarketplace/Experience/exp-1234example" 
               ] 
          } 
     ]
}
```
For details about how entity identifiers can be retrieved and to view the set of private marketplace resources, see Working with a private [marketplace.](https://docs.aws.amazon.com/marketplace-catalog/latest/api-reference/private-marketplace.html)

# <span id="page-243-0"></span>**Document history**

The following table describes the documentation for this release of the *AWS Marketplace Buyer Guide*.

For notification about updates to this documentation, you can subscribe to the RSS feed.

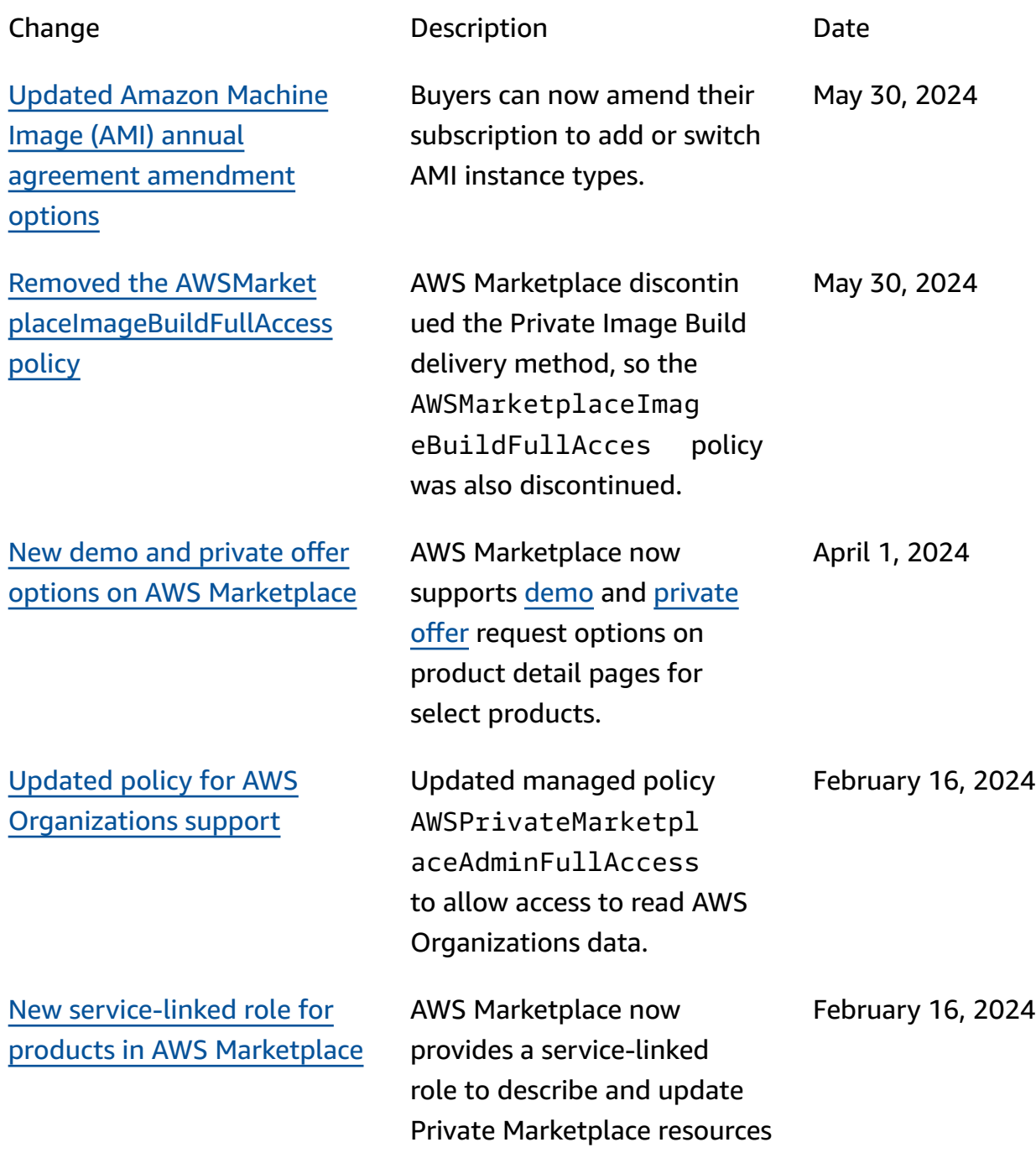

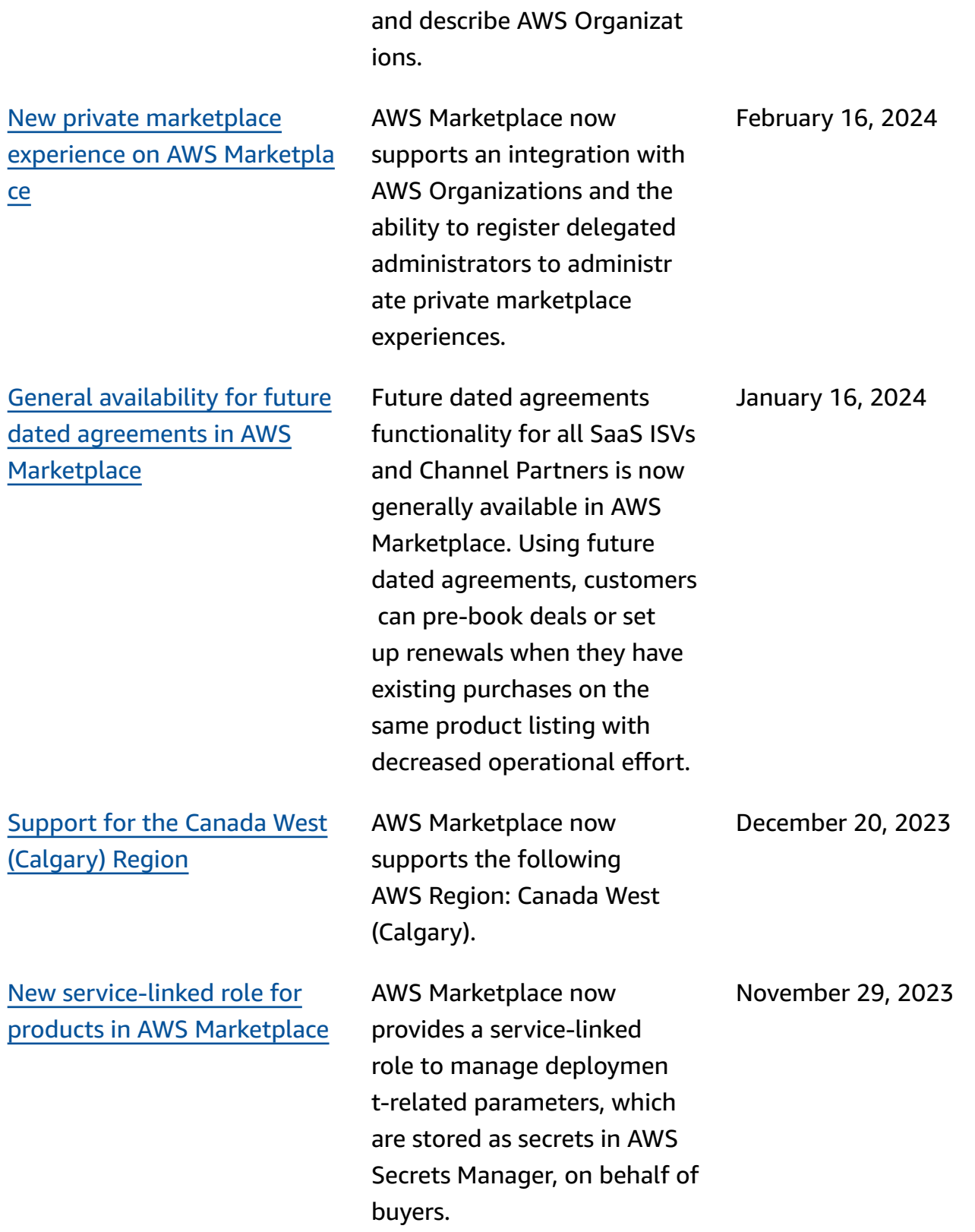

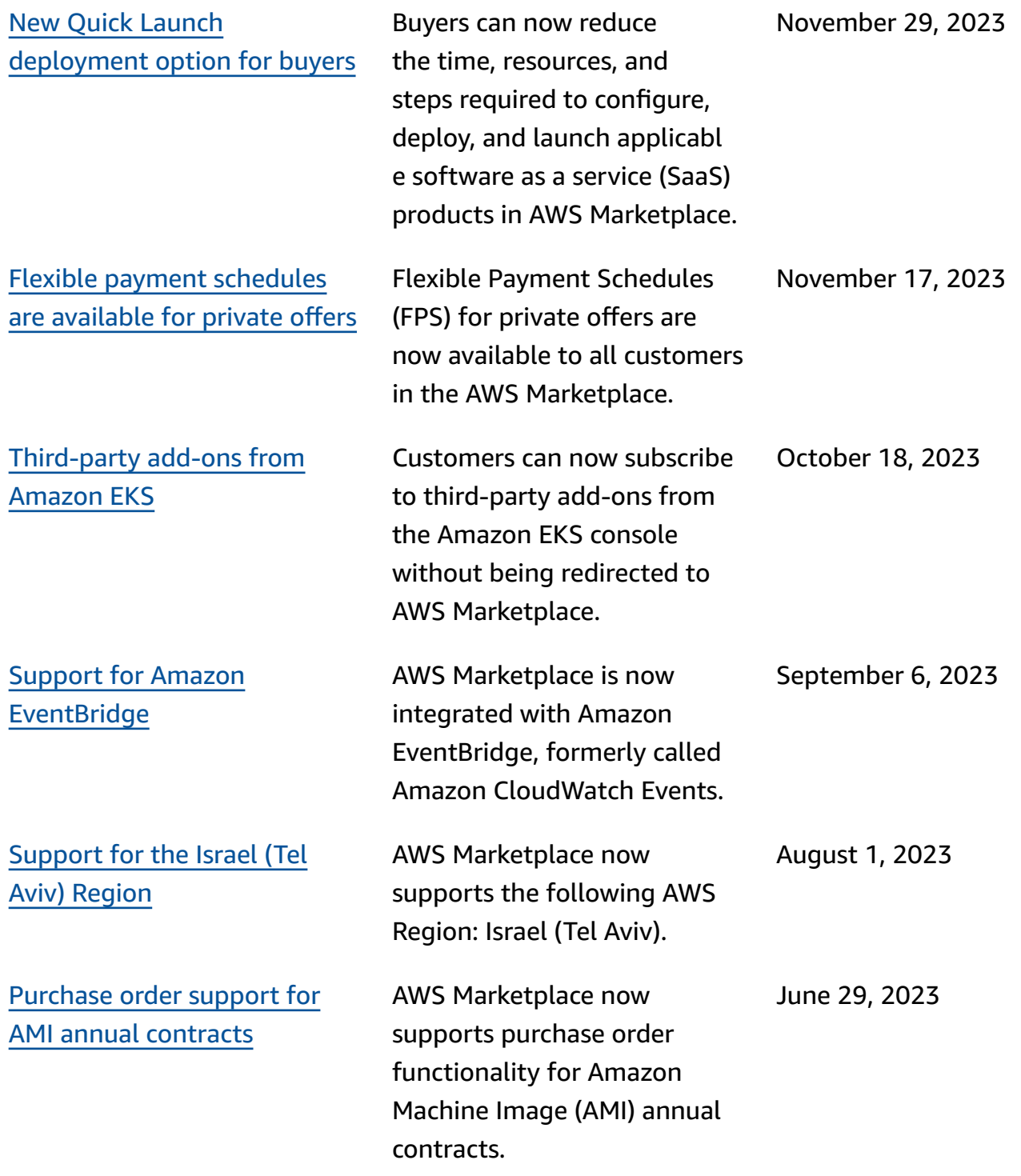

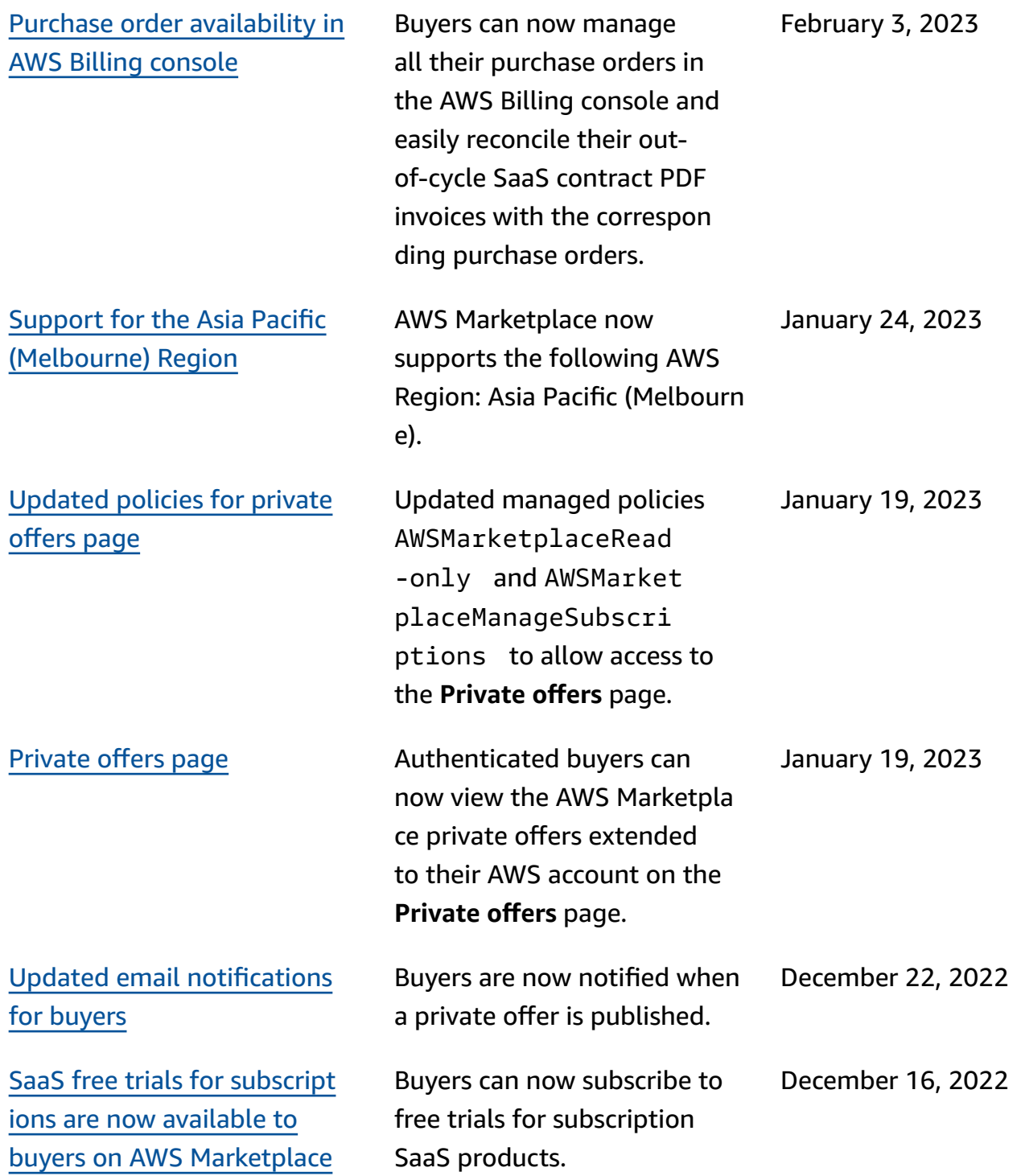

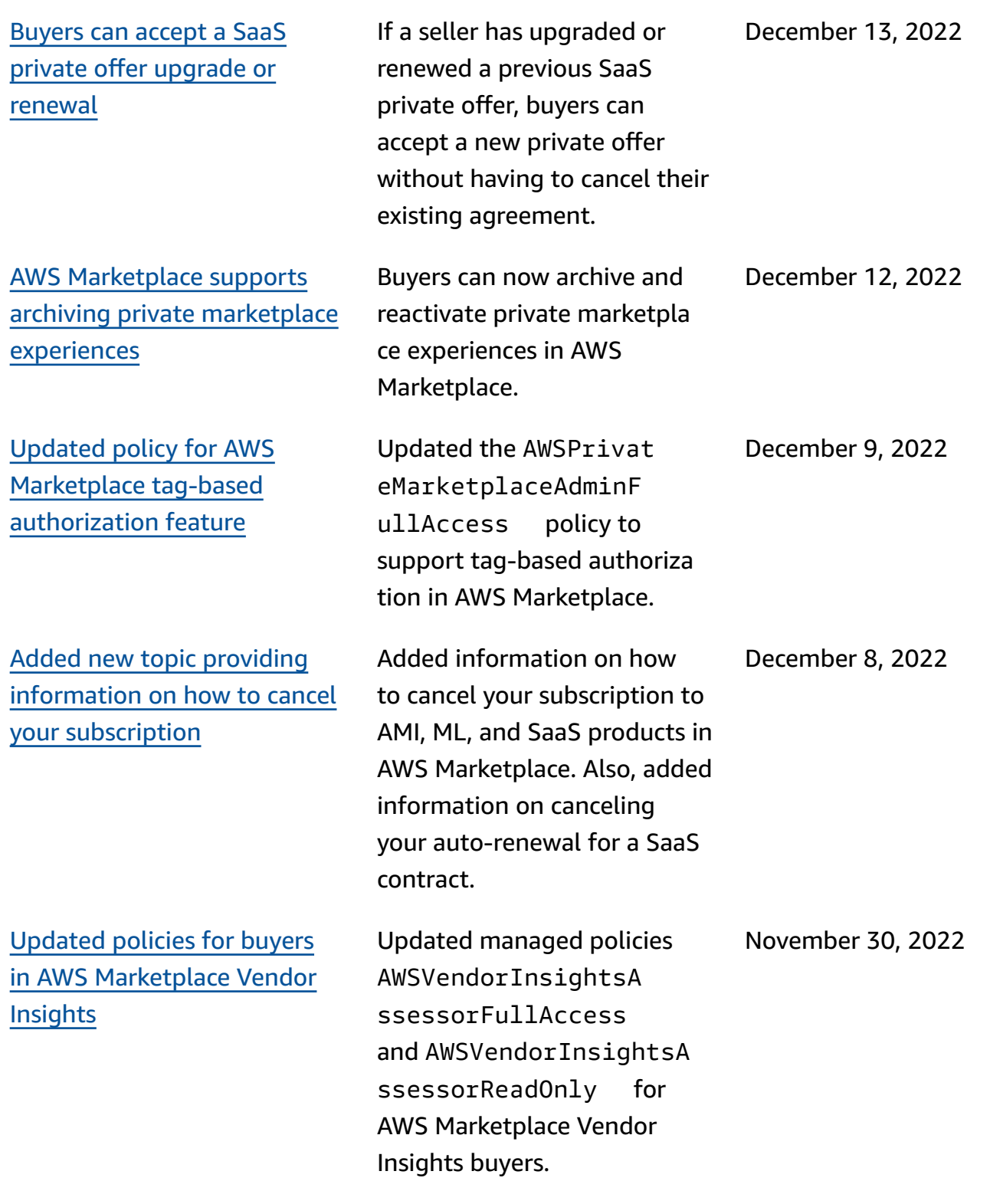

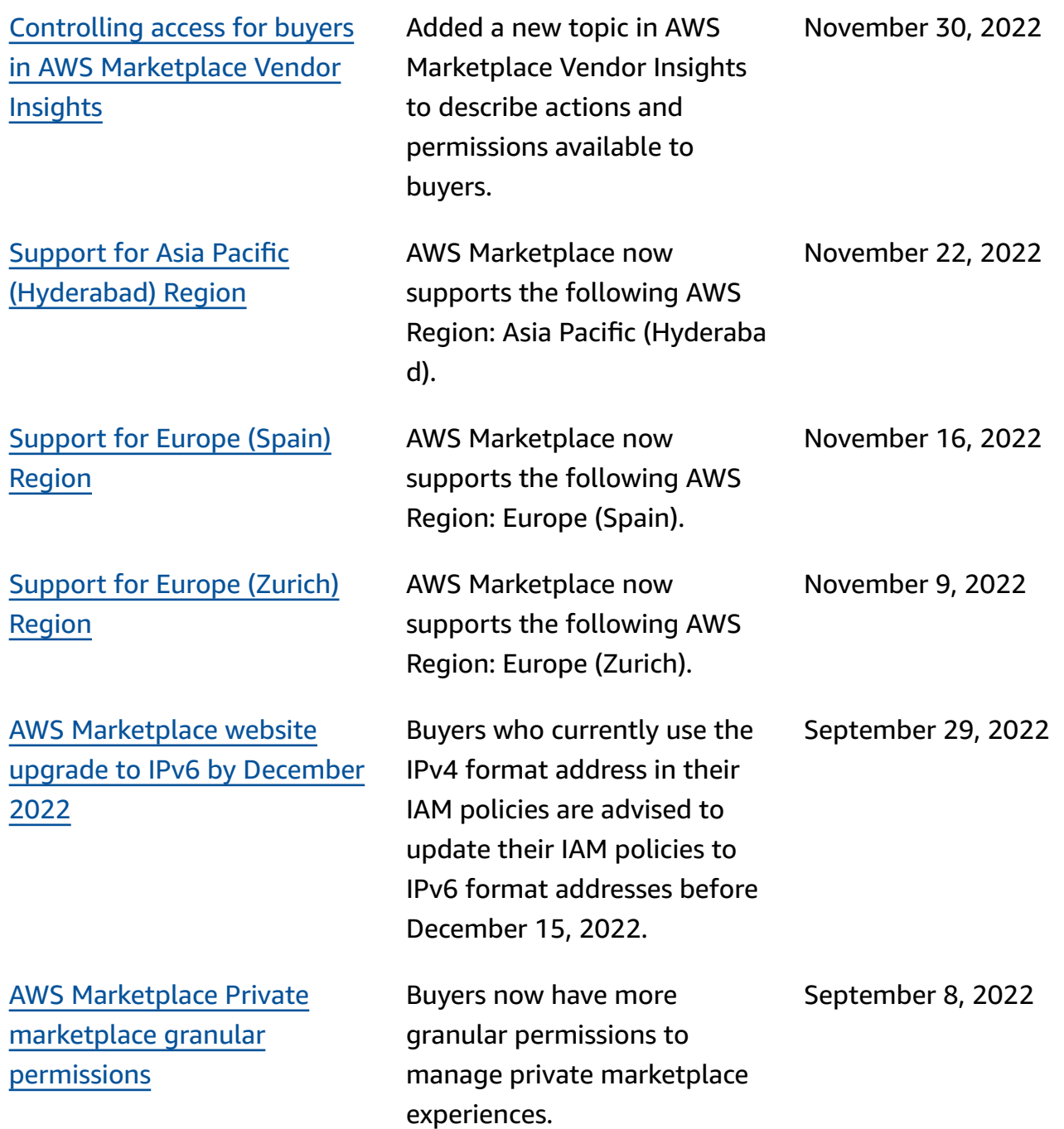

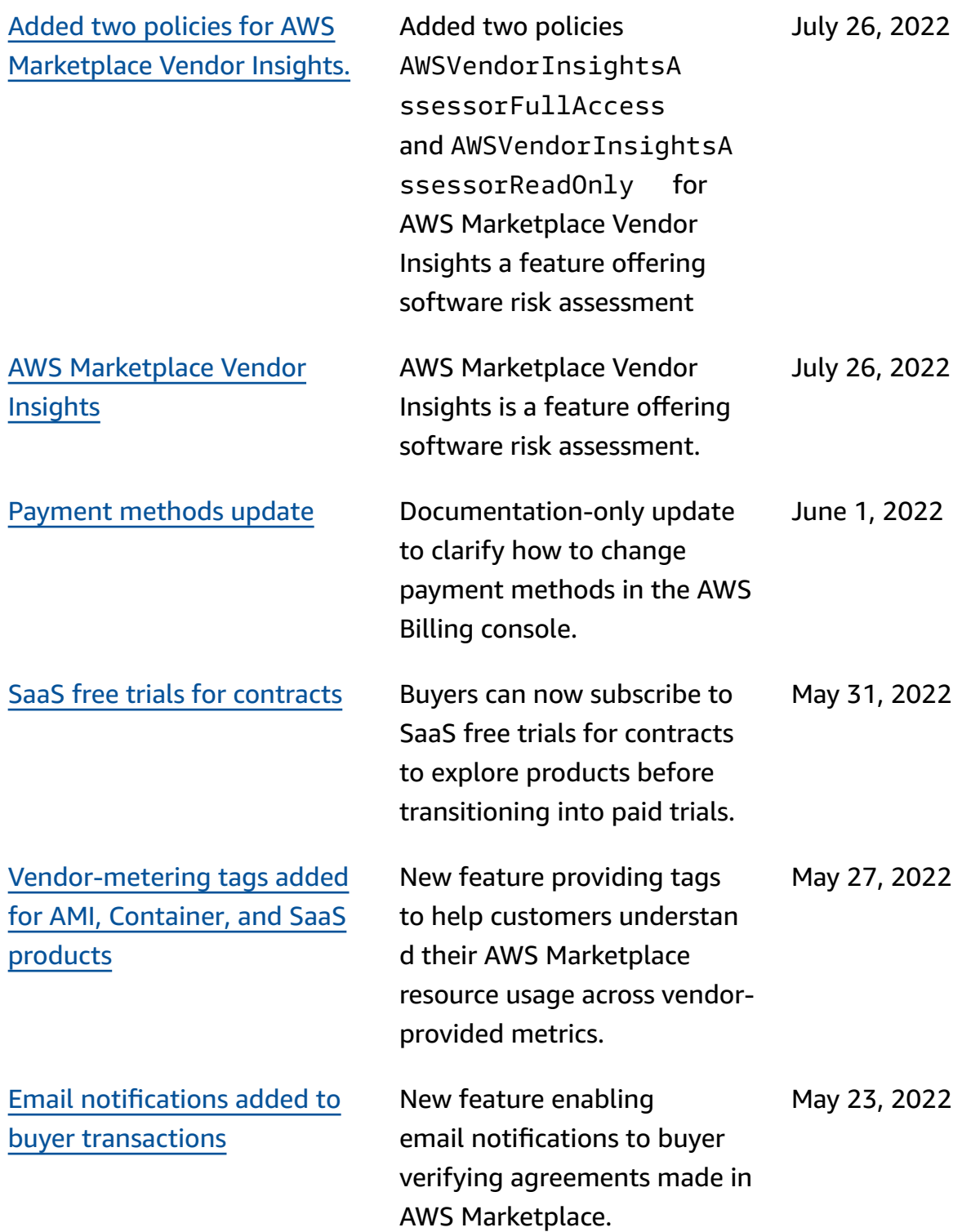

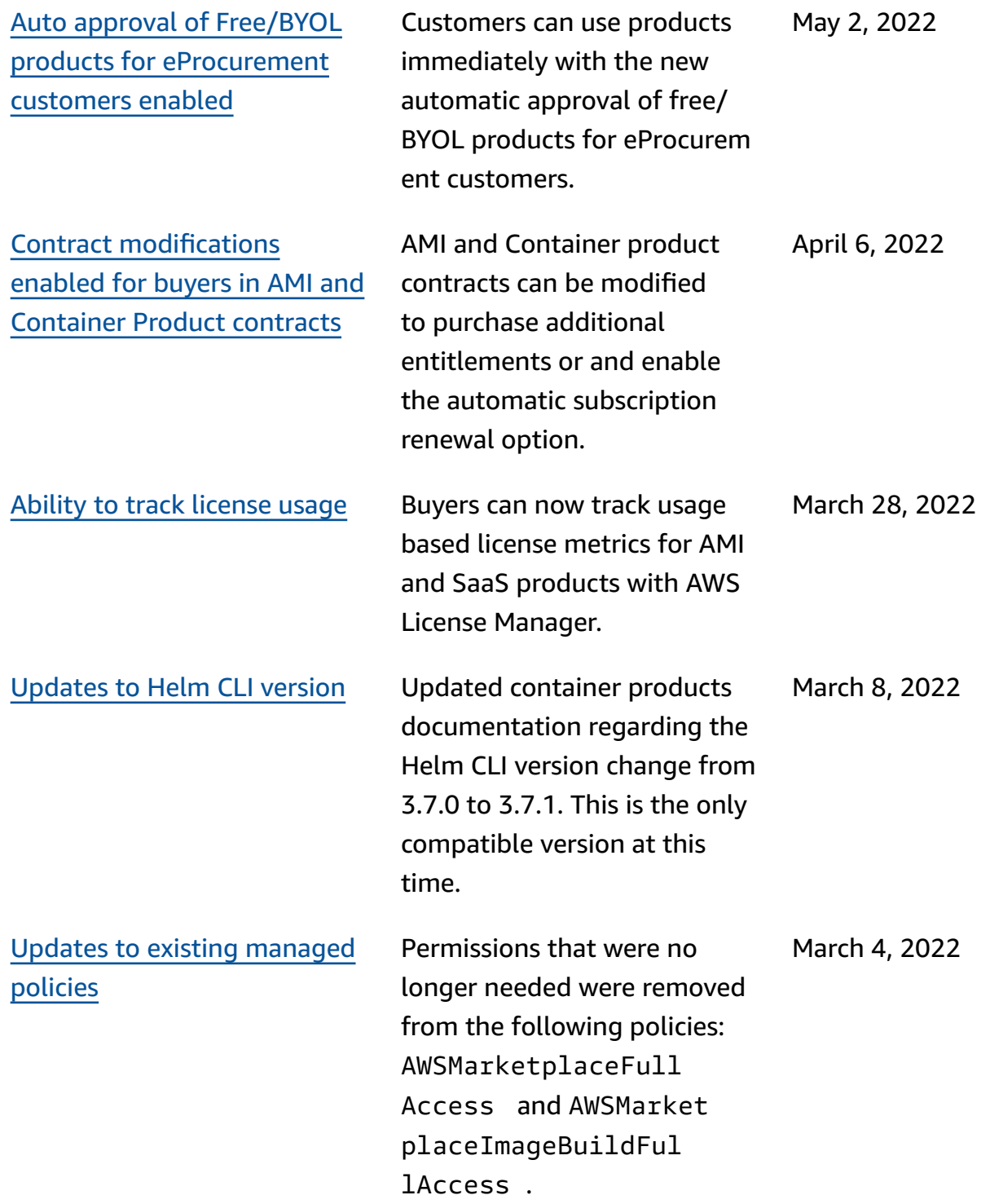

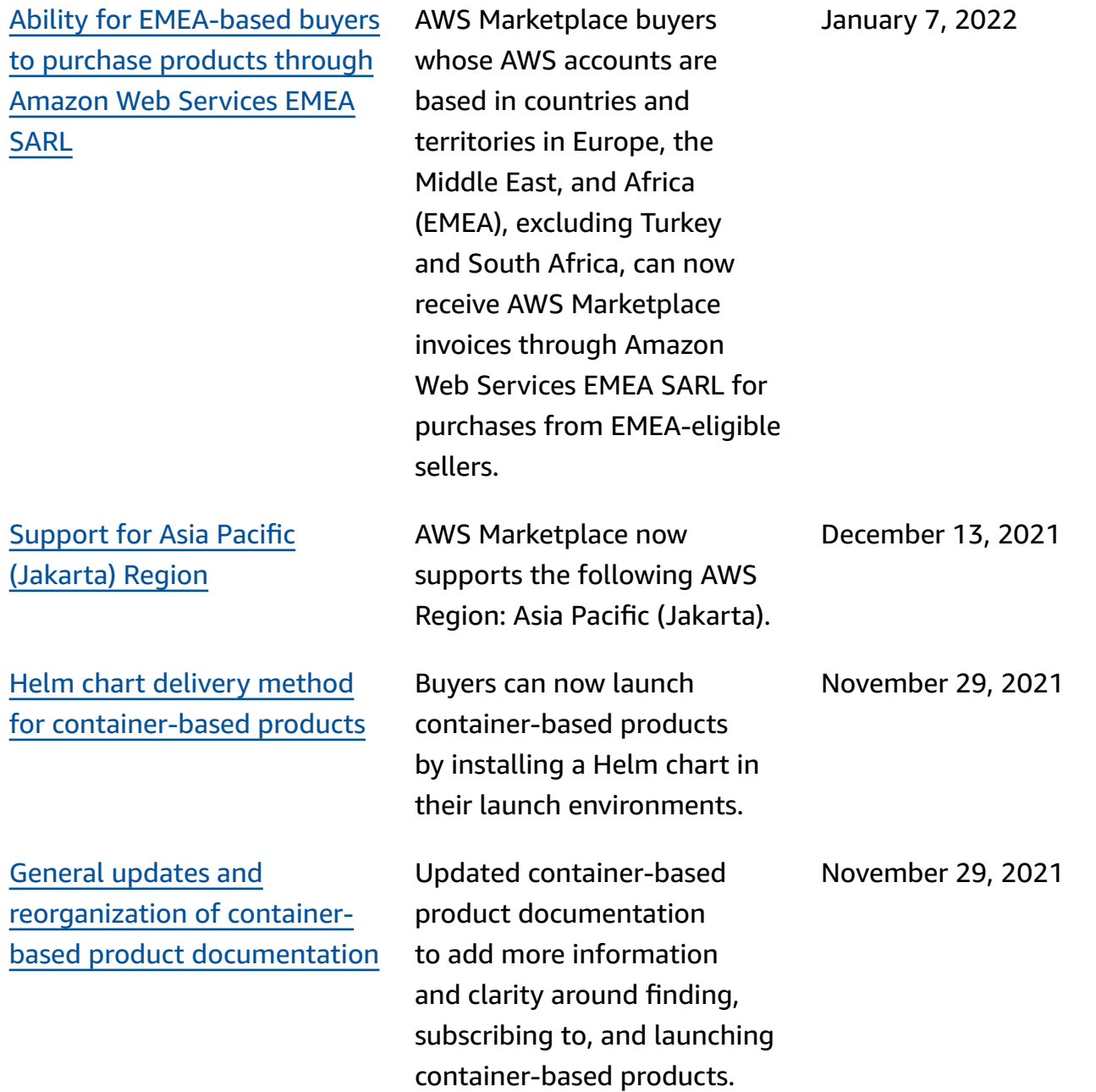
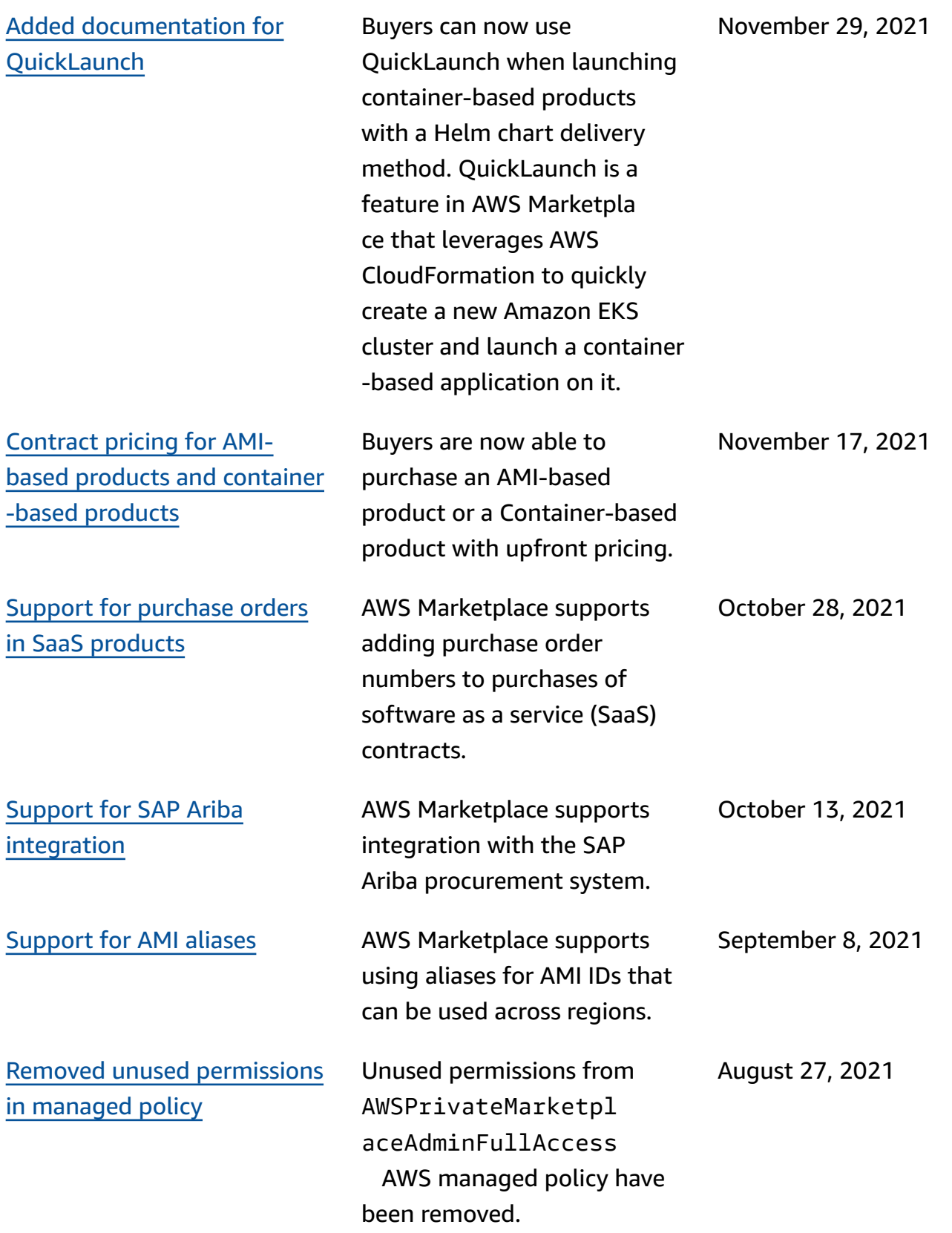

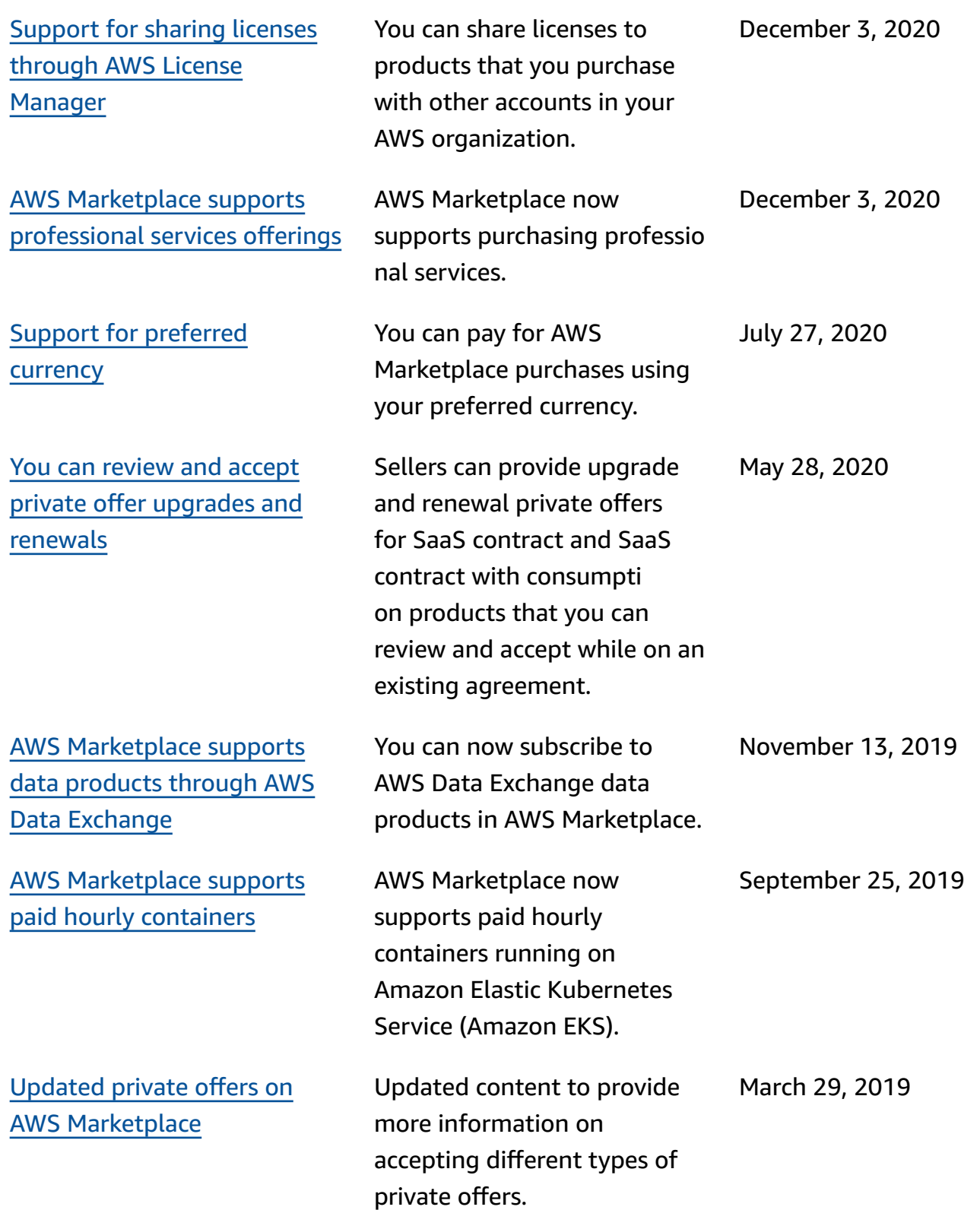

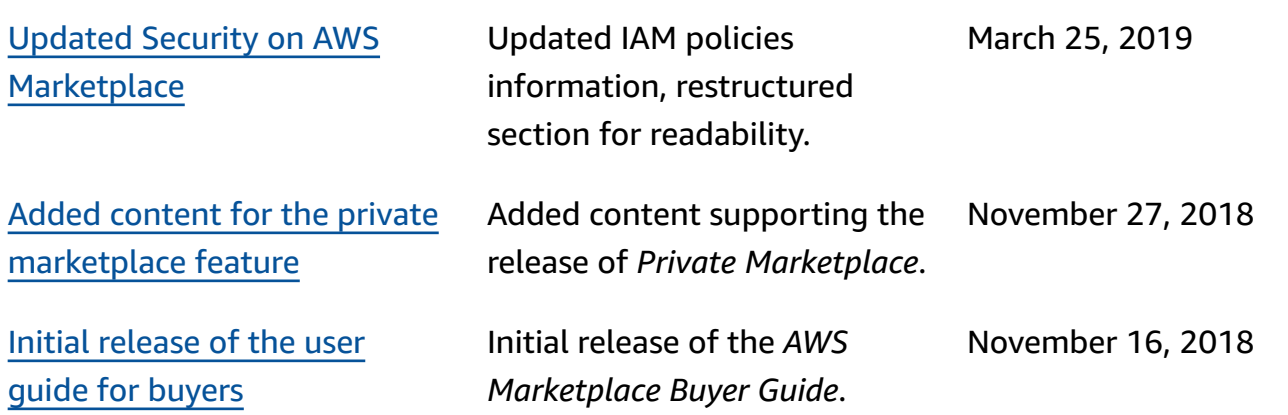

## **AWS Glossary**

For the latest AWS terminology, see the AWS [glossary](https://docs.aws.amazon.com/glossary/latest/reference/glos-chap.html) in the *AWS Glossary Reference*.